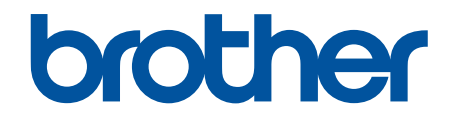

# **Podręcznik Użytkownika Online**

**ADS-2200 ADS-2700W** 

© 2017 Brother Industries, Ltd. Wszelkie prawa zastrzeżone.

## <span id="page-1-0"></span>▲ Strona główna > Spis Treści

# **Spis Treści**

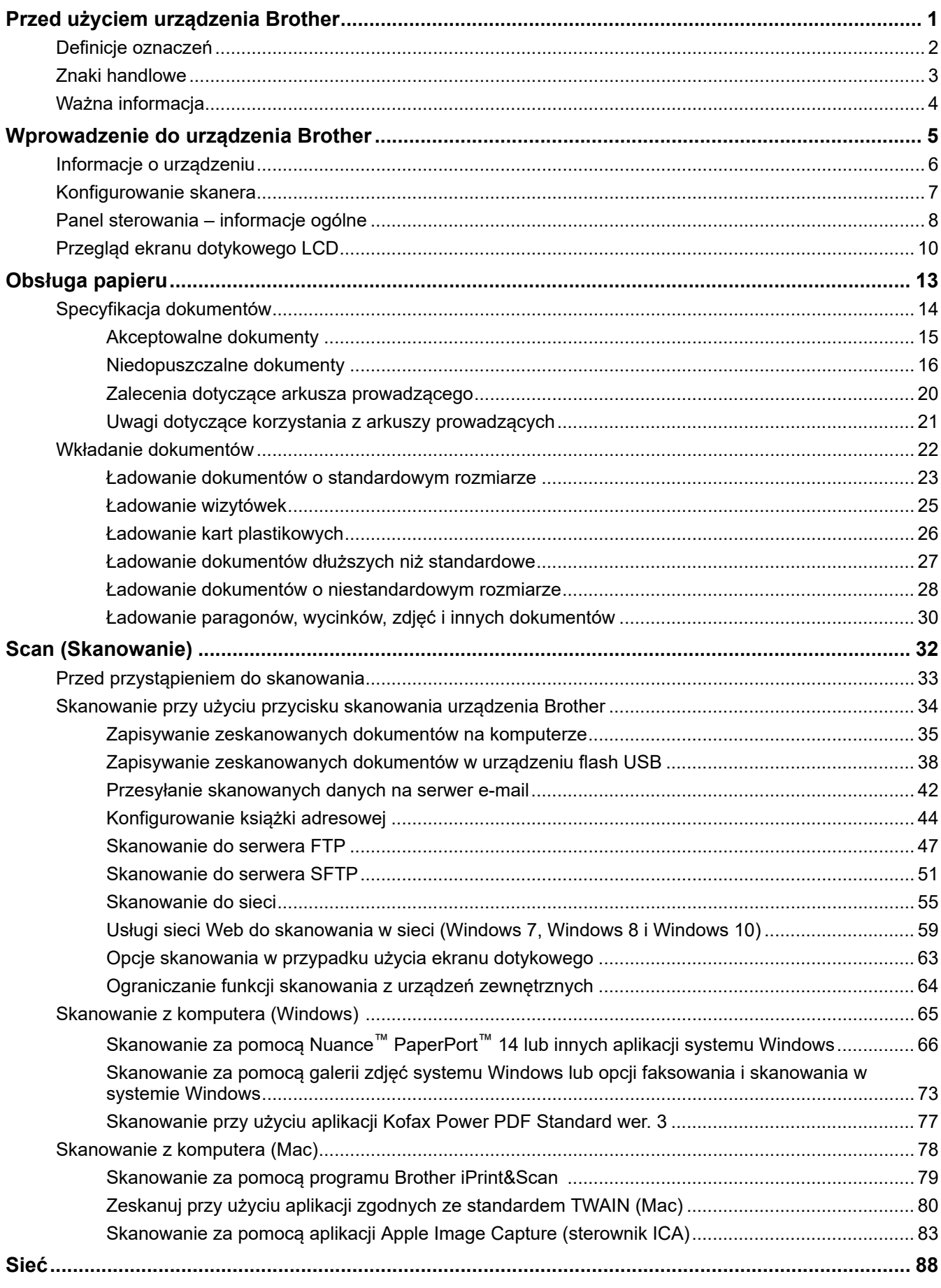

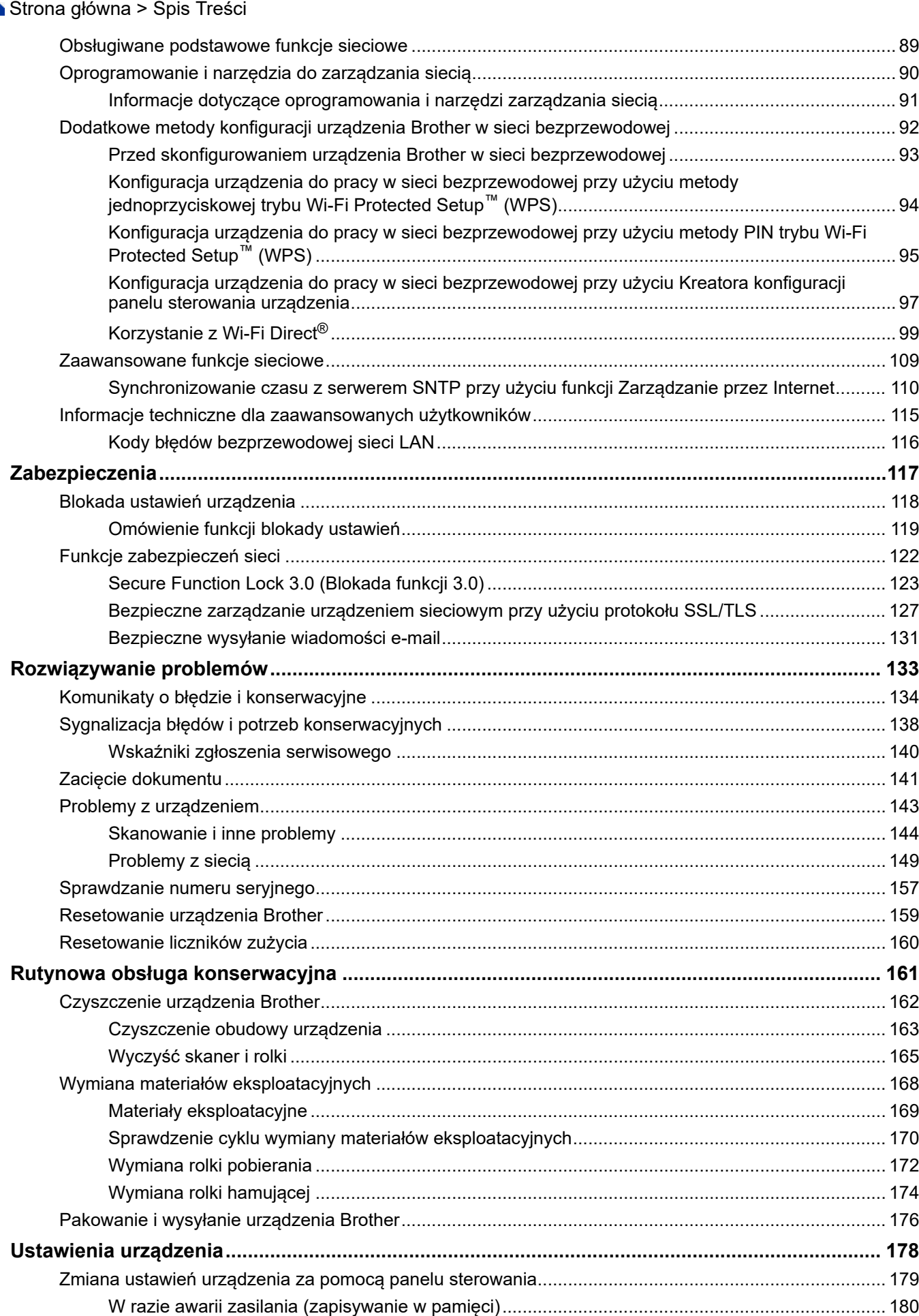

## [Strona główna](#page-1-0) > Spis Treści

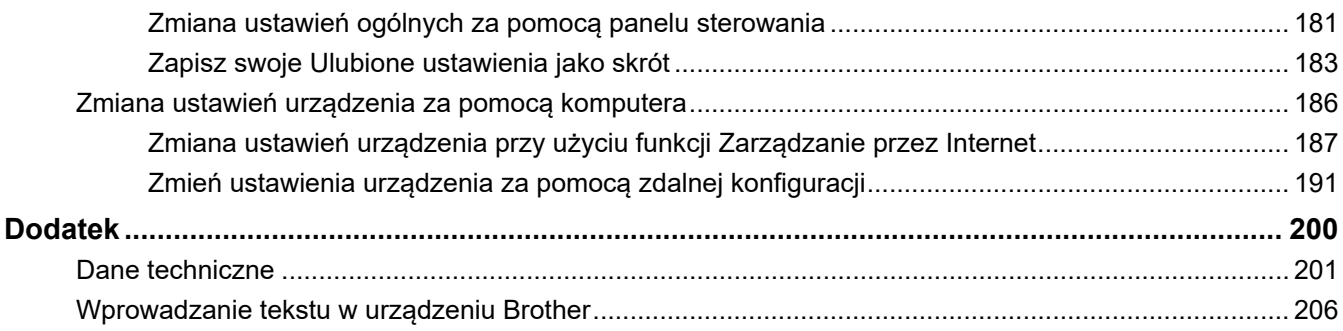

<span id="page-4-0"></span> [Strona główna](#page-1-0) > Przed użyciem urządzenia Brother

# **Przed użyciem urządzenia Brother**

- [Definicje oznaczeń](#page-5-0)
- [Znaki handlowe](#page-6-0)
- [Ważna informacja](#page-7-0)

<span id="page-5-0"></span> [Strona główna](#page-1-0) > [Przed użyciem urządzenia Brother](#page-4-0) > Definicje oznaczeń

# **Definicje oznaczeń**

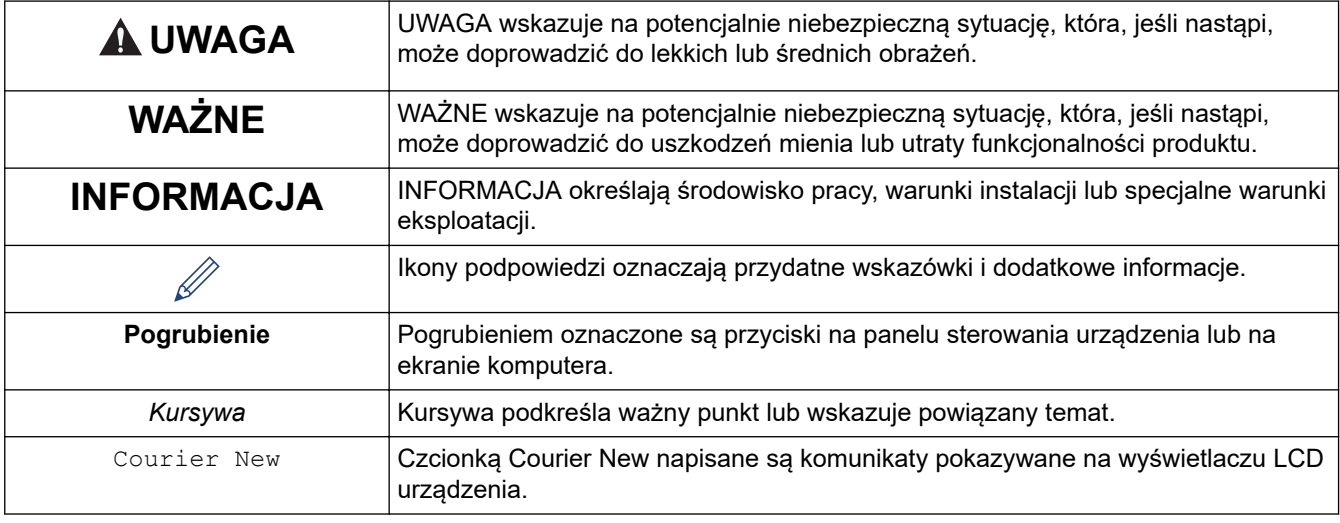

W tym Podręczniku Użytkownika stosowane są następujące symbole i konwencje:

# **Powiązane informacje**

• [Przed użyciem urządzenia Brother](#page-4-0)

<span id="page-6-0"></span> [Strona główna](#page-1-0) > [Przed użyciem urządzenia Brother](#page-4-0) > Znaki handlowe

# **Znaki handlowe**

Brother to znak handlowy lub zarejestrowany znak handlowy firmy Brother Industries, Ltd.

Microsoft, Windows, Windows Server, Internet Explorer, Word, Excel i PowerPoint to zastrzeżone znaki handlowe lub znaki handlowe firmy Microsoft Corporation w Stanach Zjednoczonych i/lub innych krajach.

Apple, Mac, Safari, iPad, iPhone, iPod touch, OS X i Safari to znaki handlowe firmy Apple Inc., zastrzeżone w Stanach Zjednoczonych i innych krajach.

Kofax, PaperPort i Power PDF są znakami handlowymi lub zastrzeżonymi znakami handlowymi firmy Kofax w Stanach Zjednoczonych i/lub innych krajach. Wszelkie inne znaki handlowe są znakami handlowymi lub zastrzeżonymi znakami handlowymi ich właścicieli.

Wi-Fi<sup>®</sup>, Wi-Fi Alliance<sup>®</sup> i Wi-Fi Direct<sup>®</sup> są zastrzeżonymi znakami handlowymi Wi-Fi Alliance<sup>®</sup>.

WPA™, WPA2<sup>™</sup>, Wi-Fi Protected Setup<sup>™</sup> i logo Wi-Fi Protected Setup<sup>™</sup> są znakami handlowymi Wi-Fi Alliance<sup>®</sup>.

Android oraz Google Play są znakami handlowymi firmy Google, Inc. Korzystanie z tych znaków handlowych wymaga odpowiedniej zgody firmy Google.

Adobe to zastrzeżony znak handlowy lub znak handlowy Adobe Systems Incorporated w Stanach Zjednoczonych i/lub innych krajach.

Każda firma, której nazwa oprogramowania została wymieniona w tym podręczniku, posiada umowę licencyjną na oprogramowanie będące jej własnością.

**Wszelkie nazwy handlowe lub nazwy produktów widoczne na produktach firmy Brother, a także w powiązanych dokumentach lub innych materiałach, to znaki handlowe lub zarejestrowane znaki handlowe firm będących ich właścicielami.**

## **Powiązane informacje**

• [Przed użyciem urządzenia Brother](#page-4-0)

<span id="page-7-0"></span> [Strona główna](#page-1-0) > [Przed użyciem urządzenia Brother](#page-4-0) > Ważna informacja

# **Ważna informacja**

- Najnowsze podręczniki są dostępne na stronie Brother Solutions Center pod adresem [support.brother.com/](https://support.brother.com/manuals/) [manuals](https://support.brother.com/manuals/). Wybierz posiadany model, aby pobrać inne podręczniki dla tego modelu.
- Sprawdź stronę [support.brother.com,](https://support.brother.com/) aby uzyskać sterownik Brother i aktualizacje oprogramowania.
- Aby oprogramowanie urządzenia było zawsze aktualne, należy regularnie pobierać aktualizacje oprogramowania sprzętowego ze strony [support.brother.com.](https://support.brother.com/) W przeciwnym wypadku niektóre funkcje urządzenia mogą być niedostępne.
- Nie należy używać go poza krajem, w którym został zakupiony, gdyż może to doprowadzić do naruszenia przepisów dotyczących komunikacji bezprzewodowej i przepisów energetycznych obowiązujących w danym kraju.
- Nie wszystkie modele dostępne są we wszystkich krajach.
- Ilustracje zawarte w tym *Podręczniku Użytkownika* przedstawiają model ADS-2700W, chyba że podano inaczej.
- Ekrany przedstawione w tym *Podręczniku Użytkownika* służą jedynie jako ilustracja i mogą się różnić od rzeczywistych ekranów.
- O ile nie określono inaczej, ekrany przedstawione w niniejszym podręczniku pochodzą z systemu Windows 7 i macOS v10.10.x. Ekrany na danym komputerze mogą się różnić w zależności od systemu operacyjnego.
- Jeżeli komunikaty LCD, nazwy przycisków panelu sterowania oraz inne wskazania różnią się w zależności od kraju, pokazane będą wskazania dla poszczególnych krajów.
- Zawartość niniejszego podręcznika i specyfikacje produktu mogą ulec zmianie bez powiadomienia.

## **Powiązane informacje**

• [Przed użyciem urządzenia Brother](#page-4-0)

<span id="page-8-0"></span> [Strona główna](#page-1-0) > Wprowadzenie do urządzenia Brother

# **Wprowadzenie do urządzenia Brother**

- [Informacje o urządzeniu](#page-9-0)
- [Konfigurowanie skanera](#page-10-0)
- [Panel sterowania informacje ogólne](#page-11-0)
- [Przegląd ekranu dotykowego LCD](#page-13-0)

<span id="page-9-0"></span> [Strona główna](#page-1-0) > [Wprowadzenie do urządzenia Brother](#page-8-0) > Informacje o urządzeniu

# **Informacje o urządzeniu**

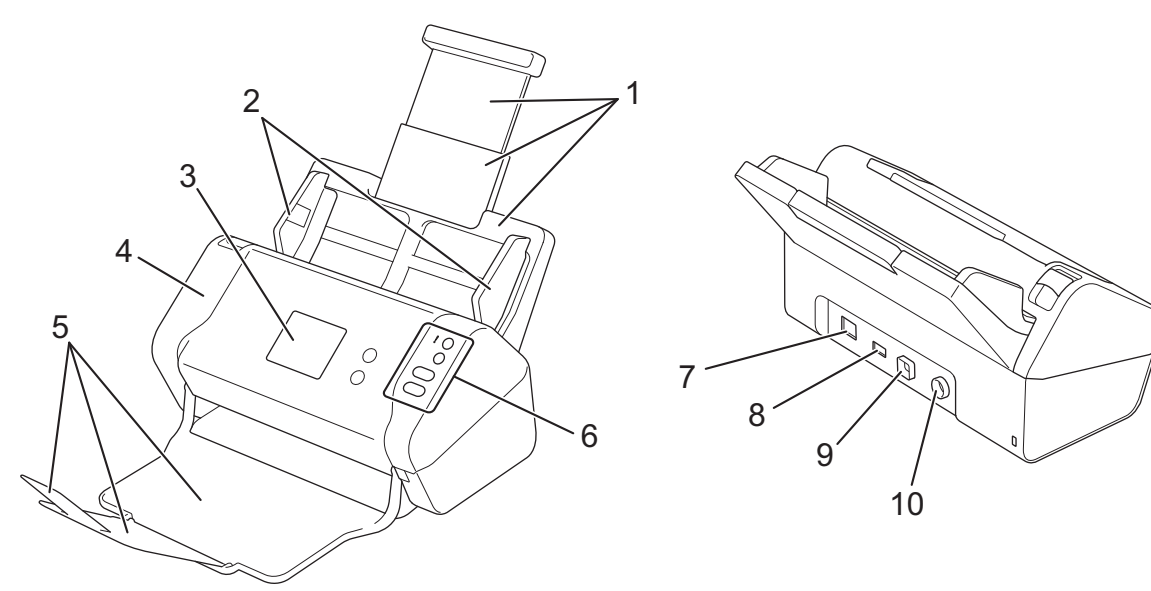

- **1. Wysuwany automatyczny podajnik papieru (ADF)**
- **2. Prowadnice papieru**
- **3. Ekran dotykowy LCD (ADS-2700W)**
- **4. Przednia pokrywa**
- **5. Wysuwana taca wydruku**
- **6. Panel sterowania**
- **7. Port przewodu Ethernet (ADS-2700W)**
- **8. Port USB 2.0 (do podłączania napędu USB flash)**
- **9. Port Hi-Speed USB 2.0 (do podłączania do komputera)**
- **10. Złącze zasilacza sieciowego**

## **Powiązane informacje**

• [Wprowadzenie do urządzenia Brother](#page-8-0)

<span id="page-10-0"></span> [Strona główna](#page-1-0) > [Wprowadzenie do urządzenia Brother](#page-8-0) > Konfigurowanie skanera

# **Konfigurowanie skanera**

1. Wyciągnij wysuwaną tacę z podajnika ADF.

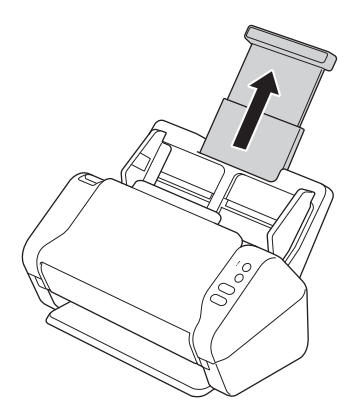

2. Otwórz tacę wydruku i wysuń ją na długość odpowiadającą długości stron dokumentu.

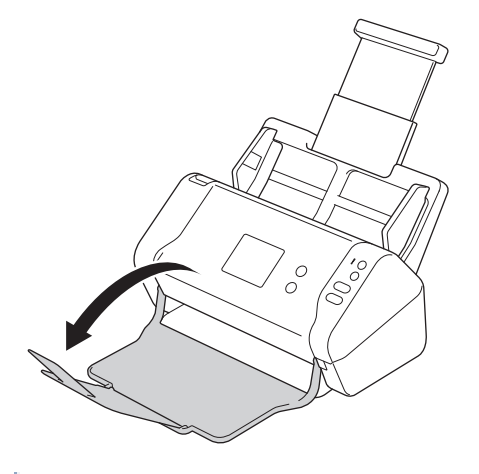

Jeśli taca wydruku będzie choćby nieznacznie dłuższa od rozmiaru dokumentu, strony mogą nie być ułożone w oryginalnej kolejności po ich wyjęciu z tacy wydruku.

# **UWAGA**

Nie należy używać podajnika ADF jako uchwytu do przenoszenia skanera.

## **Powiązane informacje**

• [Wprowadzenie do urządzenia Brother](#page-8-0)

<span id="page-11-0"></span> [Strona główna](#page-1-0) > [Wprowadzenie do urządzenia Brother](#page-8-0) > Panel sterowania – informacje ogólne

## **Panel sterowania – informacje ogólne**

>> ADS-2200 [>> ADS-2700W](#page-12-0)

## **ADS-2200**

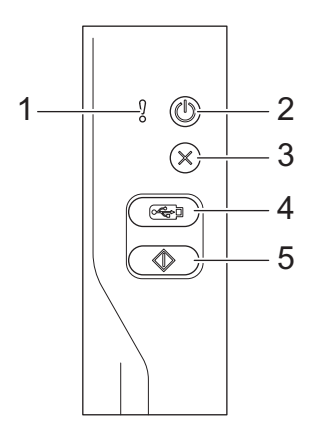

**1. Wskaźnik błędu (z diodą LED)**

Miga, gdy urządzenie wykryje błąd.

## **2. (Włącz/wyłącz zasilanie) (z diodą LED)**

Naciśnij (U), aby włączyć urządzenie.

Naciśnij i przytrzymaj (U), aby wyłączyć urządzenie.

**3. (Zatrzymaj)**

Naciśnij, aby zatrzymać lub anulować bieżącą czynność i powrócić do trybu gotowości.

**4.**  $\left(\begin{array}{c} \sqrt{\epsilon} & \sqrt{\epsilon} & \sqrt{\epsilon} \\ \sqrt{\epsilon} & \sqrt{\epsilon} & \sqrt{\epsilon} \end{array}\right)$  (Skanowanie do USB)

Naciśnij, aby skanować do napędu USB flash.

**5.**  $\left(\sqrt[4]{\hspace{1em}}\right)$  (Skanowanie do komputera)

Naciśnij, aby skanować do komputera.

<span id="page-12-0"></span>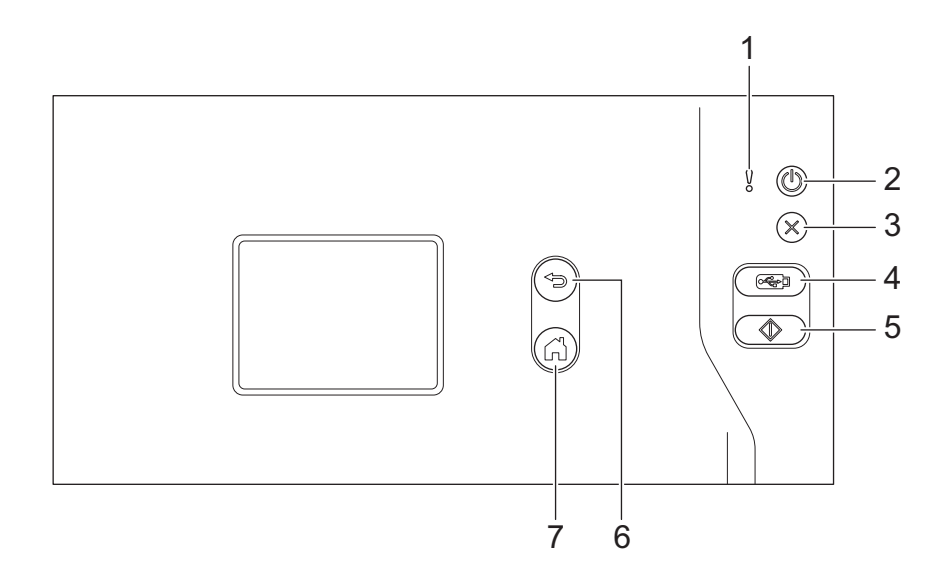

**1. Wskaźnik błędu (z diodą LED)**

Miga, gdy urządzenie wykryje błąd.

**2. (Włącz/wyłącz zasilanie) (z diodą LED)**

Naciśnij (U), aby włączyć urządzenie.

Naciśnij i przytrzymaj ( $(\mathbb{I})$ ), aby wyłączyć urządzenie. Na ekranie dotykowym pojawi się komunikat [Wyłączanie], który będzie wyświetlany przez kilka sekund, aż do wyłączenia.

**3. (Zatrzymaj)**

Naciśnij, aby zatrzymać lub anulować bieżącą czynność i powrócić do trybu gotowości.

**4. (Skanowanie do USB)**

Naciśnij, aby skanować do napędu USB flash.

**5.**  $\langle \!\!\!\langle \rangle \!\!\!\rangle$ 

Naciśnij, aby wykonać funkcję skanowania przypisaną do pierwszego skrótu.

**6. (Wstecz)**

Naciśnij, aby wrócić do poprzedniego ekranu lub menu.

**7. (Przycisk Ekran główny)**

Naciśnij, aby powrócić do ekranu głównego i trybu gotowości.

**8. Ekran dotykowy LCD**

Dostęp do menu i opcji można uzyskać naciskając ekran dotykowy.

### **Powiązane informacje**

• [Wprowadzenie do urządzenia Brother](#page-8-0)

#### **Powiązane tematy:**

• [Dodawaj skróty](#page-187-0)

<span id="page-13-0"></span> [Strona główna](#page-1-0) > [Wprowadzenie do urządzenia Brother](#page-8-0) > Przegląd ekranu dotykowego LCD

# **Przegląd ekranu dotykowego LCD**

**Pokrewne Modele**: ADS-2700W

#### **Ekran główny**

Istnieją dwa ekrany Strona główna dostępne przez naciśnięcie przycisku ◀ lub ▶. Następujące ekrany wyświetlają stan urządzenia, gdy urządzenie jest bezczynne:

## **Ekran Strona główna 1**

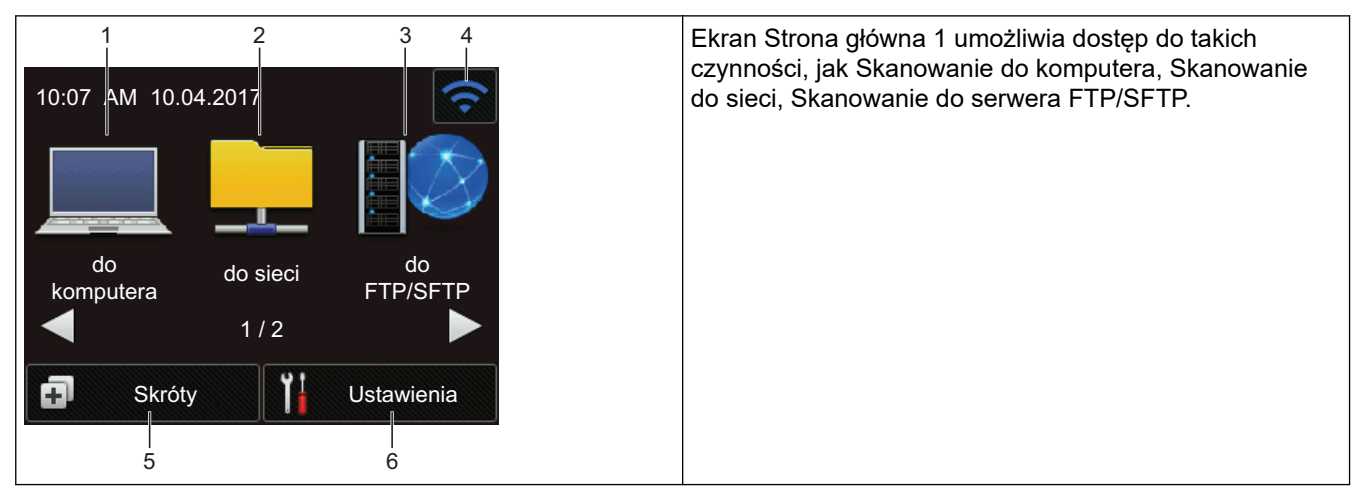

## **Ekran Strona główna 2**

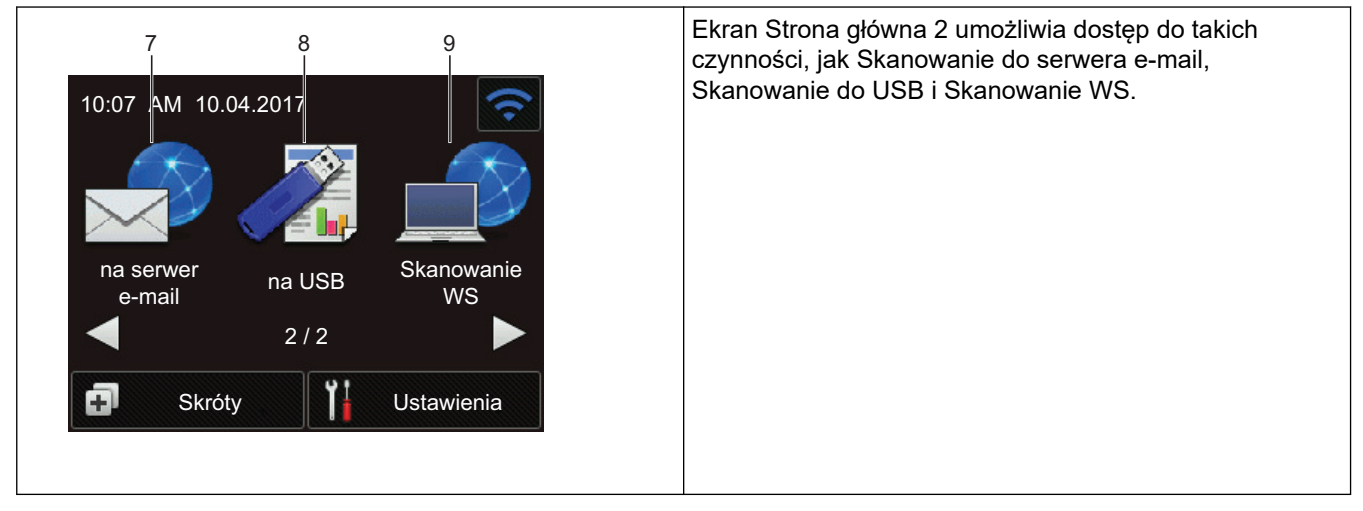

1. [do komputera]

Naciśnij, aby uzyskać dostęp do funkcji skanowania do komputera.

2. [do sieci]

Naciśnij, aby uzyskać dostęp do funkcji skanowania do sieci.

3. [do FTP/SFTP]

Naciśnij, aby uzyskać dostęp do funkcji skanowania do serwera FTP/SFTP.

4. (Stan sieci bezprzewodowej)

Czteropoziomowy wskaźnik na ekranie gotowości wyświetla bieżącą siłę sygnału bezprzewodowego, gdy używane jest połączenie bezprzewodowe.

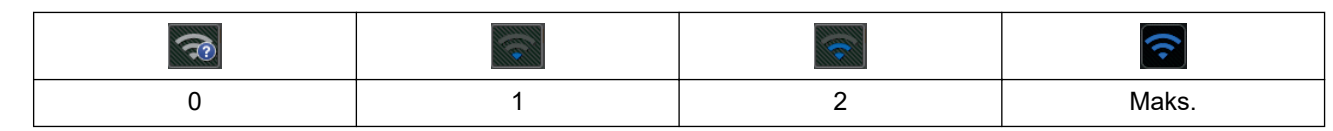

Ustawienia sieci bezprzewodowej można skonfigurować, naciskając przycisk Stan sieci bezprzewodowej.

#### $5.$   $\Box$  ([Skróty])

Naciśnij [Skróty], a następnie **, aby** utworzyć skróty dla często wykonywanych operacji, takich jak Skanowanie do komputera, Skanowanie do e-mail, Skanowanie do USB i innych funkcji.

Opcje ustawione jako skróty umożliwiają szybkie skanowanie.

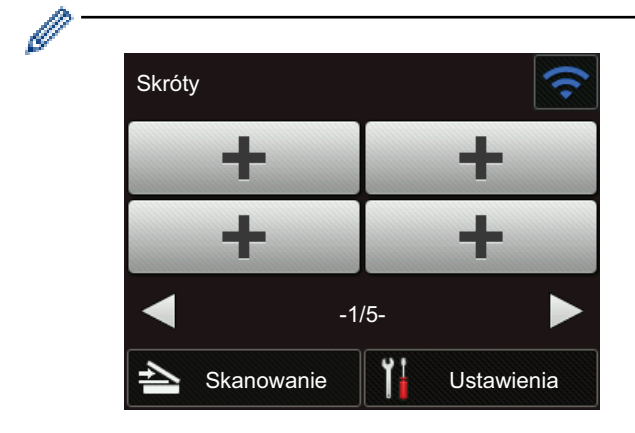

Aby wyświetlić inne ekrany Skróty, naciśnij przycisk ◀ lub ▶.

Dostępnych jest pięć ekranów skrótów, z maksymalnie czterema skrótami na każdej karcie. Można utworzyć maksymalnie 20 skrótów.

#### 6.  $\left\| \cdot \right\|$  ([Ustawienia])

Naciśnij, aby uzyskać dostęp do menu Ustawienia.

7. [na serwer e-mail]

Naciśnij, aby uzyskać dostęp do funkcji skanowania do serwera poczty e-mail.

8. [na USB]

Naciśnij, aby uzyskać dostęp do funkcji skanowania do USB.

9. [Skanowanie WS]

Naciśnij, aby uzyskać dostep do funkcji skanowania do WS.

- lkona ostrzeżenia  $\binom{1}{k}$  jest wyświetlana, gdy wystąpi komunikat o błędzie lub konserwacji; należy nacisnąć przycisk  $(\%)$  w celu powrotu do trybu gotowości.
	- Niniejszy produkt wykorzystuje czcionkę należącą do ARPHIC TECHNOLOGY CO., LTD.

#### >> Automatyczne uruchamianie skanowania

#### [>> Menu Ustawienia](#page-15-0)

#### **Automatyczne uruchamianie skanowania**

Funkcja Automatycznego uruchamiania skanowania umożliwia rozpoczęcie skanowania od razu po umieszczeniu dokumentu w podajniku ADF.

Aby korzystać z funkcji Automatycznego uruchamiania skanowania, należy najpierw utworzyć skrót Automatycznego uruchamiania skanowania, a następnie włączyć ustawienie Automatyczne uruchamianie skanowania w ustawieniach ogólnych:

- 1. Naciśnij [Skróty].
- 2. Naciśnij raz <, aby wyświetlić pozycję [Auto start skan.].

<span id="page-15-0"></span>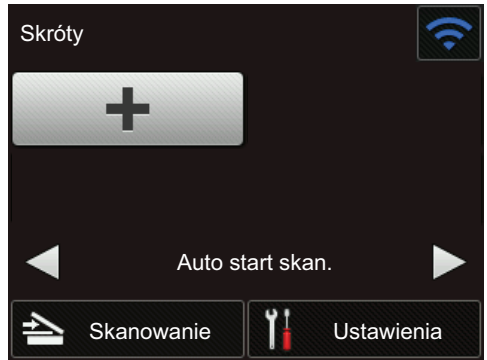

- 3. Naciśnij **(n.** aby dodać skrót Automatycznego uruchamiania skanowania.
- 4. Wybierz funkcję skrótu (np. Skanowanie do PC).
- 5. Naciśnij [Zapisz jako skrót]. Gdy na wyświetlaczu zostanie wyświetlone [Te ustawienia zostaną zapisane jako skrót.], naciśnij [OK].
- 6. Wprowadź nazwę skrótu. Gdy na wyświetlaczu zostanie wyświetlone [Czy ustawić jako skrót jednodotykowy?], naciśnij [OK].
- 7. Naciśnij  $\prod_{i=1}^{n}$  ([Ustawienia]), aby uzyskać dostęp do menu Ustawienia. Naciśnij [Konfiguracja ogólna] > [Tryb auto start skan.] i wybierz [Wł.].

# **INFORMACJA**

Za jednym razem można zapisać tylko jeden profil funkcji Automatyczne uruchamianie skanowania.

### **Menu Ustawienia**

Naciśnij  $\prod_{i=1}^{n}$  ([Ustawienia]), aby sprawdzić i uzyskać dostęp do ustawień urządzenia.

[Konfiguracja ogólna]

Naciśnij, aby uzyskać dostęp do menu Ustawienia.

• [Ustawienia skrótów]

Naciśnij, aby ustawić skróty. Ta opcja jest niedostępna i nie może zostać wybrana, jeśli nie dodano skrótów.

• [Sieć]

Naciśnij, aby uzyskać dostęp do ustawień sieci.

• [Dane urządzenia]

Naciśnij, aby sprawdzić informacje o urządzeniu.

[Konfiguracja początkowa]

Naciśnij, aby uzyskać dostęp do menu [Data i godzina], [Resetowanie] i [Miejscowy język].

### **Powiązane informacje**

• [Wprowadzenie do urządzenia Brother](#page-8-0)

<span id="page-16-0"></span> [Strona główna](#page-1-0) > Obsługa papieru

# **Obsługa papieru**

- [Specyfikacja dokumentów](#page-17-0)
- [Wkładanie dokumentów](#page-25-0)

<span id="page-17-0"></span> [Strona główna](#page-1-0) > [Obsługa papieru](#page-16-0) > Specyfikacja dokumentów

## **Specyfikacja dokumentów**

- [Akceptowalne dokumenty](#page-18-0)
- [Niedopuszczalne dokumenty](#page-19-0)
- [Zalecenia dotyczące arkusza prowadzącego](#page-23-0)
- [Uwagi dotyczące korzystania z arkuszy prowadzących](#page-24-0)

<span id="page-18-0"></span> [Strona główna](#page-1-0) > [Obsługa papieru](#page-16-0) > [Specyfikacja dokumentów](#page-17-0) > Akceptowalne dokumenty

# **Akceptowalne dokumenty**

Nie należy ładować jednocześnie dokumentów o różnej grubości strony lub jakości papieru.

### **Papier standardowy**

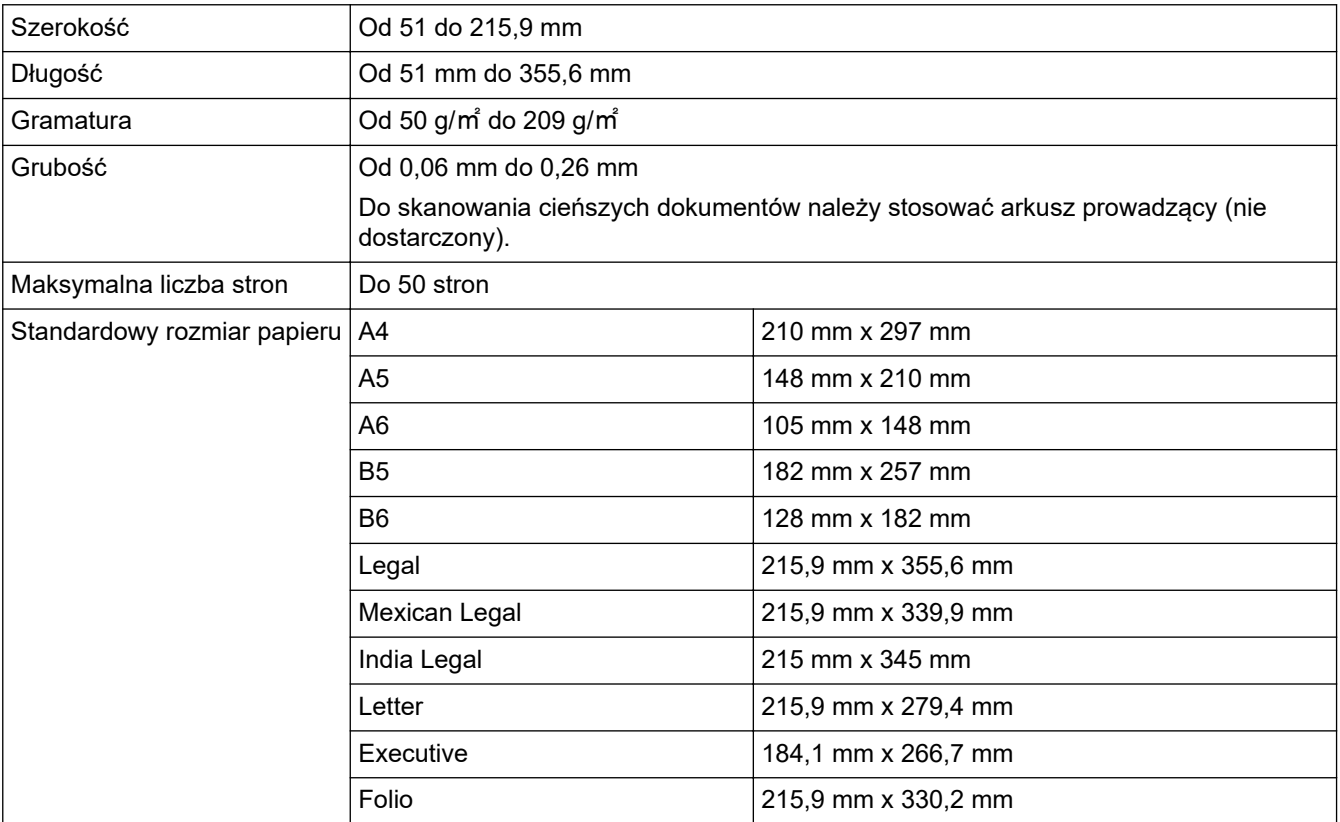

#### **Karta plastikowa**

Ø

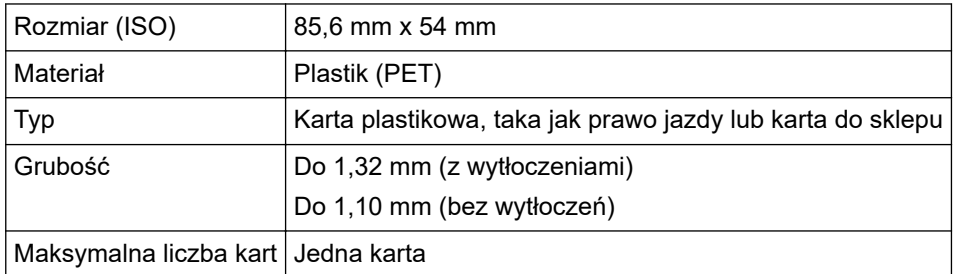

Kartę plastikową można zeskanować i zapisać na komputerze w pliku obrazu. Należy skonfigurować ustawienia skanowania aplikacji, a następnie włączyć **Tryb karty plastikowej**.

### **Powiązane informacje**

• [Specyfikacja dokumentów](#page-17-0)

<span id="page-19-0"></span> [Strona główna](#page-1-0) > [Obsługa papieru](#page-16-0) > [Specyfikacja dokumentów](#page-17-0) > Niedopuszczalne dokumenty

## **Niedopuszczalne dokumenty**

Następujące typy dokumentów mogą nie zostać zeskanowane pomyślnie:

- Dokumenty z dołączonym arkuszem węglowym
- Dokumenty zapisane ołówkiem
- Dokumenty o nierównomiernej grubości, jak np. koperty
- Dokumenty z dużymi pofałdowaniami lub podwinięciami
- Dokumenty z kalką
- Dokumenty z papierem powlekanym
- Zdjęcia (papier fotograficzny)
- Dokumenty wydrukowane na papierze perforowanym
- Dokumenty wydrukowane na papierze o niestandardowym kształcie (innym niż kwadratowy lub prostokątny)
- Dokumenty z przytwierdzonymi zdjęciami, notatkami lub naklejkami
- Dokumenty z papierem bezwęglowym
- Dokumenty z papierem skoroszytowym lub innym papierem z otworami
- Dokumenty ze spinaczami lub zszywkami
- Dokumenty z wilgotnym atramentem
- Tkaniny, arkusze metalizowane lub arkusze folii do rzutnika
- Nośniki błyszczące lub o powierzchni lustrzanej
- Dokumenty przekraczające zalecaną grubość

## **WAŻNE**

- Papier bezwęglowy zawiera substancje chemiczne, które mogą uszkodzić rolki (na przykład rolkę pobierania). Jeśli często dochodzi do zacięć papieru, należy wyczyścić rolkę hamująca i rolkę pobierania. Okres eksploatacji rolki hamującej i rolki pobierania można zmniejszyć w porównaniu do skanowania papieru o dużej zawartości drewna.
- Podczas skanowania papieru o dużej zawartości drewna, okres eksploatacji rolki hamującej i rolki pobierania może być krótszy niż w przypadku skanowania papieru niezawierającego drewna.
- Rolka hamująca i rolka pobierania mogą ulec uszkodzeniu, gdy zdjęcie/karteczka z klejem na dokumencie dotkną tych części podczas skanowania.
- Powierzchnia dokumentu może ulec uszkodzeniu podczas skanowania papieru błyszczącego, takiego jak zdjęcia.
- Uszkodzenie spowodowane użyciem niedopuszczalnych dokumentów w urządzeniu Brother może nie być objęte gwarancją.

### **Powiązane informacje**

- [Specyfikacja dokumentów](#page-17-0)
	- [Obszar nie do perforacji](#page-20-0)
	- [Skanowanie wsadu mieszanych dokumentów](#page-21-0)

#### **Powiązane tematy:**

• [Wyczyść skaner i rolki](#page-168-0)

<span id="page-20-0"></span> [Strona główna](#page-1-0) > [Obsługa papieru](#page-16-0) > [Specyfikacja dokumentów](#page-17-0) > [Niedopuszczalne dokumenty](#page-19-0) > Obszar nie do perforacji

# **Obszar nie do perforacji**

Może wystąpić błąd, jeśli dokument posiada otwory po dziurkaczu w obszarze zaznaczonym kolorem jasnoniebieskim na poniższym rysunku:

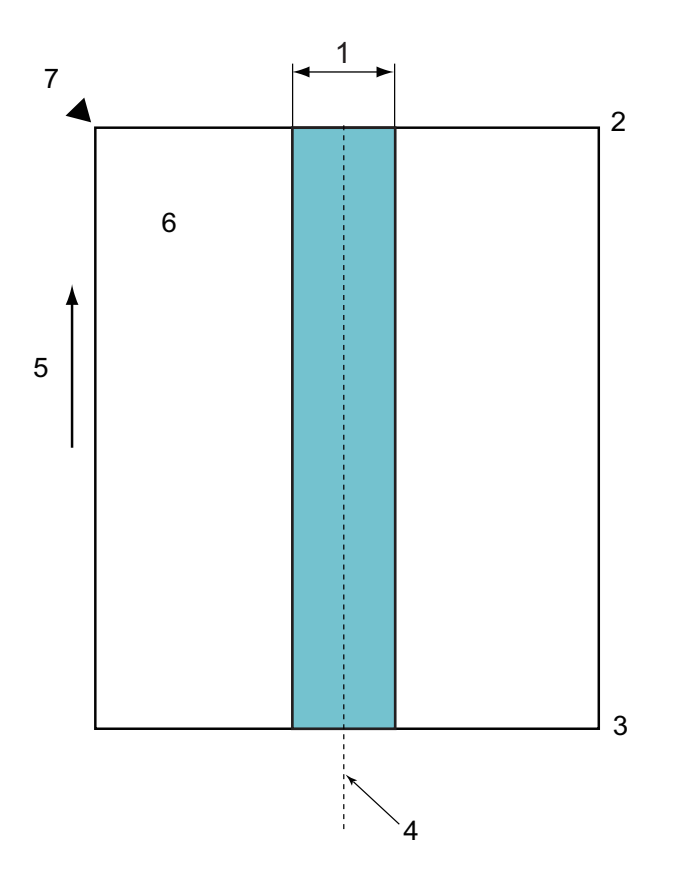

- 1. 45 mm
- 2. Góra
- 3. Dół
- 4. Środek
- 5. Kierunek podawania
- 6. Przód
- 7. Punkt odniesienia

Ten przypadek dotyczy sytuacji, w której dokument ustawiony jest na środku rolki pobierania.

### **Powiązane informacje**

• [Niedopuszczalne dokumenty](#page-19-0)

<span id="page-21-0"></span> [Strona główna](#page-1-0) > [Obsługa papieru](#page-16-0) > [Specyfikacja dokumentów](#page-17-0) > [Niedopuszczalne](#page-19-0) [dokumenty](#page-19-0) > Skanowanie wsadu mieszanych dokumentów

## **Skanowanie wsadu mieszanych dokumentów**

Następujące warunki mają zastosowanie do skanowania wsadu mieszanych dokumentów o różnej gramaturze papieru, współczynniku tarcia lub rozmiarze. Należy najpierw przetestować kilka arkuszy, aby sprawdzić, czy dokumenty można zeskanować.

#### **Kierunek papieru**

Dostosuj kierunek włókien papieru z kierunkiem podawania.

#### **Gramatura papieru**

Użyj papieru o następującej gramaturze: Od 50 g/㎡ do 209 g/㎡

#### **Współczynnik tarcia**

Zalecamy użycie tego samego typu papieru pochodzącego od tego samego producenta. W przypadku łączenia papieru różnych producentów/marek, ma to wpływ na wydajność podawania, ponieważ różnica współczynników tarcia zwiększa się.

Zalecamy użycie papieru o współczynniku tarcia od 0,35 do 0,6 (wartość odniesienia dla współczynnika tarcia papieru).

#### **Położenie dokumentu**

Należy użyć rozmiaru papieru, który mieści się na szerokości 45 mm rolki pobierania pośrodku.

#### **Rozmiar papieru**

Podczas skanowania wsadu dokumentów różnych rozmiarów, niepodanie dokumentów prosto może powodować problemy, takie jak zacięcie papieru lub brak części obrazu.

Zalecamy dokładne sprawdzenie dokumentów przed rozpoczęciem skanowania oraz sprawdzenie obrazu w przypadku, gdy dokument był przekrzywiony.

Podczas skanowania wsadu dokumentów różnych rozmiarów dokumenty mogą się przekrzywiać przy podawaniu, ponieważ prowadnice papieru nie mają kontaktu z każdym arkuszem.

#### **Dokumenty, których nie można skanować we wsadzie dokumentów mieszanych**

Następujących typów dokumentów nie wolno mieszać w tym samym wsadzie:

- Papier bezweglowy
- Papier łączony
- Dokumenty perforowane
- Papier termiczny
- Papier z warstwą węglową
- Folia OHP
- Kalka
- Papier syntetyczny
- Dokumenty zgięte lub uszkodzone
- Cienki papier (mniej niż 40 g/㎡)

#### **Jak skanować wsad mieszanych dokumentów**

Załaduj dokument do podajnika ADF w kolejności malejącej pod względem rozmiaru papieru, ustawiając największy z tyłu, a najmniejszy z przodu.

W przypadku ładowania papierowych wizytówek należy je ładować poziomo.

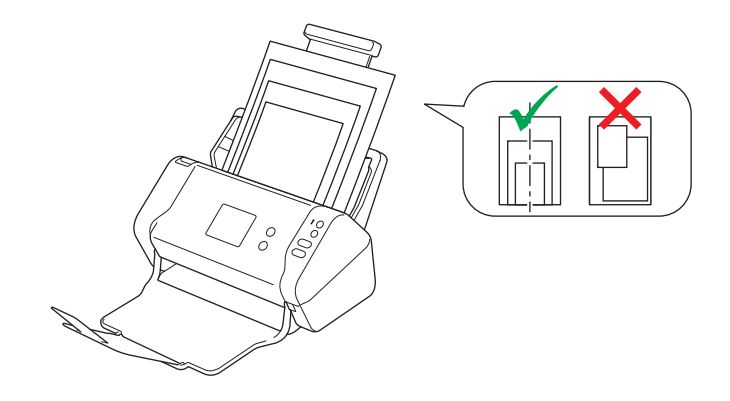

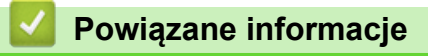

• [Niedopuszczalne dokumenty](#page-19-0)

<span id="page-23-0"></span> [Strona główna](#page-1-0) > [Obsługa papieru](#page-16-0) > [Specyfikacja dokumentów](#page-17-0) > Zalecenia dotyczące arkusza prowadzącego

# **Zalecenia dotyczące arkusza prowadzącego**

Firma Brother zaleca używanie arkusza prowadzącego (nie dostarczony) do skanowania następujących dokumentów:

- Dokumenty z dołączonym arkuszem węglowym
- Dokumenty zapisane ołówkiem
- Dokumenty o szerokości mniejszej niż 51 mm
- Dokumenty o długości mniejszej niż 51 mm
- Strony o grubości mniejszej niż 0,08 mm
- Dokumenty o nierównomiernej grubości, jak np. koperty
- Dokumenty z dużymi pofałdowaniami lub podwinięciami
- Dokumenty zgięte lub uszkodzone
- Dokumenty z kalką
- Dokumenty z papierem powlekanym
- Zdjęcia (papier fotograficzny)
- Dokumenty wydrukowane na papierze perforowanym
- Dokumenty wydrukowane na papierze o niestandardowym kształcie (innym niż kwadratowy lub prostokątny)
- Dokumenty ze zdjęciami, notatkami lub naklejkami
- Dokumenty z papierem bezwęglowym
- Dokumenty z papierem skoroszytowym lub innym papierem z otworami

# **UWAGA**

Aby uniknąć przecięcia skóry, nie należy przesuwać dłoni ani palców wzdłuż krawędzi arkusza prowadzącego.

## **WAŻNE**

- Aby uniknąć marszczenia arkusza prowadzącego, nie należy kłaść go na słońcu lub w obszarze narażonym wysoką temperaturę i wilgotność.
- Aby uniknąć uszkodzenia arkusza prowadzącego, nie zginaj go ani nie ciągnij. Nie należy używać uszkodzonego arkusza prowadzącego, ponieważ może to doprowadzić do niewłaściwych wyników skanowania.

### **Powiązane informacje**

• [Specyfikacja dokumentów](#page-17-0)

#### **Powiązane tematy:**

• [Materiały eksploatacyjne](#page-172-0)

<span id="page-24-0"></span> [Strona główna](#page-1-0) > [Obsługa papieru](#page-16-0) > [Specyfikacja dokumentów](#page-17-0) > Uwagi dotyczące korzystania z arkuszy prowadzących

# **Uwagi dotyczące korzystania z arkuszy prowadzących**

- Aby uniknąć zacięć dokumentów, nie wkładaj arkusza prowadzącego (nie dostarczony) odwrotnie. Aby uzyskać więcej informacji, zapoznaj się z instrukcjami wydrukowanymi na arkuszu prowadzącym.
- Aby uniknąć zacięć dokumentów, nie umieszczaj w arkuszu prowadzącym kilku małych dokumentów jednocześnie. W arkuszu prowadzącym należy umieszczać tylko jeden dokument na raz.
- Nie należy pisać na arkuszu prowadzącym, ponieważ pismo to może być widoczne na zeskanowanych dokumentach. W razie zanieczyszczenia arkusza prowadzącego przetrzyj go suchą szmatką.
- Nie pozostawiaj dokumentów w arkuszu prowadzącym przez dłuższy czas, ponieważ nadruk z dokumentów może przenikać na arkusz prowadzący.
- **Uszkodzenie spowodowane użyciem niedopuszczalnych dokumentów w urządzeniu Brother może nie być objęte gwarancją.**

#### **Powiązane informacje**

• [Specyfikacja dokumentów](#page-17-0)

#### **Powiązane tematy:**

• [Materiały eksploatacyjne](#page-172-0)

<span id="page-25-0"></span> [Strona główna](#page-1-0) > [Obsługa papieru](#page-16-0) > Wkładanie dokumentów

# **Wkładanie dokumentów**

Podajnik ADF mieści 50 stron i podaje każdy arkusz osobno. Używaj papieru 80 g/㎡ i zawsze pamiętaj o przekartkowaniu stron przed włożeniem ich do podajnika ADF.

## **WAŻNE**

- Upewnij się, że dokumenty napisane piórem atramentowym lub poprawione korektorem są całkowicie suche.
- NIE próbuj wyciągać dokumentu w trakcie jego podawania.
- NIE używaj papieru, który jest skręcony, pomarszczony, zgięty, rozerwany, zszywany, spięty spinaczem, sklejony lub oklejony taśmą.
- NIE używaj kartonu ani tkaniny.
- [Ładowanie dokumentów o standardowym rozmiarze](#page-26-0)
- [Ładowanie wizytówek](#page-28-0)
- [Ładowanie kart plastikowych](#page-29-0)
- [Ładowanie dokumentów dłuższych niż standardowe](#page-30-0)
- [Ładowanie dokumentów o niestandardowym rozmiarze](#page-31-0)
- [Ładowanie paragonów, wycinków, zdjęć i innych dokumentów](#page-33-0)

<span id="page-26-0"></span> [Strona główna](#page-1-0) > [Obsługa papieru](#page-16-0) > [Wkładanie dokumentów](#page-25-0) > Ładowanie dokumentów o standardowym rozmiarze

# **Ładowanie dokumentów o standardowym rozmiarze**

1. Wyreguluj prowadnice papieru (1), dopasowując je do szerokości dokumentu.

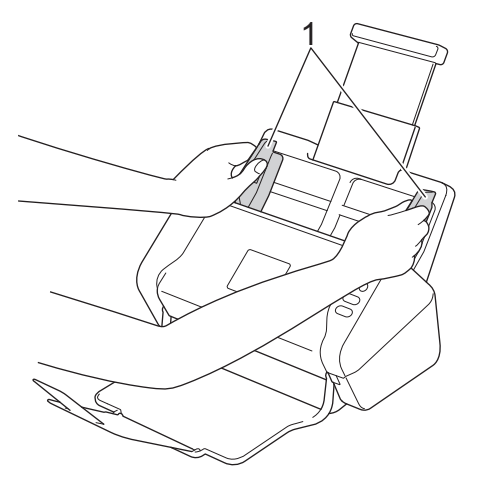

2. Przekartkuj kilka razy strony wzdłuż obu krawędzi.

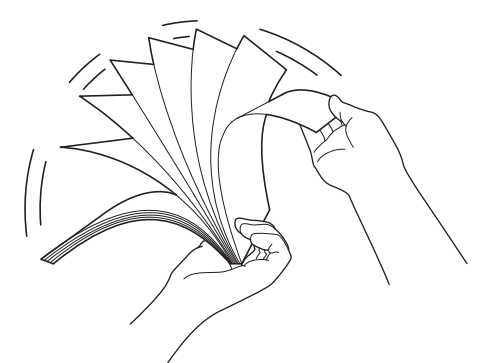

3. Wyrównaj krawędzie stron.

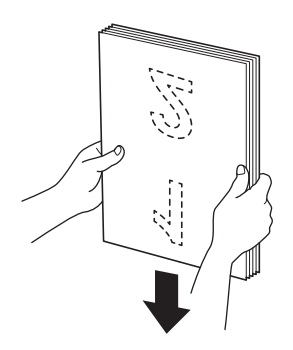

4. Włóż dokument *wydrukiem do dołu*, *krawędzią górną do przodu* do podajnika ADF pomiędzy prowadnicami papieru, aż wyczuwalne będzie zetknięcie się dokumentu z wnętrzem urządzenia. Podawaj cienkie strony powoli i ostrożnie, aby krawędzie nie zagięły się.

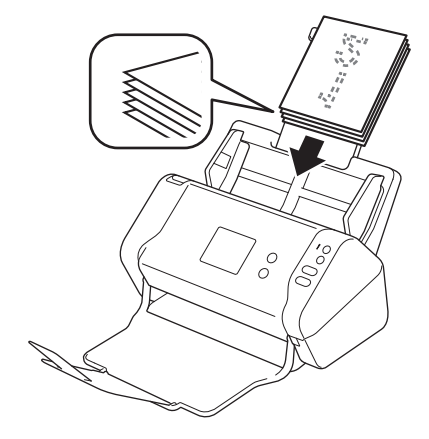

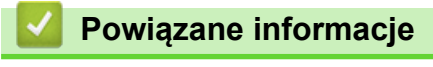

<span id="page-28-0"></span> [Strona główna](#page-1-0) > [Obsługa papieru](#page-16-0) > [Wkładanie dokumentów](#page-25-0) > Ładowanie wizytówek

# **Ładowanie wizytówek**

1. Wyreguluj prowadnice papieru (1), dopasowując je do szerokości dokumentu.

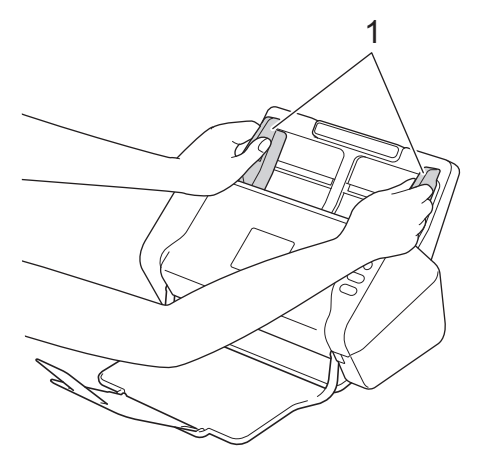

2. Włóż kartę *wydrukiem do dołu*, *krawędzią górną do przodu* do podajnika ADF pomiędzy prowadnicami, aż wyczuwalne będzie zetknięcie się dokumentu z wnętrzem urządzenia.

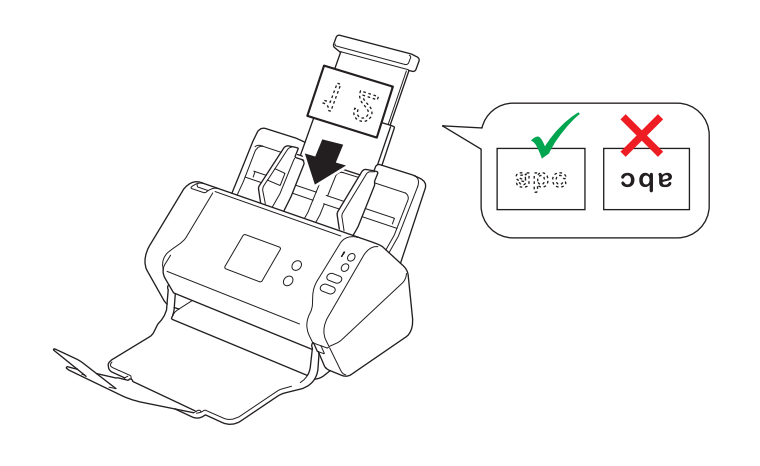

Można załadować do 25 wizytówek (całkowita grubość mniejsza niż 5 mm jednorazowo).

## **Powiązane informacje**

<span id="page-29-0"></span> [Strona główna](#page-1-0) > [Obsługa papieru](#page-16-0) > [Wkładanie dokumentów](#page-25-0) > Ładowanie kart plastikowych

# **Ładowanie kart plastikowych**

1. Wyreguluj prowadnice papieru (1), dopasowując je do szerokości dokumentu.

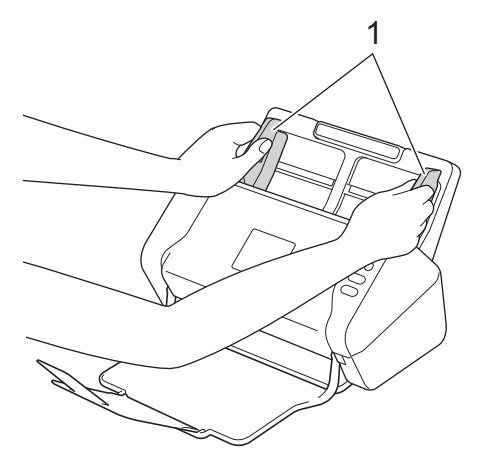

2. Włóż kartę *wydrukiem do dołu*, *krawędzią górną do przodu* do podajnika ADF pomiędzy prowadnicami, aż wyczuwalne będzie zetknięcie się dokumentu z wnętrzem urządzenia.

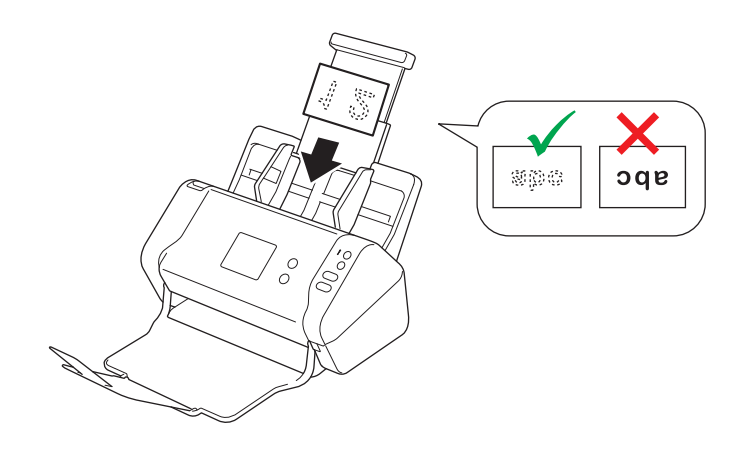

• Umieszczaj jedną plastikową kartę na raz.

- Niektóre karty plastikowe mogą zostać zarysowane podczas skanowania.
- Sztywne karty mogą nie zostać podane prawidłowo.
- Jeśli powierzchnia karty jest zatłuszczona (np. od odcisków palców) lub podobnie zanieczyszczona, należy usunąć brud przed skanowaniem.

#### **Powiązane informacje**

<span id="page-30-0"></span> [Strona główna](#page-1-0) > [Obsługa papieru](#page-16-0) > [Wkładanie dokumentów](#page-25-0) > Ładowanie dokumentów dłuższych niż standardowe

# **Ładowanie dokumentów dłuższych niż standardowe**

Upewnij się, że dokumenty napisane piórem atramentowym lub poprawione korektorem są całkowicie suche.

1. Wyreguluj prowadnice papieru (1), dopasowując je do szerokości dokumentu.

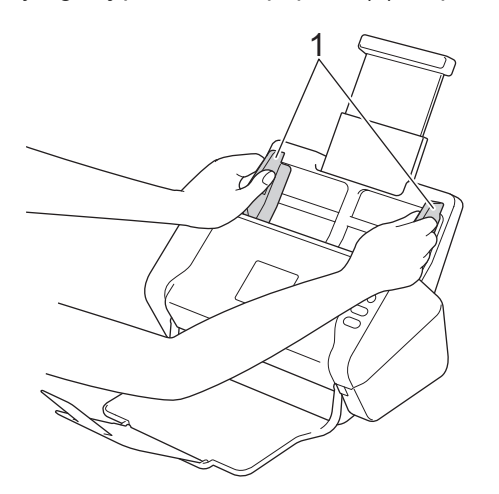

2. Włóż dokument *wydrukiem do dołu*, *krawędzią górną do przodu* do podajnika ADF pomiędzy prowadnicami papieru, aż wyczuwalne będzie zetknięcie się dokumentu z wnętrzem urządzenia.

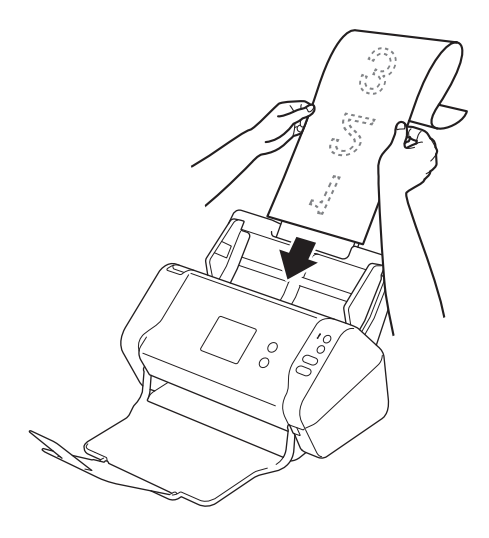

- Umieszczaj jeden dokument na raz.
	- Przytrzymaj dokument ręką, jeśli jest dłuższy niż wysunięty podajnik ADF.

### **Powiązane informacje**

<span id="page-31-0"></span> [Strona główna](#page-1-0) > [Obsługa papieru](#page-16-0) > [Wkładanie dokumentów](#page-25-0) > Ładowanie dokumentów o niestandardowym rozmiarze

# **Ładowanie dokumentów o niestandardowym rozmiarze**

Upewnij się, że dokumenty napisane piórem atramentowym lub poprawione korektorem są całkowicie suche.

1. Złóż dokument na pół i umieść go w arkuszu prowadzącym (nie dostarczony).

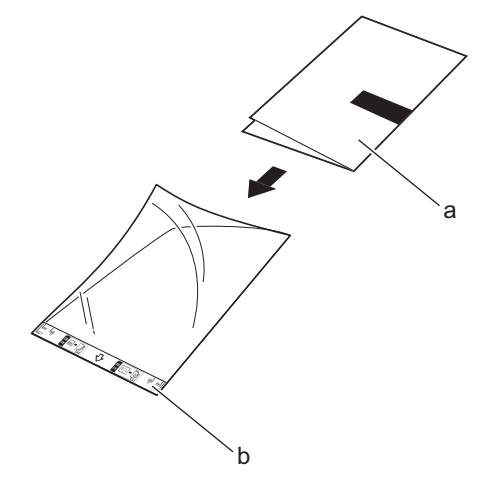

- a. Dokument stroną zadrukowaną w dół
- b. Arkusz prowadzący stroną zadrukowaną w górę

Umieść papierowy dokument na środku arkusza prowadzącego i wyrównaj górną krawędź dokumentu z górną krawędzią arkusza prowadzącego.

2. Wyreguluj prowadnice papieru (1), dopasowując je do szerokości arkusza prowadzącego.

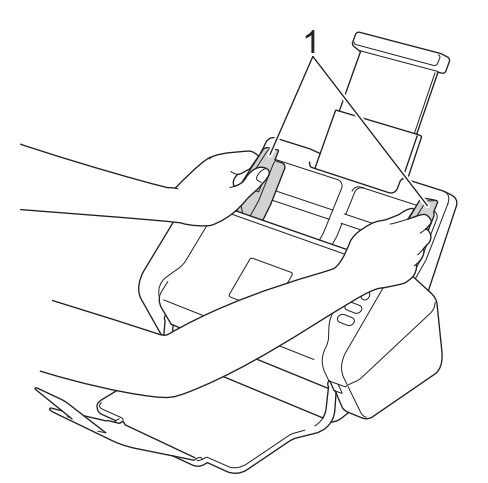

3. Włóż arkusz prowadzący *wydrukiem do dołu* do podajnika ADF pomiędzy prowadnicami papieru aż do momentu wyczucia zetknięcia dokumentu z wnętrzem urządzenia.

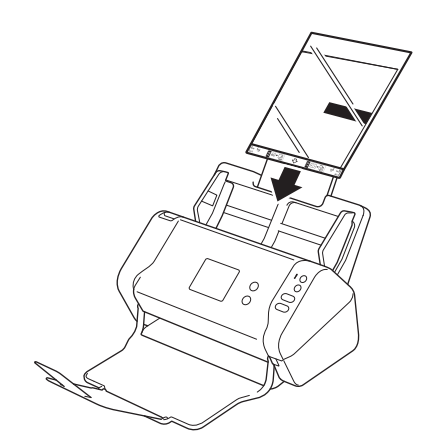

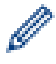

Aby zmniejszyć ilość niezadrukowanej przestrzeni na środku skanowanej strony, umieść złożoną krawędź oryginalnego dokumentu bliżej krawędzi arkusza prowadzącego.

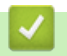

# **Powiązane informacje**

<span id="page-33-0"></span> [Strona główna](#page-1-0) > [Obsługa papieru](#page-16-0) > [Wkładanie dokumentów](#page-25-0) > Ładowanie paragonów, wycinków, zdjęć i innych dokumentów

# **Ładowanie paragonów, wycinków, zdjęć i innych dokumentów**

Upewnij się, że dokumenty napisane piórem atramentowym lub poprawione korektorem są całkowicie suche.

1. Umieść dokument w arkuszu prowadzącym (nie dostarczony).

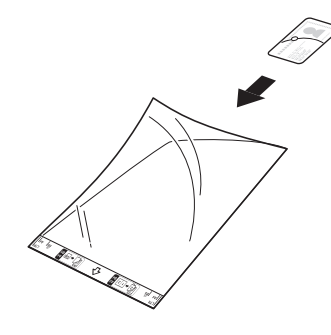

- Umieść papierowy dokument na środku arkusza prowadzącego i wyrównaj górną krawędź dokumentu z górną krawędzią arkusza prowadzącego.
	- Jeśli paragon jest dłuższy niż arkusz prowadzący, można go złożyć w dwóch miejscach, aby zawinął się podczas wkładania w arkusz prowadzący.

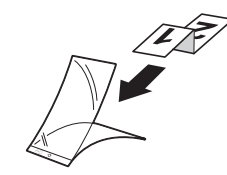

2. Wyreguluj prowadnice papieru (1), dopasowując je do szerokości arkusza prowadzącego.

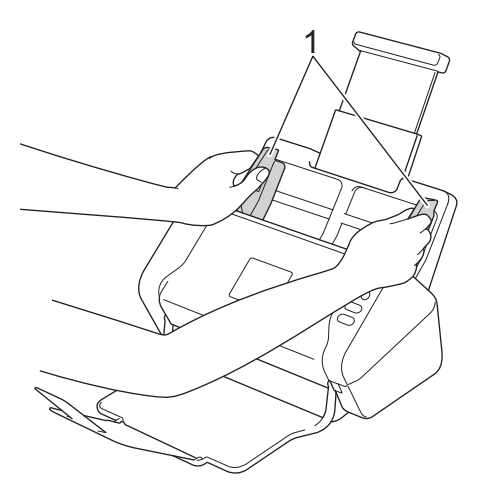

3. Włóż arkusz prowadzący *wydrukiem do dołu* do podajnika ADF pomiędzy prowadnicami papieru aż do momentu wyczucia zetknięcia dokumentu z wnętrzem urządzenia.

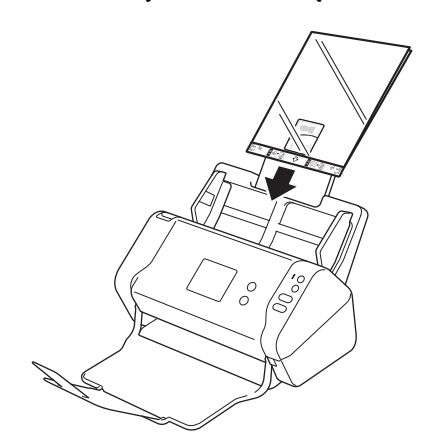

# **Powiązane informacje**

<span id="page-35-0"></span> [Strona główna](#page-1-0) > Scan (Skanowanie)

# **Scan (Skanowanie)**

- [Przed przystąpieniem do skanowania](#page-36-0)
- [Skanowanie przy użyciu przycisku skanowania urządzenia Brother](#page-37-0)
- [Skanowanie z komputera \(Windows\)](#page-68-0)
- [Skanowanie z komputera \(Mac\)](#page-81-0)
[Strona główna](#page-1-0) > [Scan \(Skanowanie\)](#page-35-0) > Przed przystąpieniem do skanowania

## **Przed przystąpieniem do skanowania**

Przed rozpoczęciem skanowania sprawdź następujące warunki:

- Upewnij się, że sterownik skanera został zainstalowany. Aby zainstalować sterownik skanera >> Podręcznik *szybkiej obsługi*
- Jeśli urządzenie Brother połączone jest przewodem sieciowym lub przewodem USB, należy upewnić się, że przewód interfejsu jest fizycznie dobrze podłączony.

<span id="page-37-0"></span> [Strona główna](#page-1-0) > [Scan \(Skanowanie\)](#page-35-0) > Skanowanie przy użyciu przycisku skanowania urządzenia Brother

## **Skanowanie przy użyciu przycisku skanowania urządzenia Brother**

- [Zapisywanie zeskanowanych dokumentów na komputerze](#page-38-0)
- [Zapisywanie zeskanowanych dokumentów w urządzeniu flash USB](#page-41-0)
- [Przesyłanie skanowanych danych na serwer e-mail](#page-45-0)
- [Konfigurowanie książki adresowej](#page-47-0)
- [Skanowanie do serwera FTP](#page-50-0)
- [Skanowanie do serwera SFTP](#page-54-0)
- [Skanowanie do sieci](#page-58-0)
- [Usługi sieci Web do skanowania w sieci \(Windows 7, Windows 8 i Windows 10\)](#page-62-0)
- [Opcje skanowania w przypadku użycia ekranu dotykowego](#page-66-0)
- [Ograniczanie funkcji skanowania z urządzeń zewnętrznych](#page-67-0)

<span id="page-38-0"></span> [Strona główna](#page-1-0) > [Scan \(Skanowanie\)](#page-35-0) > [Skanowanie przy użyciu przycisku skanowania urządzenia](#page-37-0) [Brother](#page-37-0) > Zapisywanie zeskanowanych dokumentów na komputerze

## **Zapisywanie zeskanowanych dokumentów na komputerze**

>> ADS-2200 [>> ADS-2700W](#page-39-0)

### **ADS-2200**

Ø

Aby zmienić ustawienia skanowania, takie jak rozdzielczość, rozmiar pliku lub typ skanowania, postępuj zgodnie z poniższymi krokami.

- 1. Wykonaj jedną z następujących czynności:
	- Windows

Kliknij **(Start)** > **Wszystkie programy** > **Brother** > **ADS-XXXXX** > **Zdalna konfiguracja**.

• Mac

Na pasku menu **Finder (Wyszukiwarka)** kliknij **Go (Idź)** > **Applications (Programy)** > **Brother**, a następnie kliknij dwukrotnie ikonę **Zdalna konfiguracja**.

2. Wybierz nazwę modelu z okna dialogowego Wykryj urządzenia, a następnie kliknij **Połącz**.

Zostanie wyświetlone okno programu zdalnej konfiguracji.

3. Wybierz **Skanuj do komputera** w drzewie nawigacyjnym, a następnie skonfiguruj ustawienia skanowania stosownie do potrzeb.

#### **Windows**

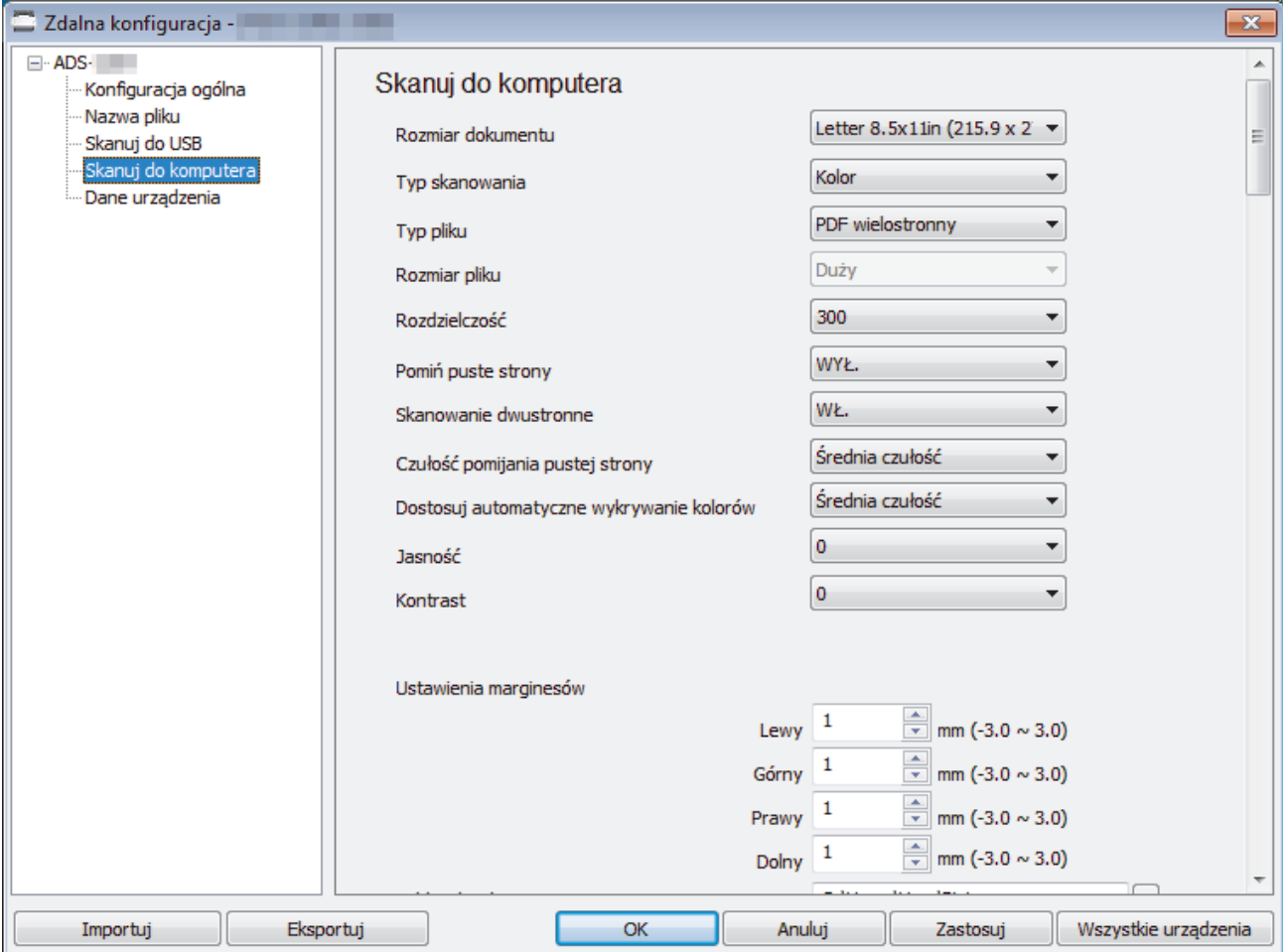

<span id="page-39-0"></span>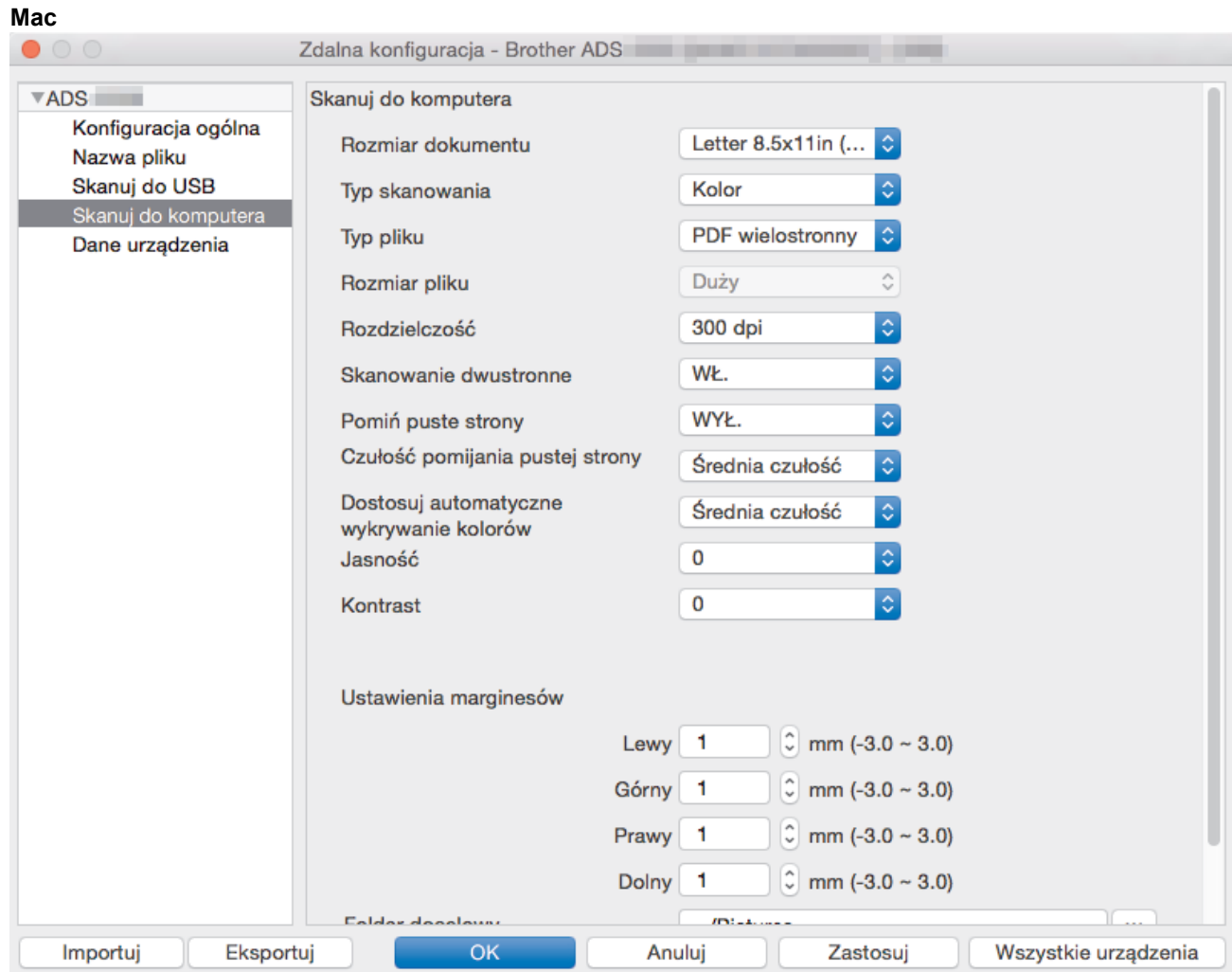

- 4. Kliknij **OK**, aby zamknąć okno Zdalna konfiguracja.
- 5. Załaduj dokument.
- 6. Naciśnij  $(\mathbb{S})$  (Skanowanie do komputera) na panelu sterowania.

Urządzenie rozpocznie skanowanie.

Po podłączeniu napędu USB flash do urządzenia skanowanie z komputera jest wyłączone. Aby skanować z komputera, odłącz napęd USB flash.

### **ADS-2700W**

- Aby zmienić ustawienia skanowania, takie jak rozdzielczość, rozmiar pliku lub typ skanowania, postępuj zgodnie z poniższymi krokami.
	- Ta procedura wyjaśnia sposób zmiany ustawień za każdym razem podczas skanowania dokumentów. Aby użyć tych samych ustawień za każdym razem, należy zmienić ustawienia za pomocą okna Zdalna konfiguracja.
- 1. Załaduj dokument.
- 2. Naciśnij < lub >, aby wyświetlić [do komputera], a następnie naciśnij.
- 3. Jeśli do urządzenia podłączonych jest wiele komputerów, naciśnij ▲ lub ▼, aby wyświetlić komputer docelowy, na którym chcesz zapisać, a następnie naciśnij go.
- 4. Aby zmienić ustawienia skanowania, naciśnij [Opcje]. Skonfiguruj następujące ustawienia, a następnie naciśnij [OK]:
	- [Skanowanie dwustronne]
	- [Typ skanowania]
- [Rozdzielczość]
- [Typ pliku]
- [Rozmiar dokumentu]
- [Pomiń pustą stronę]
- [Ustawienia zaawansowane]

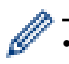

• Aby skonfigurować inne ustawienia, naciśnij [Ustawienia zaawansowane].

- Aby zapisać ustawienia jako skrót, naciśnij [Zapisz jako skrót].
- Jeśli z listy rozwijanej [Typ pliku] wybrano podpisany PDF, należy skonfigurować ustawienia certyfikatu za pomocą funkcji Zarządzanie przez Internet.
- 5. Naciśnij [Start].

Urządzenie rozpocznie skanowanie.

Po podłączeniu napędu USB flash do urządzenia skanowanie z komputera jest wyłączone. Aby skanować z komputera, odłącz napęd USB flash.

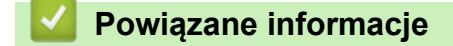

• [Skanowanie przy użyciu przycisku skanowania urządzenia Brother](#page-37-0)

<span id="page-41-0"></span> [Strona główna](#page-1-0) > [Scan \(Skanowanie\)](#page-35-0) > [Skanowanie przy użyciu przycisku skanowania urządzenia](#page-37-0) [Brother](#page-37-0) > Zapisywanie zeskanowanych dokumentów w urządzeniu flash USB

## **Zapisywanie zeskanowanych dokumentów w urządzeniu flash USB**

Aby uniknąć uszkodzenia napędu lub danych zapisanych na napędzie USB flash, NIE WOLNO go odłączać, gdy urządzenie do niego skanuje.

Po podłączeniu napędu USB flash do urządzenia skanowanie z komputera jest wyłączone. Aby skanować z komputera, odłącz napęd USB flash.

#### >> ADS-2200 [>> ADS-2700W](#page-43-0)

D

Ø

### **ADS-2200**

Aby zmienić ustawienia skanowania, takie jak rozdzielczość, rozmiar pliku lub typ skanowania, postępuj zgodnie z poniższymi krokami.

- 1. Wykonaj jedną z następujących czynności:
	- Windows

Kliknij **(Start)** > **Wszystkie programy** > **Brother** > **ADS-XXXXX** > **Zdalna konfiguracja**.

• Mac

Na pasku menu **Finder (Wyszukiwarka)** kliknij **Go (Idź)** > **Applications (Programy)** > **Brother**, a następnie kliknij dwukrotnie ikonę **Zdalna konfiguracja**.

2. Wybierz nazwę modelu z okna dialogowego Wykryj urządzenia, a następnie kliknij **Połącz**.

Zostanie wyświetlone okno programu zdalnej konfiguracji.

3. Wybierz **Skanuj do USB** w drzewie nawigacyjnym, a następnie skonfiguruj ustawienia skanowania stosownie do potrzeb.

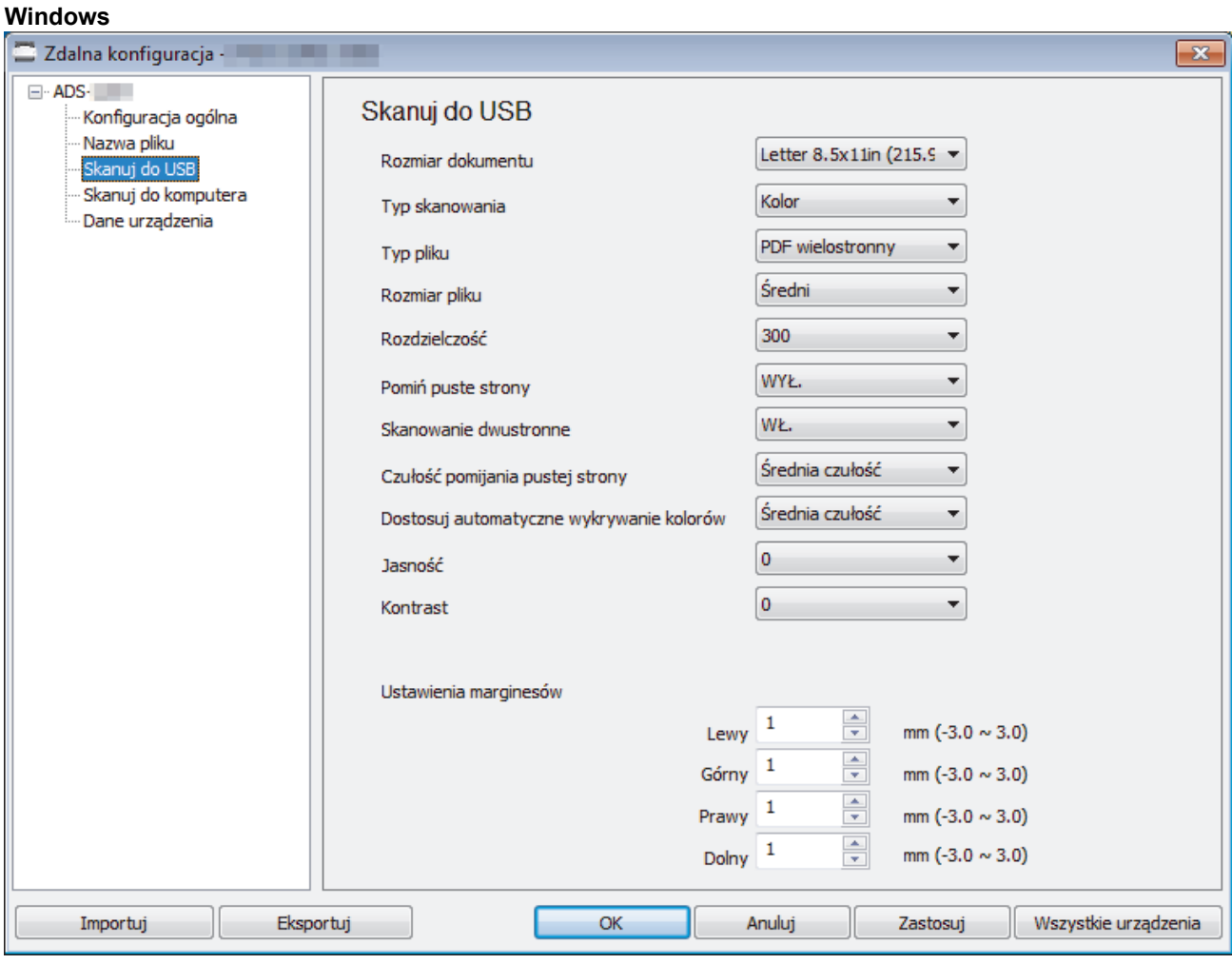

<span id="page-43-0"></span>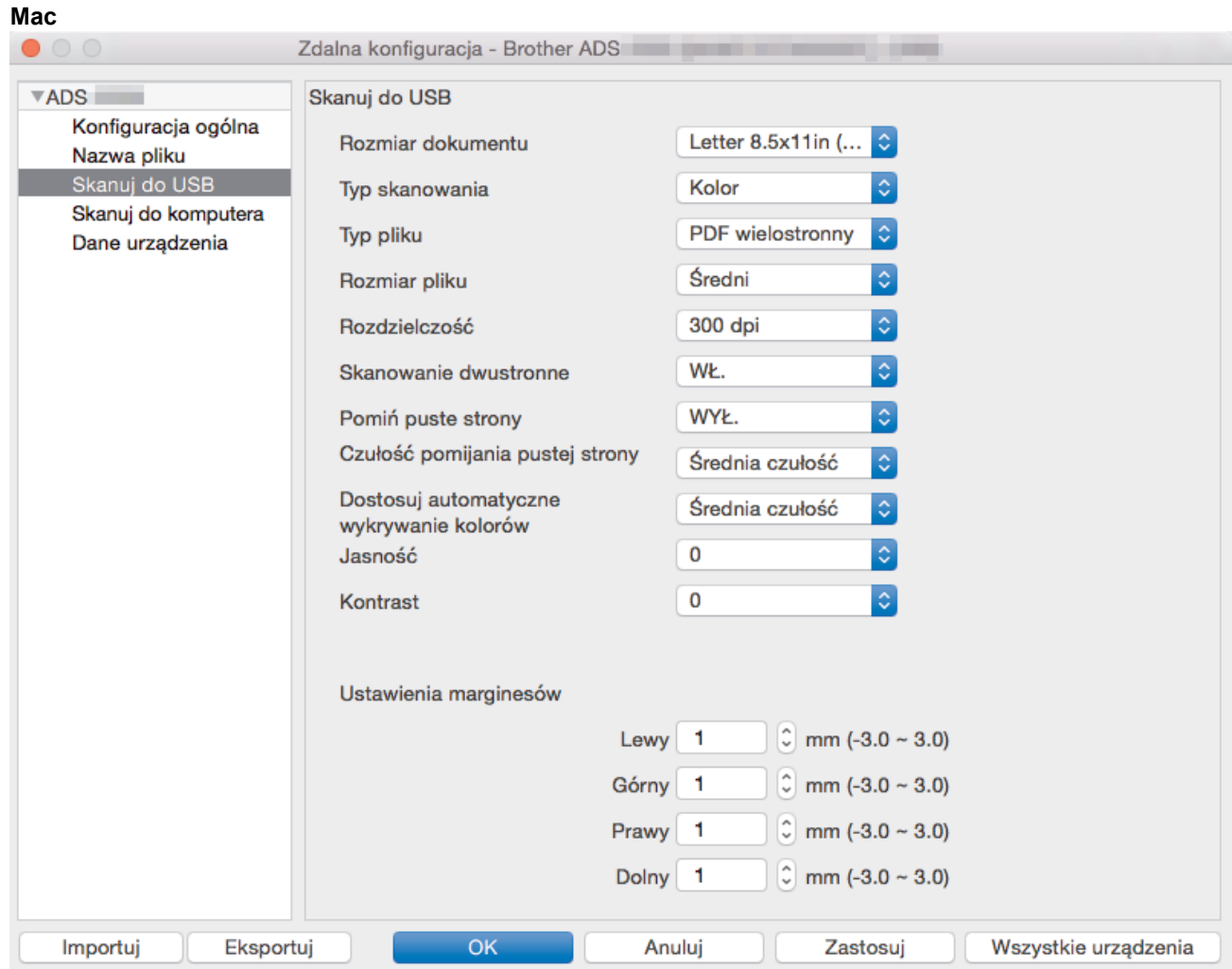

- 4. Kliknij **OK**, aby zamknąć okno Zdalna konfiguracja.
- 5. Włóż napęd flash USB do urządzenia.
- 6. Załaduj dokument.
- 7. Naciśnij ( $\sqrt{\epsilon}$ ) (Skanowanie do USB) na panelu sterowania.

Urządzenie rozpocznie skanowanie, a zeskanowane dane zostaną zapisane na nośniku flash USB.

### **ADS-2700W**

- Aby zmienić ustawienia skanowania, takie jak rozdzielczość, rozmiar pliku lub typ skanowania, postępuj zgodnie z poniższymi krokami.
- Ta procedura wyjaśnia sposób zmiany ustawień za każdym razem podczas skanowania dokumentów. Aby użyć tych samych ustawień za każdym razem, należy zmienić ustawienia za pomocą okna Zdalna konfiguracja.
- 1. Załaduj dokument.
- 2. Włóż napęd flash USB do urządzenia.

Ekran Skanowanie do USB wyświetlany jest automatycznie. Jeśli ekran Skanowanie do USB nie zostanie wyświetlony, naciśnij [na USB] na ekranie głównym.

- 3. Aby zmienić ustawienia skanowania, naciśnij [Opcje]. Skonfiguruj następujące ustawienia, a następnie naciśnij [OK]:
	- [Skanowanie dwustronne]
	- [Typ skanowania]
	- [Rozdzielczość]
	- [Typ pliku]
- [Rozmiar dokumentu]
- [Pomiń pustą stronę]
- [Ustawienia zaawansowane]
- [Ustaw nowe wartości domyślne]
- [Reset ustawień]

Ø • Aby skonfigurować inne ustawienia, naciśnij [Ustawienia zaawansowane].

- Aby zapisać ustawienia jako skrót, naciśnij [Zapisz jako skrót].
- Aby wybrać [Długi papier (wąski)] lub [Długi papier (normalny)] dla [Rozmiar dokumentu], użyj następujących ustawień: [Typ skanowania]: [Kolor] lub [Czarno-biały].
- Jeśli z listy rozwijanej [Typ pliku] wybrano podpisany PDF, należy skonfigurować ustawienia certyfikatu za pomocą funkcji Zarządzanie przez Internet.
- 4. Naciśnij [Start].

Urządzenie rozpocznie skanowanie, a zeskanowane dane zostaną zapisane na nośniku flash USB.

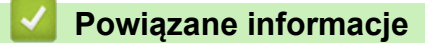

• [Skanowanie przy użyciu przycisku skanowania urządzenia Brother](#page-37-0)

<span id="page-45-0"></span> [Strona główna](#page-1-0) > [Scan \(Skanowanie\)](#page-35-0) > [Skanowanie przy użyciu przycisku skanowania urządzenia](#page-37-0) [Brother](#page-37-0) > Przesyłanie skanowanych danych na serwer e-mail

# **Przesyłanie skanowanych danych na serwer e-mail**

**Pokrewne Modele**: ADS-2700W

Przed użyciem tej funkcji należy najpierw skonfigurować ustawienia serwera e-mail za pomocą funkcji Zarządzanie przez Internet. > > Powiązane informacje: Bezpieczne wysyłanie wiadomości e-mail

- 1. Załaduj dokument.
- 2. Naciśnij ◀ lub ▶, aby wyświetlić [na serwer e-mail], a następnie naciśnij.
- 3. Wykonaj jedną z następujących czynności, aby wprowadzić docelowy adres e-mail:
	- Aby wybrać adres e-mail z książki adresowej, wykonaj następujące czynności:
		- a. Naciśnij [Książka adresowa].
		- b. Naciskaj przyciski  $\blacktriangle$  lub  $\nabla$ , aż odnaleziona zostanie poszukiwana nazwa.
		- c. Naciśnij nazwę na liście rezultatów.
		- d. Naciśnij [OK].
- 4. Naciśnij [OK].
- 5. Aby zmienić ustawienia skanowania, naciśnij [Opcje]. Skonfiguruj następujące ustawienia, a następnie naciśnij [OK]:
	- [Skanowanie dwustronne]
	- [Typ skanowania]
	- [Rozdzielczość]
	- [Typ pliku]
	- [Rozmiar dokumentu]
	- [Pomiń pusta strone]
	- [Ustawienia zaawansowane]
	- Aby skonfigurować inne ustawienia, naciśnij [Ustawienia zaawansowane].
	- Aby zapisać ustawienia jako skrót, naciśnij [Zapisz jako skrót].
	- Jeśli z listy rozwijanej  $[Typ \text{ pliku}]$  wybrano podpisany PDF, należy skonfigurować ustawienia certyfikatu za pomocą funkcji Zarządzanie przez Internet.
- 6. Naciśnij [Start].

Ø

Urządzenie rozpocznie skanowanie, a następnie wyśle zeskanowany dokument bezpośrednio na adres email.

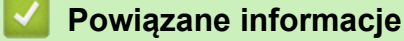

- [Skanowanie przy użyciu przycisku skanowania urządzenia Brother](#page-37-0)
	- [Użyj opcji Wiadomość weryfikacji transmisji](#page-46-0)

#### **Powiązane tematy:**

• [Bezpieczne wysyłanie wiadomości e-mail](#page-134-0)

<span id="page-46-0"></span> [Strona główna](#page-1-0) > [Scan \(Skanowanie\)](#page-35-0) > [Skanowanie przy użyciu przycisku skanowania urządzenia](#page-37-0) [Brother](#page-37-0) > [Przesyłanie skanowanych danych na serwer e-mail](#page-45-0) > Użyj opcji Wiadomość weryfikacji transmisji

# **Użyj opcji Wiadomość weryfikacji transmisji**

**Pokrewne Modele**: ADS-2700W

Użycie opcji Wiadomość weryfikacji transmisji powoduje wysłania żądania powiadomienia z komputera docelowego, że wiadomość e-mail została odebrana i przetworzona. Użyj funkcji Zarządzanie przez Internet w celu włączenia funkcji weryfikacji. Gdy opcja **Request Delivery Notification (Żądaj powiadomienia o dostarczeniu)** ma wartość **On (Wł.)**, wiadomość e-mail zawiera dodatkowe pole, które jest automatycznie uzupełniane datą i godziną dotarcia wiadomości.

- 1. Uruchom przeglądarkę internetową.
- 2. W polu adresu przeglądarki wprowadź "http://adres IP urządzenia" (gdzie "adres IP urządzenia" to adres IP urządzenia).

Na przykład:

http://192.168.1.2

- 3. Domyślnie nie jest wymagane żadne hasło. Jeśli hasło zostało ustawione wcześniej, wprowadź, a następnie kliknij .
- 4. Kliknij kartę **E-mail**.
- 5. Kliknij **E-mail Send (Wyślij e-mail)**.
- 6. W polu **Request Delivery Notification (Żądaj powiadomienia o dostarczeniu)** kliknij **On (Wł.)**.
- 7. Kliknij **Submit (Wyślij)**.
	- Powiadomienie o losie wiadomości (MDN)

Pole to wymaga stanu wiadomości e-mail po dostarczeniu za pośrednictwem protokołu przesyłowego SMTP (Simple Mail Transfer Protocol). Po dotarciu wiadomości do odbiorcy dane te są wykorzystywane, gdy urządzenie lub użytkownik odczyta odebraną wiadomość e-mail. Jeśli na przykład wiadomość zostanie otwarta i przeczytana, odbiorca odeśle powiadomienie do pierwotnego urządzenia lub użytkownika.

Odbiorca musi aktywować pole MDN, aby mieć możliwość wysyłania raportu powiadomienia; w przeciwnym razie żądanie zostanie zignorowane.

• To urządzenie firmy Brother nie może odbierać wiadomości e-mail. Aby skorzystać z funkcji weryfikacji transmisji, należy przekierować powiadomienie zwrotne na inny adres e-mail. Skonfiguruj adres e-mail za pomocą funkcji Zarządzanie przez Internet. Uzyskaj dostęp do funkcji Zarządzanie przez Internet, kliknij kartę **E-mail**, kliknij **SMTP** i potwierdź **Device E-mail Address (Adres e-mail urządzenia)**. Wprowadź adres e-mail, na który chcesz otrzymać powiadomienie.

### **Powiązane informacje**

• [Przesyłanie skanowanych danych na serwer e-mail](#page-45-0)

<span id="page-47-0"></span> [Strona główna](#page-1-0) > [Scan \(Skanowanie\)](#page-35-0) > [Skanowanie przy użyciu przycisku skanowania urządzenia](#page-37-0) [Brother](#page-37-0) > Konfigurowanie książki adresowej

# **Konfigurowanie książki adresowej**

**Pokrewne Modele**: ADS-2700W

Ø

Funkcja książki adresowej umożliwia wybranie adresu e-mail i wysłanie zeskanowanych danych bezpośrednio.

Skonfiguruj książkę adresową za pomocą funkcji Zdalna konfiguracja lub Zarządzanie przez Internet.

### **Powiązane informacje**

- [Skanowanie przy użyciu przycisku skanowania urządzenia Brother](#page-37-0)
	- [Rejestrowanie adresu e-mali za pomocą zdalnej konfiguracji](#page-48-0)
	- [Rejestrowanie adresu e-mail za pomocą funkcji Zarządzanie przez Internet](#page-49-0)

<span id="page-48-0"></span> [Strona główna](#page-1-0) > [Scan \(Skanowanie\)](#page-35-0) > [Skanowanie przy użyciu przycisku skanowania urządzenia](#page-37-0) [Brother](#page-37-0) > [Konfigurowanie książki adresowej](#page-47-0) > Rejestrowanie adresu e-mali za pomocą zdalnej konfiguracji

# **Rejestrowanie adresu e-mali za pomocą zdalnej konfiguracji**

#### **Pokrewne Modele**: ADS-2700W

Możesz zarejestrować do 300 adresów e-mail i wprowadzić nazwę dla każdego adresu.

- 1. Wykonaj jedną z następujących czynności:
	- Windows

Kliknij **(Start)** > **Wszystkie programy** > **Brother** > **ADS-XXXXX** > **Zdalna konfiguracja**.

• Mac

Na pasku menu **Finder (Wyszukiwarka)** kliknij **Go (Idź)** > **Applications (Programy)** > **Brother**, a następnie kliknij dwukrotnie ikonę **Zdalna konfiguracja**.

- 2. Wybierz nazwę modelu z okna dialogowego Wykryj urządzenia, a następnie kliknij **Połącz**. Zostanie wyświetlone okno programu zdalnej konfiguracji.
- 3. Wybierz **Książka adresowa** w drzewie nawigacyjnym.
- 4. Kliknij **+** w obszarze **Kontakt**.
- 5. Wprowadź nazwę i adres e-mail.
- 6. Kliknij **Utwórz**.
- 7. Kliknij **OK**.

Aby utworzyć grupę, kliknij **+** w obszarze **Grupa**, a następnie skonfiguruj ustawienia stosownie do potrzeb.

### **Powiązane informacje**

- [Konfigurowanie książki adresowej](#page-47-0)
- **Powiązane tematy:**
- [Dostęp do funkcji Zarządzanie przez Internet](#page-192-0)

<span id="page-49-0"></span> [Strona główna](#page-1-0) > [Scan \(Skanowanie\)](#page-35-0) > [Skanowanie przy użyciu przycisku skanowania urządzenia](#page-37-0) [Brother](#page-37-0) > [Konfigurowanie książki adresowej](#page-47-0) > Rejestrowanie adresu e-mail za pomocą funkcji Zarządzanie przez Internet

# **Rejestrowanie adresu e-mail za pomocą funkcji Zarządzanie przez Internet**

**Pokrewne Modele**: ADS-2700W

Możesz zarejestrować do 300 adresów e-mail i wprowadzić nazwę dla każdego adresu.

1. Uruchom przeglądarkę internetową.

Wprowadź "http://adres IP urządzenia/" w polu adresu przeglądarki (gdzie "adres IP urządzenia" oznacza adres IP urządzenia). Na przykład: http://192.168.1.2

Domyślnie nie jest wymagane żadne hasło. Jeśli hasło zostało ustawione wcześniej, wprowadź, a następnie kliknij .

- 2. Kliknij kartę **Address Book (Książka adresowa)**.
- 3. W polu **E-mail Address (Adres e-mail)** wpisz adres e-mail.
- 4. W polu **Name (Nazwa)** wpisz nazwę.
- 5. Kliknij **Submit (Wyślij)**.

### **Powiązane informacje**

• [Konfigurowanie książki adresowej](#page-47-0)

<span id="page-50-0"></span> [Strona główna](#page-1-0) > [Scan \(Skanowanie\)](#page-35-0) > [Skanowanie przy użyciu przycisku skanowania urządzenia](#page-37-0) [Brother](#page-37-0) > Skanowanie do serwera FTP

# **Skanowanie do serwera FTP**

**Pokrewne Modele**: ADS-2700W

Skanuj dokumenty bezpośrednio do serwera FTP, gdy musisz udostępnić zeskanowane informacje. Dla większej wygody możesz skonfigurować różne profile, aby zapisać swoje ulubione lokalizacje docelowe dla funkcji Skanuj do FTP.

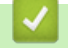

### **Powiązane informacje**

- [Skanowanie przy użyciu przycisku skanowania urządzenia Brother](#page-37-0)
	- [Konfigurowanie profilu skanowania do serwera FTP](#page-51-0)
	- [Przesyłanie skanowanych danych na serwer FTP](#page-53-0)

<span id="page-51-0"></span> [Strona główna](#page-1-0) > [Scan \(Skanowanie\)](#page-35-0) > [Skanowanie przy użyciu przycisku skanowania urządzenia](#page-37-0) [Brother](#page-37-0) > [Skanowanie do serwera FTP](#page-50-0) > Konfigurowanie profilu skanowania do serwera FTP

### **Konfigurowanie profilu skanowania do serwera FTP**

**Pokrewne Modele**: ADS-2700W

Skonfiguruj profil skanowania do serwera FTP, aby skanować i przesyłać skanowane dane bezpośrednio na serwer FTP.

Zalecamy użycie przeglądarki Microsoft Internet Explorer 8/10/11 w przypadku systemu Windows i Safari 8.0 w przypadku komputerów Mac. JavaScript i pliki cookie muszą być zawsze włączone, niezależnie od używanej przeglądarki. W przypadku używania innej przeglądarki należy się upewnić, że jest zgodna z protokołem HTTP 1.0 i HTTP 1.1.

1. Uruchom przeglądarkę internetową.

Wprowadź "http://adres IP urządzenia/" w polu adresu przeglądarki (gdzie "adres IP urządzenia" oznacza adres IP urządzenia). Na przykład: http://192.168.1.2

Domyślnie nie jest wymagane żadne hasło. Jeśli hasło zostało ustawione wcześniej, wprowadź, a następnie kliknij .

- 2. Kliknij kartę **Scan (Skanowanie)**.
- 3. Kliknij menu **Scan to FTP/SFTP/Network (Skanowanie na serwer FTP/SFTP/Sieć)** na lewym pasku nawigacyjnym.
- 4. Wybierz opcję **FTP**, a następnie kliknij przycisk **Submit (Wyślij)**.
- 5. Kliknij menu **Scan to FTP/SFTP/Network Profile (Profil skanowania na serwer FTP/SFTP/Sieć)** na lewym pasku nawigacyjnym.
- 6. Wybierz profil, który chcesz skonfigurować lub zmienić.

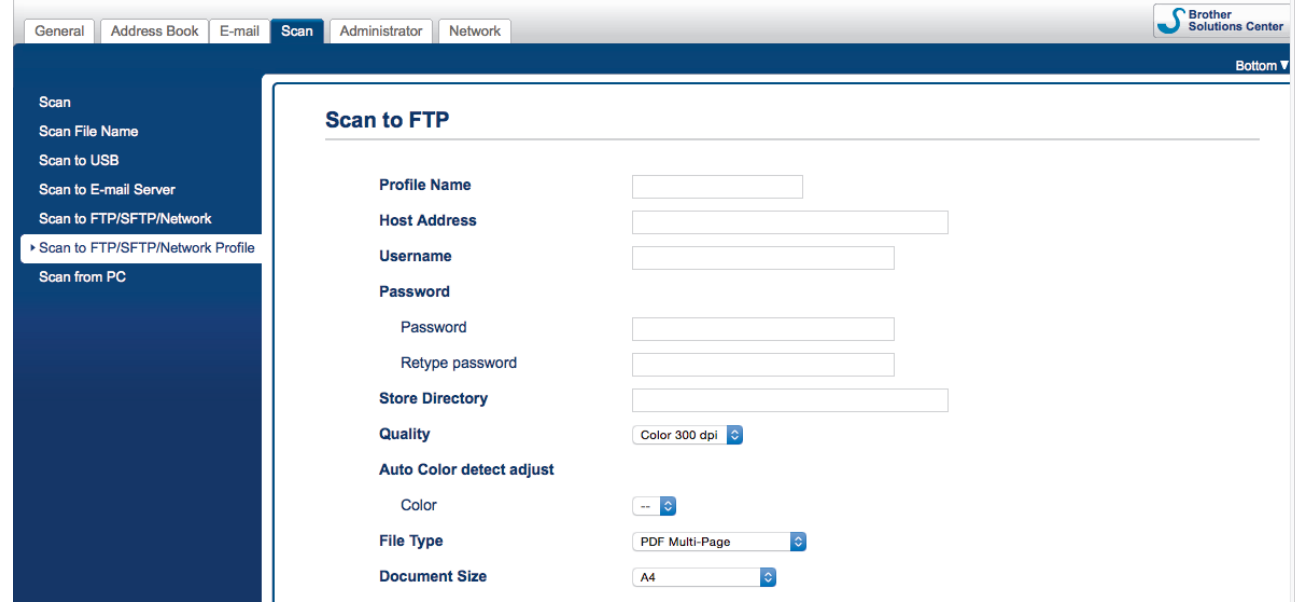

Zostanie wyświetlony ekran ustawień profilu.

7. W polu **Profile Name (Nazwa profilu)** wpisz nazwę tego profilu serwera (maksymalnie 14 znaków alfanumerycznych).

Nazwa ta będzie wyświetlana na wyświetlaczu LCD.

- 8. W polu **Host Address (Adres hosta)** wpisz adres hosta (na przykład: ftp.przyklad.com; do 64 znaków) lub adres IP (na przykład: 192.23.56.189), a następnie wpisz ścieżkę (do 255 znaków) do folderu na serwerze FTP, do którego mają być wysłane zeskanowane dane. Nie wpisuj symbolu ukośnika na początku ścieżki.
- 9. W polu **Username (Nazwa użytkownika)** wprowadź nazwę użytkownika (maksymalnie 32 znaki), który ma uprawnienia do zapisu danych na serwerze FTP.
- 10. W polu **Password (Hasło)** wpisz hasło (do 33 znaków) powiązane z nazwą użytkownika wprowadzoną w polu **Username (Nazwa użytkownika)**. Wpisz hasło ponownie w polu **Retype password (Ponownie wprowadź hasło)**.
- 11. W polu **Store Directory (Katalog sklepu)** wprowadź ścieżkę do folderu serwera FTP (maksymalnie 255 znaków), do którego mają być wysyłane zeskanowane dane. Nie wpisuj symbolu ukośnika na początku ścieżki.
- 12. Kliknij listę rozwijaną **Quality (Jakość)**, a następnie wybierz ustawienie jakości. W przypadku wybrania **Auto (Automatyczne)** można wyregulować poziom wykrywania koloru za pomocą listy rozwijanej **Auto Color detect adjust (Dostosowanie automatycznego wykrywania koloru)**.
- 13. Kliknij listę rozwijaną **File Type (Typ pliku)**, a następnie wybierz typ pliku, który ma zostać użyty dla zeskanowanego dokumentu.
- 14. Kliknij listę rozwijaną **Document Size (Wielkość dokumentu)**, a następnie wybierz z listy rozmiar dokumentu. Jest to wymagane, aby skanowany plik miał właściwy rozmiar.
- 15. W polu **Margin Settings (Ustawienia marginesu)** wprowadź wartość z zakresu od -3 do 3, aby dodać lub usunąć określony margines przy krawędzi obrazu.
- 16. Kliknij listę rozwijaną **File Size (Rozmiar pliku)** i wybierz z listy rozmiar pliku.
- 17. Wybierz **On (Wł.)** w opcji **Skip Blank Page (Pomijanie pustych stron)**, aby usunąć puste strony dokumentu z wyników skanowania.
- 18. Kliknij listę rozwijaną **Skip Blank Page sensitivity (Czułość pomijania pustych stron)**, a następnie wybierz wartość z zakresu od -5 do 5.
- 19. Kliknij listę rozwijaną **2-sided Scan (Skanowanie dwustronne)**.
- 20. Kliknij listę rozwijaną **Brightness (Jasność)** i wybierz poziom jasności.
- 21. Kliknij listę rozwijaną **Contrast (Kontrast)** i wybierz poziom kontrastu.
- 22. Wybierz **On (Wł.)** w opcji **Continuous Scan (Skanowanie ciągłe)**, aby kontynuować skanowanie.
- 23. Włącz lub wyłącz opcję **Passive Mode (Tryb pasywny)** w zależności od ustawień serwera FTP i konfiguracji zapory sieciowej. Funkcja ta jest domyślnie włączona. W większości przypadków nie ma potrzeby zmiany tego ustawienia.
- 24. Zmień ustawienie **Port Number (Numer portu)** używane do uzyskiwania dostępu do serwera FTP. Wartość domyślna tego ustawienia to port 21. W większości przypadków nie ma potrzeby zmiany tego ustawienia.
- 25. Kliknij **Submit (Wyślij)**.
	- W menu **Scan File Name (Nazwa pliku skanowania)** na lewym pasku nawigacyjnym można ustawić nazwę pliku skanowania oraz styl nazwy pliku.
	- Użycie następujących znaków: ?, /, \, ", :, <, >, | lub\* może powodować błąd wysyłania.

#### **Powiązane informacje**

• [Skanowanie do serwera FTP](#page-50-0)

<span id="page-53-0"></span> [Strona główna](#page-1-0) > [Scan \(Skanowanie\)](#page-35-0) > [Skanowanie przy użyciu przycisku skanowania urządzenia](#page-37-0) [Brother](#page-37-0) > [Skanowanie do serwera FTP](#page-50-0) > Przesyłanie skanowanych danych na serwer FTP

# **Przesyłanie skanowanych danych na serwer FTP**

**Pokrewne Modele**: ADS-2700W

- 1. Załaduj dokument.
- 2. Naciśnij ◀ lub ▶, aby wyświetlić [do FTP/SFTP], a następnie naciśnij.
- 3. Naciśnij przycisk ▲ lub ▼, aby wybrać jeden z przedstawionych profilów serwera FTP.
- 4. Jeśli profil Skanowania do serwera FTP nie został ukończony, naciśnij [Opcje]. Skonfiguruj następujące ustawienia, a następnie naciśnij [OK]:
	- [Skanowanie dwustronne]
	- [Typ skanowania]
	- [Rozdzielczość]
	- [Typ pliku]
	- [Rozmiar dokumentu]
	- [Rozmiar pliku]
	- [Pomiń pustą stronę]
	- [Ustawienia zaawansowane]

• Aby skonfigurować inne ustawienia, naciśnij [Ustawienia zaawansowane].

- Aby zapisać ustawienia jako skrót, naciśnij [Zapisz jako skrót].
- Jeśli z listy rozwijanej  $[Typ \text{ pliku}]$  wybrano podpisany PDF, należy skonfigurować ustawienia certyfikatu za pomocą funkcji Zarządzanie przez Internet.
- 5. Naciśnij [Start].

Ø

Na ekranie LCD wyświetli się komunikat [Łączenie]. Po pomyślnym połączeniu się z serwerem FTP urządzenie rozpocznie skanowanie.

#### **Powiązane informacje**

• [Skanowanie do serwera FTP](#page-50-0)

<span id="page-54-0"></span> [Strona główna](#page-1-0) > [Scan \(Skanowanie\)](#page-35-0) > [Skanowanie przy użyciu przycisku skanowania urządzenia](#page-37-0) [Brother](#page-37-0) > Skanowanie do serwera SFTP

## **Skanowanie do serwera SFTP**

**Pokrewne Modele**: ADS-2700W

Skanuj dokumenty bezpośrednio do serwera SFTP, gdy musisz udostępnić zeskanowane informacje. Dla większej wygody możesz skonfigurować różne profile, aby zapisać swoje ulubione lokalizacje docelowe dla funkcji Skanuj do SFTP.

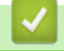

### **Powiązane informacje**

- [Skanowanie przy użyciu przycisku skanowania urządzenia Brother](#page-37-0)
	- [Konfigurowanie profilu skanowania do serwera SFTP](#page-55-0)
	- [Przesyłanie skanowanych danych na serwer SFTP](#page-57-0)

<span id="page-55-0"></span> [Strona główna](#page-1-0) > [Scan \(Skanowanie\)](#page-35-0) > [Skanowanie przy użyciu przycisku skanowania urządzenia](#page-37-0) [Brother](#page-37-0) > [Skanowanie do serwera SFTP](#page-54-0) > Konfigurowanie profilu skanowania do serwera SFTP

### **Konfigurowanie profilu skanowania do serwera SFTP**

**Pokrewne Modele**: ADS-2700W

Skonfiguruj profil skanowania do serwera SFTP, aby skanować i przesyłać skanowane dane bezpośrednio na serwer SFTP.

Zalecamy użycie przeglądarki Microsoft Internet Explorer 8/10/11 w przypadku systemu Windows i Safari 8.0 w przypadku komputerów Mac. JavaScript i pliki cookie muszą być zawsze włączone, niezależnie od używanej przeglądarki. W przypadku używania innej przeglądarki należy się upewnić, że jest zgodna z protokołem HTTP 1.0 i HTTP 1.1.

1. Uruchom przeglądarkę internetową.

Wprowadź "http://adres IP urządzenia/" w polu adresu przeglądarki (gdzie "adres IP urządzenia" oznacza adres IP urządzenia). Na przykład: http://192.168.1.2

Domyślnie nie jest wymagane żadne hasło. Jeśli hasło zostało ustawione wcześniej, wprowadź, a następnie kliknij .

- 2. Kliknij kartę **Scan (Skanowanie)**.
- 3. Kliknij menu **Scan to FTP/SFTP/Network (Skanowanie na serwer FTP/SFTP/Sieć)** na lewym pasku nawigacyjnym.
- 4. Wybierz opcję **SFTP**, a następnie kliknij przycisk **Submit (Wyślij)**.
- 5. Kliknij menu **Scan to FTP/SFTP/Network Profile (Profil skanowania na serwer FTP/SFTP/Sieć)** na lewym pasku nawigacyjnym.
- 6. Wybierz profil, który chcesz skonfigurować lub zmienić.

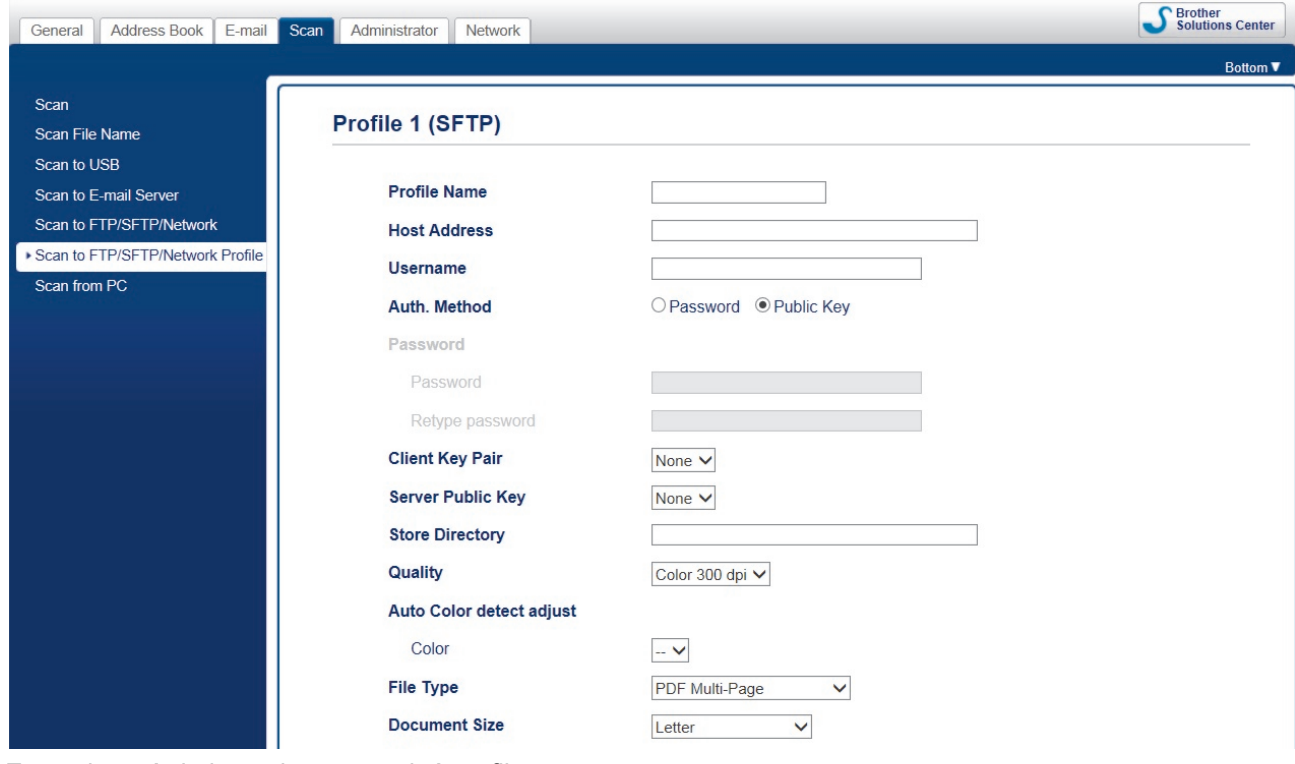

Zostanie wyświetlony ekran ustawień profilu.

7. W polu **Profile Name (Nazwa profilu)** wpisz nazwę tego profilu serwera (maksymalnie 14 znaków alfanumerycznych).

Nazwa ta będzie wyświetlana na wyświetlaczu LCD.

- 8. W polu **Host Address (Adres hosta)** wpisz adres hosta (na przykład: sftp.przyklad.com; do 64 znaków) lub adres IP (na przykład: 192.23.56.189), a następnie wpisz ścieżkę (do 60 znaków) do folderu na serwerze SFTP, do którego mają być wysłane zeskanowane dane. Nie wpisuj symbolu ukośnika na początku ścieżki.
- 9. W polu **Username (Nazwa użytkownika)** wprowadź nazwę użytkownika (maksymalnie 32 znaki), który ma uprawnienia do zapisu danych na serwerze SFTP.
- 10. W polu **Auth. Method (Metoda uwierzytelniania)** wybierz **Password (Hasło)** lub **Public Key (Klucz publiczny)**.
- 11. Wykonaj jedną z następujących czynności:
	- Jeśli wybrano **Password (Hasło)**, wpisz hasło (do 32 znaków) powiązane z nazwą użytkownika podaną w polu **Username (Nazwa użytkownika)**. Wpisz hasło ponownie w polu **Retype password (Ponownie wprowadź hasło)**.
	- Jeśli wybrano **Public Key (Klucz publiczny)**, wybierz typ uwierzytelniania z listy rozwijanej **Client Key Pair (Para kluczy klienckich)**.
- 12. Wybierz typ uwierzytelniania z listy rozwijanej **Server Public Key (Klucz publiczny serwera)**.
- 13. W polu **Store Directory (Katalog sklepu)** wprowadź ścieżkę do folderu serwera SFTP (maksymalnie 60 znaków), do którego mają być wysyłane zeskanowane dane. Nie wpisuj symbolu ukośnika na początku ścieżki.
- 14. Kliknij listę rozwijaną **Quality (Jakość)**, a następnie wybierz ustawienie jakości. W przypadku wybrania **Auto (Automatyczne)** można wyregulować poziom wykrywania koloru za pomocą listy rozwijanej **Auto Color detect adjust (Dostosowanie automatycznego wykrywania koloru)**.
- 15. Kliknij listę rozwijaną **File Type (Typ pliku)**, a następnie wybierz typ pliku, który ma zostać użyty dla zeskanowanego dokumentu.
- 16. Kliknij listę rozwijaną **Document Size (Wielkość dokumentu)**, a następnie wybierz z listy rozmiar dokumentu. Jest to wymagane, aby skanowany plik miał właściwy rozmiar.
- 17. W polu **Margin Settings (Ustawienia marginesu)** wprowadź wartość z zakresu od -3 do 3, aby dodać lub usunąć określony margines przy krawędzi obrazu.
- 18. Kliknij listę rozwijaną **File Size (Rozmiar pliku)** i wybierz z listy rozmiar pliku.
- 19. Wybierz **On (Wł.)** w opcji **Skip Blank Page (Pomijanie pustych stron)**, aby usunąć puste strony dokumentu z wyników skanowania.
- 20. Kliknij listę rozwijaną **Skip Blank Page sensitivity (Czułość pomijania pustych stron)**, a następnie wybierz wartość z zakresu od -5 do 5.
- 21. Kliknij listę rozwijaną **2-sided Scan (Skanowanie dwustronne)**.
- 22. Kliknij listę rozwijaną **Brightness (Jasność)** i wybierz poziom jasności.
- 23. Kliknij listę rozwijaną **Contrast (Kontrast)** i wybierz poziom kontrastu.
- 24. Wybierz **On (Wł.)** w opcji **Continuous Scan (Skanowanie ciągłe)**, aby kontynuować skanowanie.
- 25. Zmień ustawienie **Port Number (Numer portu)** używane do uzyskiwania dostępu do serwera SFTP. Wartość domyślna tego ustawienia to port 21. W większości przypadków nie ma potrzeby zmiany tego ustawienia.
- 26. Kliknij **Submit (Wyślij)**.
	- W menu **Scan File Name (Nazwa pliku skanowania)** na lewym pasku nawigacyjnym można ustawić nazwę pliku skanowania oraz styl nazwy pliku.
	- Użycie następujących znaków: ?, /, \, ", :, <, >, | lub\* może powodować błąd wysyłania.
	- Przy użyciu funkcji Zarządzanie przez Internet można utworzyć, zaimportować lub wyeksportować parę kluczy klienckich.

### **Powiązane informacje**

• [Skanowanie do serwera SFTP](#page-54-0)

#### **Powiązane tematy:**

• [Dostęp do funkcji Zarządzanie przez Internet](#page-192-0)

<span id="page-57-0"></span> [Strona główna](#page-1-0) > [Scan \(Skanowanie\)](#page-35-0) > [Skanowanie przy użyciu przycisku skanowania urządzenia](#page-37-0) [Brother](#page-37-0) > [Skanowanie do serwera SFTP](#page-54-0) > Przesyłanie skanowanych danych na serwer SFTP

## **Przesyłanie skanowanych danych na serwer SFTP**

**Pokrewne Modele**: ADS-2700W

- 1. Załaduj dokument.
- 2. Naciśnij ◀ lub ▶, aby wyświetlić [do FTP/SFTP], a następnie naciśnij.
- 3. Naciśnij przycisk ▲ lub ▼, aby wybrać jeden z przedstawionych profilów serwera SFTP.
- 4. Jeśli profil Skanowania do serwera SFTP nie został ukończony, naciśnij [Opcje]. Skonfiguruj następujące ustawienia, a następnie naciśnij [OK]:
	- [Skanowanie dwustronne]
	- [Typ skanowania]
	- [Rozdzielczość]
	- [Typ pliku]
	- [Rozmiar dokumentu]
	- [Rozmiar pliku]
	- [Pomiń pustą stronę]
	- [Ustawienia zaawansowane]

• Aby skonfigurować inne ustawienia, naciśnij [Ustawienia zaawansowane].

- Aby zapisać ustawienia jako skrót, naciśnij [Zapisz jako skrót].
- Jeśli z listy rozwijanej  $[Typ \text{ pliku}]$  wybrano podpisany PDF, należy skonfigurować ustawienia certyfikatu za pomocą funkcji Zarządzanie przez Internet.
- 5. Naciśnij [Start].

Ø

Na ekranie LCD wyświetli się komunikat [Łączenie]. Po pomyślnym połączeniu się z serwerem SFTP urządzenie rozpocznie skanowanie.

#### **Powiązane informacje**

• [Skanowanie do serwera SFTP](#page-54-0)

<span id="page-58-0"></span> [Strona główna](#page-1-0) > [Scan \(Skanowanie\)](#page-35-0) > [Skanowanie przy użyciu przycisku skanowania urządzenia](#page-37-0) [Brother](#page-37-0) > Skanowanie do sieci

# **Skanowanie do sieci**

**Pokrewne Modele**: ADS-2700W

- [Konfigurowanie profilu skanowania do sieci](#page-59-0)
- [Prześlij zeskanowane dane na zmapowany napęd sieciowy \(CIFS\) na serwerze](#page-61-0)

<span id="page-59-0"></span> [Strona główna](#page-1-0) > [Scan \(Skanowanie\)](#page-35-0) > [Skanowanie przy użyciu przycisku skanowania urządzenia](#page-37-0) [Brother](#page-37-0) > [Skanowanie do sieci](#page-58-0) > Konfigurowanie profilu skanowania do sieci

## **Konfigurowanie profilu skanowania do sieci**

**Pokrewne Modele**: ADS-2700W

Ustaw profil skanowania do sieci, aby skanować i przesyłać skanowane dane bezpośrednio do folderu na zmapowanym napędzie sieciowym (CIFS) na serwerze.

Zalecamy użycie przeglądarki Microsoft Internet Explorer 8/10/11 w przypadku systemu Windows i Safari 8.0 w przypadku komputerów Mac. JavaScript i pliki cookie muszą być zawsze włączone, niezależnie od używanej przeglądarki. W przypadku używania innej przeglądarki należy się upewnić, że jest zgodna z protokołem HTTP 1.0 i HTTP 1.1.

1. Uruchom przeglądarkę internetową.

Wprowadź "http://adres IP urządzenia/" w polu adresu przeglądarki (gdzie "adres IP urządzenia" oznacza adres IP urządzenia). Na przykład: http://192.168.1.2

Domyślnie nie jest wymagane żadne hasło. Jeśli hasło zostało ustawione wcześniej, wprowadź, a następnie kliknij .

- 2. Kliknij kartę **Scan (Skanowanie)**.
- 3. Kliknij menu **Scan to FTP/SFTP/Network (Skanowanie na serwer FTP/SFTP/Sieć)** na lewym pasku nawigacyjnym.
- 4. Wybierz opcję **Network (Sieć)**, a następnie kliknij przycisk **Submit (Wyślij)**.
- 5. Kliknij menu **Scan to FTP/SFTP/Network Profile (Profil skanowania na serwer FTP/SFTP/Sieć)** na lewym pasku nawigacyjnym.
- 6. Wybierz profil, który chcesz skonfigurować lub zmienić.

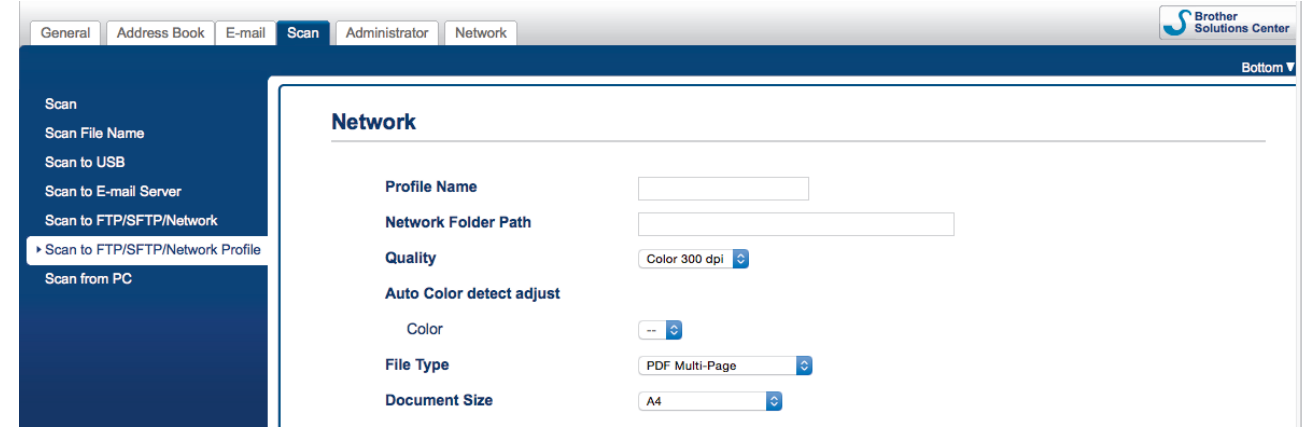

Zostanie wyświetlony ekran ustawień profilu.

7. W polu **Profile Name (Nazwa profilu)** wpisz nazwę tego profilu serwera (maksymalnie 14 znaków alfanumerycznych).

Nazwa ta będzie wyświetlana na wyświetlaczu LCD.

- 8. W polu **Network Folder Path (Ścieżka folderu sieciowego)** wprowadź ścieżkę do folderu na zmapowanym napędzie sieciowym (CIFS) na serwerze, do którego mają zostać wysłane zeskanowane dane.
- 9. Kliknij listę rozwijaną **Quality (Jakość)**, a następnie wybierz ustawienie jakości. W przypadku wybrania **Auto (Automatyczne)** można wyregulować poziom wykrywania koloru za pomocą listy rozwijanej **Auto Color detect adjust (Dostosowanie automatycznego wykrywania koloru)**.
- 10. Kliknij listę rozwijaną **File Type (Typ pliku)**, a następnie wybierz typ pliku, który ma zostać użyty dla zeskanowanego dokumentu.
- 11. Kliknij listę rozwijaną **Document Size (Wielkość dokumentu)**, a następnie wybierz z listy rozmiar dokumentu. Jest to wymagane, aby skanowany plik miał właściwy rozmiar.
- 12. W polu **Margin Settings (Ustawienia marginesu)** wprowadź wartość z zakresu od -3 do 3, aby dodać lub usunąć określony margines przy krawędzi obrazu.
- 13. Kliknij listę rozwijaną **File Size (Rozmiar pliku)** i wybierz z listy rozmiar pliku.
- 14. Wybierz **On (Wł.)** w opcji **Skip Blank Page (Pomijanie pustych stron)**, aby usunąć puste strony dokumentu z wyników skanowania.
- 15. Kliknij listę rozwijaną **Skip Blank Page sensitivity (Czułość pomijania pustych stron)**, a następnie wybierz wartość z zakresu od -5 do 5.
- 16. Kliknij listę rozwijaną **2-sided Scan (Skanowanie dwustronne)**.
- 17. Kliknij listę rozwijaną **Brightness (Jasność)** i wybierz poziom jasności.
- 18. Kliknij listę rozwijaną **Contrast (Kontrast)** i wybierz poziom kontrastu.
- 19. Wybierz **On (Wł.)** w opcji **Continuous Scan (Skanowanie ciągłe)**, aby kontynuować skanowanie.
- 20. W polu **Username (Nazwa użytkownika)** wprowadź nazwę użytkownika (maksymalnie 96 znaków), który ma uprawnienia do zapisu danych w folderze określonym w polu **Network Folder Path (Ścieżka folderu sieciowego)**. Jeśli nazwa użytkownika jest częścią domeny, wprowadź nazwę użytkownika na jeden z następujących sposobów:

#### **user@domain (użytkownik@domena)**

#### **domain\user (domena\użytkownik)**

- 21. W polu **Password (Hasło)** wpisz hasło (do 33 znaków) powiązane z nazwą użytkownika wprowadzoną w polu **Username (Nazwa użytkownika)**. Wpisz hasło ponownie w polu **Retype password (Ponownie wprowadź hasło)**.
- 22. Kliknij **Submit (Wyślij)**.
- 23. Należy poprawnie skonfigurować protokół SNTP (sieciowy serwer czasu) lub ustawić datę, godzinę i strefę czasową na panelu sterowania.
	- W menu **Scan File Name (Nazwa pliku skanowania)** na lewym pasku nawigacyjnym można ustawić nazwę pliku skanowania oraz styl nazwy pliku.
	- Użycie następujących znaków: ?, /, \, ", :, <, >, | lub\* może powodować błąd wysyłania.

### **Powiązane informacje**

• [Skanowanie do sieci](#page-58-0)

<span id="page-61-0"></span> [Strona główna](#page-1-0) > [Scan \(Skanowanie\)](#page-35-0) > [Skanowanie przy użyciu przycisku skanowania urządzenia](#page-37-0) [Brother](#page-37-0) > [Skanowanie do sieci](#page-58-0) > Prześlij zeskanowane dane na zmapowany napęd sieciowy (CIFS) na serwerze

# **Prześlij zeskanowane dane na zmapowany napęd sieciowy (CIFS) na serwerze**

**Pokrewne Modele**: ADS-2700W

- 1. Załaduj dokument.
- 2. Naciśnij < lub >, aby wyświetlić [do sieci], a następnie naciśnij.
- 3. Naciśnij przycisk ▲ lub ▼, aby wybrać jeden z przedstawionych profilów serwera sieciowego.
- 4. Jeśli profil Skanowania do sieci nie został ukończony, naciśnij [Opcje]. Skonfiguruj następujące ustawienia, a następnie naciśnij [OK]:
	- [Skanowanie dwustronne]
	- [Typ skanowania]
	- [Rozdzielczość]
	- [Typ pliku]
	- [Rozmiar dokumentu]
	- [Rozmiar pliku]
	- [Pomiń pustą stronę]
	- [Ustawienia zaawansowane]
	- Aby skonfigurować inne ustawienia, naciśnij [Ustawienia zaawansowane].
	- Aby zapisać ustawienia jako skrót, naciśnij [Zapisz jako skrót].
	- Jeśli z listy rozwijanej [Typ pliku] wybrano podpisany PDF, należy skonfigurować ustawienia certyfikatu za pomocą funkcji Zarządzanie przez Internet.

#### 5. Naciśnij [Start].

Na ekranie LCD wyświetli się komunikat [Łączenie]. Po pomyślnym połączeniu się z serwerem sieciowym urządzenie rozpocznie skanowanie.

### **Powiązane informacje**

• [Skanowanie do sieci](#page-58-0)

<span id="page-62-0"></span> [Strona główna](#page-1-0) > [Scan \(Skanowanie\)](#page-35-0) > [Skanowanie przy użyciu przycisku skanowania urządzenia](#page-37-0) [Brother](#page-37-0) > Usługi sieci Web do skanowania w sieci (Windows 7, Windows 8 i Windows 10)

# **Usługi sieci Web do skanowania w sieci (Windows 7, Windows 8 i Windows 10)**

**Pokrewne Modele**: ADS-2700W

Protokół usług sieci Web umożliwia użytkownikom systemów Windows 7 Windows 8 i Windows 10 skanowanie przy użyciu urządzenia Brother w sieci. Należy zainstalować sterownik za pomocą usług sieci Web.

- [Użyj usług sieci Web do zainstalowania sterowników używanych do skanowania](#page-63-0) [\(Windows 7, Windows 8 i Windows 10\)](#page-63-0)
- [Skanowanie za pomocą usług sieci Web z urządzenia Brother \(Windows 7, Windows 8 i](#page-64-0) [Windows 10\)](#page-64-0)
- [Konfigurowanie ustawień skanowania dla usług sieci Web](#page-65-0)

<span id="page-63-0"></span> [Strona główna](#page-1-0) > [Scan \(Skanowanie\)](#page-35-0) > [Skanowanie przy użyciu przycisku skanowania urządzenia](#page-37-0) [Brother](#page-37-0) > [Usługi sieci Web do skanowania w sieci \(Windows 7, Windows 8 i Windows 10\)](#page-62-0) > Użyj usług sieci Web do zainstalowania sterowników używanych do skanowania (Windows 7, Windows 8 i Windows 10)

# **Użyj usług sieci Web do zainstalowania sterowników używanych do skanowania (Windows 7, Windows 8 i Windows 10)**

**Pokrewne Modele**: ADS-2700W

Użyj usług sieci Web do monitorowania skanerów w sieci.

- Upewnij się, że oprogramowanie i sterowniki Brother są zainstalowane.
- Sprawdź, czy komputer host i urządzenie Brother znajdują się w tej samej podsieci lub router jest odpowiednio skonfigurowany, aby mógł przekazywać dane pomiędzy dwoma urządzeniami.
- Przed skonfigurowaniem tego ustawienia należy skonfigurować adres IP w urządzeniu Brother.
- 1. Wykonaj jedną z następujących czynności:
	- Windows 10

Kliknij > **System** > **Panel sterowania**. W grupie **Sprzęt i dźwięk** kliknij **Dodaj urządzenie**.

• Windows 8.1

Przesuń kursor myszy w prawy dolny narożnik pulpitu. Po wyświetleniu paska menu kliknij **Ustawienia** > **Zmień ustawienia komputera** > **Komputer i urządzenia** > **Urządzenia** > **Dodaj urządzenie**.

Zostanie wyświetlona nazwa usługi internetowej urządzenia.

Windows 8

Przesuń kursor myszy w prawy dolny narożnik pulpitu. Po wyświetleniu paska menu kliknij **Ustawienia** > **Zmień ustawienia komputera** > **Urządzenia** > **Dodaj urządzenie**.

Zostanie wyświetlona nazwa usługi internetowej urządzenia.

Windows 7

#### Kliknij **(Start)** > **Panel sterowania** > **Sieć i Internet** > **Wyświetl komputery i urządzenia sieciowe**.

Zostanie wyświetlona nazwa usług sieciowych urządzenia oraz ikona skanera.

Kliknij prawym przyciskiem myszy urządzenie, które chcesz zainstalować.

- Nazwa usług sieciowych dla urządzenia Brother to nazwa modelu i adres MAC (adres Ethernet) urządzenia (np. Brother ADS-XXXXX (nazwa modelu) [XXXXXXXXXXXX] (adres MAC/adres Ethernet)).
	- Windows 8/Windows 10

Przesuń kursor myszy na nazwę urządzenia, aby wyświetlić informacje o urządzeniu.

- 2. Wykonaj jedną z następujących czynności:
	- Windows 8/Windows 10

Wybierz urządzenie, które chcesz zainstalować, a następnie postępuj zgodnie z instrukcjami wyświetlanymi na ekranie.

Windows 7

Kliknij **Zainstaluj** w wyświetlonym menu.

Aby odinstalować sterowniki, kliknij **Odinstaluj** lub (**Usuń urządzenie**).

### **Powiązane informacje**

• [Usługi sieci Web do skanowania w sieci \(Windows 7, Windows 8 i Windows 10\)](#page-62-0)

<span id="page-64-0"></span> [Strona główna](#page-1-0) > [Scan \(Skanowanie\)](#page-35-0) > [Skanowanie przy użyciu przycisku skanowania urządzenia](#page-37-0) [Brother](#page-37-0) > [Usługi sieci Web do skanowania w sieci \(Windows 7, Windows 8 i Windows 10\)](#page-62-0) > Skanowanie za pomocą usług sieci Web z urządzenia Brother (Windows 7, Windows 8 i Windows 10)

# **Skanowanie za pomocą usług sieci Web z urządzenia Brother (Windows 7, Windows 8 i Windows 10)**

#### **Pokrewne Modele**: ADS-2700W

Jeśli sterownik do skanowania został zainstalowany za pośrednictwem usług sieci Web, menu skanowania usług sieci Web jest dostępne na wyświetlaczu LCD urządzenia Brother.

Niektóre znaki w komunikatach wyświetlanych na wyświetlaczu LCD mogą zostać zastąpione spacjami, jeśli ustawienia języka systemu operacyjnego i urządzenia Brother są różne.

- 1. Załaduj dokument.
- 2. Naciśnij < lub >, aby wyświetlić [Skanowanie WS], a następnie naciśnij.
- 3. Naciśnij typ skanowania, które chcesz przeprowadzić.
- 4. Naciśnij przycisk ▲ lub V, aby wyświetlić nazwę komputera, do którego mają być wysyłane dane, a następnie naciśnij nazwę komputera.
- 5. Naciśnij [Start].

Urządzenie rozpocznie skanowanie.

### **Powiązane informacje**

• [Usługi sieci Web do skanowania w sieci \(Windows 7, Windows 8 i Windows 10\)](#page-62-0)

<span id="page-65-0"></span> [Strona główna](#page-1-0) > [Scan \(Skanowanie\)](#page-35-0) > [Skanowanie przy użyciu przycisku skanowania urządzenia](#page-37-0) [Brother](#page-37-0) > [Usługi sieci Web do skanowania w sieci \(Windows 7, Windows 8 i Windows 10\)](#page-62-0) > Konfigurowanie ustawień skanowania dla usług sieci Web

# **Konfigurowanie ustawień skanowania dla usług sieci Web**

### **Pokrewne Modele**: ADS-2700W

- 1. Wykonaj jedną z następujących czynności:
	- Windows 10

Kliknij > **System** > **Panel sterowania**. W grupie **Sprzęt i dźwięk** kliknij **Wyświetl urządzenia i drukarki**.

Windows 8

Przesuń kursor myszy w prawy dolny narożnik pulpitu. Gdy pojawi się pasek menu, kliknij opcję **Ustawienia**, a następnie kliknij **Panel sterowania**. W grupie **Sprzęt i dźwięk** kliknij **Wyświetl urządzenia i drukarki**.

Windows 7

Kliknij **(Start)** > **Urządzenia i drukarki**.

2. Kliknij prawym przyciskiem myszy ikonę urządzenia, a następnie wybierz **Profile skanowania...**.

Wyświetlone zostanie okno dialogowe **Profile skanowania...**.

- 3. Wybierz profil skanowania, którego chcesz użyć.
- 4. Upewnij się, że skaner wybrany na liście **Skaner** to urządzenie Brother obsługujące skanowanie za pomocą Usług internetowych, a następnie kliknij przycisk **Ustaw jako domyślne**.
- 5. Kliknij **Edytuj...**.

Wyświetlone zostanie okno dialogowe **Edytuj profil domyślny**.

- 6. Wybierz ustawienia **Źródło**, **Rozmiar papieru**, **Format koloru**, **Typ pliku**, **Rozdzielczość (DPI)**, **Jasność** i **Kontrast**.
- 7. Kliknij przycisk **Zapisz profil**.

Ustawienia te zostaną zastosowane podczas skanowania za pomocą protokołu usług sieci Web.

Jeśli wymagane jest wybranie aplikacji do skanowania, wybierz z listy program Faksowanie i skanowanie w systemie Windows lub Windows Photo Gallery.

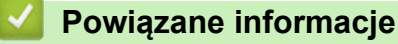

• [Usługi sieci Web do skanowania w sieci \(Windows 7, Windows 8 i Windows 10\)](#page-62-0)

<span id="page-66-0"></span> [Strona główna](#page-1-0) > [Scan \(Skanowanie\)](#page-35-0) > [Skanowanie przy użyciu przycisku skanowania urządzenia](#page-37-0) [Brother](#page-37-0) > Opcje skanowania w przypadku użycia ekranu dotykowego

# **Opcje skanowania w przypadku użycia ekranu dotykowego**

### **Pokrewne Modele**: ADS-2700W

Aby zmienić ustawienia skanowania, naciśnij [Opcje].

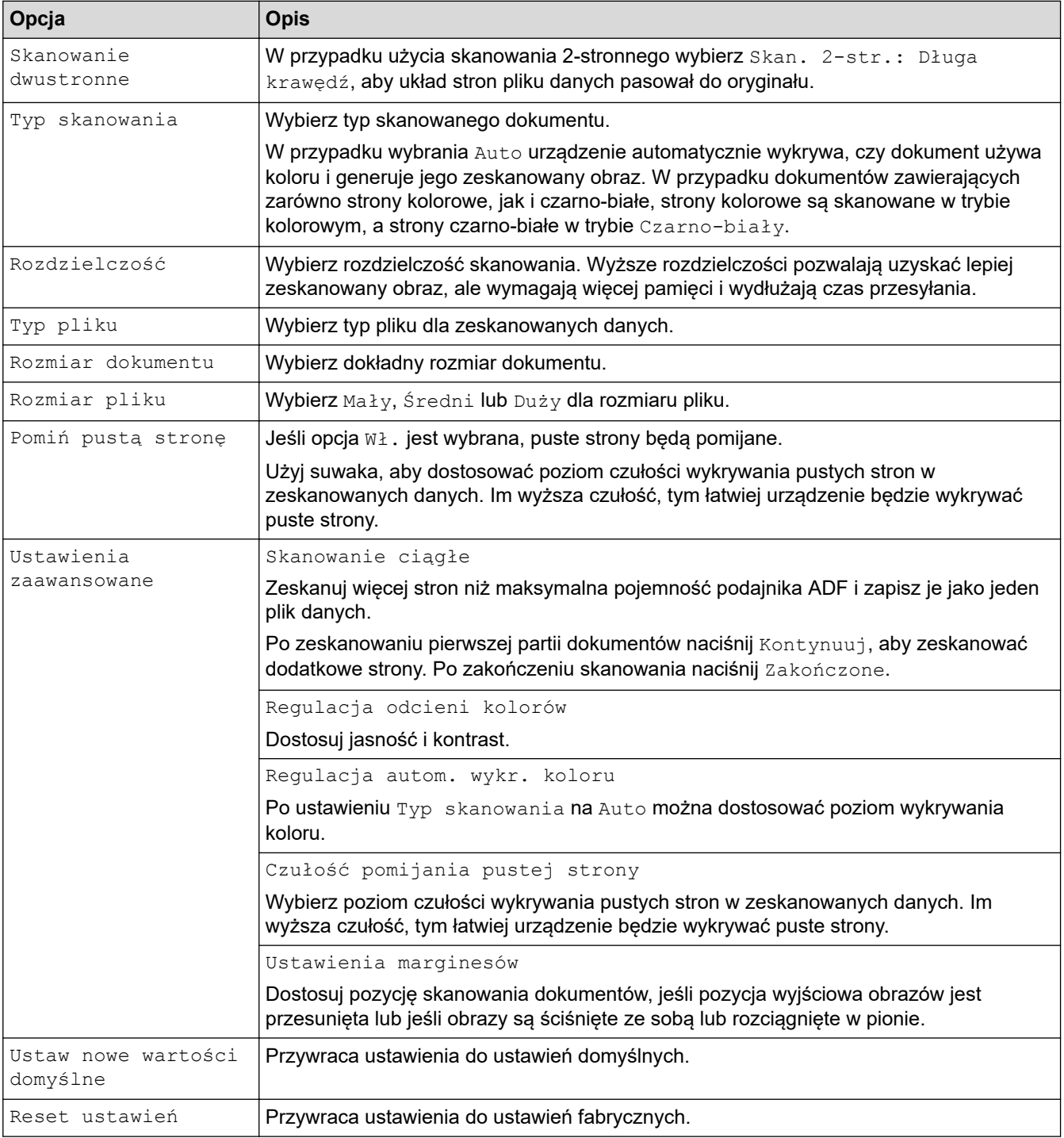

### **Powiązane informacje**

• [Skanowanie przy użyciu przycisku skanowania urządzenia Brother](#page-37-0)

<span id="page-67-0"></span> [Strona główna](#page-1-0) > [Scan \(Skanowanie\)](#page-35-0) > [Skanowanie przy użyciu przycisku skanowania urządzenia](#page-37-0) [Brother](#page-37-0) > Ograniczanie funkcji skanowania z urządzeń zewnętrznych

# **Ograniczanie funkcji skanowania z urządzeń zewnętrznych**

**Pokrewne Modele**: ADS-2700W

Ta funkcja umożliwia ograniczenie funkcji skanowania z urządzeń zewnętrznych. Gdy funkcje skanowania z urządzeń zewnętrznych zostaną ograniczone, na urządzeniu pojawia się komunikat o błędzie i użytkownicy nie mogą korzystać z tych funkcji skanowania.

Zalecamy użycie przeglądarki Microsoft Internet Explorer 8/10/11 w przypadku systemu Windows i Safari 8.0 w przypadku komputerów Mac. JavaScript i pliki cookie muszą być zawsze włączone, niezależnie od używanej przeglądarki. W przypadku używania innej przeglądarki należy się upewnić, że jest zgodna z protokołem HTTP 1.0 i HTTP 1.1.

1. Uruchom przeglądarkę internetową.

Wprowadź "http://adres IP urządzenia/" w polu adresu przeglądarki (gdzie "adres IP urządzenia" oznacza adres IP urządzenia). Na przykład: http://192.168.1.2

Domyślnie nie jest wymagane żadne hasło. Jeśli hasło zostało ustawione wcześniej, wprowadź, a następnie kliknij **...** 

- 2. Kliknij kartę **Scan (Skanowanie)**.
- 3. Kliknij menu **Scan from PC (Skanowanie z komputera)** na lewym pasku nawigacyjnym.
- 4. Wyłącz opcję **Pull Scan (Skanowanie pobierane)**.
- 5. Kliknij **Submit (Wyślij)**.

### **Powiązane informacje**

• [Skanowanie przy użyciu przycisku skanowania urządzenia Brother](#page-37-0)

<span id="page-68-0"></span> [Strona główna](#page-1-0) > [Scan \(Skanowanie\)](#page-35-0) > Skanowanie z komputera (Windows)

## **Skanowanie z komputera (Windows)**

Komputera można używać na kilka sposobów do skanowania dokumentów za pomocą urządzenia Brother. Użyj programów dostarczonych przez firmę Brother lub z ulubionej aplikacji do skanowania.

- Skanowanie za pomocą Nuance™ PaperPort™ [14 lub innych aplikacji systemu Windows](#page-69-0)
- [Skanowanie za pomocą galerii zdjęć systemu Windows lub opcji faksowania i](#page-76-0) [skanowania w systemie Windows](#page-76-0)
- [Skanowanie przy użyciu aplikacji Kofax Power PDF Standard wer. 3](#page-80-0)

<span id="page-69-0"></span> [Strona główna](#page-1-0) > [Scan \(Skanowanie\)](#page-35-0) > [Skanowanie z komputera \(Windows\)](#page-68-0) > Skanowanie za pomocą Nuance™ PaperPort™ 14 lub innych aplikacji systemu Windows

# **Skanowanie za pomocą Nuance™ PaperPort™ 14 lub innych aplikacji systemu Windows**

Do skanowania można użyć aplikacji Nuance™ PaperPort™ 14, która została dostarczona ze sterownikiem skanera.

Aby uzyskać szczegółowe informacje o korzystaniu z każdej aplikacji, kliknij menu aplikacji **Pomoc**, a następnie kliknij **Podręcznik rozpoczęcia pracy** na pasku **Pomoc**.

Instrukcje skanowania opisane w poniższych krokach dotyczą aplikacji Nuance™ PaperPort™ 14. W przypadku innych aplikacji działających w systemie Windows kroki będą podobne. Aplikacja Nuance™ PaperPort™ 14 obsługuje zarówno sterowniki TWAIN, jak i WIA. W tych instrukcjach używany jest sterownik TWAIN (zalecany).

1. Załaduj dokument.

Ø

- 2. Uruchom aplikację Nuance™ PaperPort™ 14. Wykonaj jedną z następujących czynności:
	- Windows XP i Windows 7

```
Kliknij przycisk (Start) > Wszystkie programy > Nuance PaperPort 14 > PaperPort.
```
Windows 8

Kliknij (**PaperPort**).

Windows 10

```
Kliknij > Wszystkie aplikacje > Nuance PaperPort 14 > PaperPort.
```
3. Kliknij menu **Pulpit**, a następnie kliknij **Ustawienia skanowania** na pasku **Pulpit**.

W lewej części ekranu zostanie wyświetlony panel **Skanuj lub pobierz zdjęcie**.

- 4. Kliknij **Wybierz**.
- 5. Z dostępnej listy skanerów wybierz **TWAIN: Brother ADS-XXXXX** lub **TWAIN: Brother ADS-XXXXX LAN** (gdzie ADS-XXXXX to nazwa modelu posiadanego urządzenia). Aby użyć sterownika WIA, wybierz sterownik Brother mający prefiks "WIA".
- 6. Zaznacz pole wyboru **Wyświetl okno dialogowe skanera** w panelu **Skanuj lub pobierz zdjęcie**.
- 7. Kliknij **Skanuj**.

Zostanie wyświetlone okno dialogowe konfiguracji skanera.

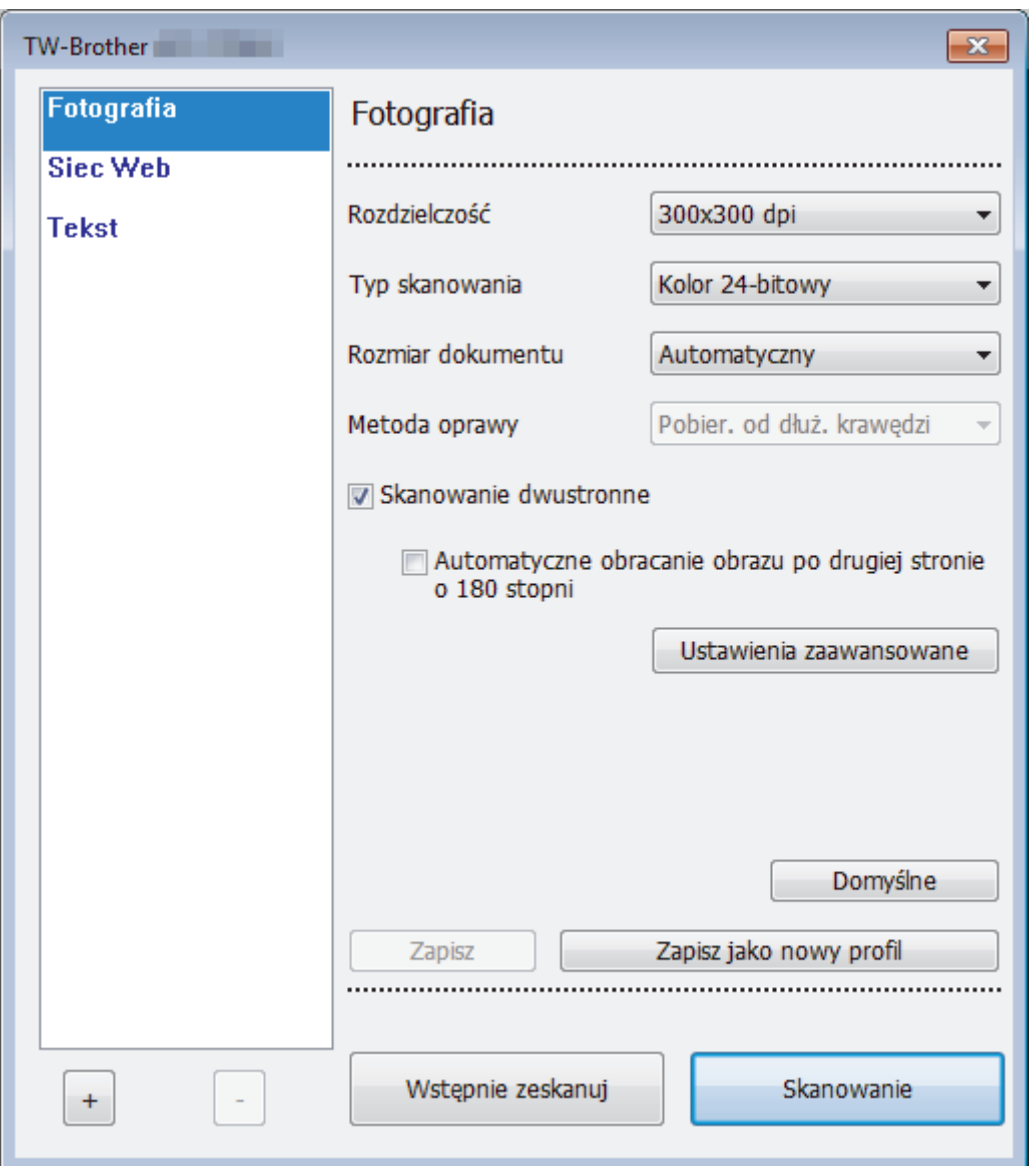

- 8. Wprowadź ustawienia w oknie dialogowym konfiguracji skanera zgodnie z potrzebą.
- 9. Kliknij listę rozwijaną **Rozmiar dokumentu** i wybierz rozmiar dokumentu.
- 10. Kliknij opcję **Wstępnie zeskanuj**, aby zobaczyć podgląd obrazu i wyciąć niechciane fragmenty przed zeskanowaniem.
- 11. Kliknij **Skanowanie**.

Urządzenie rozpocznie skanowanie.

### **Powiązane informacje**

- [Skanowanie z komputera \(Windows\)](#page-68-0)
	- [Ustawienia sterownika TWAIN \(Windows\)](#page-71-0)

<span id="page-71-0"></span> [Strona główna](#page-1-0) > [Scan \(Skanowanie\)](#page-35-0) > [Skanowanie z komputera \(Windows\)](#page-68-0) > [Skanowanie za pomocą](#page-69-0) Nuance™ PaperPort™ [14 lub innych aplikacji systemu Windows](#page-69-0) > Ustawienia sterownika TWAIN (Windows)

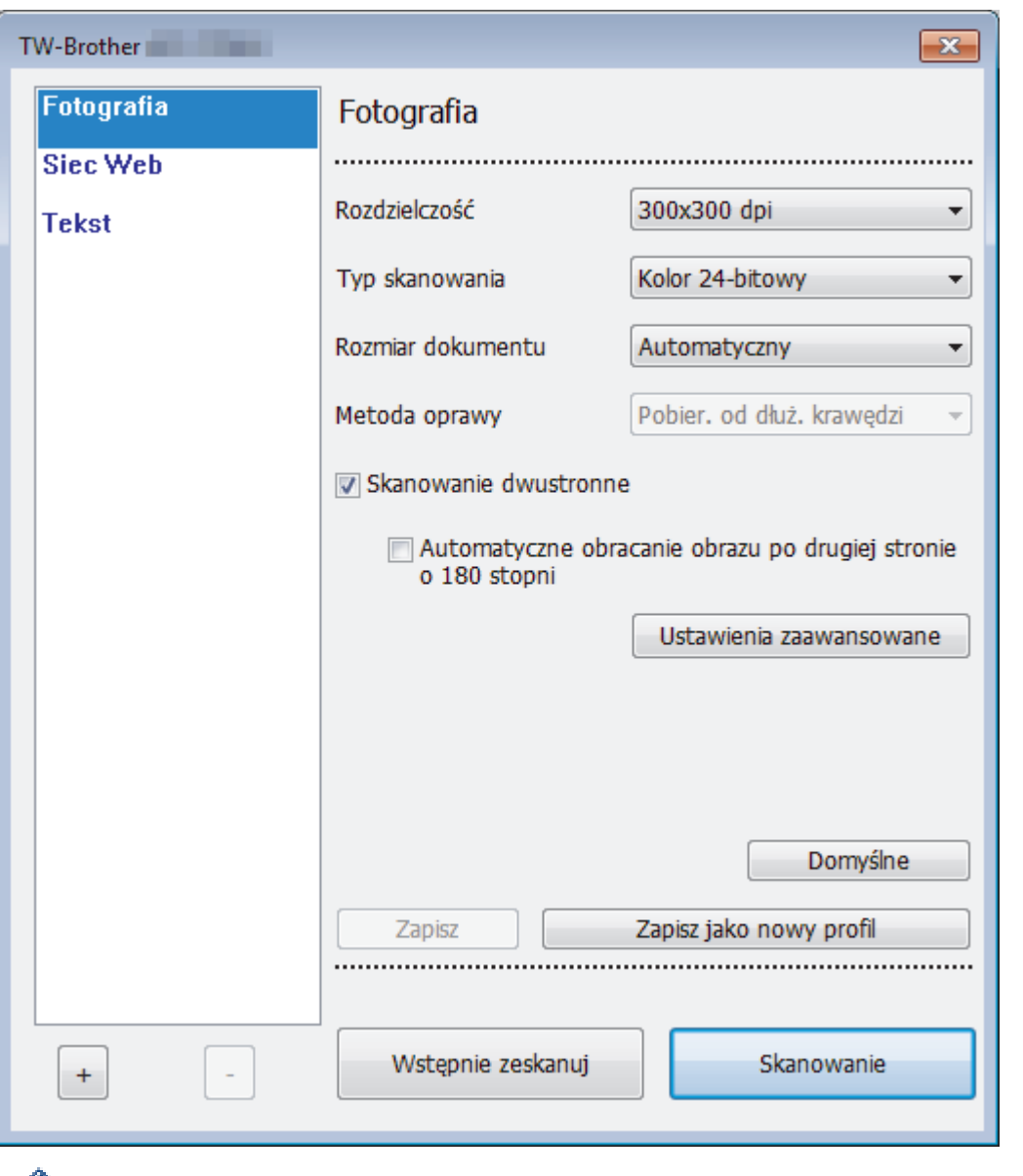

# **Ustawienia sterownika TWAIN (Windows)**

- Należy pamiętać, że nazwy opcji i dostępne wartości różnią się w zależności od urządzenia.
- Załaduj tylko jeden dokument na sekwencję skanowania, gdy wybrano **Długi papier**, **Tryb arkusza prowadzącego** lub **Tryb karty plastikowej**.

#### **1. Skanowanie**

Ø

Wybierz opcję **Fotografia**, **Sieć Web** lub **Tekst**, w zależności od typu dokumentu, który chcesz zeskanować.

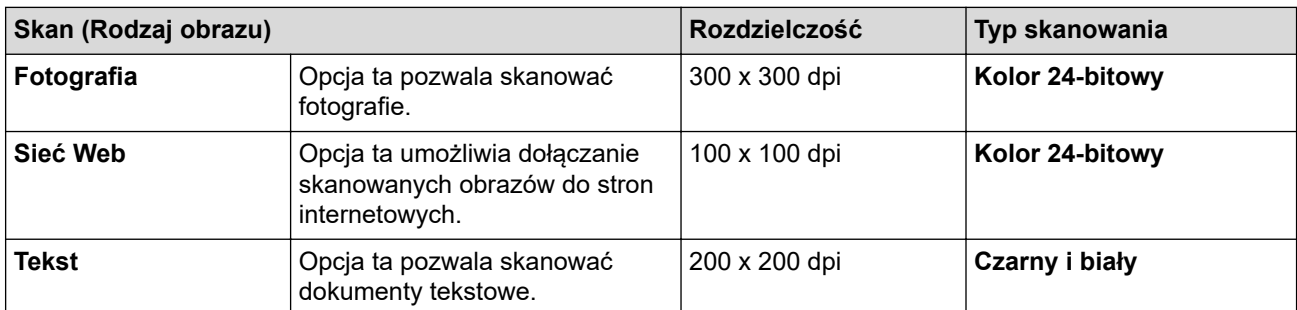
#### **2. Rozdzielczość**

Wybierz rozdzielczość skanowania z listy rozwijanej **Rozdzielczość**. Wyższe rozdzielczości pozwalają uzyskać lepiej zeskanowany obraz, ale wymagają więcej pamięci i wydłużają czas przesyłania.

W przypadku użycia długiego papieru można skanować tylko z rozdzielczością 300 × 300dpi.

#### **3. Typ skanowania**

Wybierz spośród wielu głębi koloru skanowania.

• **Automatyczny**

Automatycznie wykrywa, czy dokument używa koloru i generuje jego zeskanowany obraz. W przypadku dokumentów zawierających zarówno kolorowe, jak i czarno-białe strony, strony kolorowe zostaną zeskanowane w trybie kolorowym. a strony czarno-białe w trybie **Czarny i biały**.

• **Czarny i biały**

Przydatny do skanowania tekstu lub szkiców.

• **Czysty szary**

Przydatny do skanowania fotografii lub grafiki. Ten tryb jest dokładniejszy, ponieważ wykorzystuje maksymalnie 256 odcieni szarości.

#### • **Kolor 24-bitowy**

Użyj, aby utworzyć obraz o najdokładniejszym odwzorowaniu kolorów. Ten tryb wykorzystuje do skanowania obrazu 16,8 mln kolorów, ale wymaga największej ilości pamięci i ma najdłuższy czas przesyłania.

#### **4. Rozmiar dokumentu**

Wybierz dokładny rozmiar dokumentu z listy zaprogramowanych rozmiarów skanowania. W przypadku wybrania opcji **Niestandardowe...** zostanie wyświetlone okno dialogowe **Niestandardowy rozmiar dokumentu**, w którym można podać rozmiar dokumentu.

#### **5. Metoda oprawy**

Wybierz **Pobier. od dłuż. krawędzi** lub **Pobier. od krót. krawędzi**, jeśli wybrano opcję **2 na 1** w ustawieniach **Rozmiar dokumentu**.

#### **6. Skanowanie dwustronne**

Skanowanie obu stron dokumentu.

Załaduj tylko jeden dokument na sekwencję skanowania **Tryb arkusza prowadzącego** lub **Tryb karty plastikowej**.

#### **7. Automatyczne obracanie obrazu po drugiej stronie o 180 stopni**

Obraca zeskanowany obraz na tylnej stronie o 180 stopni.

#### **8. Ustawienia zaawansowane**

Skonfiguruj zaawansowane ustawienia, klikając przycisk **Ustawienia zaawansowane** w oknie dialogowym konfiguracji skanera.

• **Papier**

#### - **Automatyczne prostowanie**

Ustaw urządzenie na automatyczne korygowanie przekrzywionych dokumentów.

Ponieważ funkcja **Automatyczne prostowanie** jest automatycznie ustawiana na Włączone, jeśli wybrano ustawienie Automatyczne w opcji **Rozmiar dokumentu**, lub na Wyłączone, jeśli wybrano stałe ustawienie **Rozmiar dokumentu**, nie można zmienić ustawienia **Automatyczne prostowanie**.

#### - **Automatyczne obracanie obrazu**

Zmienia kierunek dokumentu w oparciu o orientację tekstu.

#### - **Wykrywanie końca strony**

Automatycznie wykrywa koniec strony i automatycznie dostosowuje rozmiar strony, gdy długość dokumentu jest mniejsza niż wybrany **Rozmiar dokumentu**.

- **Przechwytywanie zdarzeń dokumentów** (Wykrywanie sklejonych arkuszy)

Po wykryciu przez urządzenie sklejonych arkuszy lub różnicy w rozmiarze dokumentów sprawdź, czy dane zeskanowane dotychczas zostały zapisane, i ponownie rozpocznij skanowanie od kolejnej strony lub od początku dokumentu.

- Załaduj dokumenty o tej samej gramaturze i rozmiarze do prowadnic papieru.
- Odpowiednia gramatura papieru: Od 50 g/㎡ do 209 g/㎡.
- Upewnij się, że górne krawędzie poszczególnych stron nie są wyrównane. (Niezbędny jest odstęp między dokumentami wynoszący od 0,33 mm do 20,33 mm).
- Upewnij się, że pierwsza strona jest ładowana jako pierwsza.
- Upewnij się, że dokument nie jest przekrzywiony. (Poziome przekrzywienie mniejsze niż 3°, a przekrzywienie między dokumentami mniejsze niż 0,7°).
- Funkcja nie będzie działać, gdy wybrana będzie opcja Długi papier.

• Po załadowaniu pierwszej strony urządzenie zatrzyma się na maksymalnie pięć sekund w celu analizy dokumentu.

• Zalecamy wyłączenie tego ustawienia podczas skanowania grubego papieru, aby uniknąć błędów podawania.

#### • **Ulepszenie**

#### - **Regulacja progu CZ-B**

To ustawienie umożliwia dostosowanie jakości obrazu podczas skanowania w trybie **Czarny i biały**. Większe wartości zwiększą ilość czerni w zeskanowanym obrazie, a mniejsze wartości zwiększą ilość bieli.

#### - **Korekta skali szarości**

Ta funkcja dostosowuje jasność i kontrast w celu utworzenia obrazów szarych.

#### **Jasność**

Ustaw poziom **Jasność**, przesuwając suwak w prawą lub lewą stronę, co spowoduje rozjaśnienie lub przyciemnienie obrazu. Jeśli zeskanowany obraz jest zbyt jasny, ustaw niższą wartość jasności, a następnie zeskanuj dokument ponownie. Jeśli zeskanowany obraz jest za ciemny, ustaw wyższy poziom jasności i zeskanuj dokument ponownie. Aby ustawić jasność, możesz również wprowadzić wartość w polu.

#### **Kontrast**

Poziom **Kontrast** można zwiększyć lub zmniejszyć, przesuwając suwak w lewą lub prawą stronę. Zwiększenie kontrastu powoduje podkreślenie ciemnych i jasnych obszarów obrazu, natomiast zmniejszenie kontrastu — podkreślenie szczegółów w obszarach w kolorze szarym. Aby ustawić kontrast, możesz również wprowadzić wartość w polu.

#### - **Korekta tonu koloru**

Umożliwia dostosowanie jasności, kontrastu rozjaśnień i gammy podczas skanowania szarości i koloru.

#### - **Automatyczna korekta wykrywania kolorów**

W przypadku wybrania **Automatyczny** można wyregulować poziom wykrywania koloru. Zwiększenie wartości suwaka sprawi, że urządzenie częściej ustali, że dany dokument jest dokumentem kolorowym.

#### - **Przetwarzanie w tle**

• **Usuwanie przenikania / wzoru**

Zapobieganie przemakaniu.

• **Usuń kolor tła**

Usuń podstawowy kolor dokumentów, aby zeskanowane dane były bardziej czytelne.

#### - **Usuwanie koloru**

Wybór koloru, który ma zostać usunięty ze skanowanego obrazu.

- **Formatowanie pogrubienia**

Wzmocnienie znaków oryginału przez ich pogrubienie.

- **Korekta rozmytych znaków**

Popraw uszkodzone lub niekompletne znaki oryginału w celu poprawy ich czytelności.

#### - **Wyróżnienie krawędzi**

Zwiększenie ostrości znaków oryginału.

- **Redukcja szumu**

Ta funkcja umożliwia usunięcie małych punktów lub zanieczyszczeń zwanych "szumem" z tła zeskanowanych obrazów. Usunięcie niechcianych zanieczyszczeń pomaga zmniejszyć rozmiar skompresowanego pliku.

- **Usuń linię prostą**

Ta funkcja umożliwia usunięcie linii w dokumencie. Można wybrać typ kierunku linii do usunięcia (**Pionowe**, **Poziome**, **Pionowe i poziome**).

• **Minimalna długość linii**

Linie dłuższe lub równe określonej długości są usuwane.

• **Maksymalny zasięg**

Jeśli linie są uszkodzone na przykład z powodu wyblaknięcia obrazu, linie uszkodzone na odcinku mniejszym lub równym określonemu zasięgowi uszkodzonej linii zostaną wykryte i usunięte.

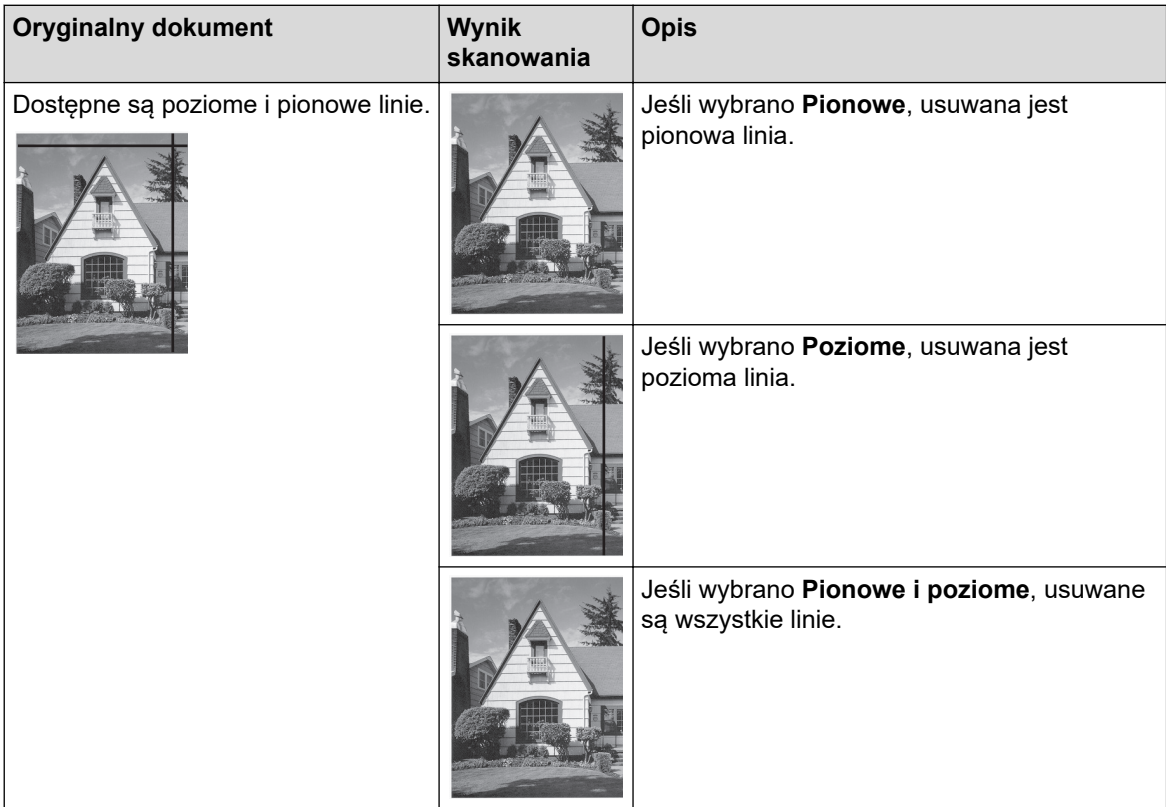

- **Usuwanie otworów po dziurkaczu**

Ta funkcja usuwa otwory dziurkacza, wypełniając je bielą lub otaczającym kolorem.

- **Odwróć obraz**

Odwróć jasność i kolory w obrazie.

- **Kompresja**

Wybierz rozmiar skompresowanego pliku. Jeśli wybrano **Duża**, rozmiar pliku obrazu będzie duży, ale jakość będzie dobra.

- Następujące pozycje można wybrać podczas skanowania obrazów czarno-białych:
	- **Metoda oprawy**
	- **Korekta rozmytych znaków**
	- **Redukcja szumu**
- Następujące pozycje można wybrać podczas skanowania obrazów kolorowych lub w skali szarości:
	- **Korekta tonu koloru**
	- **Usuwanie koloru**
	- **Usuń kolor tła**
	- **Formatowanie pogrubienia**
	- **Usuwanie otworów po dziurkaczu**
	- **Usuwanie przenikania / wzoru**
	- **Wyróżnienie krawędzi**
	- **Usuń linię prostą**

#### • **Obsługa papieru**

#### - **Tryb arkusza prowadzącego**

Użyj arkusza prowadzącego (nie dostarczony), aby skanować następujące typy dokumentów:

- Ważne dokumenty (zdjęcia, umowy)
- Cienki papier (rachunki)
- Papier o nieregularnym kształcie (wycinki)

#### - **Tryb karty plastikowej**

Ta funkcja automatycznie wybiera odpowiednie ustawienia dla skanowania kart, takich jak prawa jazdy i karty ubezpieczeń.

#### - **Ustawienia marginesów**

Ta funkcja umożliwia dodanie lub usunięcie określonego marginesu (od -3 mm do 3 mm) na krawędzi obrazu. Wartość dodatnia zmniejsza rozmiar zeskanowanego obrazu na wyjściu, a wartość ujemna zwiększa rozmiar zeskanowanego obrazu na wyjściu.

#### - **Wypełnienie krawędzi**

Wypełnienie krawędzi z czterech stron skanowanego obrazu przy użyciu wybranego koloru i zakresu.

#### **Metoda oprawy** i **Regulacja progu CZ-B** nie można wybrać w przypadku użycia **Wypełnienie krawędzi**.

#### - **Pomiń pustą stronę**

Usuń puste strony dokumentu ze skanu.

#### - **Skanowanie jednej strony**

Skanuje jedną stronę z podajnika ADF niezależnie od liczby stron w podajniku ADF.

- **Skanowanie ciągłe**

Wybierz tę opcję, aby skanować dodatkowe dokumenty z tymi samymi ustawieniami, gdy skanowanie zostało zakończone. Jest przydatne podczas skanowania większej liczby dokumentów niż może się zmieścić do podajnika ADF lub podczas skanowania kilku dokumentów na raz.

### **Powiązane informacje**

• Skanowanie za pomocą Nuance™ PaperPort™ [14 lub innych aplikacji systemu Windows](#page-69-0)

<span id="page-76-0"></span> [Strona główna](#page-1-0) > [Scan \(Skanowanie\)](#page-35-0) > [Skanowanie z komputera \(Windows\)](#page-68-0) > Skanowanie za pomocą galerii zdjęć systemu Windows lub opcji faksowania i skanowania w systemie Windows

### **Skanowanie za pomocą galerii zdjęć systemu Windows lub opcji faksowania i skanowania w systemie Windows**

Galeria zdjęć systemu Windows lub opcja faksowania i skanowania w systemie Windows to inne opcje, których można użyć do skanowania.

Programy te wykorzystują sterownik skanera WIA.

- 1. Załaduj dokument.
- 2. Uruchom aplikację skanującą. Wykonaj jedną z następujących czynności:
	- Galeria fotografii systemu Windows Kliknij **Plik** > **Importuj ze skanera lub aparatu fotograficznego**.
	- Faksowanie i skanowanie w systemie Windows Kliknij **Plik** > **Nowy** > **Skan...**.
- 3. Wybierz skaner, którego chcesz użyć.
- 4. Kliknij **Importuj** lub **OK**.

Wyświetlone zostanie okno dialogowe **Nowe skanowanie**.

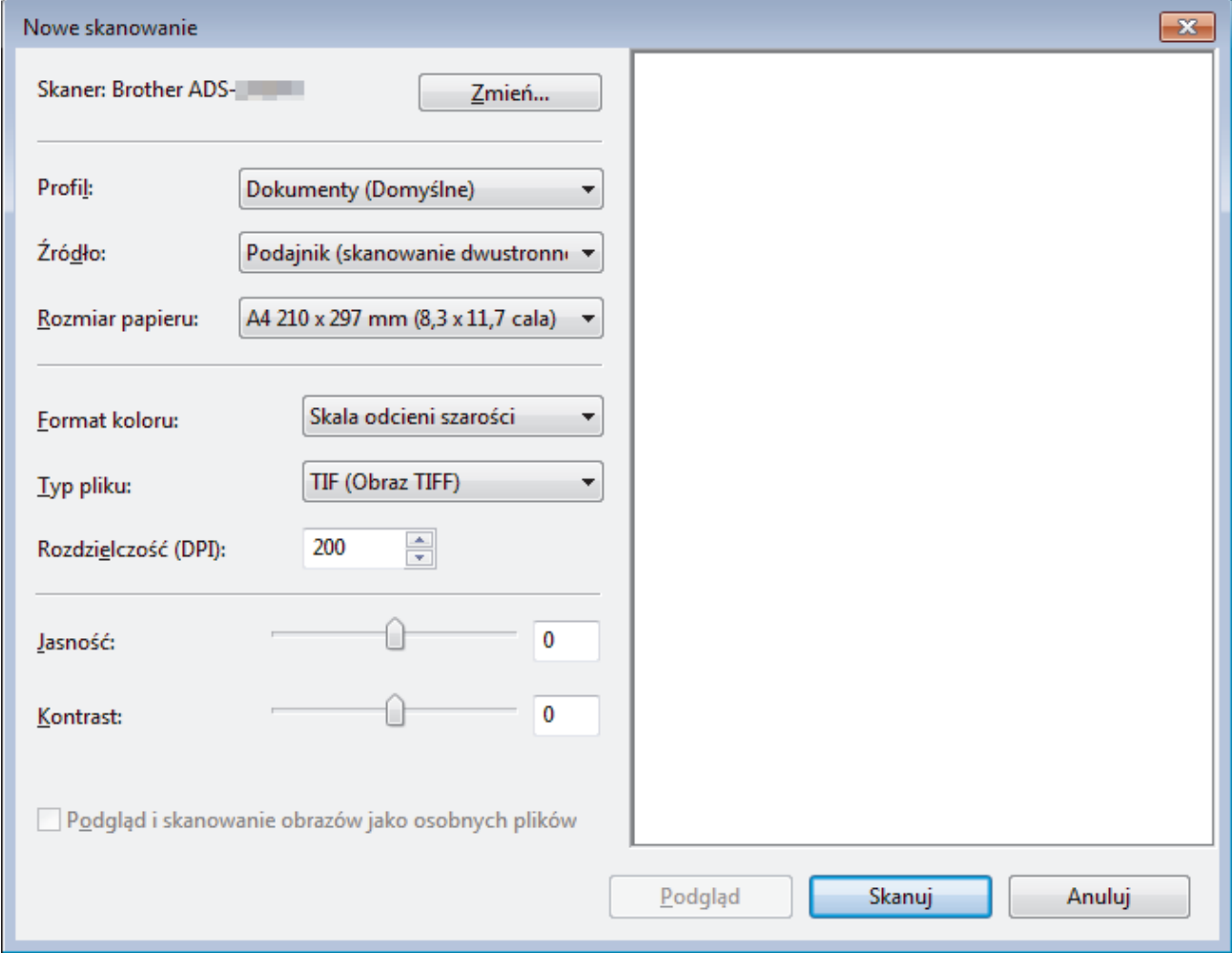

- 5. Wprowadź ustawienia w oknie dialogowym konfiguracji skanera zgodnie z potrzebą.
- 6. Kliknij **Skanuj**.

Urządzenie rozpocznie skanowanie.

# **Powiązane informacje**

∣√

- [Skanowanie z komputera \(Windows\)](#page-68-0)
	- [Ustawienia sterownika WIA \(Windows\)](#page-78-0)

<span id="page-78-0"></span> [Strona główna](#page-1-0) > [Scan \(Skanowanie\)](#page-35-0) > [Skanowanie z komputera \(Windows\)](#page-68-0) > [Skanowanie za pomocą](#page-76-0) [galerii zdjęć systemu Windows lub opcji faksowania i skanowania w systemie Windows](#page-76-0) > Ustawienia sterownika WIA (Windows)

**Ustawienia sterownika WIA (Windows)**

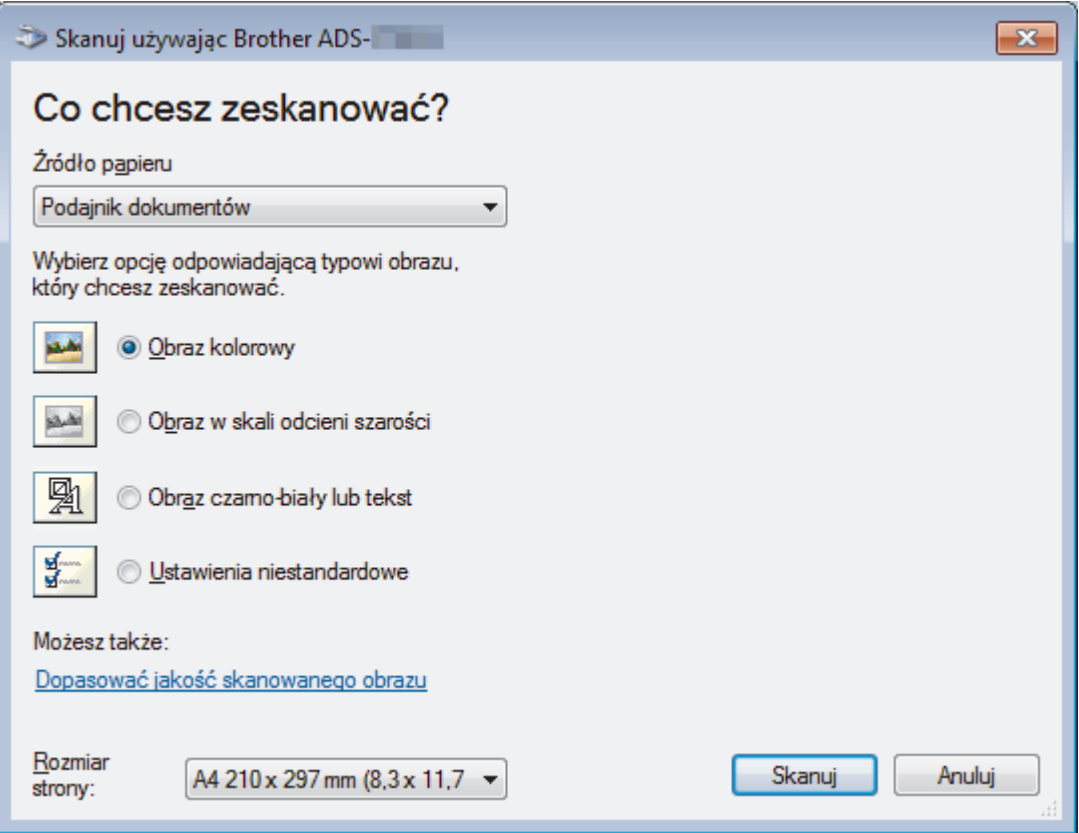

#### **1. Źródło papieru**

Można wybrać tylko **Podajnik dokumentów**.

#### **2. Typ zdjęcia (Typ obrazu)**

Wybierz **Obraz kolorowy**, **Obraz w skali odcieni szarości**, **Obraz czarno-biały lub tekst** lub **Ustawienia niestandardowe** w zależności od typu dokumentu, który ma być skanowany.

Aby zmienić ustawienia zaawansowane, kliknij łącze **Dopasować jakość skanowanego obrazu**.

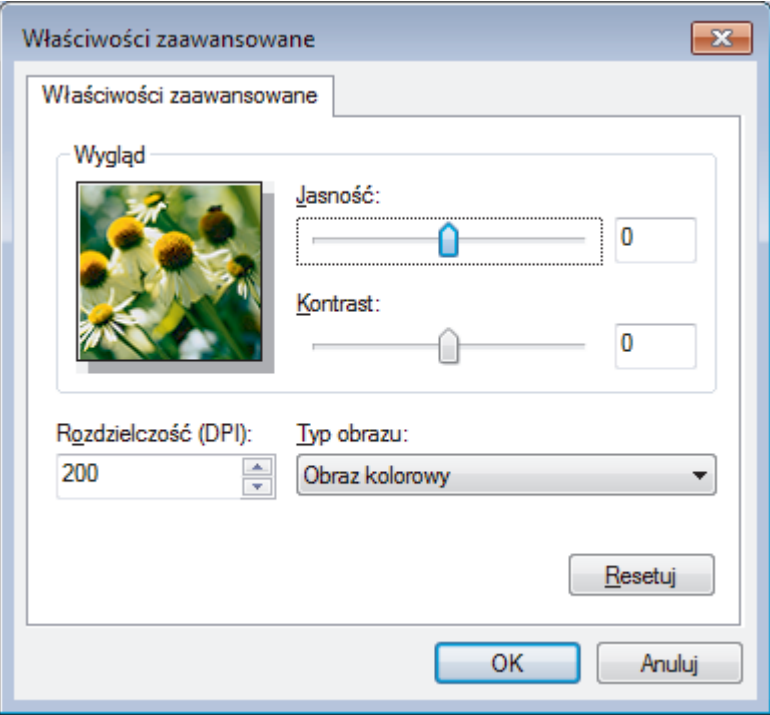

#### **1. Jasność**

Ustaw poziom **Jasność**, przesuwając suwak w prawą lub lewą stronę, co spowoduje rozjaśnienie lub przyciemnienie obrazu. Jeśli zeskanowany obraz jest za jasny, ustaw niższy poziom jasności i zeskanuj dokument ponownie. Jeśli zeskanowany obraz jest za ciemny, ustaw wyższy poziom jasności i zeskanuj dokument ponownie.

#### **2. Kontrast**

Poziom **Kontrast** można zwiększyć lub zmniejszyć, przesuwając suwak w lewą lub prawą stronę. Zwiększenie kontrastu powoduje podkreślenie ciemnych i jasnych obszarów obrazu, natomiast zmniejszenie kontrastu — podkreślenie szczegółów w obszarach w kolorze szarym. Aby ustawić poziom kontrast, możesz również wprowadzić wartość w polu.

#### **3. Rozdzielczość (DPI)**

Wybierz rozdzielczość skanowania z listy **Rozdzielczość (DPI)**. Wyższe rozdzielczości pozwalają uzyskać lepiej zeskanowany obraz, ale wymagają więcej pamięci i wydłużają czas przesyłania.

#### **4. Typ obrazu**

Wybierz lub zmień typ dokumentu, który ma być skanowany.

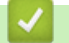

### **Powiązane informacje**

• [Skanowanie za pomocą galerii zdjęć systemu Windows lub opcji faksowania i skanowania w systemie](#page-76-0) **[Windows](#page-76-0)** 

 [Strona główna](#page-1-0) > [Scan \(Skanowanie\)](#page-35-0) > [Skanowanie z komputera \(Windows\)](#page-68-0) > Skanowanie przy użyciu aplikacji Kofax Power PDF Standard wer. 3

### **Skanowanie przy użyciu aplikacji Kofax Power PDF Standard wer. 3**

Do skanowania można używać aplikacji Kofax Power PDF. Pozwala ona skonwertować zeskanowane dane PDF na inne formaty m.in. Microsoft Word, Microsoft Excel, Microsoft PowerPoint, obrazy itp. W przypadku monitu o podanie numeru seryjnego podczas instalowania tego oprogramowania zobacz etykietę przymocowaną do skanera. Więcej informacji zawiera menu Pomoc aplikacji Kofax Power PDF.

### **Powiązane informacje**

• [Skanowanie z komputera \(Windows\)](#page-68-0)

<span id="page-81-0"></span> [Strona główna](#page-1-0) > [Scan \(Skanowanie\)](#page-35-0) > Skanowanie z komputera (Mac)

### **Skanowanie z komputera (Mac)**

Komputera Mac można używać na kilka sposobów do skanowania dokumentów za pomocą urządzenia Brother. Użyj programów dostarczonych przez firmę Brother lub z ulubionej aplikacji do skanowania.

- [Skanowanie za pomocą programu Brother iPrint&Scan](#page-82-0)
- [Zeskanuj przy użyciu aplikacji zgodnych ze standardem TWAIN \(Mac\)](#page-83-0)
- [Skanowanie za pomocą aplikacji Apple Image Capture \(sterownik ICA\)](#page-86-0)

<span id="page-82-0"></span> [Strona główna](#page-1-0) > [Scan \(Skanowanie\)](#page-35-0) > [Skanowanie z komputera \(Mac\)](#page-81-0) > Skanowanie za pomocą programu Brother iPrint&Scan

### **Skanowanie za pomocą programu Brother iPrint&Scan**

Użyj programu Brother iPrint&Scan dla komputerów Mac, aby skanować z komputera. Pobierz i zainstaluj aplikację Brother iPrint&Scan z serwisu App Store.

1. Na pasku menu **Finder (Wyszukiwarka)** kliknij **Go (Idź)** > **Applications (Programy)**, a następnie kliknij dwukrotnie ikonę iPrint&Scan.

Zostanie wyświetlony ekran programu Brother iPrint&Scan.

- 2. Jeśli urządzenie Brother nie zostało wybrane, kliknij przycisk **Wybierz urządzenie**, a następnie postępuj zgodnie z instrukcjami wyświetlanymi na ekranie, aby wybrać urządzenie Brother.
- 3. Kliknij ikonę **Skan**, a następnie postępuj zgodnie z instrukcjami wyświetlanymi na ekranie, aby skanować dokumenty.

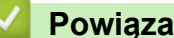

# **Powiązane informacje**

• [Skanowanie z komputera \(Mac\)](#page-81-0)

<span id="page-83-0"></span> [Strona główna](#page-1-0) > [Scan \(Skanowanie\)](#page-35-0) > [Skanowanie z komputera \(Mac\)](#page-81-0) > Zeskanuj przy użyciu aplikacji zgodnych ze standardem TWAIN (Mac)

### **Zeskanuj przy użyciu aplikacji zgodnych ze standardem TWAIN (Mac)**

Istnieje możliwość skanowania przy użyciu aplikacji zgodnych z TWAIN. Dodatkowe informacje dotyczące procedury skanowania można znaleźć w podręczniku używanej aplikacji.

- 1. Uruchom program graficzny i wybierz operację skanowania.
	- Zostanie wyświetlone okno dialogowe konfiguracji skanera.

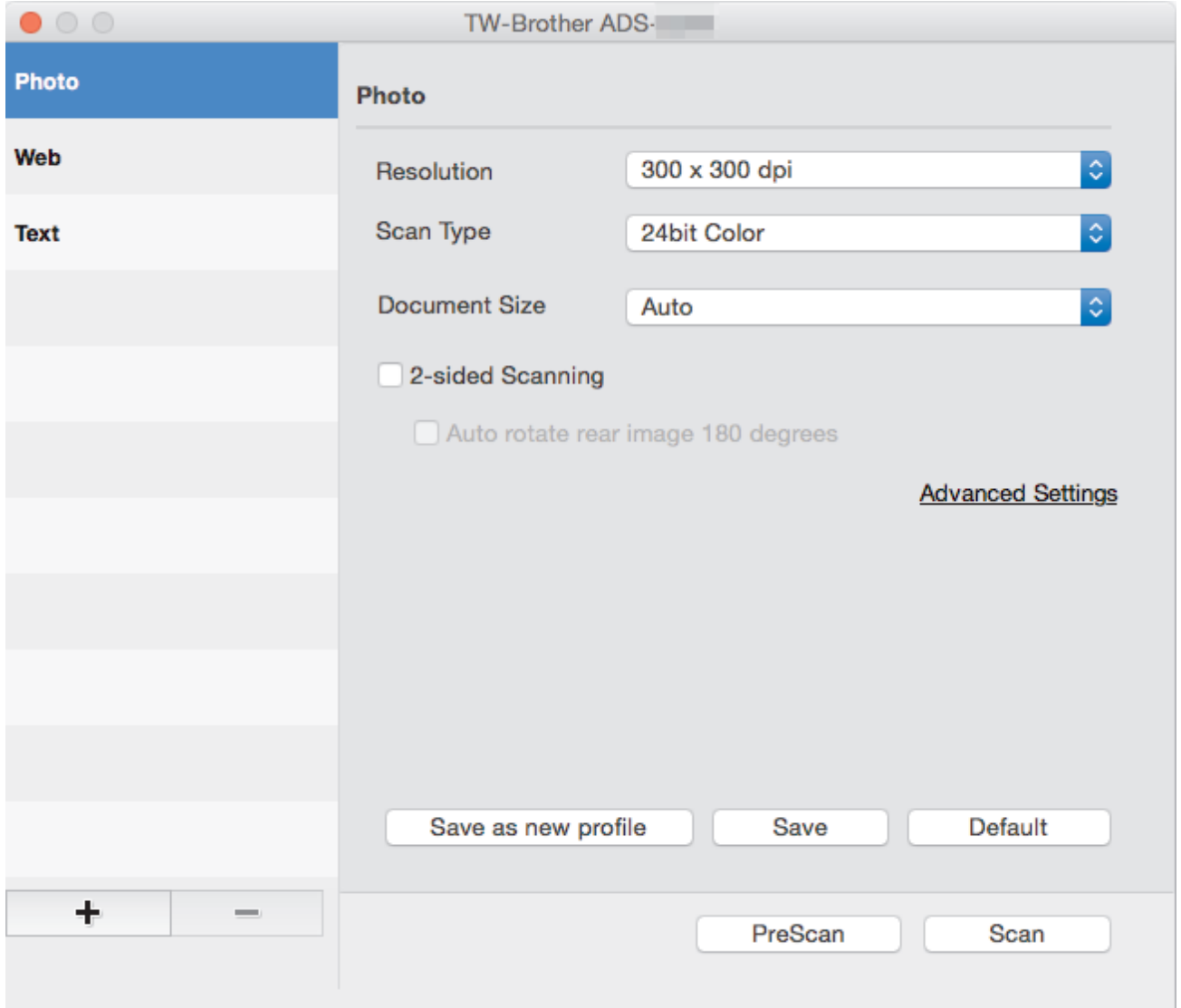

- 2. (ADS-2700W) Kliknij menu wyboru urządzenia i wybierz nazwę posiadanego modelu (jeśli nie jest jeszcze zaznaczona).
- 3. Wprowadź ustawienia w oknie dialogowym konfiguracji skanera zgodnie z potrzebą.
- 4. Kliknij menu podręczne **Document Size (Rozmiar dokumentu)**, a następnie wybierz rozmiar dokumentu.
- 5. Kliknij opcję **PreScan (Wstępnie zeskanuj)**, aby zobaczyć podgląd obrazu i wyciąć niechciane fragmenty przed zeskanowaniem.
- 6. Naciśnij **Scan (Skanowanie)**.

Urządzenie rozpocznie skanowanie.

#### **Powiązane informacje**

- [Skanowanie z komputera \(Mac\)](#page-81-0)
	- [Ustawienia sterownika TWAIN \(Mac\)](#page-84-0)

<span id="page-84-0"></span> [Strona główna](#page-1-0) > [Scan \(Skanowanie\)](#page-35-0) > [Skanowanie z komputera \(Mac\)](#page-81-0) > [Zeskanuj przy użyciu aplikacji](#page-83-0) [zgodnych ze standardem TWAIN \(Mac\)](#page-83-0) > Ustawienia sterownika TWAIN (Mac)

### **Ustawienia sterownika TWAIN (Mac)**

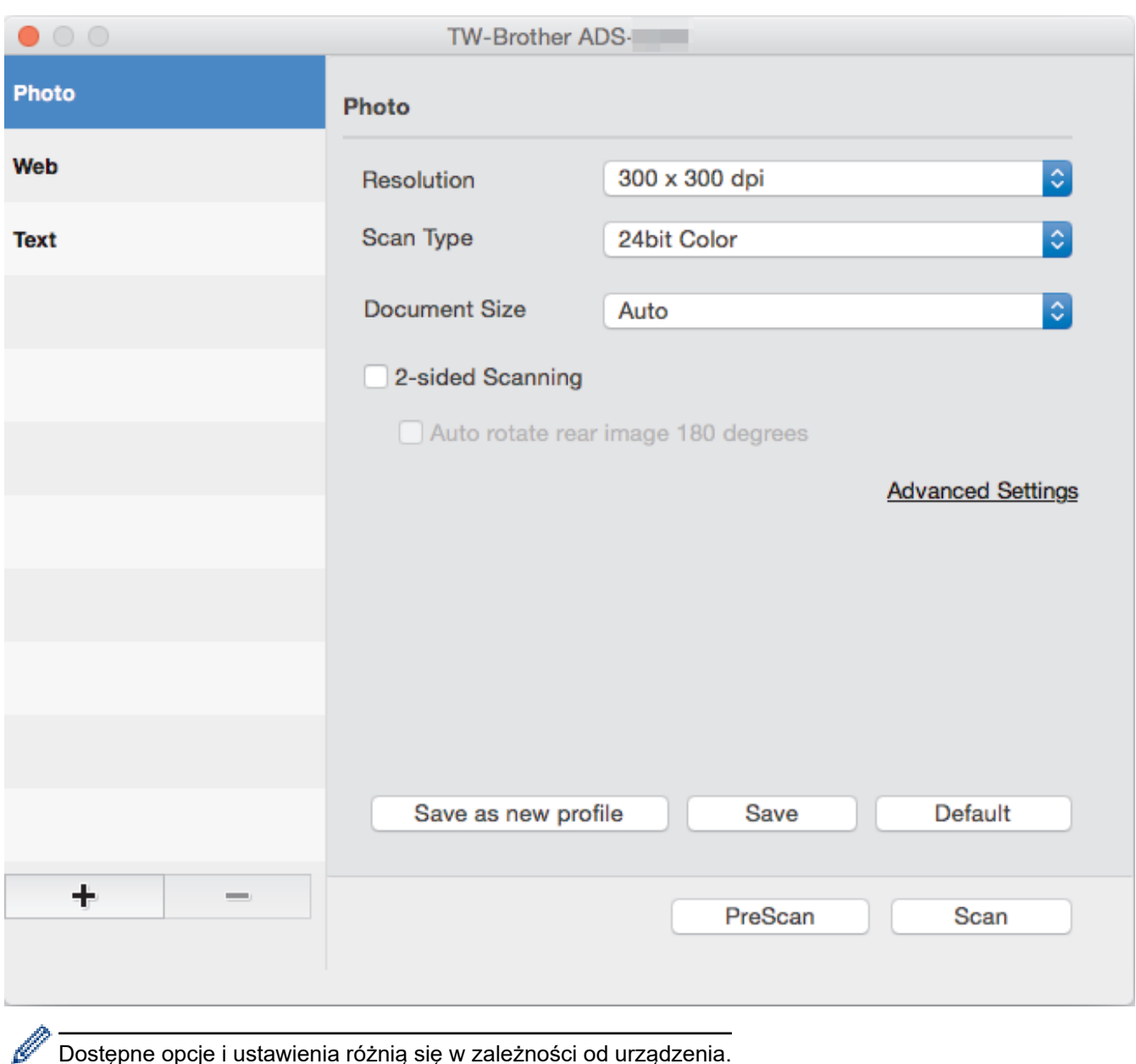

Dostępne opcje i ustawienia różnią się w zależności od urządzenia.

#### **1. Resolution (Rozdzielczość)**

Wybierz rozdzielczość skanowania z menu podręcznego **Resolution (Rozdzielczość)**. Wyższe rozdzielczości pozwalają uzyskać lepiej zeskanowany obraz, ale wymagają więcej pamięci i wydłużają czas przesyłania.

#### **2. Scan Type (Typ skanowania)**

Wybierz spośród wielu głębi koloru skanowania.

#### • **Auto (Automatyczny)**

Automatycznie wykrywa, czy dokument używa koloru i generuje jego zeskanowany obraz. W przypadku dokumentów zawierających zarówno kolorowe, jak i czarno-białe strony, strony kolorowe zostaną zeskanowane w trybie kolorowym. a strony czarno-białe w trybie **Black & White (Czarny i biały)**.

#### • **Black & White (Czarny i biały)**

Przydatny do skanowania tekstu lub szkiców.

• **Szary (rozproszenie błędu)**

#### • **True Gray (Czysty szary)**

Przydatny do skanowania fotografii lub grafiki. Ten tryb jest dokładniejszy, ponieważ wykorzystuje maksymalnie 256 odcieni szarości.

#### • **24bit Colour (Kolor 24-bitowy)**

Użyj, aby utworzyć obraz o najdokładniejszym odwzorowaniu kolorów. Ten tryb wykorzystuje do skanowania obrazu 16,8 mln kolorów, ale wymaga największej ilości pamięci i ma najdłuższy czas przesyłania.

#### **3. Document Size (Rozmiar dokumentu)**

Wybierz dokładny rozmiar dokumentu z listy zaprogramowanych rozmiarów skanowania. W przypadku wybrania opcji **Custom (Niestandardowe)** użytkownik może podać rozmiar dokumentu.

#### **4. 2-sided Scanning (Skanowanie dwustronne)**

Skanowanie obu stron dokumentu.

# **5. Auto rotate rear image 180 degrees (Automatyczne obracanie obrazu po drugiej stronie o 180 stopni)**

Obraca zeskanowany obraz na tylnej stronie o 180 stopni.

#### **6. Advanced Settings (Ustawienia zaawansowane)**

Skonfiguruj zaawansowane ustawienia, klikając przycisk **Advanced Settings (Ustawienia zaawansowane)** w oknie dialogowym konfiguracji skanera.

#### • **Enhancement (Ulepszenie)**

#### - **Greyscale Adjustment (Korekta skali szarości)**

Ta funkcja dostosowuje jasność i kontrast w celu utworzenia obrazów szarych.

#### **Brightness (Jasność)**

Ustaw poziom **Brightness (Jasność)**, przesuwając suwak w prawą lub lewą stronę, co spowoduje rozjaśnienie lub przyciemnienie obrazu.Jeśli zeskanowany obraz jest zbyt jasny, ustaw niższą wartość jasności, a następnie zeskanuj dokument ponownie. Jeśli zeskanowany obraz jest za ciemny, ustaw wyższy poziom jasności i zeskanuj dokument ponownie. Aby ustawić jasność, możesz również wprowadzić wartość w polu.

#### **Contrast (Kontrast)**

Poziom **Contrast (Kontrast)** można zwiększyć lub zmniejszyć, przesuwając suwak w lewą lub prawą stronę. Zwiększenie kontrastu powoduje podkreślenie ciemnych i jasnych obszarów obrazu, natomiast zmniejszenie kontrastu — podkreślenie szczegółów w obszarach w kolorze szarym. Aby ustawić kontrast, możesz również wprowadzić wartość w polu.

#### - **Colour Tone Adjustment (Korekta tonu koloru)**

Umożliwia dostosowanie jasności, kontrastu rozjaśnień i gammy podczas skanowania szarości i koloru.

#### - **Auto Color Detect Adjust (Automatyczna korekta wykrywania kolorów)**

W przypadku wybrania **Auto (Automatyczny)** można wyregulować poziom wykrywania koloru. Zwiększenie wartości suwaka sprawi, że urządzenie częściej ustali, że dany dokument jest dokumentem kolorowym.

#### - **Noise Reduction (Redukcja szumu)**

Ta funkcja umożliwia usunięcie małych punktów lub zanieczyszczeń zwanych "szumem" z tła zeskanowanych obrazów. Usunięcie niechcianych zanieczyszczeń pomaga zmniejszyć rozmiar skompresowanego pliku.

#### • **Paper Handling (Obsługa papieru)**

#### - **Continuous scan (Skanowanie ciągłe)**

Wybierz tę opcję, aby skanować dodatkowe dokumenty z tymi samymi ustawieniami, gdy skanowanie zostało zakończone. Jest przydatne podczas skanowania większej liczby dokumentów niż może się zmieścić do podajnika ADF lub podczas skanowania kilku dokumentów na raz.

#### **Powiązane informacje**

• [Zeskanuj przy użyciu aplikacji zgodnych ze standardem TWAIN \(Mac\)](#page-83-0)

<span id="page-86-0"></span> [Strona główna](#page-1-0) > [Scan \(Skanowanie\)](#page-35-0) > [Skanowanie z komputera \(Mac\)](#page-81-0) > Skanowanie za pomocą aplikacji Apple Image Capture (sterownik ICA)

### **Skanowanie za pomocą aplikacji Apple Image Capture (sterownik ICA)**

Można skanować dokumenty przy użyciu sterownika ICA. Jeśli zainstalowano pełny pakiet sterowników i oprogramowania z Brother Solutions Center pod adresem [support.brother.com,](https://support.brother.com/) sterownik ICA został już zainstalowany na komputerze. Można również skanować bezpośrednio za pomocą aplikacji **Pobieranie obrazów**.

### **Powiązane informacje**

- [Skanowanie z komputera \(Mac\)](#page-81-0)
	- [Skanowanie przy pomocy aplikacji Apple Pobieranie obrazów](#page-87-0)
	- [Ustawienia sterownika ICA](#page-89-0)

<span id="page-87-0"></span> [Strona główna](#page-1-0) > [Scan \(Skanowanie\)](#page-35-0) > [Skanowanie z komputera \(Mac\)](#page-81-0) > [Skanowanie za pomocą aplikacji](#page-86-0) [Apple Image Capture \(sterownik ICA\)](#page-86-0) > Skanowanie przy pomocy aplikacji Apple Pobieranie obrazów

### **Skanowanie przy pomocy aplikacji Apple Pobieranie obrazów**

1. Uruchom aplikację **Pobieranie obrazów**.

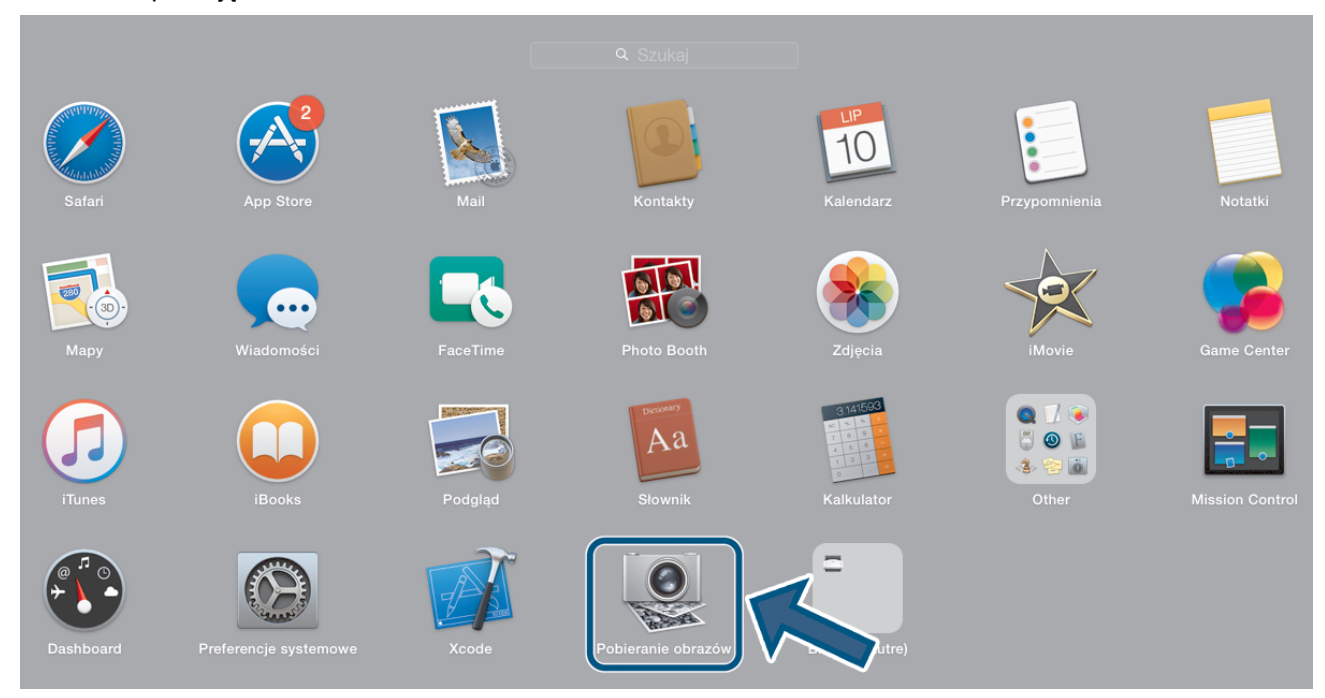

2. Wybierz urządzenie z listy w lewej części ekranu.

Jeśli urządzenie Brother jest podłączone do komputera Mac za pomocą przewodu USB, będzie ono widoczne w obszarze **URZĄDZENIA**. W przypadku podłączenia za pośrednictwem sieci LAN urządzenie będzie widoczne w obszarze **UDOSTĘPNIANE**.

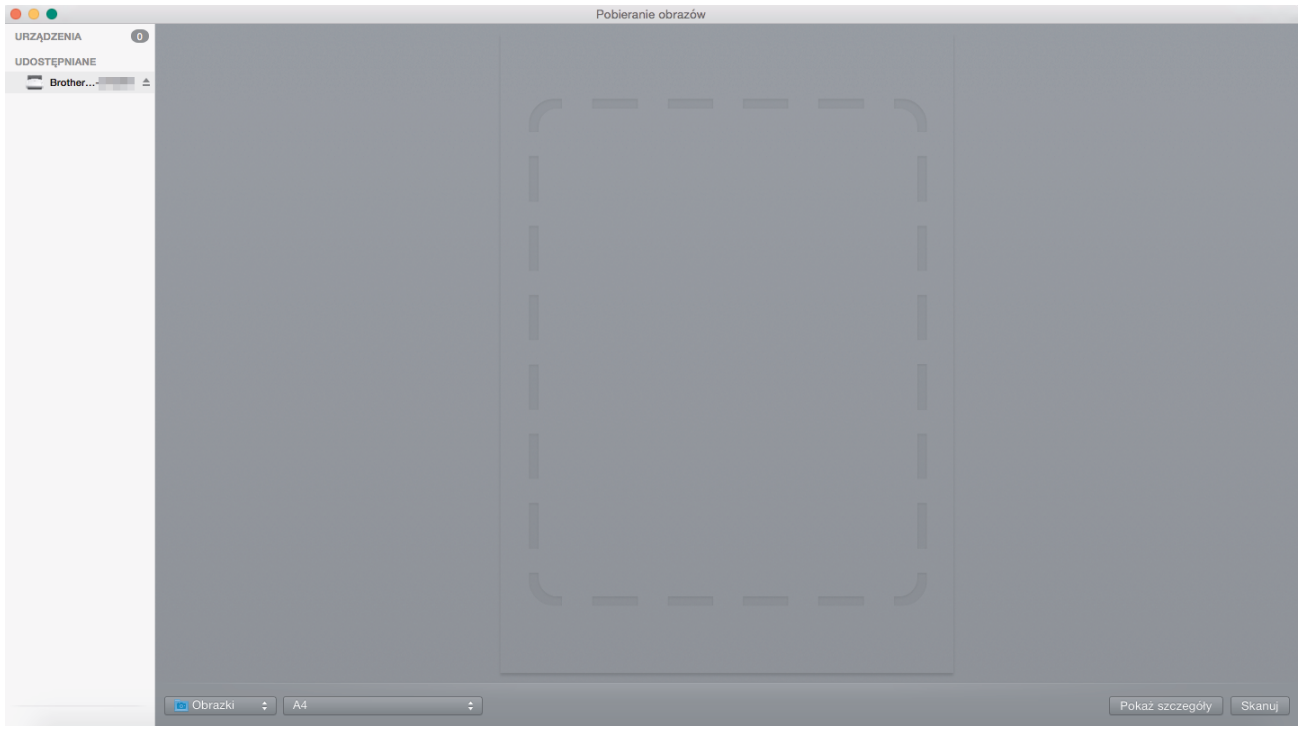

- 3. Załaduj dokument.
- 4. Wybierz rozmiar dokumentu.
- 5. Wybierz folder docelowy lub aplikację docelową z menu podręcznego **Skanuj do**.
- 6. Kliknij **Skanuj**.

Urządzenie rozpocznie skanowanie.

# **Powiązane informacje**

∣✔

• [Skanowanie za pomocą aplikacji Apple Image Capture \(sterownik ICA\)](#page-86-0)

<span id="page-89-0"></span> [Strona główna](#page-1-0) > [Scan \(Skanowanie\)](#page-35-0) > [Skanowanie z komputera \(Mac\)](#page-81-0) > [Skanowanie za pomocą aplikacji](#page-86-0) [Apple Image Capture \(sterownik ICA\)](#page-86-0) > Ustawienia sterownika ICA

### **Ustawienia sterownika ICA**

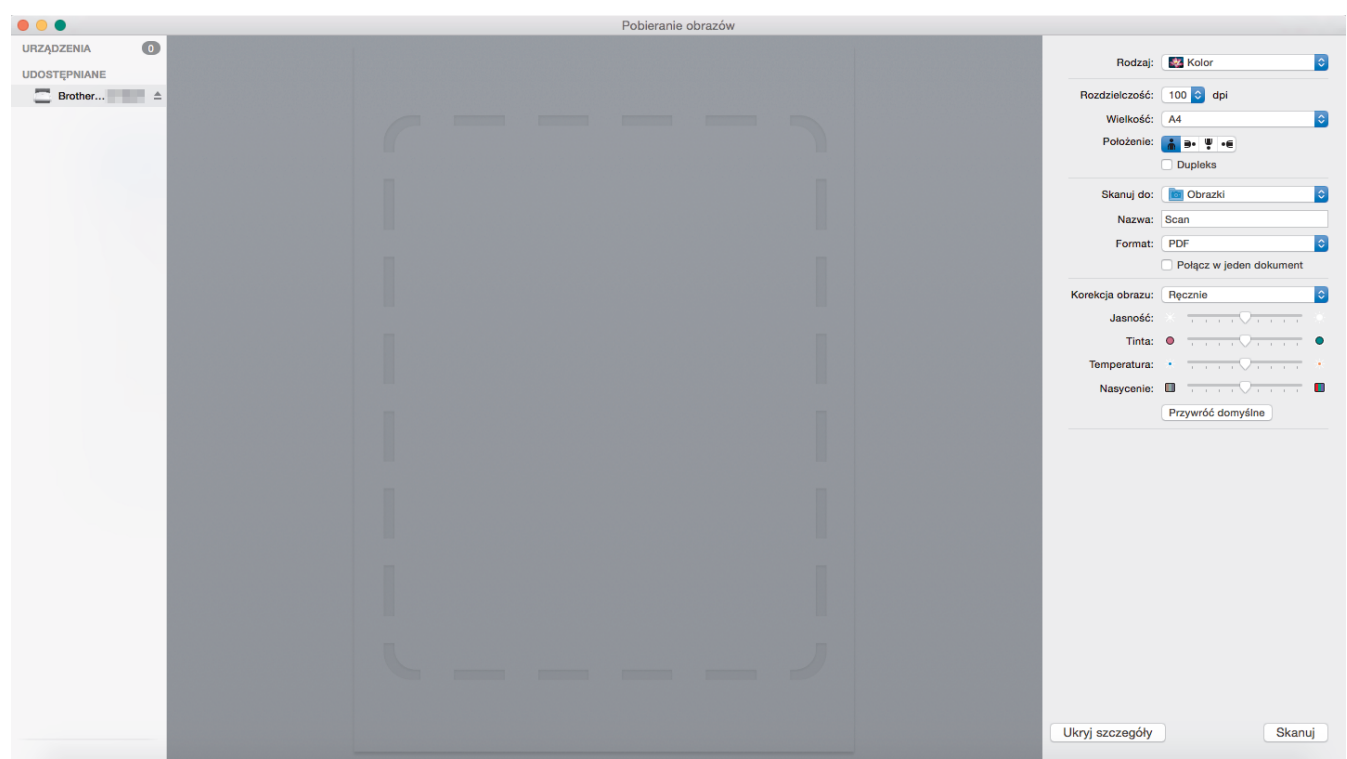

Aby wyregulować ustawienia przechwytywania obrazu, kliknij **Show Details (Pokaż szczegóły)**.

Nazwy opcji i dostępne wartości mogą różnić się w zależności od urządzenia.

#### **1. Rodzaj**

Umożliwia wybranie opcji **Kolor**, **Czarny i biały** lub **Tekst**.

#### **2. Rozdzielczość**

Określa żądaną rozdzielczość dokumentu.

#### **3. Rozmiar skanowania/Wielkość**

Określa rozmiar papieru dokumentu.

**4. Położenie**

Określa orientację dokumentu.

#### **5. Dupleks**

Umożliwia zaznaczenie pola wyboru **Dupleks** w celu wykonania skanowania 2-stronnego (dupleks).

#### **6. Skanuj do**

Określa folder docelowy lub aplikację docelową.

#### **7. Nazwa**

Umożliwia wprowadzenie prefiksu nazwy zeskanowanego obrazu.

### **8. Format**

Określa format pliku zeskanowanych danych.

#### **9. Połącz w jeden dokument**

Umożliwia skanowanie dokumentu jako całości i zapisanie go w jednym pliku po wybraniu formatu pliku PDF lub TIFF.

#### **10. Korekcja obrazu**

W zależności od wybranej opcji **Rodzaj**, umożliwia skonfigurowanie następujących ustawień:

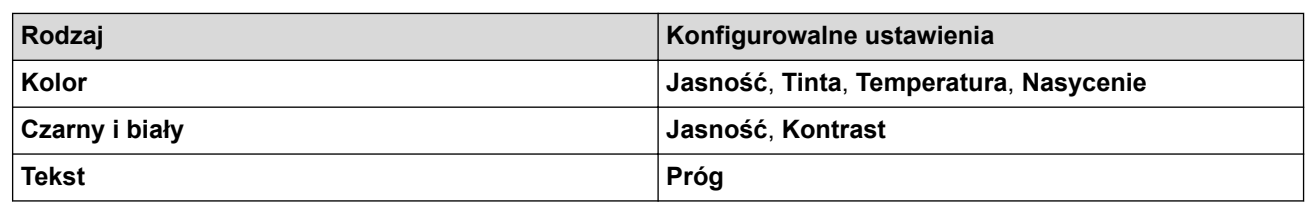

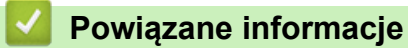

• [Skanowanie za pomocą aplikacji Apple Image Capture \(sterownik ICA\)](#page-86-0)

#### <span id="page-91-0"></span> [Strona główna](#page-1-0) > Sieć

### **Sieć**

- [Obsługiwane podstawowe funkcje sieciowe](#page-92-0)
- [Oprogramowanie i narzędzia do zarządzania siecią](#page-93-0)
- [Dodatkowe metody konfiguracji urządzenia Brother w sieci bezprzewodowej](#page-95-0)
- [Zaawansowane funkcje sieciowe](#page-112-0)
- [Informacje techniczne dla zaawansowanych użytkowników](#page-118-0)

<span id="page-92-0"></span> [Strona główna](#page-1-0) > [Sieć](#page-91-0) > Obsługiwane podstawowe funkcje sieciowe

### **Obsługiwane podstawowe funkcje sieciowe**

#### **Pokrewne Modele**: ADS-2700W

Urządzenie obsługuje różne funkcje w zależności od systemu operacyjnego. W tabeli przedstawiono funkcje sieciowe i połączenia obsługiwane w poszczególnych systemach operacyjnych.

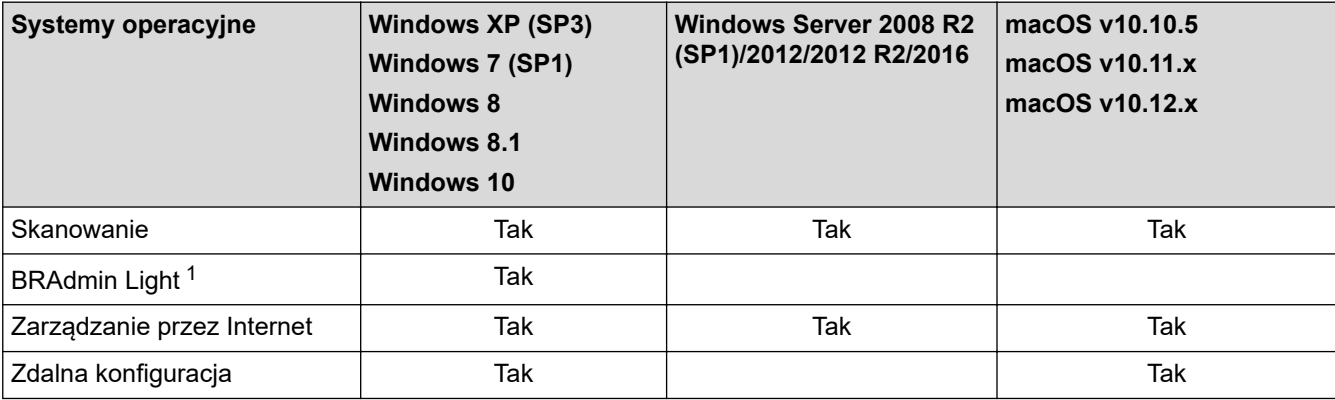

### **Powiązane informacje**

• [Sieć](#page-91-0)

<sup>1</sup> BRAdmin Light można pobrać ze strony **Pobieranie** dla danego modelu urządzenia pod adresem [support.brother.com](https://support.brother.com/).

<span id="page-93-0"></span> [Strona główna](#page-1-0) > [Sieć](#page-91-0) > Oprogramowanie i narzędzia do zarządzania siecią

### **Oprogramowanie i narzędzia do zarządzania siecią**

#### **Pokrewne Modele**: ADS-2700W

Skonfiguruj i zmień ustawienia sieciowe urządzenia Brother za pomocą programu narzędziowego do zarządzania.

• [Informacje dotyczące oprogramowania i narzędzi zarządzania siecią](#page-94-0)

<span id="page-94-0"></span> [Strona główna](#page-1-0) > [Sieć](#page-91-0) > [Oprogramowanie i narzędzia do zarządzania siecią](#page-93-0) > Informacje dotyczące oprogramowania i narzędzi zarządzania siecią

### **Informacje dotyczące oprogramowania i narzędzi zarządzania siecią**

**Pokrewne Modele**: ADS-2700W

#### **Zarządzanie przez Internet**

Funkcja Zarządzanie przez Internet jest narzędziem umożliwiającym zarządzanie urządzeniem przy użyciu protokołu Hyper Text Transfer Protocol (HTTP) lub Hyper Text Transfer Protocol over Secure Socket Layer (HTTPS) za pomocą standardowej przeglądarki internetowej. Aby uzyskać dostęp do ustawień skanera i je zmieniać, należy wpisać w przeglądarce internetowej adres IP urządzenia.

### **BRAdmin Light (Windows)**

BRAdmin Light to narzędzie służące do wstępnej konfiguracji urządzeń Brother podłączonych do sieci. Narzędzie to umożliwia również wyszukiwanie produktów firmy Brother w sieci, wyświetlanie ich stanu oraz konfigurację ich podstawowych ustawień sieciowych, takich jak adres IP.

Przejdź na stronę **Pobieranie** swojego modelu w witrynie Brother Solutions Center pod adresem [support.brother.com](https://support.brother.com/), aby pobrać najnowszą wersję programu BRAdmin Light firmy Brother.

• W przypadku używania zapory systemu Windows lub funkcji zapory aplikacji antyszpiegowskich lub antywirusowych należy je wyłączyć na czas konfiguracji. Po uzyskaniu pewności, że skanowanie jest możliwe, skonfiguruj ustawienia oprogramowania zgodnie z instrukcjami producenta.

### **Konfiguracja zdalna (Windows i Mac)**

Program zdalnej konfiguracji umożliwia konfigurację wielu ustawień urządzenia i sieci za pomocą aplikacji w systemie Windows lub w komputerze Mac. Po uruchomieniu aplikacji ustawienia urządzenia zostaną automatyczne pobrane do komputera i wyświetlone na ekranie komputera. W przypadku zmiany ustawień można je przesłać bezpośrednio do urządzenia.

Ten program narzędziowy może być używany w przypadku połączenia USB lub sieciowego.

### **Powiązane informacje**

• [Oprogramowanie i narzędzia do zarządzania siecią](#page-93-0)

<span id="page-95-0"></span> [Strona główna](#page-1-0) > [Sieć](#page-91-0) > Dodatkowe metody konfiguracji urządzenia Brother w sieci bezprzewodowej

### **Dodatkowe metody konfiguracji urządzenia Brother w sieci bezprzewodowej**

**Pokrewne Modele**: ADS-2700W

- [Przed skonfigurowaniem urządzenia Brother w sieci bezprzewodowej](#page-96-0)
- [Konfiguracja urządzenia do pracy w sieci bezprzewodowej przy użyciu metody](#page-97-0) [jednoprzyciskowej trybu Wi-Fi Protected Setup](#page-97-0)™ (WPS)
- [Konfiguracja urządzenia do pracy w sieci bezprzewodowej przy użyciu metody PIN trybu](#page-98-0) [Wi-Fi Protected Setup](#page-98-0)™ (WPS)
- [Konfiguracja urządzenia do pracy w sieci bezprzewodowej przy użyciu Kreatora](#page-100-0) [konfiguracji panelu sterowania urządzenia](#page-100-0)
- [Korzystanie z Wi-Fi Direct](#page-102-0)®

### <span id="page-96-0"></span>**Przed skonfigurowaniem urządzenia Brother w sieci bezprzewodowej**

#### **Pokrewne Modele**: ADS-2700W

Przed próbą skonfigurowania sieci bezprzewodowej należy sprawdzić poniższe elementy:

• Przed rozpoczęciem konfiguracji połączenia bezprzewodowego należy uzyskać nazwę sieci (SSID) i klucz sieciowy (Hasło). W przypadku korzystania z korporacyjnej sieci bezprzewodowej należy uzyskać identyfikator użytkownika i hasło.

Jeśli te dane zabezpieczeń nie są znane, należy skontaktować się z producentem routera, administratorem systemu lub dostawcą usług internetowych.

• W celu uzyskania optymalnych wyników podczas normalnego codziennego skanowania dokumentów ustaw urządzenie firmy Brother jak najbliżej punktu dostępu/routera bezprzewodowego, tak aby dzieliło je jak najmniej przeszkód. Duże przedmioty oraz ściany znajdujące się pomiędzy obydwoma urządzeniami oraz zakłócenia wywołane przez inne urządzenia elektroniczne mogą mieć wpływ na szybkość transmisji danych dokumentów.

Ze względu na te czynniki sieć bezprzewodowa może nie być najlepszą metodą połączenia w przypadku niektórych typów dokumentów i aplikacji. W przypadku skanowania dużych plików, na przykład wielostronicowych dokumentów zawierających tekst i duże grafiki, należy rozważyć wybór przewodowej sieci Ethernet, która zapewnia szybszy transfer danych, ewentualnie połączenia USB zapewniającego największą przepustowość.

• Mimo tego że urządzenie Brother może być używane zarówno w sieci przewodowej, jak i bezprzewodowej, w danym czasie można korzystać tylko z jednej metody połączenia.

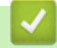

#### **Powiązane informacje**

• [Dodatkowe metody konfiguracji urządzenia Brother w sieci bezprzewodowej](#page-95-0)

<span id="page-97-0"></span> [Strona główna](#page-1-0) > [Sieć](#page-91-0) > [Dodatkowe metody konfiguracji urządzenia Brother w sieci](#page-95-0) [bezprzewodowej](#page-95-0) > Konfiguracja urządzenia do pracy w sieci bezprzewodowej przy użyciu metody jednoprzyciskowej trybu Wi-Fi Protected Setup™ (WPS)

# **Konfiguracja urządzenia do pracy w sieci bezprzewodowej przy użyciu metody jednoprzyciskowej trybu Wi-Fi Protected Setup™ (WPS)**

#### **Pokrewne Modele**: ADS-2700W

Jeśli bezprzewodowy punkt dostępowy/router obsługuje standard Wi-Fi Protected Setup™ (WPS), można użyć metody WPS z poziomu menu panelu sterowania urządzenia w celu konfiguracji ustawień sieci bezprzewodowej.

Routery i punkty dostępowe obsługujące tryb WPS są oznaczone tym symbolem:

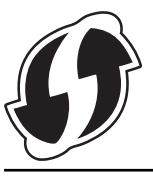

- 1. Naciśnij  $\|\cdot\|$  [Ustawienia] > [Sieć] > [WLAN] > [WPS].
- 2. Po wyświetleniu komunikatu [Włączyć WLAN? Interfejs sieci przewodowej zostanie wyłączony. Kontynuować?] naciśnij przycisk [Tak].

Zostanie uruchomiony kreator konfiguracji połączenia bezprzewodowego. Aby anulować, naciśnij [Nie].

3. Gdy na ekranie dotykowym pojawi się monit o uruchomienie funkcji WPS, naciśnij przycisk WPS na bezprzewodowym punkcie dostępowym/routerze. Naciśnij [OK], po czym urządzenie automatycznie podejmie próbę połączenia się z siecią bezprzewodową.

Jeśli urządzenie bezprzewodowe zostanie pomyślnie połączone, na wyświetlaczu LCD pojawi się komunikat [Połączono].

Zakończono konfigurowanie sieci bezprzewodowej. Aby zainstalować sterowniki i oprogramowanie niezbędne do obsługi posiadanego urządzenia, przejdź do strony **Pobieranie** danego modelu w witrynie Brother Solutions Center: [support.brother.com](https://support.brother.com/).

Aby skonfigurować dodatkowe ustawienia sieciowe, użyj funkcji Zarządzanie przez Internet. **>>** Powiązane *informacje*: Dostęp do funkcji Zarządzanie przez Internet

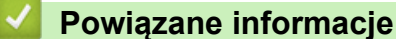

• [Dodatkowe metody konfiguracji urządzenia Brother w sieci bezprzewodowej](#page-95-0)

#### **Powiązane tematy:**

• [Dostęp do funkcji Zarządzanie przez Internet](#page-192-0)

<span id="page-98-0"></span> [Strona główna](#page-1-0) > [Sieć](#page-91-0) > [Dodatkowe metody konfiguracji urządzenia Brother w sieci](#page-95-0) [bezprzewodowej](#page-95-0) > Konfiguracja urządzenia do pracy w sieci bezprzewodowej przy użyciu metody PIN trybu Wi-Fi Protected Setup™ (WPS)

# **Konfiguracja urządzenia do pracy w sieci bezprzewodowej przy użyciu metody PIN trybu Wi-Fi Protected Setup™ (WPS)**

#### **Pokrewne Modele**: ADS-2700W

Jeśli punkt dostępowy/router bezprzewodowej sieci obsługuje tryb WPS, ustawienia sieci bezprzewodowej można skonfigurować, wykorzystując metodę osobistego numeru identyfikacyjnego (PIN).

Metoda PIN to jedna z metod połączenia opracowana przez organizację Wi-Fi Alliance®. Po wysłaniu kodu PIN utworzonego przez klienta (urządzenie użytkownika) do serwera Registrar (urządzenie zarządzające bezprzewodową siecią LAN) można skonfigurować ustawienia sieci bezprzewodowej i zabezpieczeń. Aby uzyskać dodatkowe informacje dotyczące sposobu uzyskania dostępu do trybu WPS, zapoznaj się z instrukcjami dołączonymi do bezprzewodowego punktu dostępowego/routera.

#### **Typ A**

Połączenie, gdy punkt dostępowy/router bezprzewodowej sieci (1) działa jako serwer Registrar.

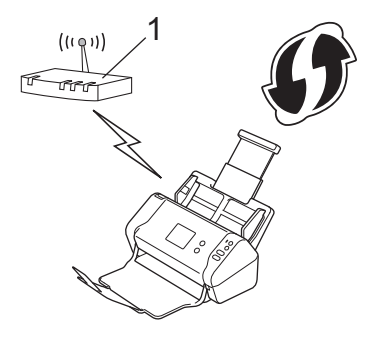

#### **Typ B**

Połączenie, w którym inne urządzenie (2), np. komputer, służy jako serwer Registrar.

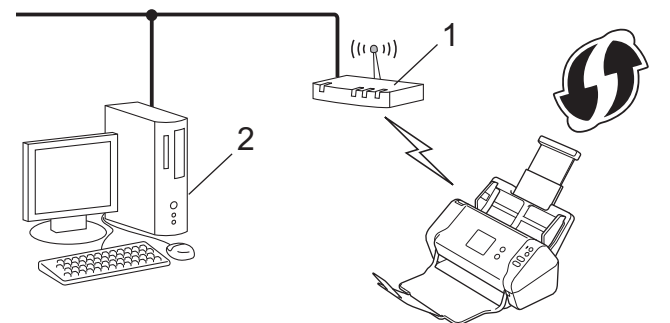

Routery i punkty dostępowe obsługujące tryb WPS są oznaczone tym symbolem:

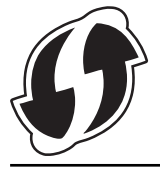

- 1. Naciśnij [Ustawienia] > [Sieć] > [WLAN] > [WPS z kodem PIN].
- 2. Po wyświetleniu komunikatu [Włączyć WLAN? Interfejs sieci przewodowej zostanie wyłączony. Kontynuować?] naciśnij przycisk [Tak].

Zostanie uruchomiony kreator konfiguracji połączenia bezprzewodowego. Aby anulować, naciśnij [Nie].

- 3. Na wyświetlaczu LCD pojawi się ośmiocyfrowy kod PIN, a urządzenie rozpocznie wyszukiwanie punktu dostępowego/routera bezprzewodowej sieci.
- 4. W komputerze podłączonym do sieci wpisz w pasku adresu przeglądarki adres IP urządzenia używanego jako Registrar. (Na przykład: http://192.168.1.2)
- 5. Przejdź do strony ustawień WPS, wprowadź kod PIN, a następnie postępuj zgodnie z instrukcjami wyświetlanymi na ekranie.

• Funkcję serwera Registrar pełni zwykle punkt dostępowy/router bezprzewodowej sieci.

• Wygląd strony ustawień zależy od marki punktu dostępowego/routera bezprzewodowej sieci. Więcej szczegółowych informacji, zapoznaj się z instrukcjami dołączonymi do punktu dostępowego/routera bezprzewodowej sieci.

#### **Jeśli funkcję serwera Registrar pełni komputer z systemem Windows 7, Windows 8, Windows 8.1 lub Windows 10, wykonaj następujące czynności:**

- 6. Wykonaj jedną z następujących czynności:
	- Windows 10

Kliknij > **System** > **Panel sterowania**. W grupie **Sprzęt i dźwięk** kliknij **Dodaj urządzenie**.

• Windows 8 i Windows 8.1

Przesuń kursor myszy w prawy dolny narożnik pulpitu. Po wyświetleniu paska menu kliknij **Ustawienia** > **Panel sterowania** > **Sprzęt i dźwięk** > **Urządzenia i drukarki** > **Dodaj urządzenie**.

Windows 7

Kliknij **(Start)** > **Urządzenia i drukarki** > **Dodaj urządzenie**.

- Aby w roli serwera Registrar użyć komputera z systemem Windows 7, Windows 8, Windows 8.1 lub Windows 10, należy wcześniej zarejestrować go w sieci. Więcej szczegółowych informacji, zapoznaj się z instrukcjami dołączonymi do punktu dostępowego/routera bezprzewodowej sieci.
	- Aby w roli serwera Registrar użyć komputera z systemem Windows 7, Windows 8, Windows 8.1 lub Windows 10, można zainstalować sterownik skanera po konfiguracji połączenia bezprzewodowego przez wykonanie instrukcji wyświetlanych na ekranie. Aby zainstalować pełny pakiet sterowników i oprogramowania, uu *Podręcznik szybkiej obsługi*.
- 7. Wybierz posiadane urządzenie, a następnie kliknij przycisk **Dalej**.
- 8. Wprowadź kod PIN podany na wyświetlaczu LCD urządzenia, a następnie kliknij przycisk **Dalej**.
- 9. (Tylko Windows 7) Wybierz sieć, a następnie kliknij **Dalej**.
- 10. Kliknij **Zamknij**.

Jeśli urządzenie bezprzewodowe zostanie pomyślnie połączone, na wyświetlaczu LCD pojawi się komunikat [Połączono].

Zakończono konfigurowanie sieci bezprzewodowej. Aby zainstalować sterowniki i oprogramowanie niezbędne do obsługi posiadanego urządzenia, przejdź do strony **Pobieranie** danego modelu w witrynie Brother Solutions Center: [support.brother.com](https://support.brother.com/).

Aby skonfigurować dodatkowe ustawienia sieciowe, użyj funkcji Zarządzanie przez Internet. *▶ Powiązane informacje*: Dostęp do funkcji Zarządzanie przez Internet

#### **Powiązane informacje**

• [Dodatkowe metody konfiguracji urządzenia Brother w sieci bezprzewodowej](#page-95-0)

#### **Powiązane tematy:**

• Dostep do funkcii Zarządzanie przez Internet

<span id="page-100-0"></span> [Strona główna](#page-1-0) > [Sieć](#page-91-0) > [Dodatkowe metody konfiguracji urządzenia Brother w sieci](#page-95-0) [bezprzewodowej](#page-95-0) > Konfiguracja urządzenia do pracy w sieci bezprzewodowej przy użyciu Kreatora konfiguracji panelu sterowania urządzenia

### **Konfiguracja urządzenia do pracy w sieci bezprzewodowej przy użyciu Kreatora konfiguracji panelu sterowania urządzenia**

**Pokrewne Modele**: ADS-2700W

Przed skonfigurowaniem urządzenia zalecamy spisanie ustawień sieci bezprzewodowej. Te informacje będą potrzebne w trakcie konfiguracji.

1. Sprawdź i zapisz bieżące ustawienia sieci bezprzewodowej.

**Nazwa sieci (SSID)**

**Klucz sieciowy (hasło)**

Na przykład:

**Nazwa sieci (SSID)**

WITAJ

**Klucz sieciowy (hasło)**

12345

Jeśli router wykorzystuje szyfrowanie WEP, wprowadź klucz sieciowy (hasło) używany jako pierwszy klucz WEP. Urządzenie Brother obsługuje tylko pierwszy klucz WEP.

- 2. Naciśnij [Ustawienia] > [Sieć] > [WLAN] > [Kreator konfiguracji].
- 3. Po wyświetleniu komunikatu [Włączyć WLAN? Interfejs sieci przewodowej zostanie wyłączony. Kontynuować?] naciśnij przycisk [Tak].

Zostanie uruchomiony kreator konfiguracji połączenia bezprzewodowego. Aby anulować, naciśnij [Nie].

- 4. Urządzenie wyszuka sieci bezprzewodowe i wyświetli listę dostępnych identyfikatorów SSID. Naciśnij przycisk a lub b, aby wyświetlić identyfikator SSID, z którym chcesz się połączyć, a następnie naciśnij go.
- 5. Naciśnij [OK].
- 6. Wykonaj jedną z następujących czynności:
	- W przypadku korzystania z metody uwierzytelniania lub szyfrowania, która wymaga klucza sieciowego (hasła), wprowadź klucz sieciowy (hasło) zapisany w pierwszym kroku. Po wprowadzeniu wszystkich znaków naciśnij [OK].
	- Jeśli używana jest metoda uwierzytelniania Otwarty system, a tryb szyfrowania to Brak, przejdź do następnego kroku.
- 7. Urządzenie rozpocznie próbę połączenia z wybranym urządzeniem bezprzewodowym.

Jeśli urządzenie bezprzewodowe zostanie pomyślnie połączone, na wyświetlaczu LCD pojawi się komunikat [Połączono].

Zakończono konfigurowanie sieci bezprzewodowej. Aby zainstalować sterowniki i oprogramowanie niezbędne do obsługi posiadanego urządzenia, przejdź do strony **Pobieranie** danego modelu w witrynie Brother Solutions Center: [support.brother.com](https://support.brother.com/).

Aby skonfigurować dodatkowe ustawienia sieciowe, użyj funkcji Zarządzanie przez Internet. **>>** Powiązane *informacje*: Dostęp do funkcji Zarządzanie przez Internet

### **Powiązane informacje**

- [Dodatkowe metody konfiguracji urządzenia Brother w sieci bezprzewodowej](#page-95-0)
- **Powiązane tematy:**
- [Dostęp do funkcji Zarządzanie przez Internet](#page-192-0)

<span id="page-102-0"></span> [Strona główna](#page-1-0) > [Sieć](#page-91-0) > [Dodatkowe metody konfiguracji urządzenia Brother w sieci](#page-95-0) [bezprzewodowej](#page-95-0) > Korzystanie z Wi-Fi Direct®

# **Korzystanie z Wi-Fi Direct®**

- [Skanowanie z urządzenia mobilnego za pomocą funkcji Wi-Fi Direct](#page-103-0)
- [Konfiguracja sieci Wi-Fi Direct](#page-104-0)

<span id="page-103-0"></span> [Strona główna](#page-1-0) > [Sieć](#page-91-0) > [Dodatkowe metody konfiguracji urządzenia Brother w sieci](#page-95-0) [bezprzewodowej](#page-95-0) > [Korzystanie z Wi-Fi Direct](#page-102-0)® > Skanowanie z urządzenia mobilnego za pomocą funkcji Wi-Fi Direct

### **Skanowanie z urządzenia mobilnego za pomocą funkcji Wi-Fi Direct**

#### **Pokrewne Modele**: ADS-2700W

Wi-Fi Direct to jedna z metod konfiguracji sieci bezprzewodowej, opracowana przez Wi-Fi Alliance®. Umożliwia skonfigurowanie zabezpieczonej sieci bezprzewodowej pomiędzy urządzeniem Brother i urządzeniem mobilnym, takim jak urządzenie Android™, Windows, iPhone, iPod touch lub iPad bez potrzeby korzystania z punktu dostępowego. Wi-Fi Direct obsługuje konfigurację sieci bezprzewodowej za pomocą jednego naciśnięcia lub metody kodu PIN funkcji Wi-Fi Protected Setup™ (WPS). Sieć bezprzewodową można także skonfigurować przez ręczne ustawienie identyfikatora SSID i hasła. Funkcja Wi-Fi Direct urządzenia Brother obsługuje zabezpieczenia WPA2™ z szyfrowaniem AES.

1 2

- 1. Urządzenie mobilne
- 2. Urządzenie Brother

Mimo tego że urządzenie Brother może być używane zarówno w sieci przewodowej, jak i bezprzewodowej, w danym czasie można korzystać tylko z jednej metody połączenia.

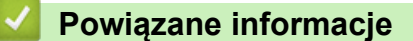

• [Korzystanie z Wi-Fi Direct](#page-102-0)®

<span id="page-104-0"></span> [Strona główna](#page-1-0) > [Sieć](#page-91-0) > [Dodatkowe metody konfiguracji urządzenia Brother w sieci](#page-95-0) [bezprzewodowej](#page-95-0) > [Korzystanie z Wi-Fi Direct](#page-102-0)® > Konfiguracja sieci Wi-Fi Direct

## **Konfiguracja sieci Wi-Fi Direct**

Konfigurowanie ustawień sieci Wi-Fi Direct z panelu sterowania urządzenia.

- [Konfiguracja sieci Wi-Fi Direct informacje ogólne](#page-105-0)
- [Konfiguracja sieci Wi-Fi Direct przy użyciu metody jednoprzyciskowej](#page-107-0)
- [Konfiguracja sieci Wi-Fi Direct przy użyciu metody jednoprzyciskowej trybu Wi-Fi](#page-108-0) [Protected Setup](#page-108-0)™ (WPS)
- [Konfiguracja sieci Wi-Fi Direct przy użyciu metody PIN](#page-109-0)
- [Konfiguracja sieci Wi-Fi Direct przy użyciu metody PIN trybu Wi-Fi Protected Setup](#page-110-0)™ [\(WPS\)](#page-110-0)
- [Ręczna konfiguracja sieci Wi-Fi Direct](#page-111-0)

<span id="page-105-0"></span> [Strona główna](#page-1-0) > [Sieć](#page-91-0) > [Dodatkowe metody konfiguracji urządzenia Brother w sieci](#page-95-0) [bezprzewodowej](#page-95-0) > [Korzystanie z Wi-Fi Direct](#page-102-0)® > [Konfiguracja sieci Wi-Fi Direct](#page-104-0) > Konfiguracja sieci Wi-Fi Direct — informacje ogólne

## **Konfiguracja sieci Wi-Fi Direct — informacje ogólne**

#### **Pokrewne Modele**: ADS-2700W

Poniższe instrukcje przedstawiają pięć metod konfiguracji urządzenia Brother w środowisku sieci bezprzewodowej. Wybierz metodę odpowiednią dla danego środowiska:

Sprawdź konfigurację urządzenia mobilnego.

1. Czy urządzenie przenośne obsługuje sieć Wi-Fi Direct?

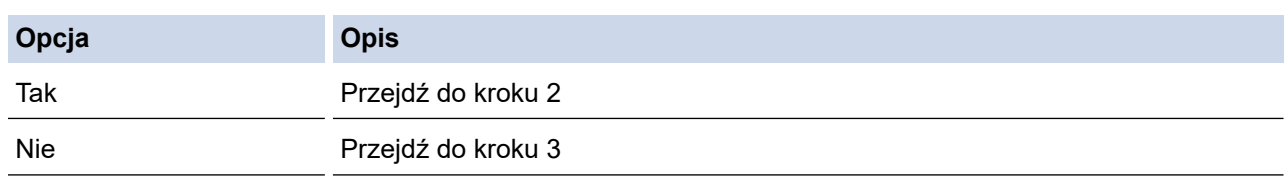

2. Czy urządzenie przenośne obsługuje konfigurację jednoprzyciskową sieci Wi-Fi Direct?

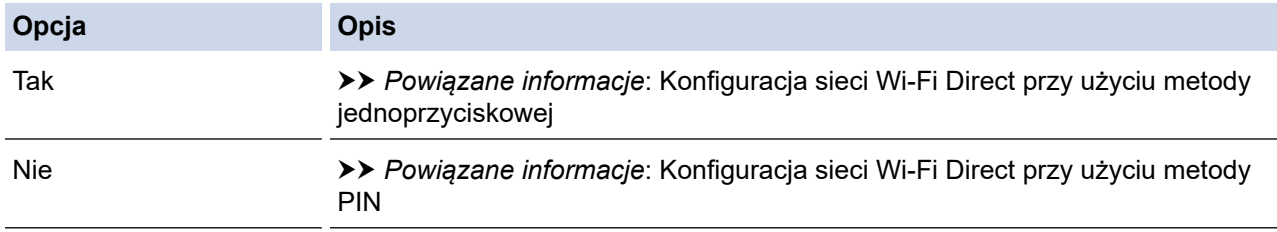

3. Czy urządzenie przenośne obsługuje funkcję Wi-Fi Protected Setup™ (WPS)?

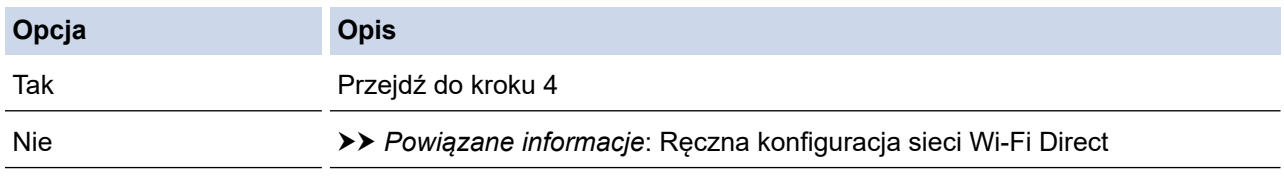

4. Czy urządzenie przenośne obsługuje konfigurację jednoprzyciskową funkcji Wi-Fi Protected Setup™ (WPS)?

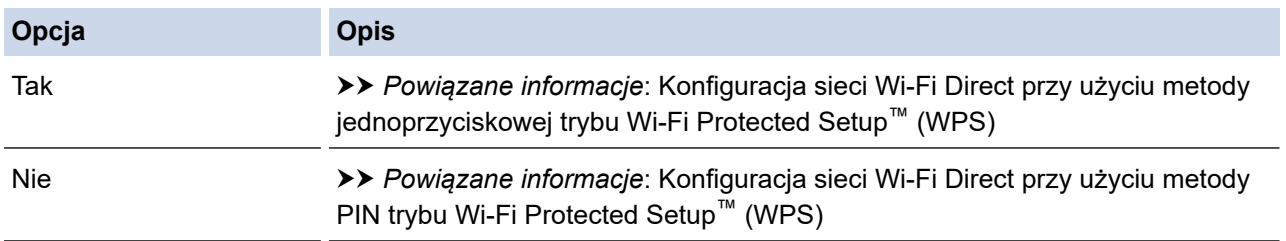

Aby można było użyć funkcji Brother iPrint&Scan w sieci Wi-Fi Direct skonfigurowanej metodą jednoprzyciskową przy użyciu Wi-Fi Direct lub metodą PIN przy użyciu Wi-Fi Direct, urządzenie użyte do konfiguracji Wi-Fi Direct musi pracować w systemie Android™ 4.0 lub nowszym.

### **Powiązane informacje**

• [Konfiguracja sieci Wi-Fi Direct](#page-104-0)

#### **Powiązane tematy:**

- [Konfiguracja sieci Wi-Fi Direct przy użyciu metody jednoprzyciskowej](#page-107-0)
- [Konfiguracja sieci Wi-Fi Direct przy użyciu metody PIN](#page-109-0)
- [Ręczna konfiguracja sieci Wi-Fi Direct](#page-111-0)
- [Konfiguracja sieci Wi-Fi Direct przy użyciu metody jednoprzyciskowej trybu Wi-Fi Protected Setup](#page-108-0)™ [\(WPS\)](#page-108-0)
- [Konfiguracja sieci Wi-Fi Direct przy użyciu metody PIN trybu Wi-Fi Protected Setup](#page-110-0)™ (WPS)

<span id="page-107-0"></span> [Strona główna](#page-1-0) > [Sieć](#page-91-0) > [Dodatkowe metody konfiguracji urządzenia Brother w sieci](#page-95-0) [bezprzewodowej](#page-95-0) > [Korzystanie z Wi-Fi Direct](#page-102-0)® > [Konfiguracja sieci Wi-Fi Direct](#page-104-0) > Konfiguracja sieci Wi-Fi Direct przy użyciu metody jednoprzyciskowej

# **Konfiguracja sieci Wi-Fi Direct przy użyciu metody jednoprzyciskowej**

#### **Pokrewne Modele**: ADS-2700W

Jeśli urządzenie przenośne obsługuje sieć Wi-Fi Direct, należy wykonać poniższe kroki w celu skonfigurowania sieci Wi-Fi Direct:

Gdy urządzenie otrzyma żądanie funkcji Wi-Fi Direct z urządzenia mobilnego, na ekranie LCD pojawi się komunikat [Odebrano prośbę o połączenie Wi-Fi Direct. Naciśnij [OK], aby połączyć. Nazwa urządzenia:]. Naciśnij [OK], aby nawiązać połączenie.

- 1. Naciśnij [Ustawienia] > [Sieć] > [Wi-Fi Direct] > [Przycisk].
- 2. Po wyświetleniu komunikatu [Aktywuj Wi-Fi Direct na drugim urządzeniu. Następnie naciśnij [OK].] aktywuj funkcję Wi-Fi Direct w urządzeniu mobilnym (szczegółowe instrukcje znajdują się w podręczniku użytkownika urządzenia mobilnego). Naciśnij [OK] w urządzeniu Brother.

Spowoduje to uruchomienie konfiguracji Wi-Fi Direct.

Jeśli urządzenie mobilne zostanie pomyślnie połączone, na urządzeniu pojawi się komunikat [Połączono]. Ukończono konfigurację sieci Wi-Fi Direct.

### **Powiązane informacje**

• [Konfiguracja sieci Wi-Fi Direct](#page-104-0)
[Strona główna](#page-1-0) > [Sieć](#page-91-0) > [Dodatkowe metody konfiguracji urządzenia Brother w sieci](#page-95-0) [bezprzewodowej](#page-95-0) > [Korzystanie z Wi-Fi Direct](#page-102-0)® > [Konfiguracja sieci Wi-Fi Direct](#page-104-0) > Konfiguracja sieci Wi-Fi Direct przy użyciu metody jednoprzyciskowej trybu Wi-Fi Protected Setup™ (WPS)

# **Konfiguracja sieci Wi-Fi Direct przy użyciu metody jednoprzyciskowej trybu Wi-Fi Protected Setup™ (WPS)**

**Pokrewne Modele**: ADS-2700W

Jeśli urządzenie mobilne obsługuje tryb Wi-Fi Protected Setup™ (WPS), należy wykonać następujące kroki w celu skonfigurowania sieci Wi-Fi Direct:

Gdy urządzenie otrzyma żądanie funkcji Wi-Fi Direct z urządzenia mobilnego, na ekranie LCD pojawi się komunikat [Odebrano prośbę o połączenie Wi-Fi Direct. Naciśnij [OK], aby połączyć. Nazwa urządzenia:]. Naciśnij [OK], aby nawiązać połączenie.

- 1. Naciśnij [Ustawienia] > [Sieć] > [Wi-Fi Direct] > [Przycisk].
- 2. Włącz metodę konfiguracji jednoprzyciskowej trybu WPS w urządzeniu mobilnym (szczegółowe instrukcje znajdują się w instrukcji obsługi urządzenia mobilnego) po wyświetleniu komunikatu [Aktywuj Wi-Fi Direct na drugim urządzeniu. Następnie naciśnij [OK].] na wyświetlaczu LCD urządzenia. Naciśnij [OK] w urządzeniu Brother.

Spowoduje to uruchomienie konfiguracji Wi-Fi Direct.

Jeśli urządzenie mobilne zostanie pomyślnie połączone, na urządzeniu pojawi się komunikat [Połączono]. Ukończono konfigurację sieci Wi-Fi Direct.

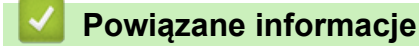

 [Strona główna](#page-1-0) > [Sieć](#page-91-0) > [Dodatkowe metody konfiguracji urządzenia Brother w sieci](#page-95-0) [bezprzewodowej](#page-95-0) > [Korzystanie z Wi-Fi Direct](#page-102-0)® > [Konfiguracja sieci Wi-Fi Direct](#page-104-0) > Konfiguracja sieci Wi-Fi Direct przy użyciu metody PIN

# **Konfiguracja sieci Wi-Fi Direct przy użyciu metody PIN**

**Pokrewne Modele**: ADS-2700W

Jeśli urządzenie mobilne obsługuje metodę PIN sieci Wi-Fi Direct, należy wykonać poniższe kroki w celu skonfigurowania sieci Wi-Fi Direct:

Gdy urządzenie otrzyma żądanie funkcji Wi-Fi Direct z urządzenia mobilnego, na ekranie LCD pojawi się komunikat [Odebrano prośbę o połączenie Wi-Fi Direct. Naciśnij [OK], aby połączyć. Nazwa urządzenia:]. Naciśnij [OK], aby nawiązać połączenie.

- 1. Naciśnij [Ustawienia] > [Sieć] > [Wi-Fi Direct] > [Kod PIN].
- 2. Po wyświetleniu komunikatu [Aktywuj Wi-Fi Direct na drugim urządzeniu. Następnie naciśnij [OK].] aktywuj funkcję Wi-Fi Direct w urządzeniu mobilnym (szczegółowe instrukcje znajdują się w podręczniku użytkownika urządzenia mobilnego). Naciśnij [OK] w urządzeniu Brother.

Spowoduje to uruchomienie konfiguracji Wi-Fi Direct.

3. Urządzenie będzie oczekiwało na żądanie połączenia od urządzenia mobilnego. Po wyświetleniu komunikatu [Kod PIN] wprowadź w urządzeniu kod PIN wyświetlany na urządzeniu mobilnym. Naciśnij [OK]. Postępuj zgodnie z instrukcjami.

Jeśli kod PIN wyświetlany jest na urządzeniu Brother, wprowadź kod PIN w urządzeniu przenośnym.

Jeśli urządzenie mobilne zostanie pomyślnie połączone, na urządzeniu pojawi się komunikat [Połączono]. Ukończono konfigurację sieci Wi-Fi Direct.

## **Powiązane informacje**

 [Strona główna](#page-1-0) > [Sieć](#page-91-0) > [Dodatkowe metody konfiguracji urządzenia Brother w sieci](#page-95-0) [bezprzewodowej](#page-95-0) > [Korzystanie z Wi-Fi Direct](#page-102-0)® > [Konfiguracja sieci Wi-Fi Direct](#page-104-0) > Konfiguracja sieci Wi-Fi Direct przy użyciu metody PIN trybu Wi-Fi Protected Setup™ (WPS)

# **Konfiguracja sieci Wi-Fi Direct przy użyciu metody PIN trybu Wi-Fi Protected Setup™ (WPS)**

**Pokrewne Modele**: ADS-2700W

Jeśli urządzenie mobilne obsługuje metodę PIN trybu Wi-Fi Protected Setup™ (WPS), należy wykonać poniższe kroki w celu skonfigurowania sieci Wi-Fi Direct:

Gdy urządzenie otrzyma żądanie funkcji Wi-Fi Direct z urządzenia mobilnego, na ekranie LCD pojawi się komunikat [Odebrano prośbę o połączenie Wi-Fi Direct. Naciśnij [OK], aby połączyć. Nazwa urządzenia:]. Naciśnij [OK], aby nawiązać połączenie.

- 1. Naciśnij [[Ustawienia] > [Sieć] > [Wi-Fi Direct] > [Kod PIN].
- 2. Gdy zostanie wyświetlony komunikat [Aktywuj Wi-Fi Direct na drugim urządzeniu. Następnie naciśnij [OK].], aktywuj metodę konfiguracji WPS przy użyciu PIN w urządzeniu mobilnym (instrukcje można znaleźć w podręczniku użytkownika urządzenia mobilnego), a następnie naciśnij [OK] na urządzeniu Brother.

Spowoduje to uruchomienie konfiguracji Wi-Fi Direct.

3. Urządzenie będzie oczekiwało na żądanie połączenia od urządzenia mobilnego. Po wyświetleniu komunikatu [Kod PIN] wprowadź w urządzeniu kod PIN wyświetlany na urządzeniu mobilnym. Naciśnij [OK].

Jeśli urządzenie mobilne zostanie pomyślnie połączone, na urządzeniu pojawi się komunikat [Połączono]. Ukończono konfigurację sieci Wi-Fi Direct.

## **Powiązane informacje**

 [Strona główna](#page-1-0) > [Sieć](#page-91-0) > [Dodatkowe metody konfiguracji urządzenia Brother w sieci](#page-95-0) [bezprzewodowej](#page-95-0) > [Korzystanie z Wi-Fi Direct](#page-102-0)® > [Konfiguracja sieci Wi-Fi Direct](#page-104-0) > Ręczna konfiguracja sieci Wi-Fi Direct

## **Ręczna konfiguracja sieci Wi-Fi Direct**

#### **Pokrewne Modele**: ADS-2700W

Jeśli urządzenie mobilne nie obsługuje funkcji Wi-Fi Direct lub WPS, sieć Wi-Fi Direct należy skonfigurować recznie.

- 1. Naciśnij [Ustawienia] > [Sieć] > [Wi-Fi Direct] > [Ręcznie].
- 2. Urządzenie wyświetli nazwę SSID i hasło. Przejdź do ekranu ustawień sieci bezprzewodowej urządzenia mobilnego i wprowadź nazwę SSID oraz hasło.

Jeśli urządzenie mobilne zostanie pomyślnie połączone, na urządzeniu pojawi się komunikat [Połączono]. Ukończono konfigurację sieci Wi-Fi Direct.

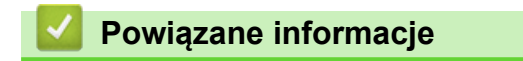

<span id="page-112-0"></span> [Strona główna](#page-1-0) > [Sieć](#page-91-0) > Zaawansowane funkcje sieciowe

## **Zaawansowane funkcje sieciowe**

• [Synchronizowanie czasu z serwerem SNTP przy użyciu funkcji Zarządzanie przez](#page-113-0) [Internet](#page-113-0)

<span id="page-113-0"></span> [Strona główna](#page-1-0) > [Sieć](#page-91-0) > [Zaawansowane funkcje sieciowe](#page-112-0) > Synchronizowanie czasu z serwerem SNTP przy użyciu funkcji Zarządzanie przez Internet

# **Synchronizowanie czasu z serwerem SNTP przy użyciu funkcji Zarządzanie przez Internet**

Do synchronizacji czasu używanego przez urządzenie podczas uwierzytelniania wobec serwera czasu SNTP używany jest protokół Simple Network Time Protocol (SNTP). (Nie jest to czas wyświetlany na wyświetlaczu LCD urządzenia). Czas urządzenia można zsynchronizować automatycznie lub ręcznie z czasem UTC (Coordinated Universal Time) udostępnianym przez serwer czasu SNTP.

- [Konfigurowanie daty i godziny przy użyciu funkcji Zarządzanie przez Internet](#page-114-0)
- [Konfiguracja protokołu SNTP przy użyciu funkcji Zarządzanie przez Internet](#page-116-0)

<span id="page-114-0"></span> [Strona główna](#page-1-0) > [Sieć](#page-91-0) > [Zaawansowane funkcje sieciowe](#page-112-0) > [Synchronizowanie czasu z serwerem SNTP](#page-113-0) [przy użyciu funkcji Zarządzanie przez Internet](#page-113-0) > Konfigurowanie daty i godziny przy użyciu funkcji Zarządzanie przez Internet

# **Konfigurowanie daty i godziny przy użyciu funkcji Zarządzanie przez Internet**

#### **Pokrewne Modele**: ADS-2700W

Skonfiguruj datę i godzinę w taki sposób, aby czas używany przez urządzenie był zsynchronizowany z serwerem czasu SNTP.

Ta funkcja jest niedostępna w niektórych krajach.

- 1. Uruchom przeglądarkę internetową.
- 2. W polu adresu przeglądarki wprowadź "http://adres IP urządzenia" (gdzie "adres IP urządzenia" to adres IP urządzenia).

Na przykład:

http://192.168.1.2

- 3. Domyślnie nie jest wymagane żadne hasło. Jeśli hasło zostało ustawione wcześniej, wprowadź, a następnie kliknij **...**
- 4. Kliknij kartę **Administrator**.
- 5. Kliknij **Date&Time (Data i godzina)** na lewym pasku nawigacyjnym.

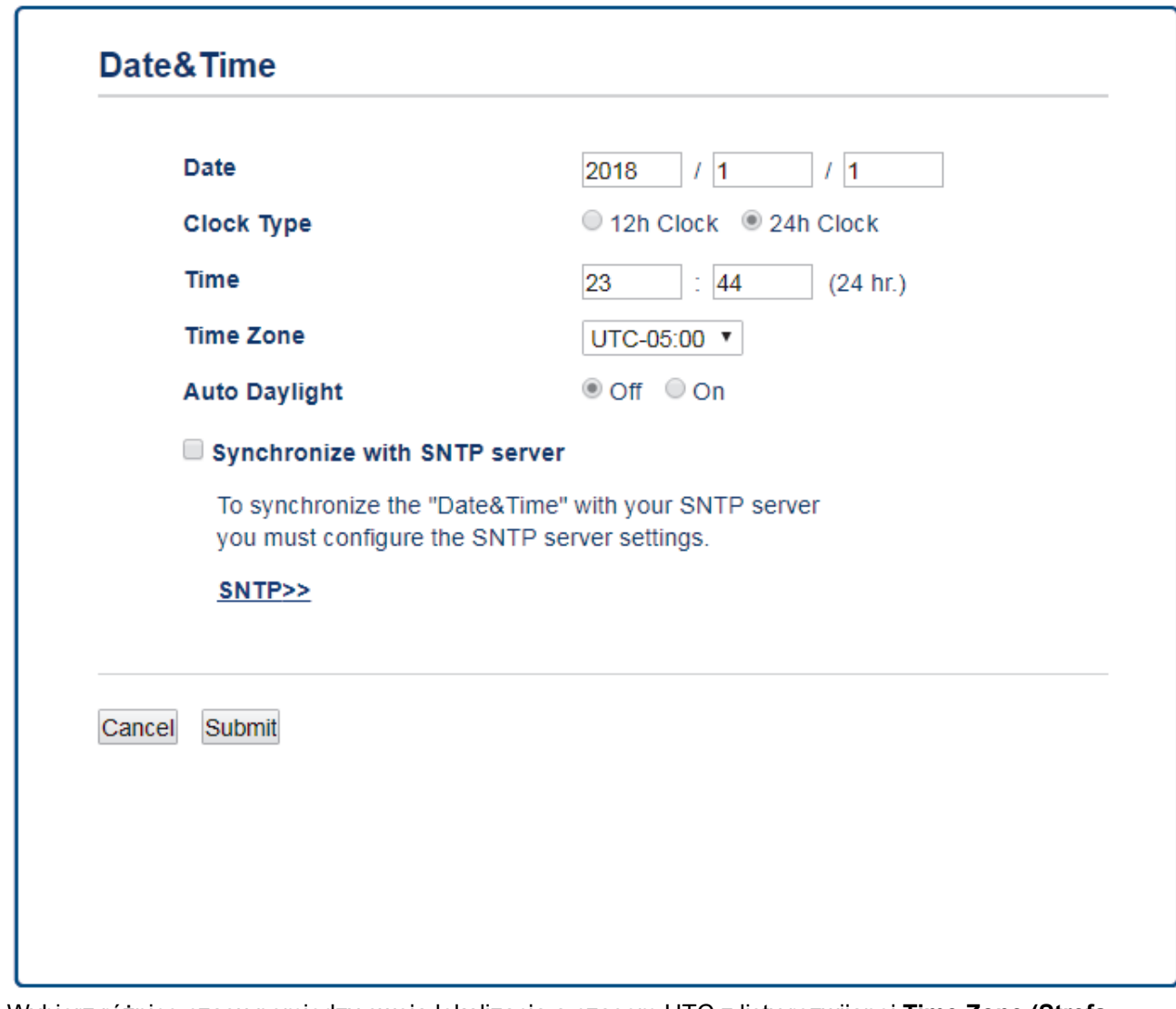

6. Wybierz różnicę czasu pomiędzy swoją lokalizacją a czasem UTC z listy rozwijanej **Time Zone (Strefa czasowa)**.

Na przykład strefą czasową czasu wschodniego w Stanach Zjednoczonych i Kandzie jest UTC-05:00.

- 7. Zaznacz pole wyboru **Synchronize with SNTP server (Synchronizuj z serwerem SNTP)**.
- 8. Kliknij **Submit (Wyślij)**.

## **Powiązane informacje**

• [Synchronizowanie czasu z serwerem SNTP przy użyciu funkcji Zarządzanie przez Internet](#page-113-0)

<span id="page-116-0"></span> [Strona główna](#page-1-0) > [Sieć](#page-91-0) > [Zaawansowane funkcje sieciowe](#page-112-0) > [Synchronizowanie czasu z serwerem SNTP](#page-113-0) [przy użyciu funkcji Zarządzanie przez Internet](#page-113-0) > Konfiguracja protokołu SNTP przy użyciu funkcji Zarządzanie przez Internet

# **Konfiguracja protokołu SNTP przy użyciu funkcji Zarządzanie przez Internet**

**Pokrewne Modele**: ADS-2700W

Skonfiguruj protokół SNTP w taki sposób, aby zsynchronizować czas używany przez urządzenie podczas uwierzytelniania wobec serwera czasu SNTP.

Ta funkcja jest niedostępna w niektórych krajach.

- 1. Uruchom przeglądarkę internetową.
- 2. W polu adresu przeglądarki wprowadź "http://adres IP urządzenia" (gdzie "adres IP urządzenia" to adres IP urządzenia).

Na przykład:

http://192.168.1.2

- 3. Domyślnie nie jest wymagane żadne hasło. Jeśli hasło zostało ustawione wcześniej, wprowadź, a następnie kliknij .
- 4. Kliknij kartę **Network (Sieć)**.
- 5. Kliknij menu **Protocol (Protokół)** na lewym pasku nawigacyjnym.
- 6. Zaznacz pole wyboru **SNTP**, aby aktywować ustawienia.
- 7. Uruchom ponownie urządzenie Brother, aby aktywować konfigurację.
- 8. Obok pola wyboru SNTP kliknij **Advanced Setting (Zaawansowane ustawienia)** i skonfiguruj ustawienia stosownie do potrzeb.

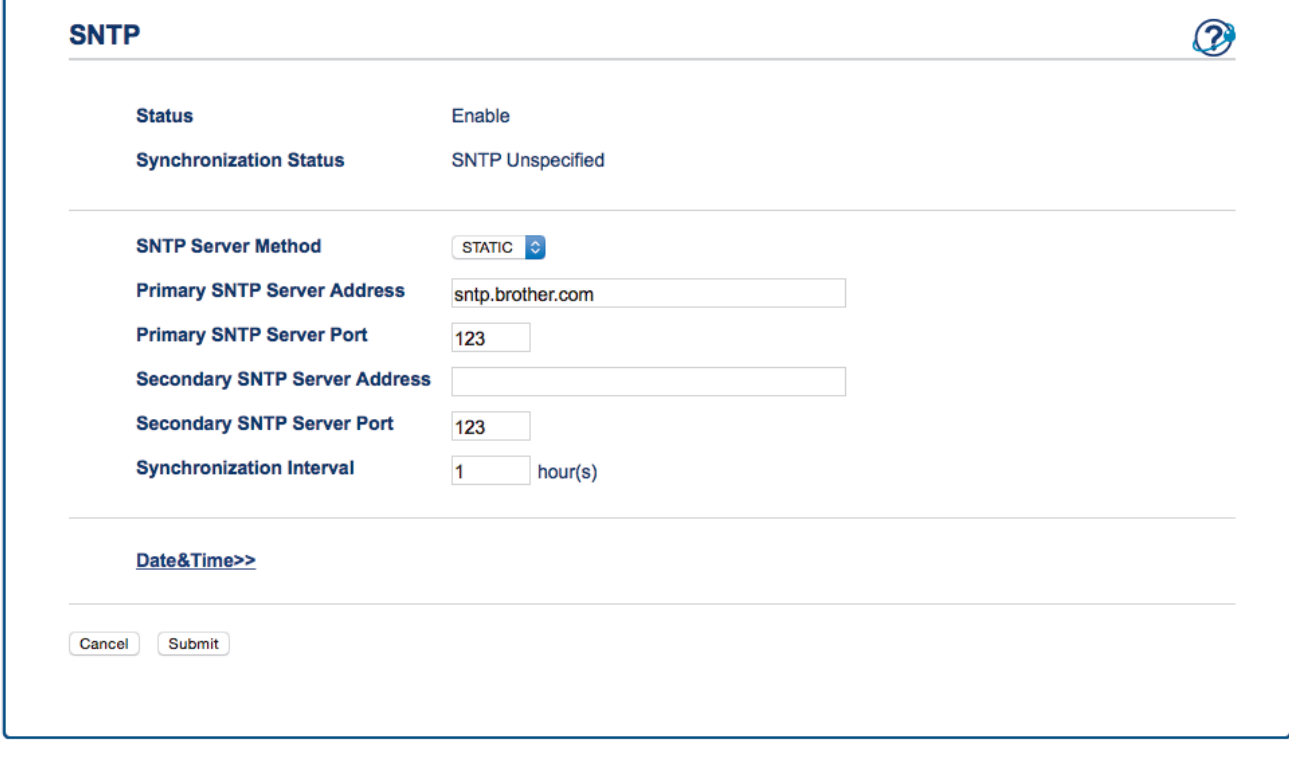

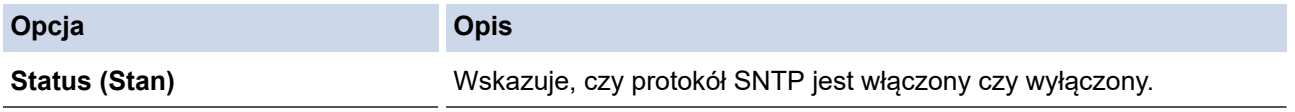

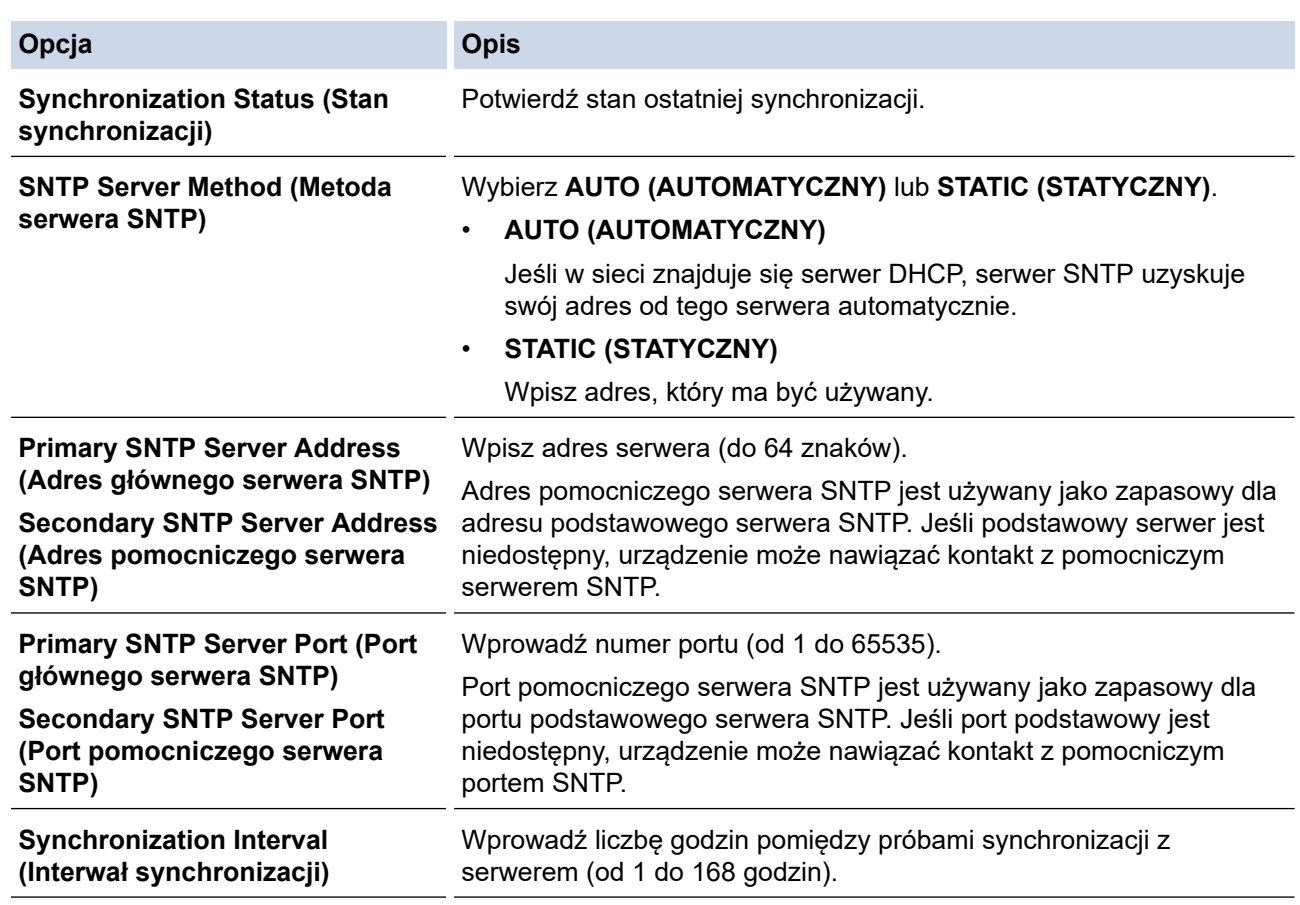

## 9. Kliknij **Submit (Wyślij)**.

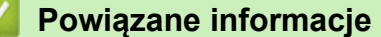

• [Synchronizowanie czasu z serwerem SNTP przy użyciu funkcji Zarządzanie przez Internet](#page-113-0)

<span id="page-118-0"></span> [Strona główna](#page-1-0) > [Sieć](#page-91-0) > Informacje techniczne dla zaawansowanych użytkowników

## **Informacje techniczne dla zaawansowanych użytkowników**

• [Kody błędów bezprzewodowej sieci LAN](#page-119-0)

# <span id="page-119-0"></span>**Kody błędów bezprzewodowej sieci LAN**

**Pokrewne Modele**: ADS-2700W

Jeżeli na wyświetlaczu LCD pojawi się kod błędu, znajdź kod w tabeli i użyj zalecanego rozwiązania, aby naprawić błąd.

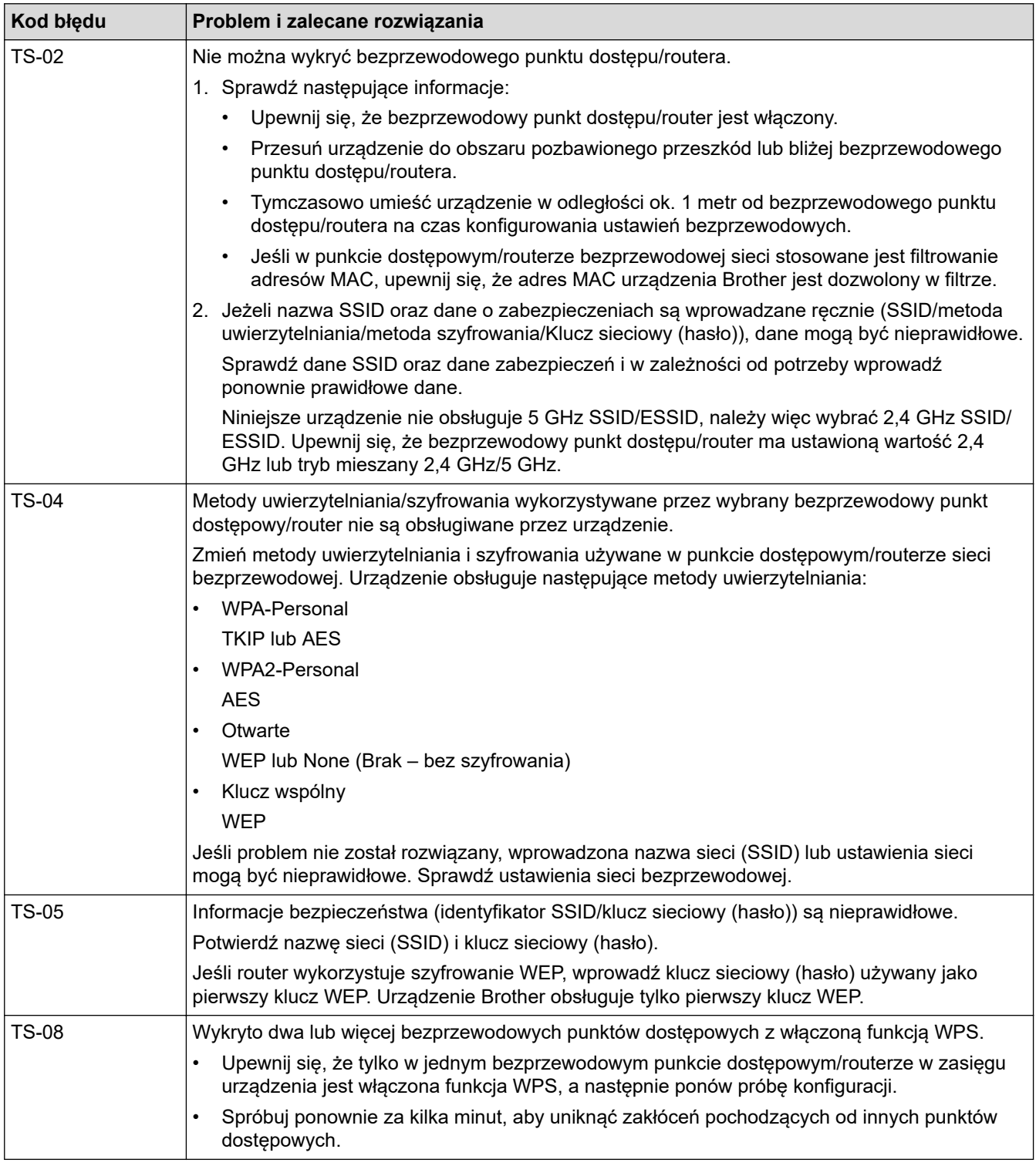

## **Powiązane informacje**

• [Informacje techniczne dla zaawansowanych użytkowników](#page-118-0)

<span id="page-120-0"></span> [Strona główna](#page-1-0) > Zabezpieczenia

# **Zabezpieczenia**

- [Blokada ustawień urządzenia](#page-121-0)
- [Funkcje zabezpieczeń sieci](#page-125-0)

<span id="page-121-0"></span> [Strona główna](#page-1-0) > [Zabezpieczenia](#page-120-0) > Blokada ustawień urządzenia

# **Blokada ustawień urządzenia**

• [Omówienie funkcji blokady ustawień](#page-122-0)

<span id="page-122-0"></span> [Strona główna](#page-1-0) > [Zabezpieczenia](#page-120-0) > [Blokada ustawień urządzenia](#page-121-0) > Omówienie funkcji blokady ustawień

# **Omówienie funkcji blokady ustawień**

#### **Pokrewne Modele**: ADS-2700W

Ø

Użyj funkcji Blokady ustawień, aby zablokować nieupoważniony dostęp do ustawień urządzenia. Gdy blokada ustawień jest włączona, dostęp do ustawień urządzenia wymaga wprowadzenia hasła.

Funkcja zdalnej konfiguracji nie zostanie uruchomiona, gdy blokada ustawień będzie włączona.

- [Ustawienie lub zmiana hasła blokady ustawień](#page-123-0)
- [Włączanie blokady ustawień](#page-124-0)

<span id="page-123-0"></span> [Strona główna](#page-1-0) > [Zabezpieczenia](#page-120-0) > [Blokada ustawień urządzenia](#page-121-0) > [Omówienie funkcji blokady](#page-122-0) [ustawień](#page-122-0) > Ustawienie lub zmiana hasła blokady ustawień

# **Ustawienie lub zmiana hasła blokady ustawień**

**Pokrewne Modele**: ADS-2700W

1. Naciśnij  $\|\cdot\|$  [Ustawienia] > [Konfiguracja ogólna] > [Blokada ustawień].

Aby zmienić hasło, naciśnij  $\mathbf{E}$  [Ustawienia] > [Konfiguracja ogólna] > [Blokada ustawień] > [Ustaw hasło], a następnie wprowadź istniejące 4-cyfrowe hasło.

- 2. Wprowadź czterocyfrową liczbę, która ma być hasłem, korzystając z cyfr od 0 do 9. Naciśnij [OK].
- 3. Gdy na wyświetlaczu ekranie dotykowym wyświetlony zostanie komunikat [Weryfikacja:], wpisz ponownie nowe hasło. Naciśnij [OK].
- 4. Naciśnij $\binom{1}{n}$

Ø

 **Powiązane informacje**

• [Omówienie funkcji blokady ustawień](#page-122-0)

<span id="page-124-0"></span> [Strona główna](#page-1-0) > [Zabezpieczenia](#page-120-0) > [Blokada ustawień urządzenia](#page-121-0) > [Omówienie funkcji blokady](#page-122-0) [ustawień](#page-122-0) > Włączanie blokady ustawień

## **Włączanie blokady ustawień**

**Pokrewne Modele**: ADS-2700W

Ø

Użyj funkcji Blokady ustawień, aby zablokować nieupoważniony dostęp do ustawień urządzenia. Gdy blokada ustawień jest włączona, dostęp do ustawień urządzenia wymaga wprowadzenia hasła.

- 1. Naciśnij  $\prod_{i=1}^{n}$  [Ustawienia] > [Konfiguracja ogólna] > [Blokada ustawień] > [Blokada  $wy1.=>w1.$ ].
- 2. Wprowadź bieżące 4-cyfrowe hasło. Naciśnij [OK].

Aby wyłączyć Blokadę ustawień, naciśnij opcję na ekranie dotykowym, wprowadź aktualne czterocyfrowe hasło, a następnie naciśnij [OK].

#### **Powiązane informacje**

• [Omówienie funkcji blokady ustawień](#page-122-0)

<span id="page-125-0"></span> [Strona główna](#page-1-0) > [Zabezpieczenia](#page-120-0) > Funkcje zabezpieczeń sieci

# **Funkcje zabezpieczeń sieci**

**Pokrewne Modele**: ADS-2700W

- [Secure Function Lock 3.0 \(Blokada funkcji 3.0\)](#page-126-0)
- [Bezpieczne zarządzanie urządzeniem sieciowym przy użyciu protokołu SSL/TLS](#page-130-0)
- [Bezpieczne wysyłanie wiadomości e-mail](#page-134-0)

<span id="page-126-0"></span> [Strona główna](#page-1-0) > [Zabezpieczenia](#page-120-0) > [Funkcje zabezpieczeń sieci](#page-125-0) > Secure Function Lock 3.0 (Blokada funkcji 3.0)

# **Secure Function Lock 3.0 (Blokada funkcji 3.0)**

**Pokrewne Modele**: ADS-2700W

- [Przed użyciem opcji Secure Function Lock 3.0](#page-127-0)
- [Konfigurowanie funkcji Blokada funkcji 3.0 za pomocą narzędzia Zarządzanie przez](#page-128-0) [przeglądarkę WWW](#page-128-0)
- [Konfiguracja trybu publicznego opcji Secure Function Lock 3.0](#page-129-0)

<span id="page-127-0"></span> [Strona główna](#page-1-0) > [Zabezpieczenia](#page-120-0) > [Funkcje zabezpieczeń sieci](#page-125-0) > [Secure Function Lock 3.0 \(Blokada funkcji](#page-126-0) [3.0\)](#page-126-0) > Przed użyciem opcji Secure Function Lock 3.0

# **Przed użyciem opcji Secure Function Lock 3.0**

**Pokrewne Modele**: ADS-2700W

Secure Function Lock (Blokada funkcji) umożliwia ograniczenie dostępu publicznego do następujących operacji urządzenia:

- Skanowanie do komputera
- Skanowanie na serwer FTP/SFTP
- Skanowanie do sieci
- Skanowanie do USB
- Skanowanie do serwera poczty e-mail
- Skanowanie do WSS (Web Service Scan)

Secure Function Lock (Blokada funkcji) uniemożliwia również zmianę ustawień domyślnych urządzenia przez użytkowników poprzez ograniczenie dostępu do ustawień urządzenia.

Przed użyciem zabezpieczonych funkcji należy wprowadzić hasło administratora. Administrator może wprowadzić ograniczenia dla poszczególnych użytkowników wraz z hasłem użytkownika. Dokładnie zapisz swoje hasło. Jeżeli je zapomnisz, konieczne będzie zresetowanie hasła zapisanego w urządzeniu. Aby uzyskać informacje na temat sposobu resetowania hasła, należy skontaktować się z działem obsługi klienta firmy Brother.

• Tylko administrator może ustawiać ograniczenia i wprowadzać zmiany dla poszczególnych użytkowników.

• Tylko system Windows:

Secure Function Lock (Blokada funkcji) może być ustawiona za pomocą narzędzia Zarządzanie przez Internet.

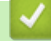

#### **Powiązane informacje**

• [Secure Function Lock 3.0 \(Blokada funkcji 3.0\)](#page-126-0)

<span id="page-128-0"></span> [Strona główna](#page-1-0) > [Zabezpieczenia](#page-120-0) > [Funkcje zabezpieczeń sieci](#page-125-0) > [Secure Function Lock 3.0 \(Blokada funkcji](#page-126-0) [3.0\)](#page-126-0) > Konfigurowanie funkcji Blokada funkcji 3.0 za pomocą narzędzia Zarządzanie przez przeglądarkę WWW

# **Konfigurowanie funkcji Blokada funkcji 3.0 za pomocą narzędzia Zarządzanie przez przeglądarkę WWW**

#### **Pokrewne Modele**: ADS-2700W

- 1. Uruchom przeglądarkę internetową.
- 2. W polu adresu przeglądarki wprowadź "http://adres IP urządzenia" (gdzie "adres IP urządzenia" to adres IP urządzenia).

Na przykład: http://192.168.1.2

- 3. Wpisz hasło administratora w polu **Login (Logowanie)**. Kliknij .
- 4. Kliknij kartę **Administrator**.
- 5. Kliknij menu **User Restriction Function (Funkcje ograniczone dla użytkownika)** na lewym pasku nawigacyjnym.
- 6. Kliknij menu **Secure Function Lock (Blokada funkcji)**.
- 7. Kliknij **Submit (Wyślij)**.
- 8. Kliknij menu **User List (Lista użytkowników)** na lewym pasku nawigacyjnym.
- 9. W polu **User List (Lista użytkowników)** wpisz nazwę użytkownika.
- 10. W polu **PIN Number (Numer PIN)** wpisz czterocyfrowe hasło.
- 11. Wybierz **User List / Restricted Functions (Lista użytkowników / ograniczone funkcje)** z listy rozwijanej dla każdego użytkownika.
- 12. Kliknij **Submit (Wyślij)**.

## **Powiązane informacje**

• [Secure Function Lock 3.0 \(Blokada funkcji 3.0\)](#page-126-0)

<span id="page-129-0"></span> [Strona główna](#page-1-0) > [Zabezpieczenia](#page-120-0) > [Funkcje zabezpieczeń sieci](#page-125-0) > [Secure Function Lock 3.0 \(Blokada funkcji](#page-126-0) [3.0\)](#page-126-0) > Konfiguracja trybu publicznego opcji Secure Function Lock 3.0

# **Konfiguracja trybu publicznego opcji Secure Function Lock 3.0**

**Pokrewne Modele**: ADS-2700W

Na ekranie opcji Secure Function Lock (Blokada funkcji) można skonfigurować tryb publiczny, który ogranicza dostęp do funkcji przez użytkowników publicznych. Użytkownicy publiczni nie muszą wprowadzać hasła, aby korzystać z funkcji udostępnionych za pomocą ustawień trybu publicznego.

- 1. Uruchom przeglądarkę internetową.
- 2. W polu adresu przeglądarki wprowadź "http://adres IP urządzenia" (gdzie "adres IP urządzenia" to adres IP urządzenia).

Na przykład:

http://192.168.1.2

- 3. Domyślnie nie jest wymagane żadne hasło. Jeśli hasło zostało ustawione wcześniej, wprowadź, a następnie kliknij .
- 4. Kliknij kartę **Administrator**.
- 5. Kliknij menu **Restricted Functions (Ograniczone funkcje)**.
- 6. Wybierz **Secure Function Lock (Blokada funkcji)**.
- 7. Kliknij **Submit (Wyślij)**.
- 8. Kliknij menu **Restricted Functions (Ograniczone funkcje)**.
- 9. Zaznacz pole wyboru w wierszu **Public Mode (Tryb publiczny)**, aby zezwolić na użycie wymienionej funkcji, ewentualnie usuń zaznaczenie pola, aby ograniczyć możliwość jej użycia.
- 10. Kliknij **Submit (Wyślij)**.

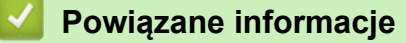

• [Secure Function Lock 3.0 \(Blokada funkcji 3.0\)](#page-126-0)

<span id="page-130-0"></span> [Strona główna](#page-1-0) > [Zabezpieczenia](#page-120-0) > [Funkcje zabezpieczeń sieci](#page-125-0) > Bezpieczne zarządzanie urządzeniem sieciowym przy użyciu protokołu SSL/TLS

# **Bezpieczne zarządzanie urządzeniem sieciowym przy użyciu protokołu SSL/TLS**

• [Certyfikaty i funkcja Zarządzanie przez przeglądarkę WWW](#page-131-0)

<span id="page-131-0"></span> [Strona główna](#page-1-0) > [Zabezpieczenia](#page-120-0) > [Funkcje zabezpieczeń sieci](#page-125-0) > [Bezpieczne zarządzanie urządzeniem](#page-130-0) [sieciowym przy użyciu protokołu SSL/TLS](#page-130-0) > Certyfikaty i funkcja Zarządzanie przez przeglądarkę WWW

# **Certyfikaty i funkcja Zarządzanie przez przeglądarkę WWW**

- [Importowanie i eksportowanie certyfikatu CA](#page-132-0)
- [Zarządzaj wieloma certyfikatami](#page-133-0)

<span id="page-132-0"></span> [Strona główna](#page-1-0) > [Zabezpieczenia](#page-120-0) > [Funkcje zabezpieczeń sieci](#page-125-0) > [Bezpieczne zarządzanie urządzeniem](#page-130-0) [sieciowym przy użyciu protokołu SSL/TLS](#page-130-0) > [Certyfikaty i funkcja Zarządzanie przez przeglądarkę](#page-131-0) [WWW](#page-131-0) > Importowanie i eksportowanie certyfikatu CA

# **Importowanie i eksportowanie certyfikatu CA**

#### **Pokrewne Modele**: ADS-2700W

- 1. Uruchom przeglądarkę internetową.
- 2. W polu adresu przeglądarki wprowadź "http://adres IP urządzenia" (gdzie "adres IP urządzenia" to adres IP urządzenia).

Na przykład:

http://192.168.1.2

- 3. Domyślnie nie jest wymagane żadne hasło. Jeśli hasło zostało ustawione wcześniej, wprowadź, a następnie kliknij .
- 4. Kliknij kartę **Network (Sieć)**.
- 5. Kliknij kartę **Security (Zabezpieczenia)**.
- 6. Kliknij **CA Certificate (Certyfikat CA)**.
- 7. Wykonaj jedną z następujących czynności:
	- Aby zaimportować certyfikat CA, kliknij **Import CA Certificate (Importowanie certyfikatu CA)**. Przejdź do pliku, który ma zostać importowany.
	- Aby wyeksportować certyfikat CA, wybierz certyfikat do wyeksportowania i kliknij **Export (Eksportuj)**.
- 8. Kliknij **Submit (Wyślij)**.

#### **Powiązane informacje**

• [Certyfikaty i funkcja Zarządzanie przez przeglądarkę WWW](#page-131-0)

<span id="page-133-0"></span> [Strona główna](#page-1-0) > [Zabezpieczenia](#page-120-0) > [Funkcje zabezpieczeń sieci](#page-125-0) > [Bezpieczne zarządzanie urządzeniem](#page-130-0) [sieciowym przy użyciu protokołu SSL/TLS](#page-130-0) > [Certyfikaty i funkcja Zarządzanie przez przeglądarkę](#page-131-0) [WWW](#page-131-0) > Zarządzaj wieloma certyfikatami

# **Zarządzaj wieloma certyfikatami**

#### **Pokrewne Modele**: ADS-2700W

Funkcja obsługi wielu certyfikatów umożliwia zarządzanie poszczególnymi certyfikatami zainstalowanymi w urządzeniu przy użyciu funkcji Zarządzanie przez Internet. Na ekranie **CA Certificate (Certyfikat CA)** funkcji Zarządzanie przez przeglądarkę WWW można wyświetlać zawartość certyfikatu, a także usuwać lub eksportować certyfikaty.

Można zapisać maksymalnie trzy certyfikaty CA w celu korzystania z protokołu SSL.

Zalecamy przechowywanie o jeden certyfikat mniej niż dozwolone, zachowując puste miejsce na wypadek wygaśnięcia certyfikatu. Gdy certyfikat utraci ważność, można zaimportować nowy certyfikat w zarezerwowane miejsce, a następnie usunąć certyfikat, którego ważność wygasła. Zapewni to uniknięcie usterek konfiguracji.

W przypadku stosowania protokołu TLS do komunikacji SMTP nie jest wymagane wybranie certyfikatu. Niezbędny certyfikat jest wybierany automatycznie.

#### **Powiązane informacje**

• [Certyfikaty i funkcja Zarządzanie przez przeglądarkę WWW](#page-131-0)

<span id="page-134-0"></span> [Strona główna](#page-1-0) > [Zabezpieczenia](#page-120-0) > [Funkcje zabezpieczeń sieci](#page-125-0) > Bezpieczne wysyłanie wiadomości e-mail

## **Bezpieczne wysyłanie wiadomości e-mail**

#### **Pokrewne Modele**: ADS-2700W

- 1. Uruchom przeglądarkę internetową.
- 2. W polu adresu przeglądarki wprowadź "http://adres IP urządzenia" (gdzie "adres IP urządzenia" to adres IP urządzenia).

Na przykład:

http://192.168.1.2

- 3. Domyślnie nie jest wymagane żadne hasło. Jeśli hasło zostało ustawione wcześniej, wprowadź, a następnie kliknij .
- 4. Kliknij kartę **Network (Sieć)**.
- 5. Kliknij menu **Protocol (Protokół)** na lewym pasku nawigacyjnym.
- 6. W polu **SMTP** kliknij opcję **Advanced Settings (Zaawansowane ustawienia)**, a następnie upewnij się, że dla opcji **SMTP** zostało wybrane ustawienie **Enabled (Włączone)**.
- 7. Skonfiguruj ustawienia **SMTP**.
	- Potwierdź poprawność konfiguracji poczty e-mail, wysyłając testową wiadomość e-mail.
	- Jeśli ustawienia serwera SMTP nie są znane, skontaktuj się z administratorem sieci lub dostawcą usług internetowych (Internet Service Provider, ISP).
- 8. Po zakończeniu kliknij **Submit (Wyślij)**.

Wyświetlone zostanie okno dialogowe **Test Send E-mail Configuration (Testuj konfigurację wysyłania poczty e-mail)**.

9. Wykonaj instrukcje wyświetlane w oknie dialogowym, aby przetestować bieżące ustawienia.

#### **Wysyłanie wiadomości e-mail z uwierzytelnianiem użytkownika**

Urządzenie Brother obsługuje metodę SMTP-AUTH stosowaną podczas wysyłania wiadomości e-mail za pośrednictwem serwera poczty e-mail, który wymaga uwierzytelniania użytkownika. Ta metoda uniemożliwia dostęp nieuprawnionych użytkowników do serwera poczty e-mail. Ustawienia te można skonfigurować przy użyciu funkcji Zarządzanie przez Internet. Można użyć funkcji SMTP-AUTH do powiadomień e-mail, raportów email i skanowania do serwera e-mail.

- **Ustawienia klienta poczty e-mail**
	- Dopasuj ustawienia metody uwierzytelniania SMTP do metody stosowanej przez aplikację do obsługi poczty e-mail.
	- Aby uzyskać informacje dotyczące konfiguracji serwera poczty e-mail, skontaktuj się z administratorem sieci lub dostawcą usług internetowych.
	- Należy zaznaczyć pole wyboru **SMTP-AUTH** w opcji **Server Authentication Method (Metoda uwierzytelniania serwera)**, aby włączyć uwierzytelnianie serwera SMTP.
- **Ustawienia protokołu SMTP**
	- Numer portu SMTP można zmienić za pomocą funkcji Zarządzanie przez przeglądarkę WWW. Jest to przydatne, jeśli dostawca usług internetowych stosuje usługę "Outbound Port 25 Blocking (OP25B)".
	- Zmiana numeru portu SMTP na używany przez usługodawcę internetowego dla serwera SMTP (na przykład port 587) umożliwi wysyłanie wiadomości e-mail za pośrednictwem serwera SMTP.

#### **Bezpieczne wysyłanie wiadomości e-mail z wykorzystaniem metody SSL/TLS**

To urządzenie obsługuje protokół TLS do wysyłania wiadomości e-mail za pośrednictwem serwera poczty e-mail wymagającego bezpiecznej komunikacji TLS. Aby wysyłać wiadomości e-mail za pośrednictwem serwera poczty e-mail, w którym stosowana jest komunikacja TLS, należy prawidłowo skonfigurować protokół TLS.

#### • **Weryfikacja certyfikatu serwera**

Jeśli wybrano **SSL/TLS**, pole wyboru **Verify Server Certificate (Weryfikowanie certyfikatu serwera)** jest wybierane automatycznie w celu weryfikacji certyfikatu serwera.

- Certyfikat serwera jest weryfikowany w trakcie próby połączenia z serwerem podczas wysyłania wiadomości e-mail.

- Jeśli weryfikacja certyfikatu serwera nie jest potrzebna, usuń zaznaczenie pola wyboru **Verify Server Certificate (Weryfikowanie certyfikatu serwera)**.
- **Numer portu**
	- Jeśli zostanie wybrana opcja **SSL/TLS**, wartość **Port** zostanie zmieniona na odpowiednią dla danego protokołu. Aby zmienić numer portu ręcznie, wpisz numer portu.
	- Wymagane jest skonfigurowanie metody komunikacji SMTP odpowiedniej dla serwera poczty e-mail. Aby uzyskać więcej informacji dotyczących ustawień serwera poczty e-mail, skontaktuj się z administratorem sieci lub dostawcą usług internetowych.

W większości przypadków zabezpieczone usługi pocztowe wymagają następujących ustawień:

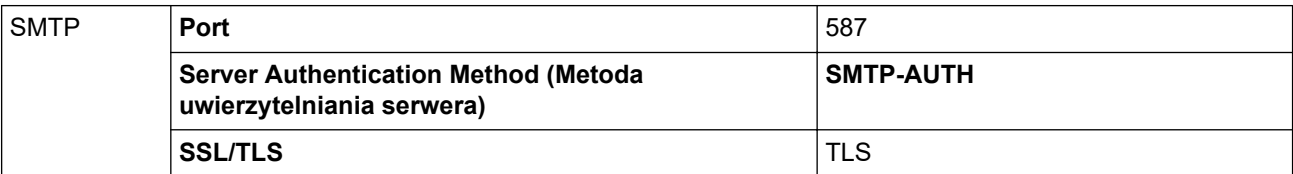

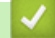

## **Powiązane informacje**

• [Funkcje zabezpieczeń sieci](#page-125-0)

<span id="page-136-0"></span> [Strona główna](#page-1-0) > Rozwiązywanie problemów

## **Rozwiązywanie problemów**

- [Komunikaty o błędzie i konserwacyjne](#page-137-0)
- [Sygnalizacja błędów i potrzeb konserwacyjnych](#page-141-0)
- [Zacięcie dokumentu](#page-144-0)
- [Problemy z urządzeniem](#page-146-0)
- [Sprawdzanie numeru seryjnego](#page-160-0)
- [Resetowanie urządzenia Brother](#page-162-0)
- [Resetowanie liczników zużycia](#page-163-0)

## <span id="page-137-0"></span>**Komunikaty o błędzie i konserwacyjne**

#### **Pokrewne Modele**: ADS-2700W

Jak w przypadku każdego zaawansowanego produktu biurowego w urządzeniu mogą występować błędy i należy wymieniać materiały eksploatacyjne. Jeśli do tego dojdzie, urządzenie zidentyfikuje błąd bądź wymaganą rutynową konserwację i wyświetli odpowiedni komunikat. Najczęściej występujące komunikaty o błędach i konserwacji zostały przedstawione w poniższej tabeli.

Można naprawić większość z tych błędów i samodzielnie usunąć typowe komunikaty konserwacyjne. Jeśli potrzebujesz dalszych informacji, przejdź do strony posiadanego modelu **Odpowiedzi na często zadawane pytania i rozwiązywanie problemów** w witrynie Brother Solutions Center pod adresem [support.brother.com](https://support.brother.com/).

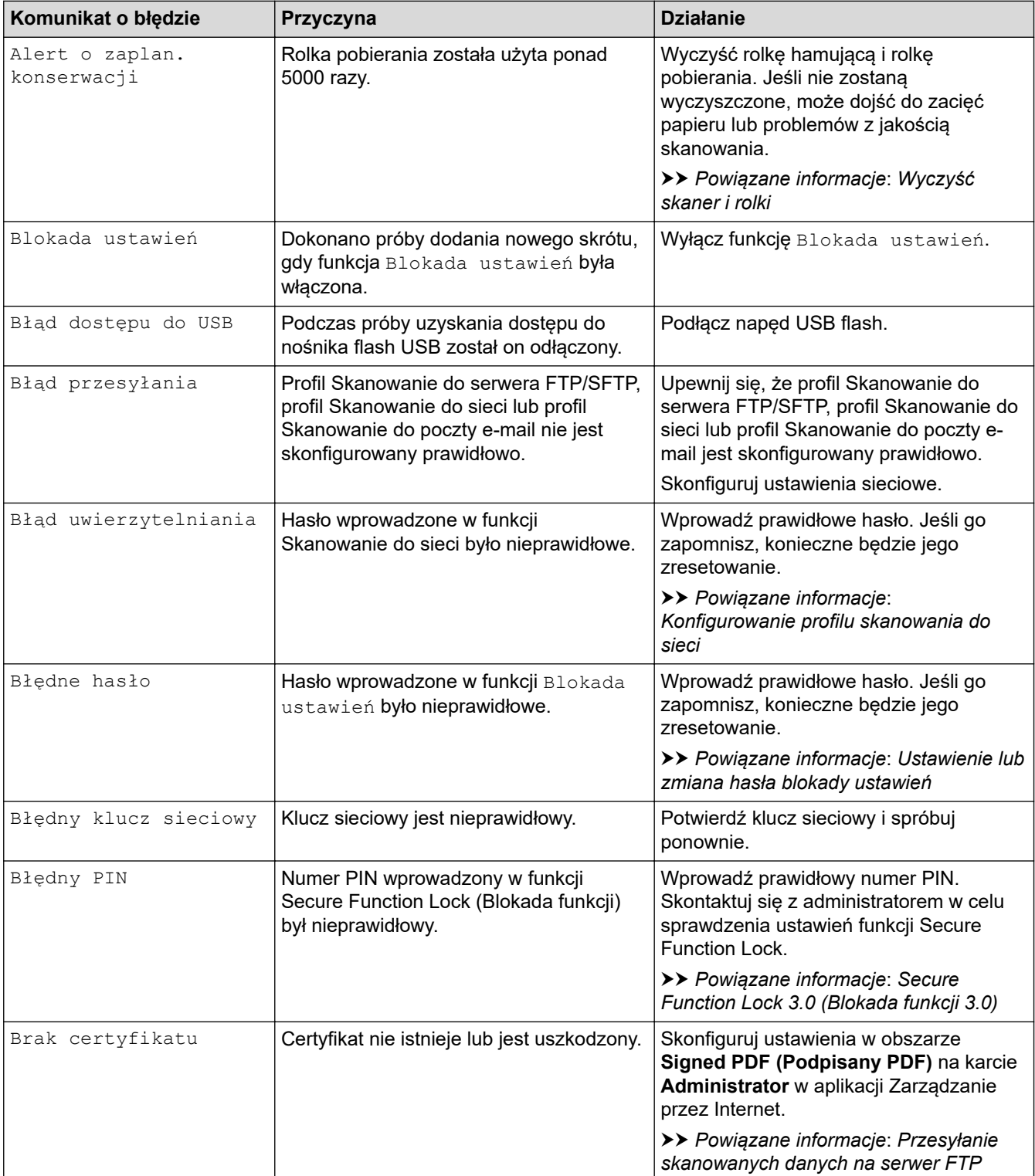

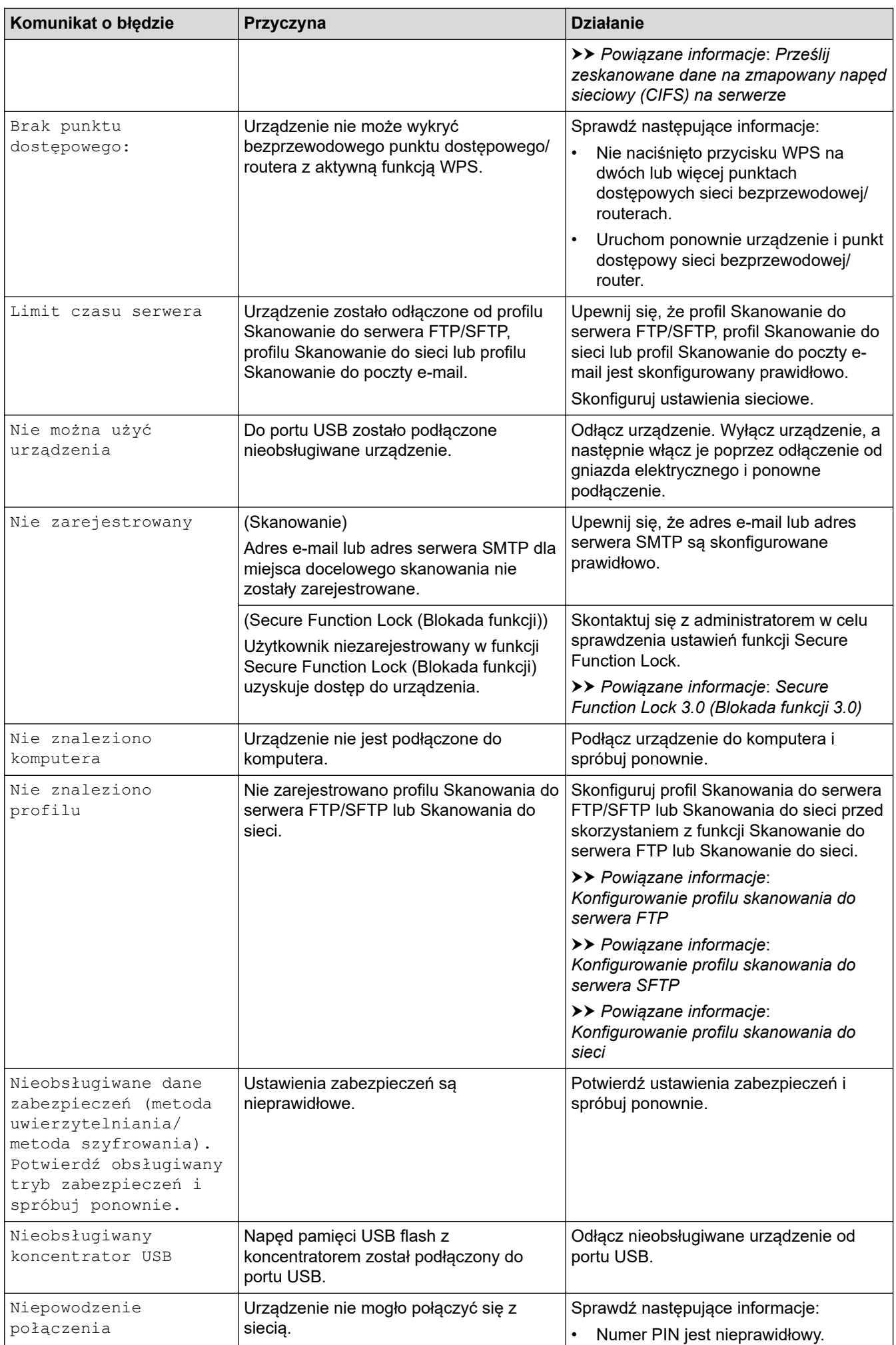

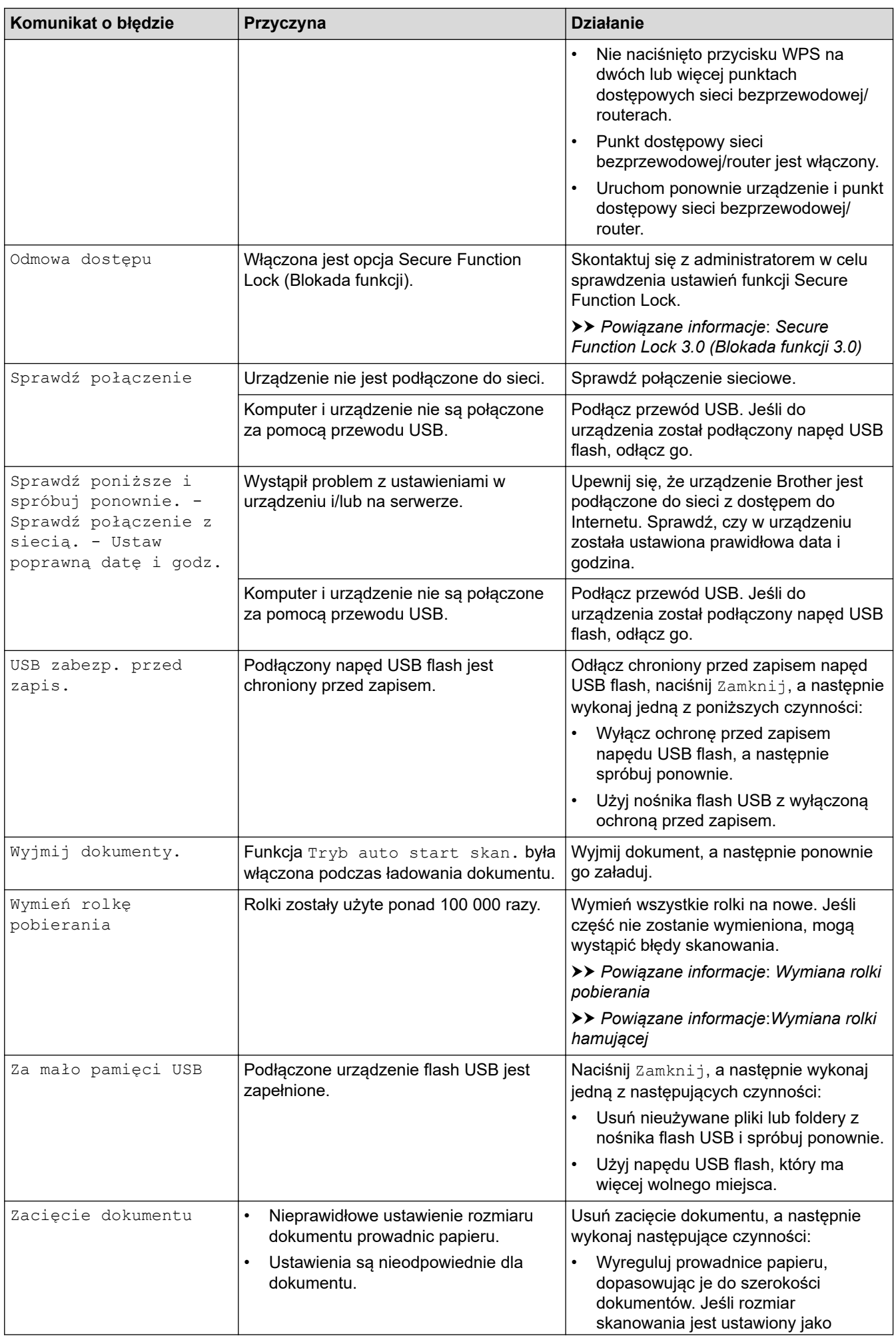

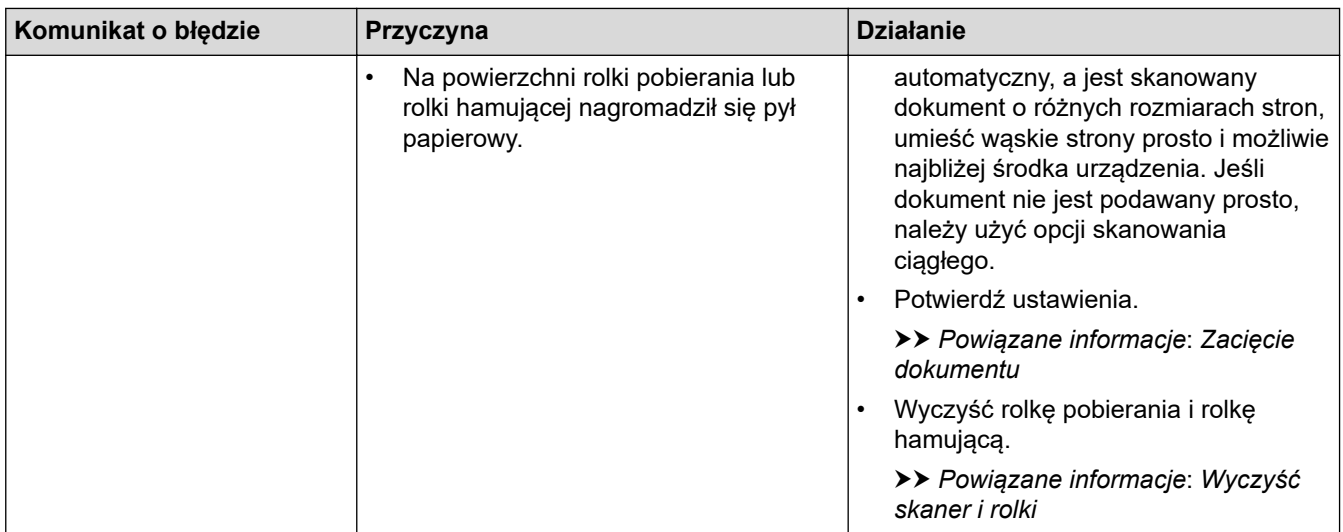

# **Powiązane informacje**

• [Rozwiązywanie problemów](#page-136-0)

## **Powiązane tematy:**

- [Secure Function Lock 3.0 \(Blokada funkcji 3.0\)](#page-126-0)
- [Wyczyść skaner i rolki](#page-168-0)
- [Wymiana rolki pobierania](#page-175-0)
- [Wymiana rolki hamującej](#page-177-0)

<span id="page-141-0"></span> [Strona główna](#page-1-0) > [Rozwiązywanie problemów](#page-136-0) > Sygnalizacja błędów i potrzeb konserwacyjnych

# **Sygnalizacja błędów i potrzeb konserwacyjnych**

Poniższa tabela zawiera objaśnienia wskaźników LED na panelu sterowania.

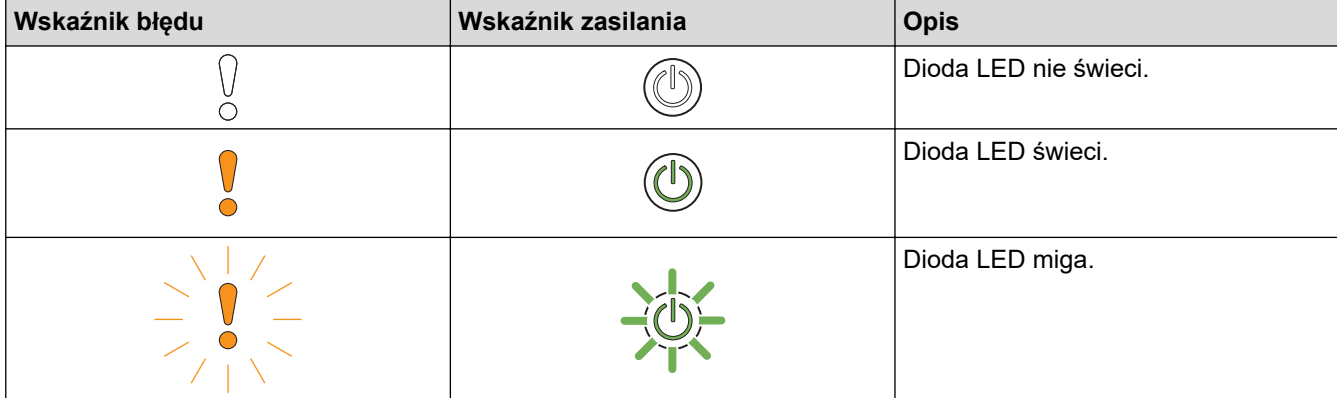

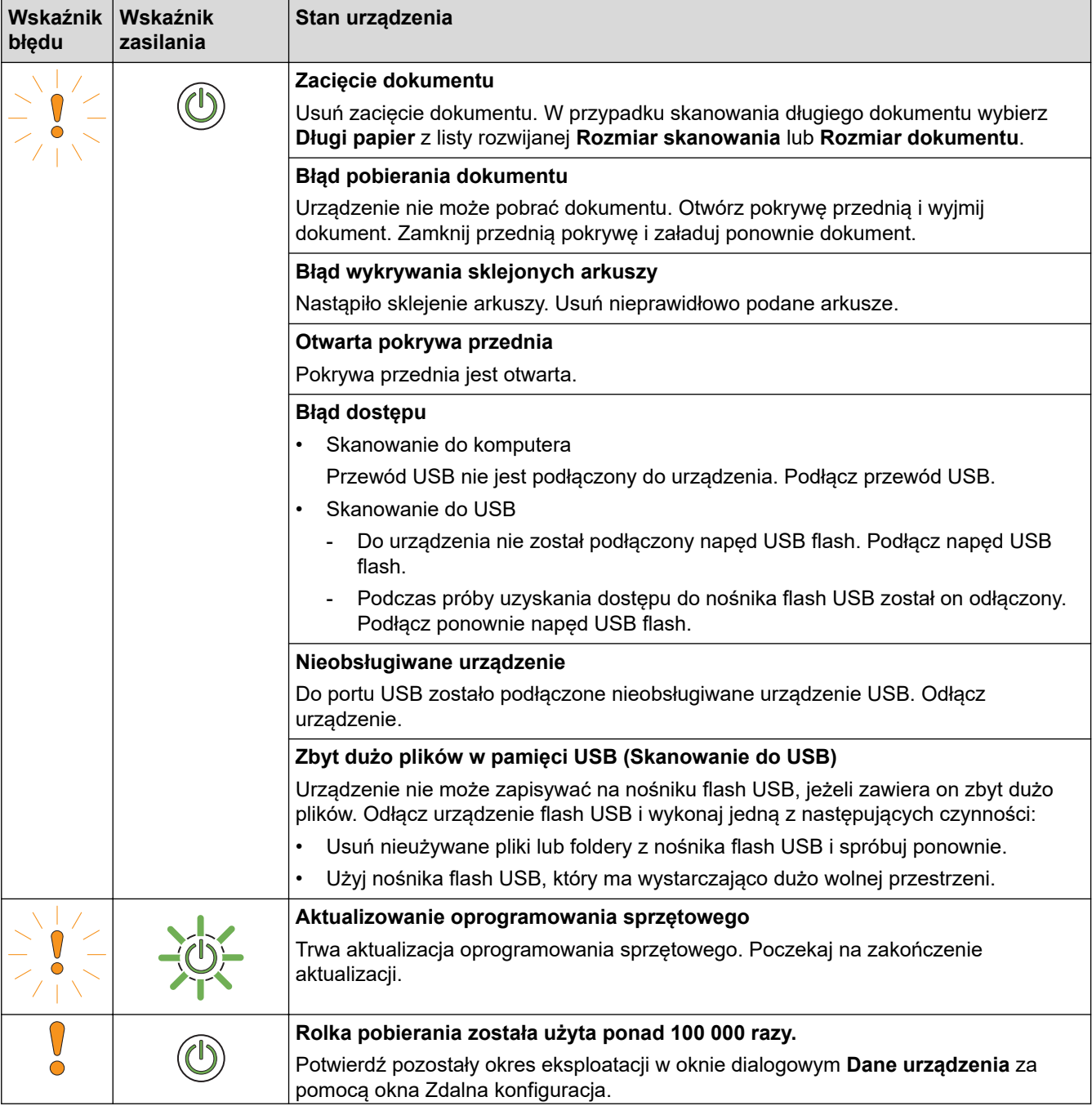

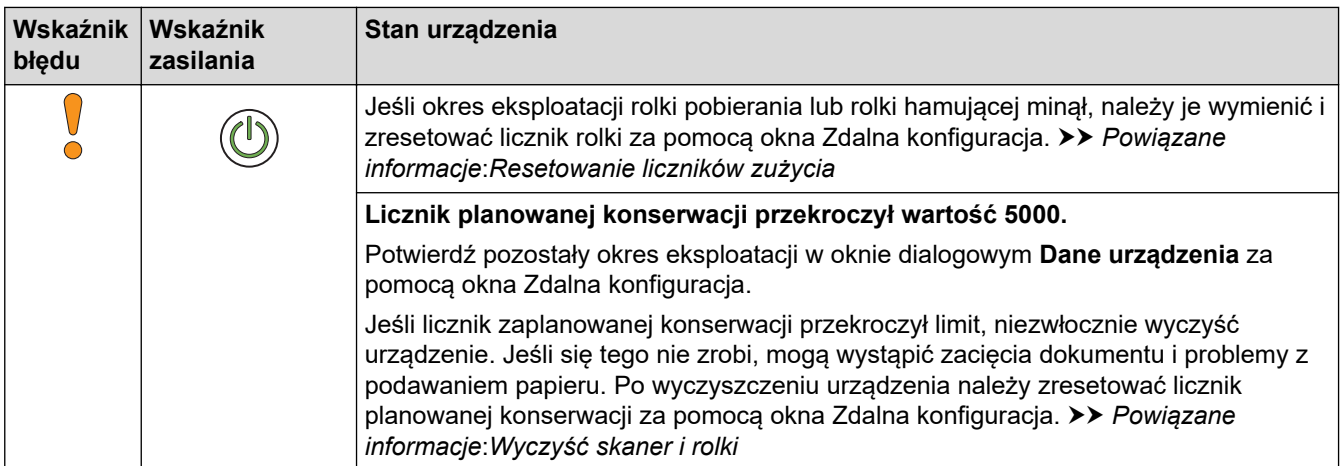

# **Powiązane informacje**

- [Rozwiązywanie problemów](#page-136-0)
	- [Wskaźniki zgłoszenia serwisowego](#page-143-0)

## **Powiązane tematy:**

- [Zacięcie dokumentu](#page-144-0)
- [Resetowanie liczników zużycia](#page-163-0)
- [Wyczyść skaner i rolki](#page-168-0)
- [Wymiana rolki pobierania](#page-175-0)
- [Wymiana rolki hamującej](#page-177-0)

<span id="page-143-0"></span> [Strona główna](#page-1-0) > [Rozwiązywanie problemów](#page-136-0) > [Sygnalizacja błędów i potrzeb konserwacyjnych](#page-141-0) > Wskaźniki zgłoszenia serwisowego

## **Wskaźniki zgłoszenia serwisowego**

Jeśli wystąpi błąd, którego nie można samodzielnie usunąć, urządzenie wskaże konieczność wezwania serwisu, zapalając wskaźnik zasilania i migając wskaźnikiem błędu w pokazany sposób.

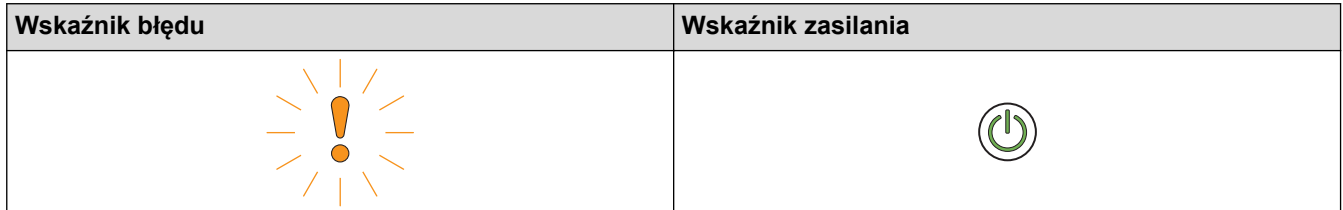

Jeśli wystąpi wskazanie konieczności wezwania serwisu, należy skontaktować się z przedstawicielem firmy Brother lub działem obsługi klienta firmy Brother.

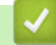

## **Powiązane informacje**

• [Sygnalizacja błędów i potrzeb konserwacyjnych](#page-141-0)
<span id="page-144-0"></span> [Strona główna](#page-1-0) > [Rozwiązywanie problemów](#page-136-0) > Zacięcie dokumentu

## **Zacięcie dokumentu**

Dokumenty mogą zacinać się w zespole podajnika ADF, jeśli nie będą prawidłowo wkładane lub podawane, jeśli są za długie lub jeśli jednocześnie podanych zostanie kilka arkuszy (podawanie wielu arkuszy).

- 1. Wyjmij z podajnika ADF papier, który nie jest zacięty.
- 2. Otwórz pokrywę przednią, naciskając wypustkę zwalniania pokrywy (1).

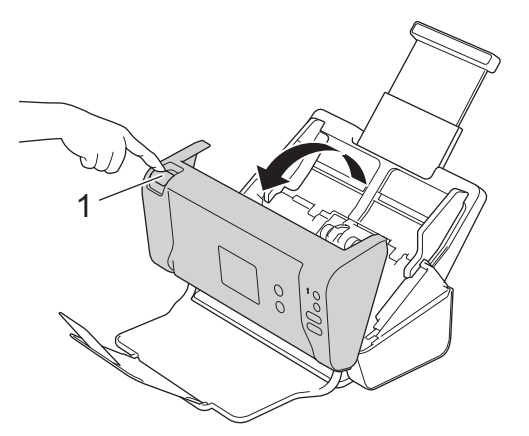

3. Wyciągnij zacięty dokument z urządzenia.

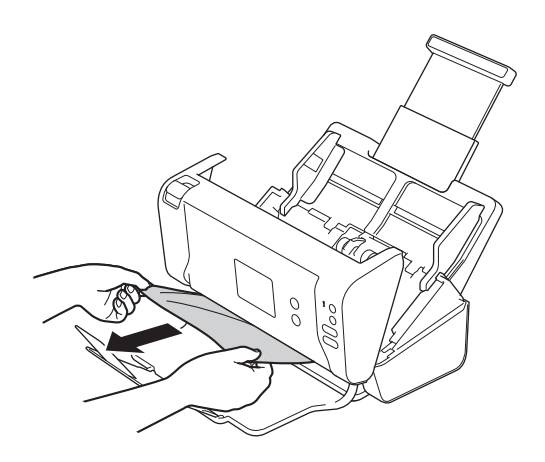

Sprawdź, czy wewnątrz urządzenia nie znajduje się porwany papier. Usuń porwany papier z wnętrza urządzenia.

- 4. Zamknij pokrywę przednią.
- 5. Naciśnij dowolny przycisk. (ADS-2200) Lub naciśnij  $(\%)$ . (ADS-2700W)

Podczas usuwania sklejonych arkuszy sprawdź, czy dotychczas zeskanowane dane zostały zapisane, i ponownie rozpocznij skanowanie od kolejnej strony lub od początku dokumentu.

### **WAŻNE**

- Aby uniknąć uszkodzenia zaciętego dokumentu, NIE ciągnij go przed otwarciem pokrywy przedniej.
- Przed zamknięciem pokrywy przedniej wyjmij cały papier z automatycznego podajnika ADF.
- Aby uniknąć zacięć dokumentów w przyszłości, wykonaj następujące czynności:
	- Zamknij prawidłowo pokrywę przednią, dociskając ją lekko pośrodku.
	- Prawidłowo skonfiguruj ustawienia dokumentu.
	- Rozwachluj papier, aby pomóc zapobiegać zacięciom dokumentów i podawaniu wielu arkuszy dokumentów.
- Wyczyść rolkę hamującą i rolkę pobierania. >> Powiązane informacje: Wyczyść skaner i rolki
- Ułóż strony i umieść je w podajniku dokumentów.
- Upewnij się, że dokument jest w stanie akceptowalnym dla urządzenia.
- Włóż poprawnie dokument.
- Umieszczaj nie więcej niż 50 stron na raz.
- W przypadku użycia długiego papieru, aby uniknąć zacięcia papieru, należy wybrać opcję **Długi papier** z menu **Rozmiar dokumentu**.

### **Powiązane informacje**

• [Rozwiązywanie problemów](#page-136-0)

#### **Powiązane tematy:**

- [Sygnalizacja błędów i potrzeb konserwacyjnych](#page-141-0)
- [Wyczyść skaner i rolki](#page-168-0)
- [Akceptowalne dokumenty](#page-18-0)
- [Wkładanie dokumentów](#page-25-0)

<span id="page-146-0"></span> [Strona główna](#page-1-0) > [Rozwiązywanie problemów](#page-136-0) > Problemy z urządzeniem

## **Problemy z urządzeniem**

Większość problemów można usunąć samodzielnie. W przypadku problemu z urządzeniem zapoznaj się z poniższymi tematami. W przypadku potrzeby dodatkowej pomocy wskazówki **Odpowiedzi na często zadawane pytania i rozwiązywanie problemów** można znaleźć w witrynie Brother Solutions Center pod adresem [support.brother.com](https://support.brother.com/).

Ø Korzystanie z materiałów eksploatacyjnych firm innych niż Brother może mieć wpływ na jakość skanowania, wydajność sprzętu i niezawodność urządzenia.

- [Skanowanie i inne problemy](#page-147-0)
- [Problemy z siecią](#page-152-0)

<span id="page-147-0"></span> [Strona główna](#page-1-0) > [Rozwiązywanie problemów](#page-136-0) > [Problemy z urządzeniem](#page-146-0) > Skanowanie i inne problemy

# **Skanowanie i inne problemy**

## **Problemy ze skanowaniem**

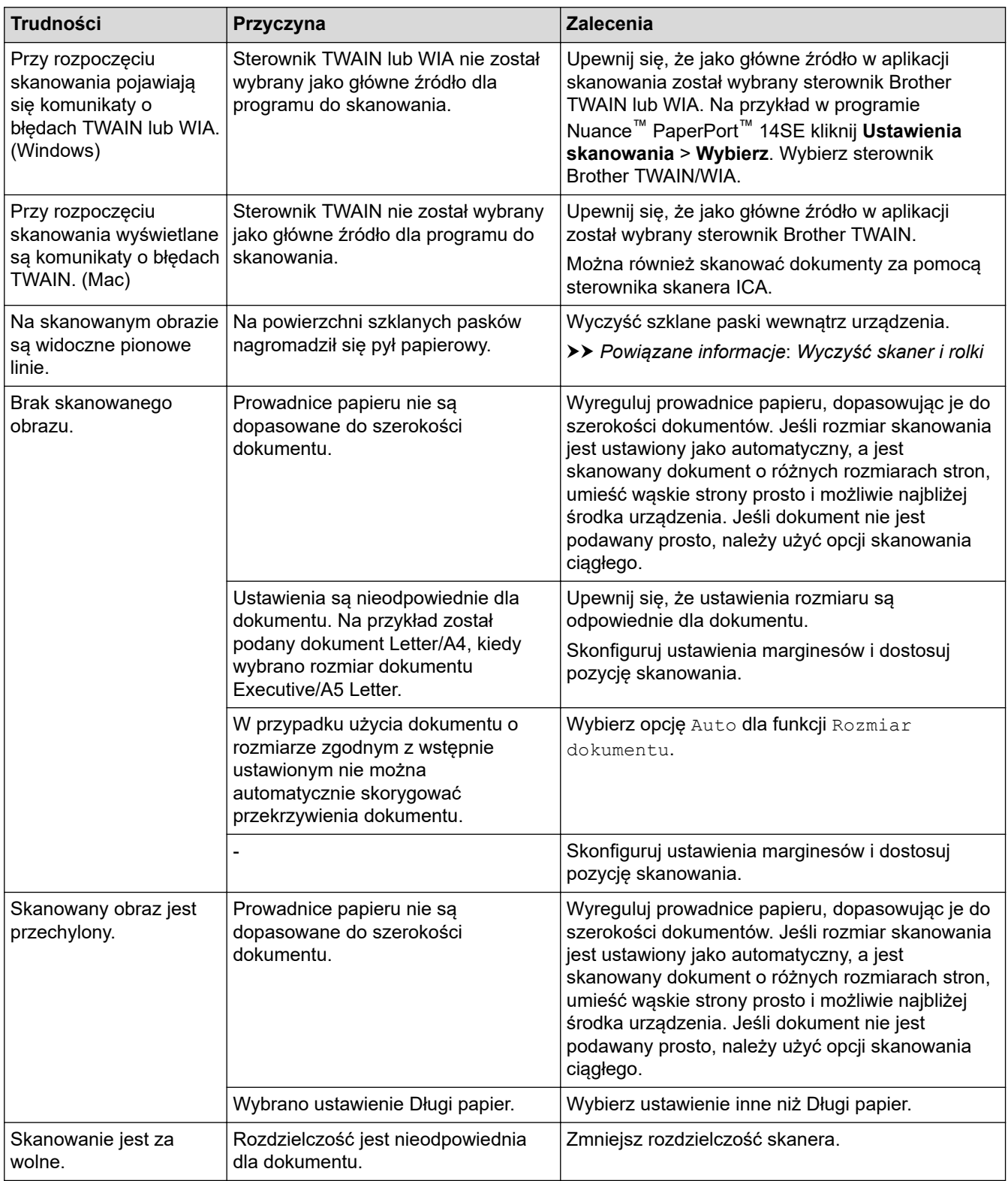

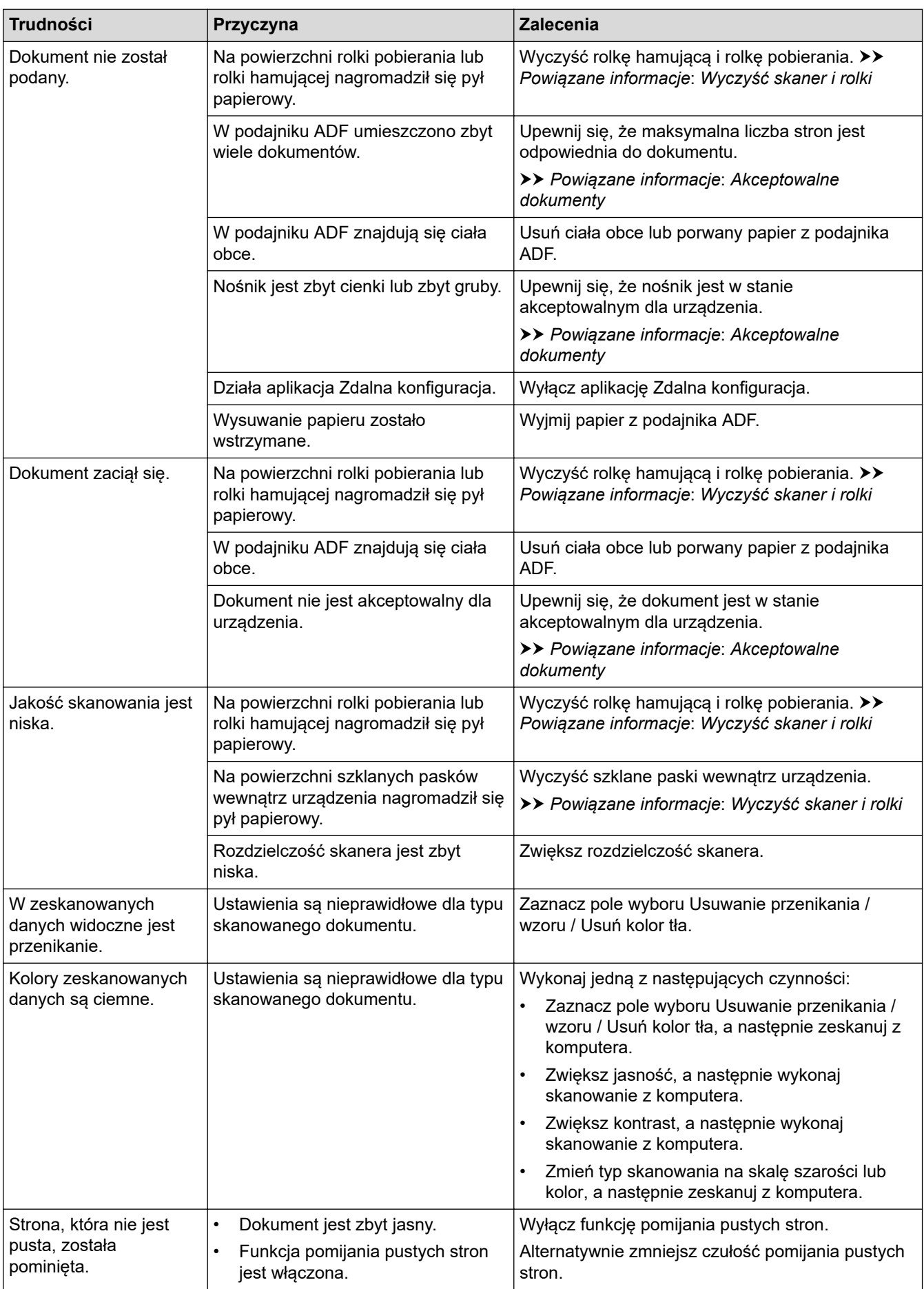

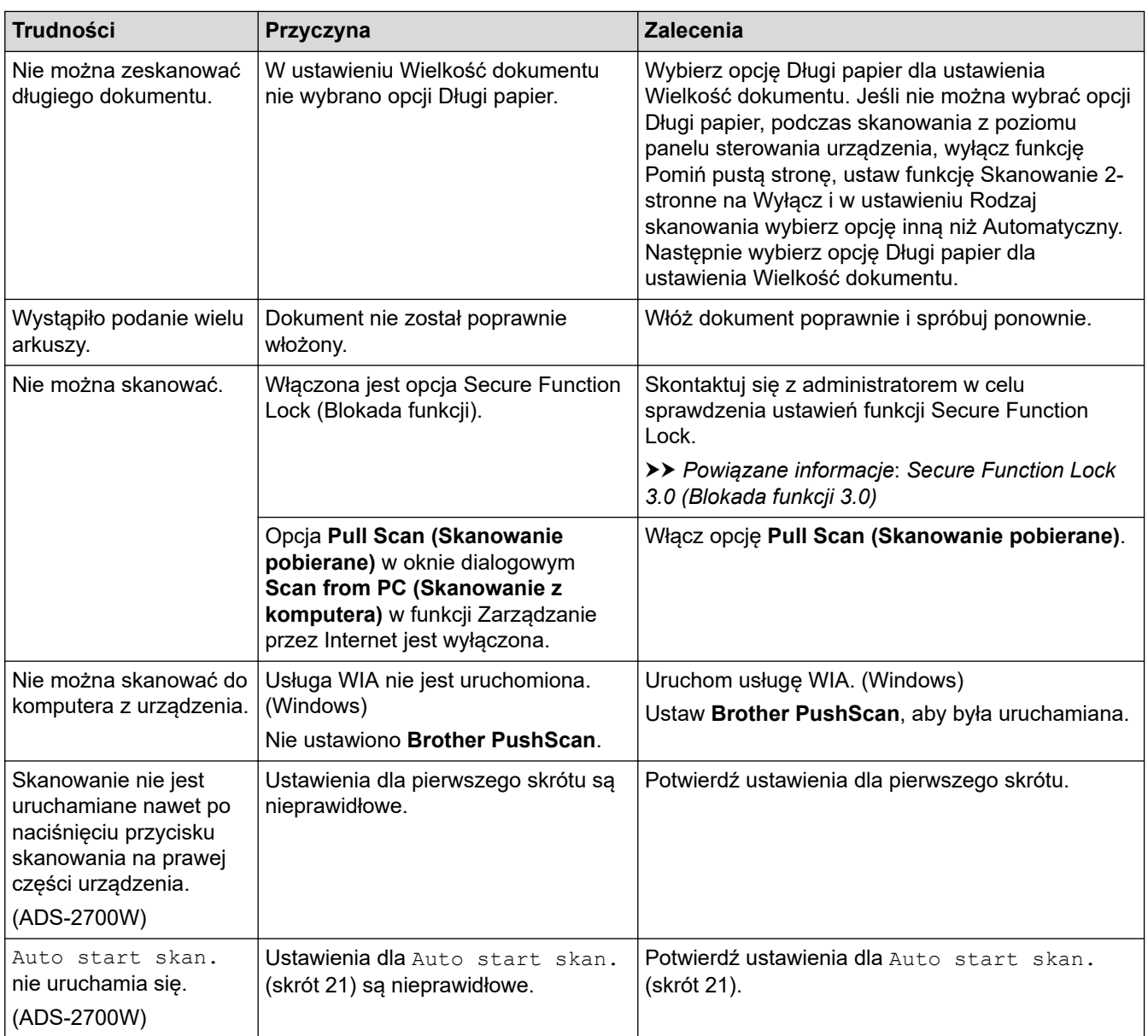

# **Problemy z oprogramowaniem**

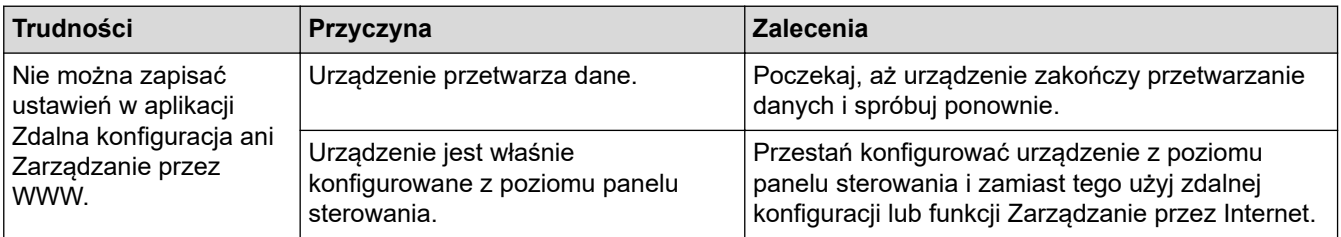

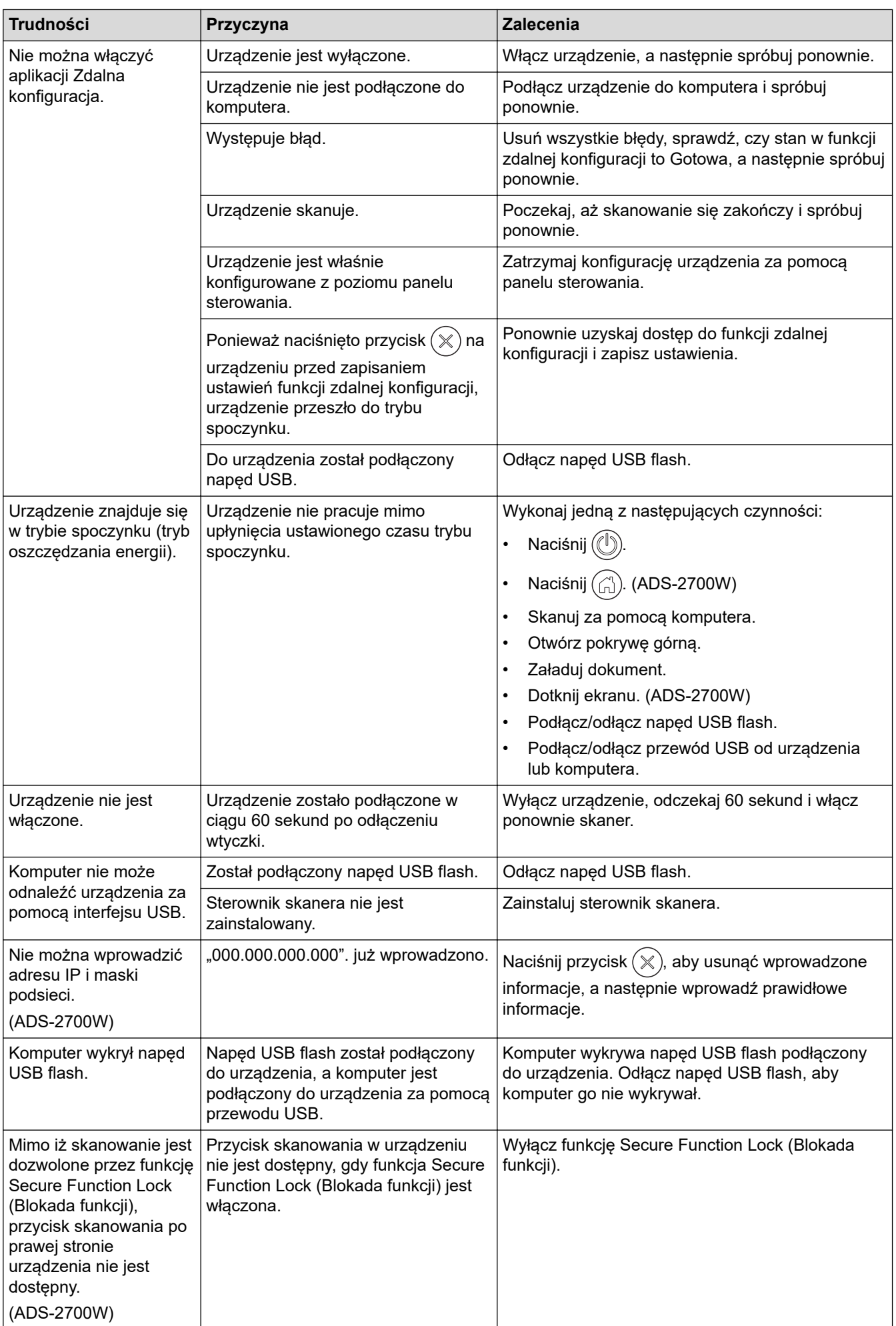

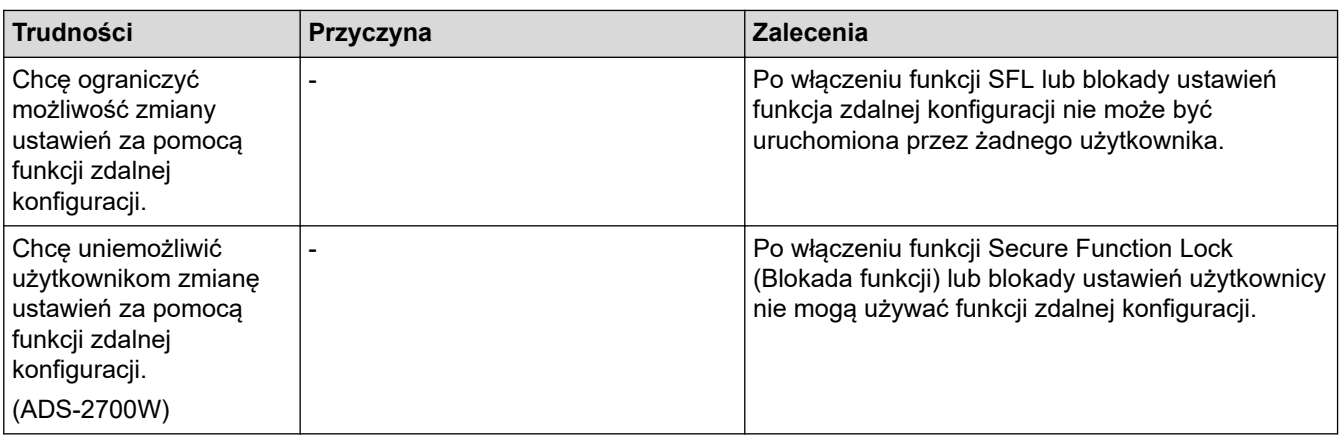

### ✓

# **Powiązane informacje**

- [Problemy z urządzeniem](#page-146-0)
- **Powiązane tematy:**
- [Wyczyść skaner i rolki](#page-168-0)
- [Secure Function Lock 3.0 \(Blokada funkcji 3.0\)](#page-126-0)
- [Akceptowalne dokumenty](#page-18-0)

<span id="page-152-0"></span> [Strona główna](#page-1-0) > [Rozwiązywanie problemów](#page-136-0) > [Problemy z urządzeniem](#page-146-0) > Problemy z siecią

## **Problemy z siecią**

**Pokrewne Modele**: ADS-2700W

- [Jeśli nie można zakończyć konfiguracji sieci bezprzewodowej](#page-153-0)
- [Nie można wykryć skanera w sieci podczas instalacji](#page-155-0)
- [Urządzenie Brother nie skanuje w sieci](#page-157-0)
- [Aby sprawdzić, czy urządzenia sieciowe działają prawidłowo](#page-159-0)

<span id="page-153-0"></span> [Strona główna](#page-1-0) > [Rozwiązywanie problemów](#page-136-0) > [Problemy z urządzeniem](#page-146-0) > [Problemy z siecią](#page-152-0) > Jeśli nie można zakończyć konfiguracji sieci bezprzewodowej

# **Jeśli nie można zakończyć konfiguracji sieci bezprzewodowej**

**Pokrewne Modele**: ADS-2700W

Wyłącz i ponownie włącz router bezprzewodowy. Jeśli nie pozwoli to rozwiązać problemu, spróbuj ponownie skonfigurować ustawienia sieci bezprzewodowej. Jeśli problem nadal nie zostanie rozwiązany, należy użyć czynności wymienionych w poniższej tabeli.

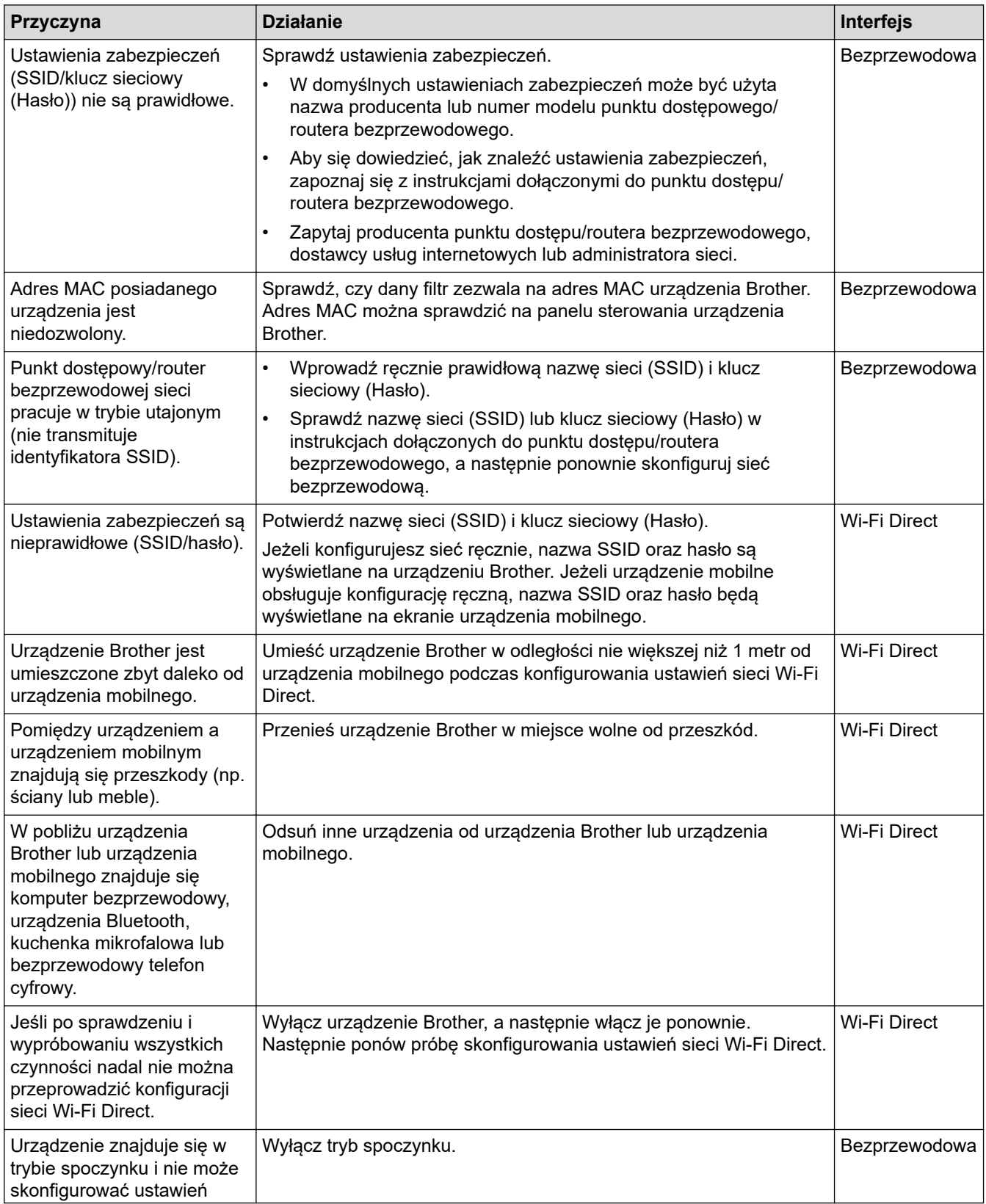

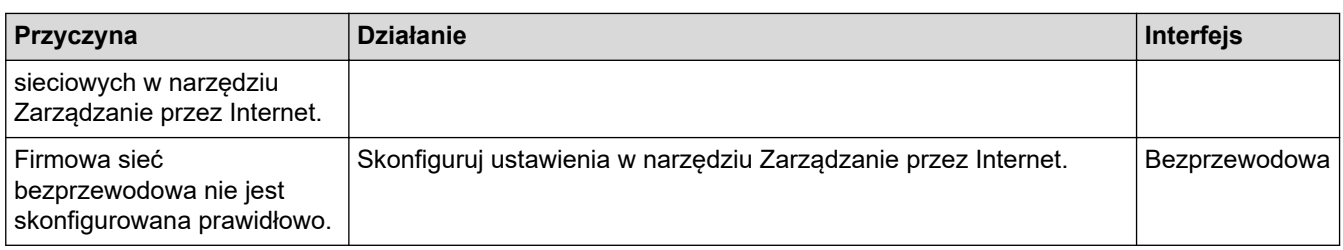

# **Powiązane informacje**

• [Problemy z siecią](#page-152-0)

∣✔

<span id="page-155-0"></span> [Strona główna](#page-1-0) > [Rozwiązywanie problemów](#page-136-0) > [Problemy z urządzeniem](#page-146-0) > [Problemy z siecią](#page-152-0) > Nie można wykryć skanera w sieci podczas instalacji

# **Nie można wykryć skanera w sieci podczas instalacji**

#### **Pokrewne Modele**: ADS-2700W

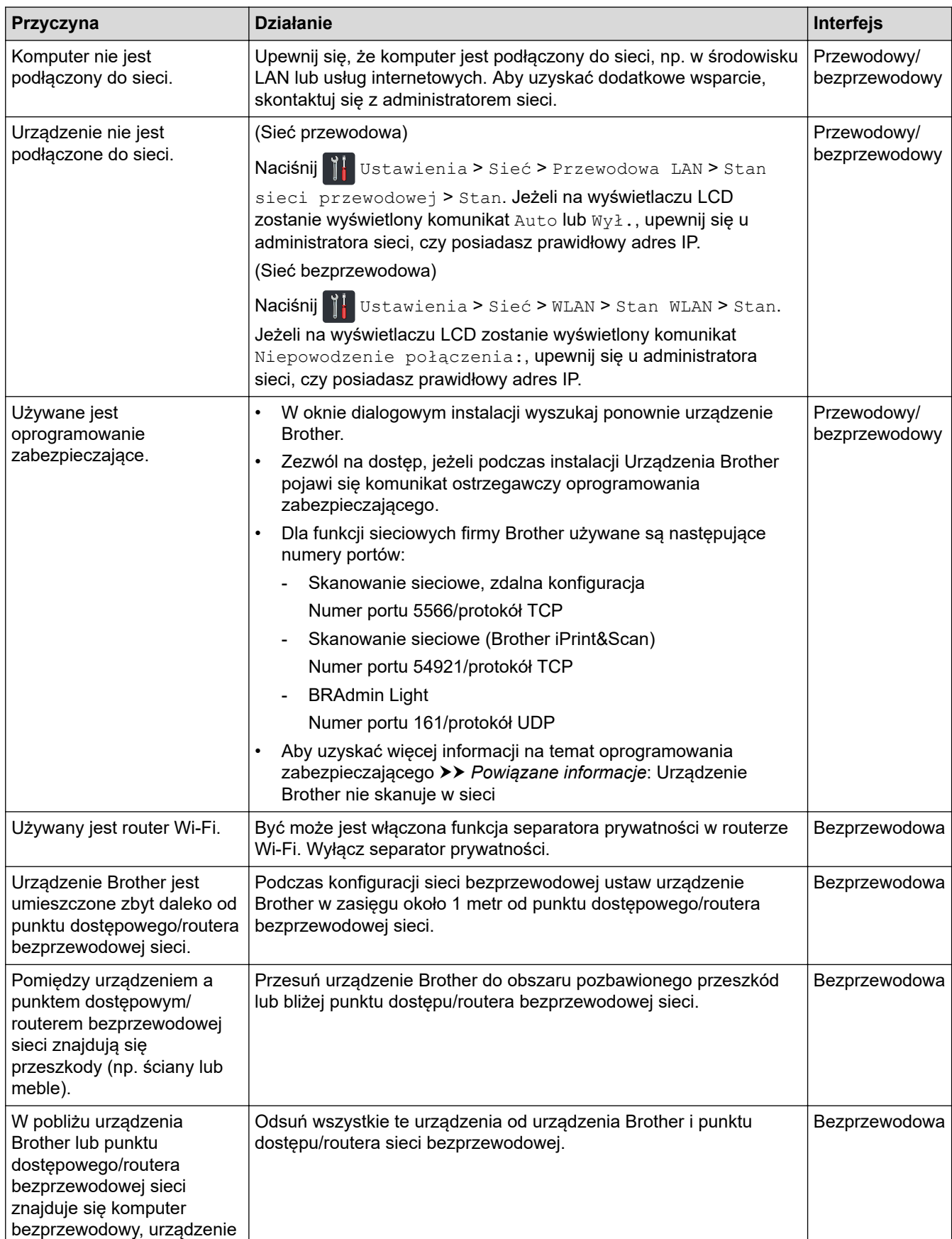

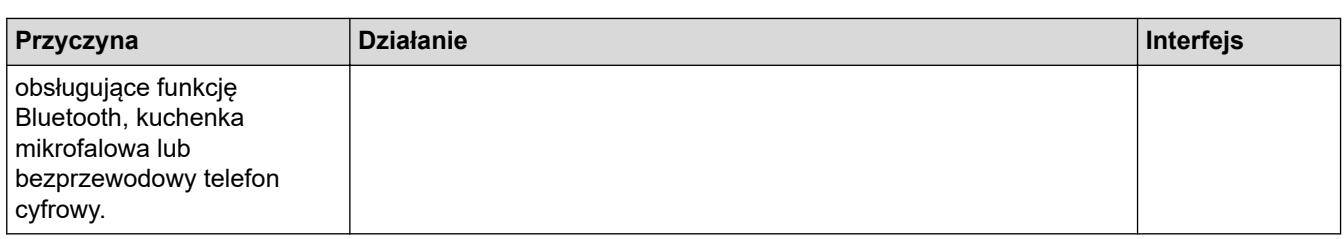

# **Powiązane informacje**

• [Problemy z siecią](#page-152-0)

### **Powiązane tematy:**

- [Urządzenie Brother nie skanuje w sieci](#page-157-0)
- [Aby sprawdzić, czy urządzenia sieciowe działają prawidłowo](#page-159-0)

<span id="page-157-0"></span> [Strona główna](#page-1-0) > [Rozwiązywanie problemów](#page-136-0) > [Problemy z urządzeniem](#page-146-0) > [Problemy z siecią](#page-152-0) > Urządzenie Brother nie skanuje w sieci

# **Urządzenie Brother nie skanuje w sieci**

**Pokrewne Modele**: ADS-2700W

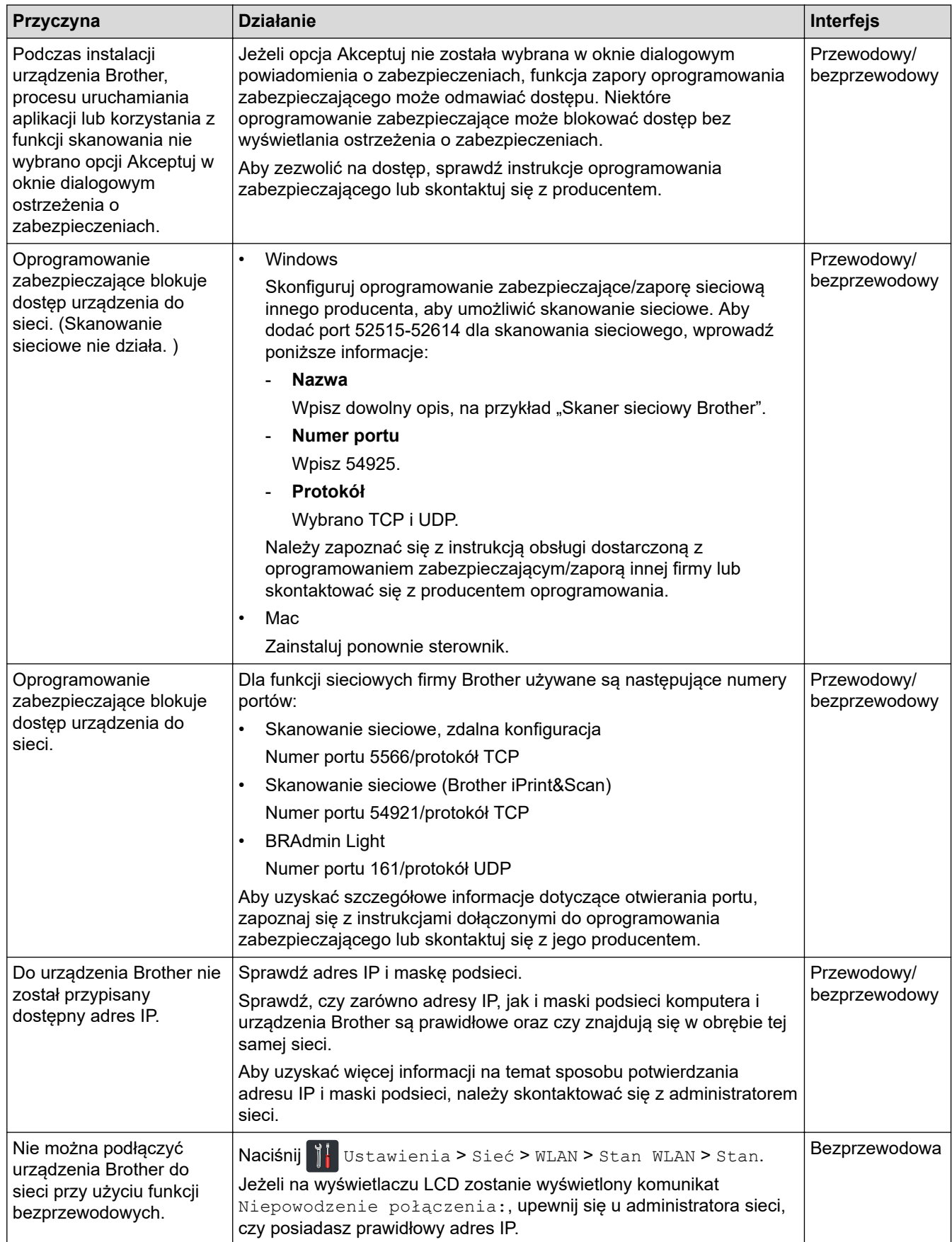

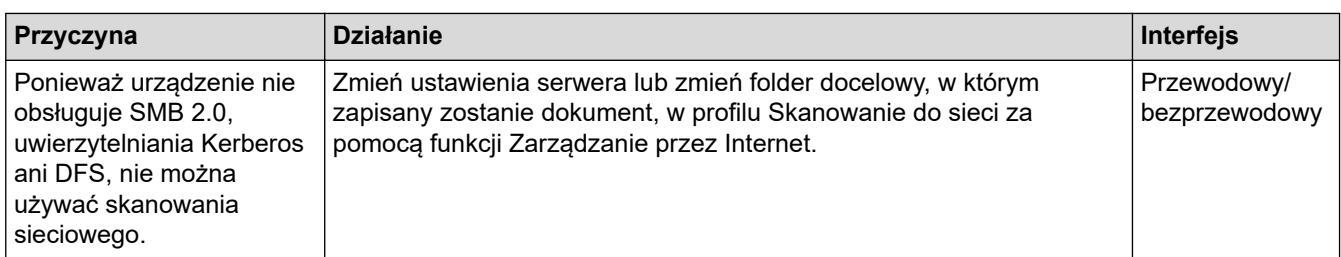

Jeśli po sprawdzeniu i wypróbowaniu wszystkich czynności urządzenie Brother nadal nie skanuje, odinstaluj oprogramowanie i sterowniki Brother i zainstaluj je ponownie.

### **Powiązane informacje**

- [Problemy z siecią](#page-152-0)
- **Powiązane tematy:**
- [Nie można wykryć skanera w sieci podczas instalacji](#page-155-0)
- [Aby sprawdzić, czy urządzenia sieciowe działają prawidłowo](#page-159-0)

<span id="page-159-0"></span> [Strona główna](#page-1-0) > [Rozwiązywanie problemów](#page-136-0) > [Problemy z urządzeniem](#page-146-0) > [Problemy z siecią](#page-152-0) > Aby sprawdzić, czy urządzenia sieciowe działają prawidłowo

## **Aby sprawdzić, czy urządzenia sieciowe działają prawidłowo**

#### **Pokrewne Modele**: ADS-2700W

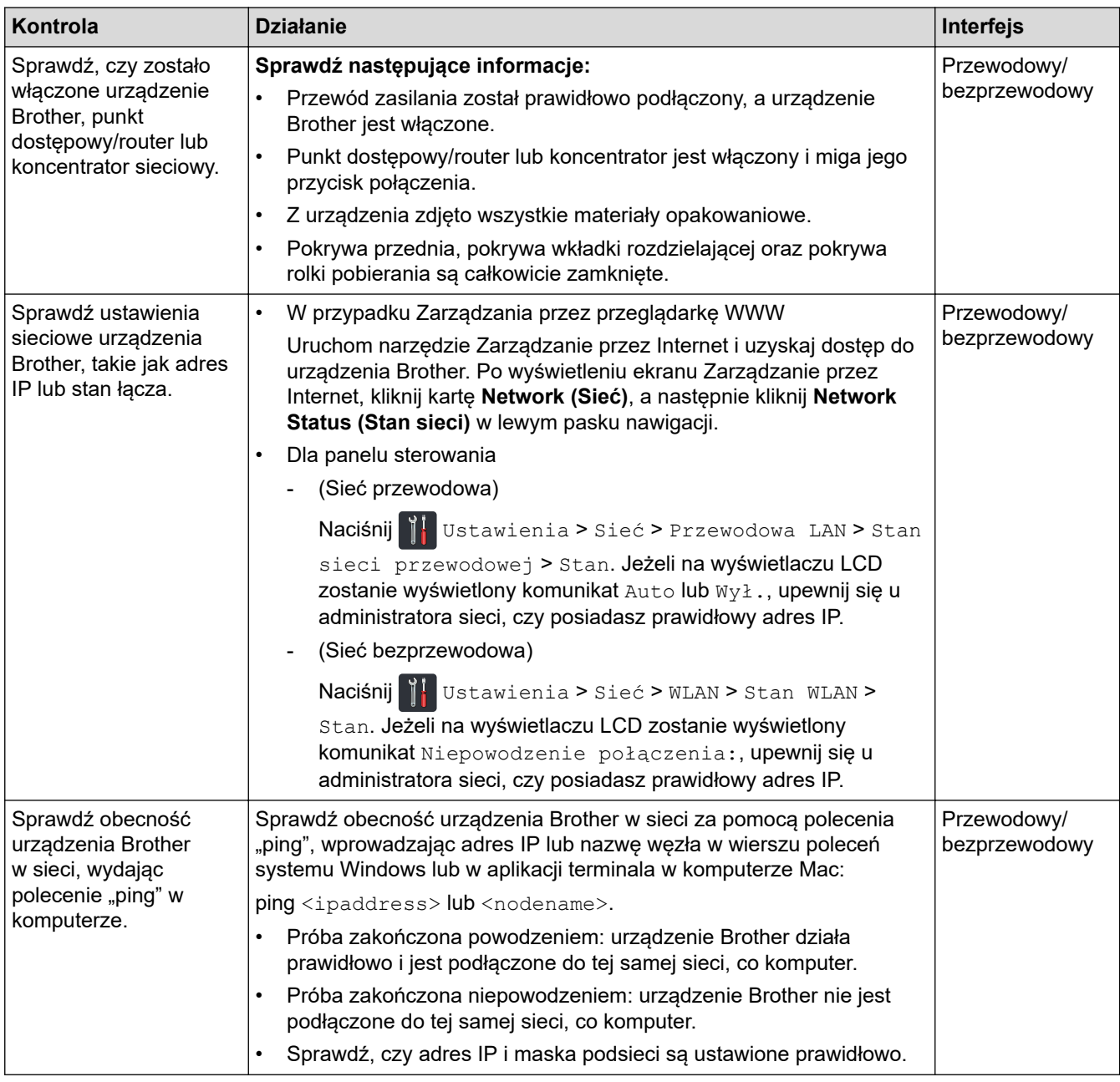

Jeśli po sprawdzeniu i wypróbowaniu wszystkich powyższych rozwiązań urządzenie nadal nie działa prawidłowo, należy zapoznać się z instrukcjami dołączonymi do punktu dostępowego/routera bezprzewodowej sieci, aby znaleźć informacje dotyczące identyfikatora SSID i klucza sieciowego (hasła) oraz prawidłowo je ustawić.

#### **Powiązane informacje**

• [Problemy z siecią](#page-152-0)

#### **Powiązane tematy:**

- [Urządzenie Brother nie skanuje w sieci](#page-157-0)
- [Nie można wykryć skanera w sieci podczas instalacji](#page-155-0)

 [Strona główna](#page-1-0) > [Rozwiązywanie problemów](#page-136-0) > Sprawdzanie numeru seryjnego

## **Sprawdzanie numeru seryjnego**

>> ADS-2200 >> ADS-2700W

### **ADS-2200**

- 1. Wykonaj jedną z następujących czynności:
	- Windows

Kliknij **(Start)** > **Wszystkie programy** > **Brother** > **ADS-XXXXX** > **Zdalna konfiguracja**.

• Mac

Na pasku menu **Finder (Wyszukiwarka)** kliknij **Go (Idź)** > **Applications (Programy)** > **Brother**, a następnie kliknij dwukrotnie ikonę **Zdalna konfiguracja**.

2. Wybierz nazwę modelu z okna dialogowego Wykryj urządzenia, a następnie kliknij **Połącz**.

Zostanie wyświetlone okno programu zdalnej konfiguracji.

3. Kliknij menu **Dane urządzenia** w lewym panelu nawigacyjnym.

W oknie wyświetlony zostanie **Numer seryjny** (w poniższym przykładzie użyto systemu Windows).

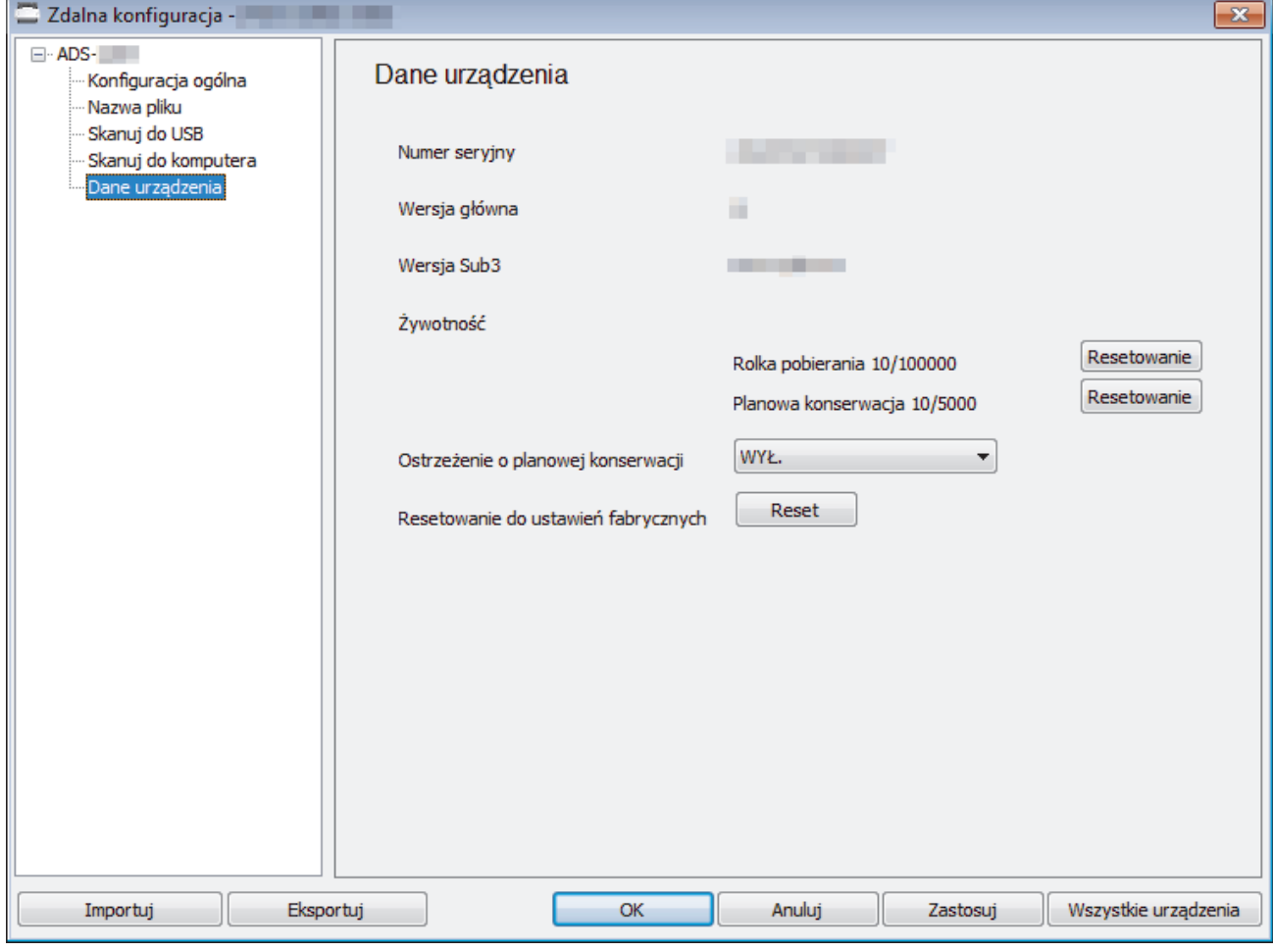

#### **ADS-2700W**

1. Naciśnij [Ustawienia] > [Dane urządzenia] > [Nr seryjny].

Na ekranie dotykowym zostanie wyświetlony komunikat [Nr seryjny].

# **Powiązane informacje**

• [Rozwiązywanie problemów](#page-136-0)

 [Strona główna](#page-1-0) > [Rozwiązywanie problemów](#page-136-0) > Resetowanie urządzenia Brother

## **Resetowanie urządzenia Brother**

Dostępne są następujące funkcje resetowania:

• Sieć (ADS-2700W)

Opcji resetowania Sieć należy użyć, aby przywrócić ustawienia sieciowe, takie jak hasło i adres IP, do fabrycznych ustawień domyślnych.

• Książka adresowa (ADS-2700W)

Można zresetować książkę adresową i usunąć wszystkie istniejące informacje kontaktowe.

• Wszystkie ustawienia

Opcji resetowania Wszystkie ustawienia należy użyć do przywrócenia wszystkich ustawień oryginalnie ustawionych w fabryce. Zalecamy przeprowadzenie tej procedury przed odesłaniem lub utylizacją urządzenia.

Przed wykonaniem resetowania Sieć lub Wszystkie ustawienia należy odłączyć przewód interfejsu.

#### >> ADS-2200 >> ADS-2700W

### **ADS-2200**

- 1. Wykonaj jedną z następujących czynności:
	- **Windows**

Kliknij **(Start)** > **Wszystkie programy** > **Brother** > **ADS-XXXXX** > **Zdalna konfiguracja**.

• Mac

Na pasku menu **Finder (Wyszukiwarka)** kliknij **Go (Idź)** > **Applications (Programy)** > **Brother**, a następnie kliknij dwukrotnie ikonę **Zdalna konfiguracja**.

2. Wybierz nazwę modelu z okna dialogowego Wykryj urządzenia, a następnie kliknij **Połącz**.

Zostanie wyświetlone okno programu zdalnej konfiguracji.

- 3. Kliknij menu **Dane urządzenia** w lewym panelu nawigacyjnym.
- 4. Kliknij przycisk **Resetowanie** w **Resetowanie do ustawień fabrycznych**.
- 5. Kliknij **OK**, aby zamknąć okno Zdalna konfiguracja.

### **ADS-2700W**

- 1. Naciśnij [Ustawienia] > [Konfiguracja początkowa] > [Resetowanie].
- 2. Naciśnij opcję resetowania, której chcesz użyć.
- 3. Naciśnij [OK] i przytrzymaj przez 2 sekundy, aby uruchomić ponownie urządzenie.

#### **Powiązane informacje**

• [Rozwiązywanie problemów](#page-136-0)

<span id="page-163-0"></span> [Strona główna](#page-1-0) > [Rozwiązywanie problemów](#page-136-0) > Resetowanie liczników zużycia

## **Resetowanie liczników zużycia**

Po wymianie jakichkolwiek części urządzenia należy zresetować licznik użycia, aby można było rozpocząć liczenie od 0.

>> ADS-2200 >> ADS-2700W

### **ADS-2200**

- 1. Wykonaj jedną z następujących czynności:
	- **Windows**

Kliknij **(Start)** > **Wszystkie programy** > **Brother** > **ADS-XXXXX** > **Zdalna konfiguracja**.

• Mac

Na pasku menu **Finder (Wyszukiwarka)** kliknij **Go (Idź)** > **Applications (Programy)** > **Brother**, a następnie kliknij dwukrotnie ikonę **Zdalna konfiguracja**.

2. Wybierz nazwę modelu z okna dialogowego Wykryj urządzenia, a następnie kliknij **Połącz**.

Zostanie wyświetlone okno programu zdalnej konfiguracji.

- 3. Kliknij menu **Dane urządzenia** w lewym panelu nawigacyjnym.
- 4. W sekcji **Żywotność** w pozycji **Rolka pobierania** kliknij przycisk **Resetowanie**.
- 5. Kliknij **OK**, aby zamknąć okno Zdalna konfiguracja.

### **ADS-2700W**

- 1. Naciśnij [Ustawienia] > [Dane urządzenia] > [Liczniki eksploatacyjne].
- 2. Aby zresetować licznik rolki, naciśnij [Licznik rolki].
- 3. Gdy na ekranie dotykowym zostanie wyświetlony komunikat potwierdzenia, naciśnij  $\lceil \text{Tak} \rceil$ .
- 4. Naciśnij $\binom{1}{n}$

#### **Powiązane informacje**

• [Rozwiązywanie problemów](#page-136-0)

#### **Powiązane tematy:**

• [Sygnalizacja błędów i potrzeb konserwacyjnych](#page-141-0)

<span id="page-164-0"></span> [Strona główna](#page-1-0) > Rutynowa obsługa konserwacyjna

## **Rutynowa obsługa konserwacyjna**

- [Czyszczenie urządzenia Brother](#page-165-0)
- [Wymiana materiałów eksploatacyjnych](#page-171-0)
- [Pakowanie i wysyłanie urządzenia Brother](#page-179-0)

<span id="page-165-0"></span> [Strona główna](#page-1-0) > [Rutynowa obsługa konserwacyjna](#page-164-0) > Czyszczenie urządzenia Brother

## **Czyszczenie urządzenia Brother**

- [Czyszczenie obudowy urządzenia](#page-166-0)
- [Wyczyść skaner i rolki](#page-168-0)

<span id="page-166-0"></span> [Strona główna](#page-1-0) > [Rutynowa obsługa konserwacyjna](#page-164-0) > [Czyszczenie urządzenia Brother](#page-165-0) > Czyszczenie obudowy urządzenia

# **Czyszczenie obudowy urządzenia**

- 1. Wyłącz i odłącz urządzenie od gniazda elektrycznego.
- 2. Wytrzyj panel sterowania za pomocą suchej, miękkiej, niestrzępiącej się szmatki, aby usunąć kurz.

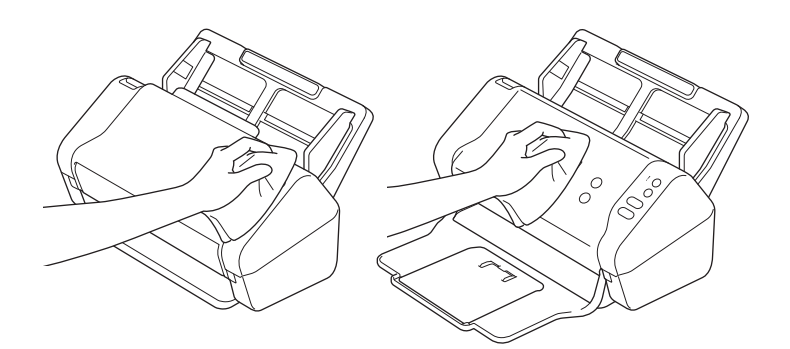

3. Otwórz tacę wydruku.

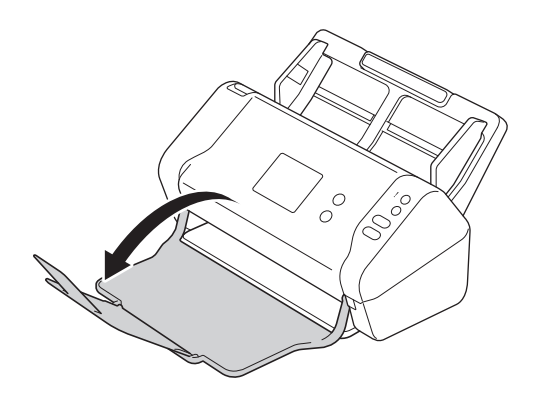

4. Wytrzyj tacę wydruku od wewnątrz za pomocą suchej, miękkiej, niestrzępiącej się szmatki, aby usunąć kurz.

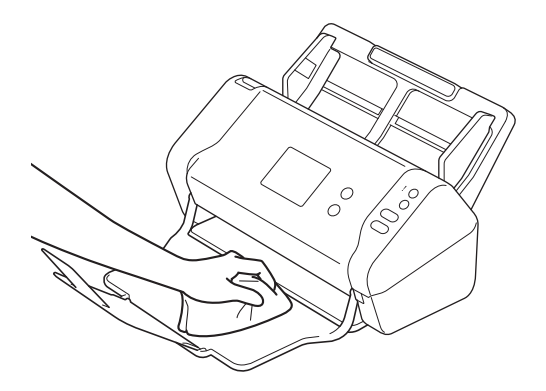

5. Zamknij tacę wydruku.

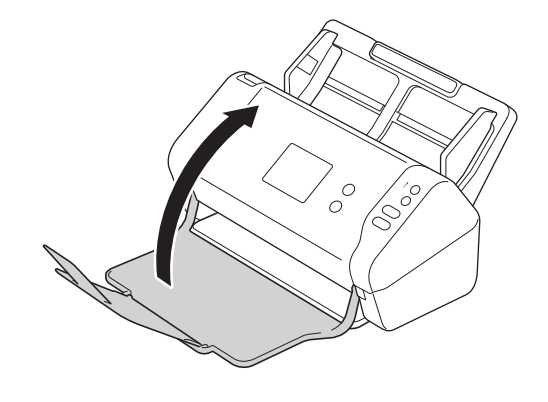

# **Powiązane informacje**

• [Czyszczenie urządzenia Brother](#page-165-0)

<span id="page-168-0"></span> [Strona główna](#page-1-0) > [Rutynowa obsługa konserwacyjna](#page-164-0) > [Czyszczenie urządzenia Brother](#page-165-0) > Wyczyść skaner i rolki

# **Wyczyść skaner i rolki**

Zanieczyszczenia lub ślady korektora w płynie na pasku szyby mogą powodować niską jakość zeskanowanych obrazów. Wyczyść skaner i rolki, jeśli w zeskanowanych danych pojawi się pionowa linia lub w zeskanowanych danych brakować będzie obszarów.

- 1. Wyłącz i odłącz urządzenie od gniazda elektrycznego.
- 2. Zdejmij podajnik ADF (1).

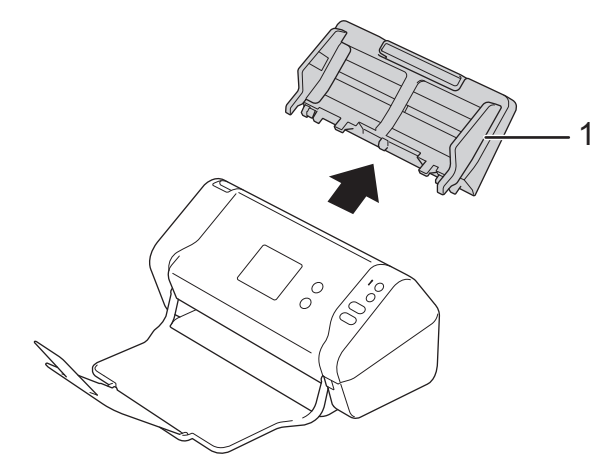

3. Naciśnij wypustkę zwalniania, aby otworzyć pokrywę przednią (1).

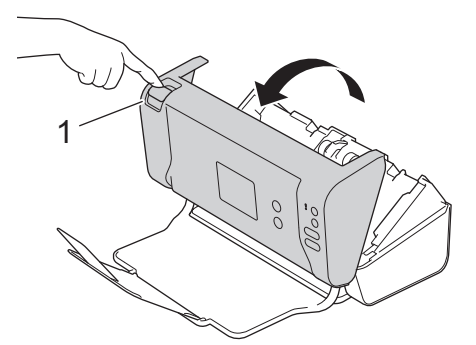

4. Z tyłu urządzenia wyczyść szklane paski w zespole podajnika ADF (1) przy użyciu miękkiej, niestrzępiącej się szmatki.

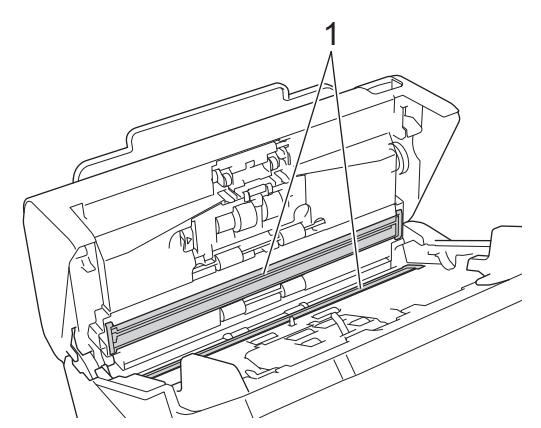

5. Naciskając lewą stronę pokrywy rolki hamującej (1), pociągnij pokrywę w dół.

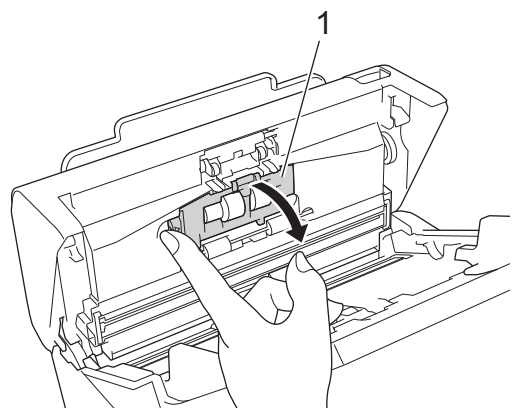

6. Podnieś trzon rolki hamującej (1) palcem, aby wyjąć rolkę.

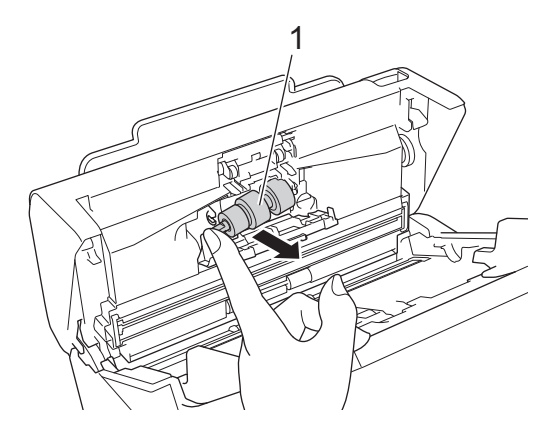

- 7. Wyczyść rolkę hamującą przy użyciu niestrzępiącej się szmatki zwilżonej wodą.
- 8. Włóż trzon rolki hamującej (1) w gniazdo w otworze i włóż rolkę hamującą do urządzenia.

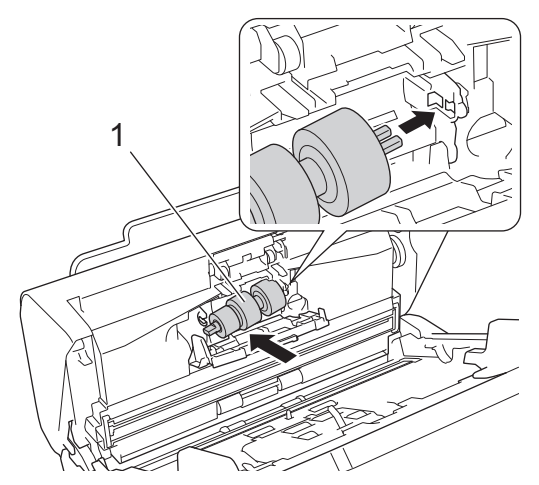

- 9. Zamknij pokrywę rolki hamującej.
- 10. Wyczyść rolki pobierania od krawędzi do krawędzi przy użyciu niestrzępiącej się szmatki zwilżonej wodą.

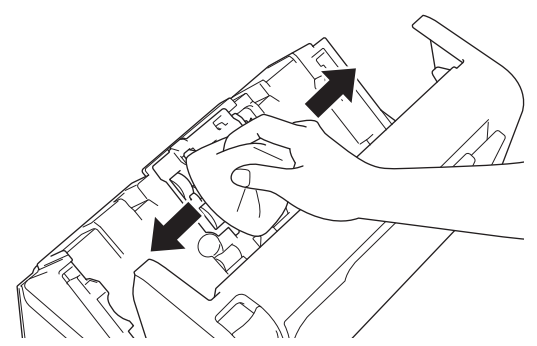

11. Zamknij pokrywę przednią i podłącz wysuwany podajnik ADF.

# **INFORMACJA**

#### **(ADS-2700W)**

Po wyświetleniu [Alert o zaplan. konserwacji] na wyświetlaczu LCD urządzenia należy w krótkim czasie wyczyścić urządzenie. Jeśli się tego nie zrobi, mogą wystąpić zacięcia dokumentu i problemy z podawaniem papieru.

Najpierw należy przetrzeć palcem szkło, aby sprawdzić, czy czuć nierówności (brud lub zanieczyszczenia). Paski szklane należy wyczyścić niestrzępiącą się szmatką. Może być konieczne trzykrotne lub czterokrotne powtórzenie procesu czyszczenia. W celu sprawdzenia czystości zeskanuj dokument po każdym czyszczeniu.

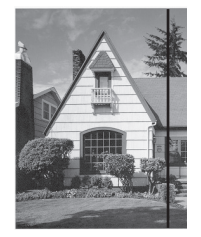

Jeśli na szklanym pasku znajdują się zanieczyszczenia lub korektor w płynie, na zeskanowanej próbce będzie widoczna pionowa linia.

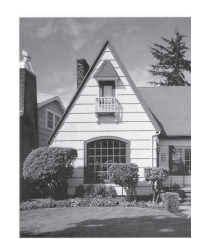

Po wyczyszczeniu szklanego paska pionowa linia zniknie.

### **Powiązane informacje**

• [Czyszczenie urządzenia Brother](#page-165-0)

#### **Powiązane tematy:**

- [Sygnalizacja błędów i potrzeb konserwacyjnych](#page-141-0)
- [Zacięcie dokumentu](#page-144-0)
- [Skanowanie i inne problemy](#page-147-0)

<span id="page-171-0"></span> [Strona główna](#page-1-0) > [Rutynowa obsługa konserwacyjna](#page-164-0) > Wymiana materiałów eksploatacyjnych

## **Wymiana materiałów eksploatacyjnych**

- [Materiały eksploatacyjne](#page-172-0)
- [Sprawdzenie cyklu wymiany materiałów eksploatacyjnych](#page-173-0)
- [Wymiana rolki pobierania](#page-175-0)
- [Wymiana rolki hamującej](#page-177-0)

<span id="page-172-0"></span> [Strona główna](#page-1-0) > [Rutynowa obsługa konserwacyjna](#page-164-0) > [Wymiana materiałów eksploatacyjnych](#page-171-0) > Materiały eksploatacyjne

# **Materiały eksploatacyjne**

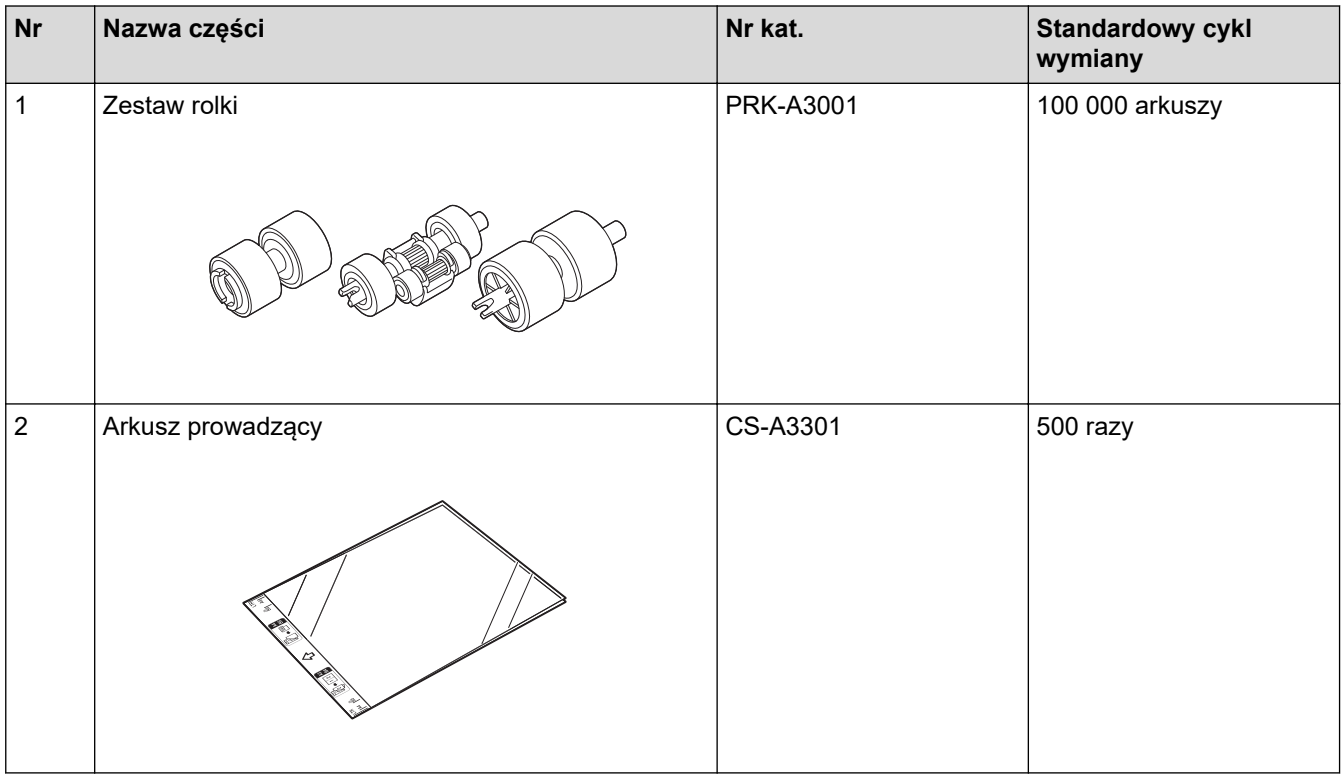

 **Powiązane informacje**

• [Wymiana materiałów eksploatacyjnych](#page-171-0)

<span id="page-173-0"></span> [Strona główna](#page-1-0) > [Rutynowa obsługa konserwacyjna](#page-164-0) > [Wymiana materiałów](#page-171-0) [eksploatacyjnych](#page-171-0) > Sprawdzenie cyklu wymiany materiałów eksploatacyjnych

## **Sprawdzenie cyklu wymiany materiałów eksploatacyjnych**

- >> ADS-2200
- >> ADS-2700W

### **ADS-2200**

- 1. Wykonaj jedną z następujących czynności:
	- Windows

Kliknij **(Start)** > **Wszystkie programy** > **Brother** > **ADS-XXXXX** > **Zdalna konfiguracja**.

• Mac

Na pasku menu **Finder (Wyszukiwarka)** kliknij **Go (Idź)** > **Applications (Programy)** > **Brother**, a następnie kliknij dwukrotnie ikonę **Zdalna konfiguracja**.

2. Wybierz nazwę modelu z okna dialogowego Wykryj urządzenia, a następnie kliknij **Połącz**.

Zostanie wyświetlone okno programu zdalnej konfiguracji.

3. Kliknij menu **Dane urządzenia** w lewym panelu nawigacyjnym.

W menu wyświetlony zostanie pozostały okres eksploatacji rolki pobierania (w poniższym przykładzie użyto systemu Windows).

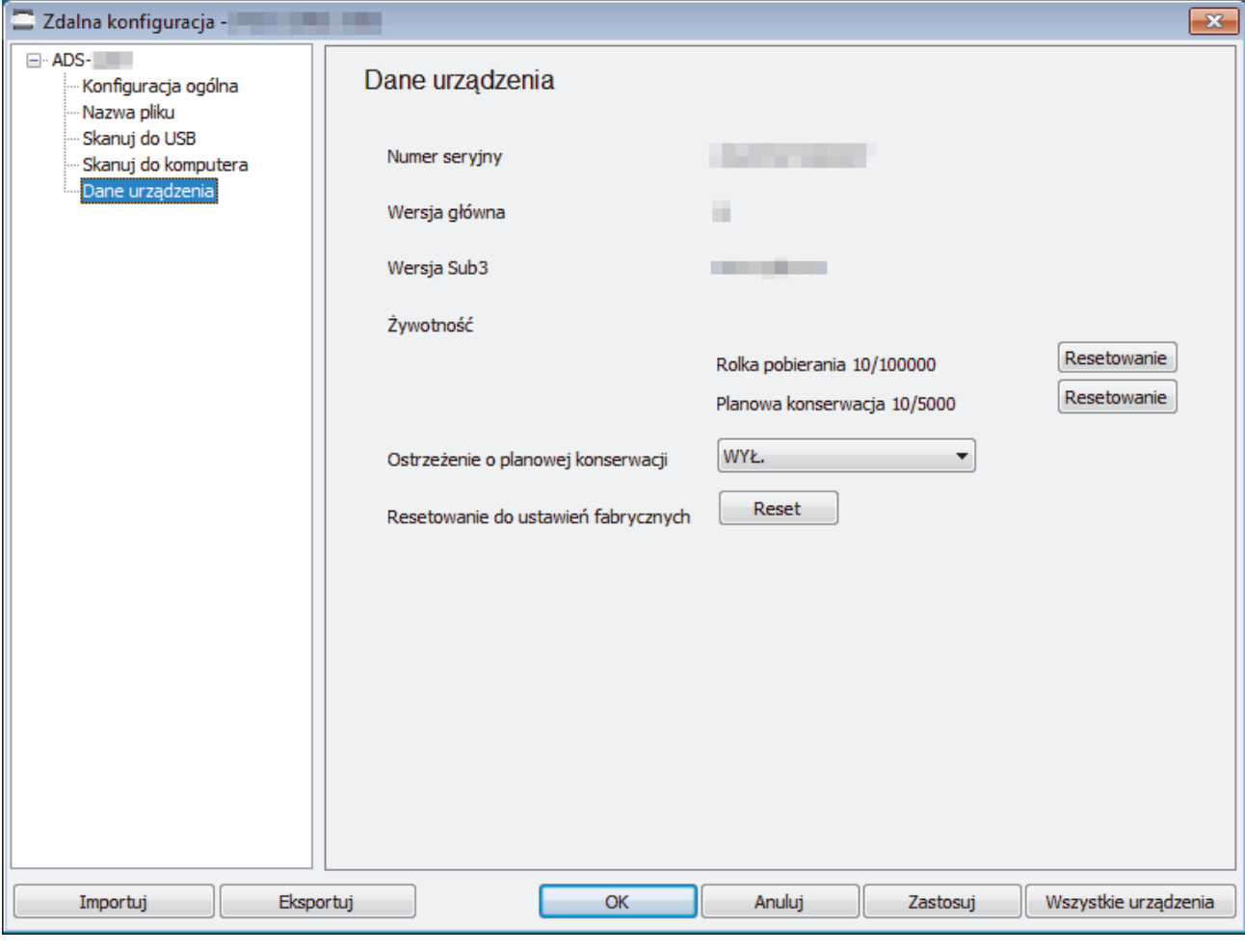

### **ADS-2700W**

1. Naciśnij [Ustawienia] > [Dane urządzenia] > [Liczniki eksploatacyjne].

Na ekranie dotykowym zostanie wyświetlony komunikat [Licznik rolki].

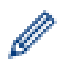

Jeśli na ekranie dotykowym zostanie wyświetlone wskazanie konieczności wymiany rolki wstecznej lub rolki pobierania, zamów wymagane części, a następnie wymień zużyte elementy na nowe.

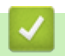

## **Powiązane informacje**

• [Wymiana materiałów eksploatacyjnych](#page-171-0)

<span id="page-175-0"></span> [Strona główna](#page-1-0) > [Rutynowa obsługa konserwacyjna](#page-164-0) > [Wymiana materiałów eksploatacyjnych](#page-171-0) > Wymiana rolki pobierania

# **Wymiana rolki pobierania**

Urządzenie jest wyposażone w licznik skanowania, który automatycznie zlicza ilość skanowań urządzenia. Po wykonaniu około 100 000 skanowań konieczna może być wymiana rolki pobierania.

1. Zdejmij podajnik ADF (1).

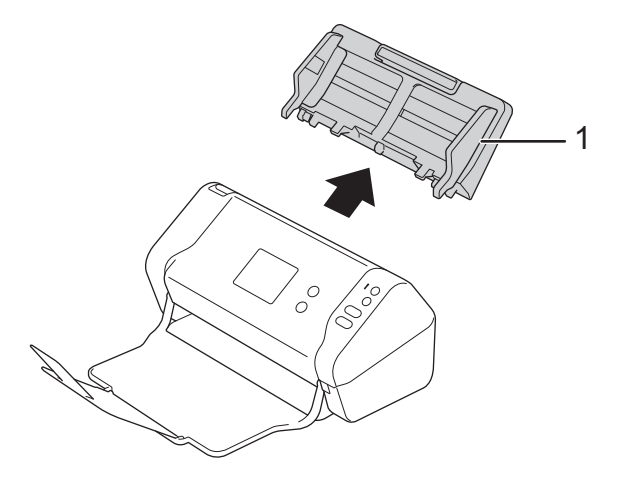

2. Naciśnij wypustkę zwalniania, aby otworzyć pokrywę przednią (1).

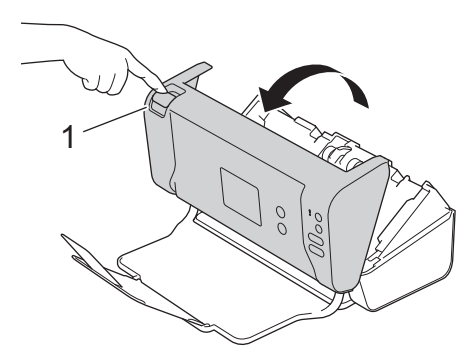

3. Naciskając prawą stronę pokrywy rolki pobierania (1) z przodu urządzenia, pociągnij pokrywę w dół.

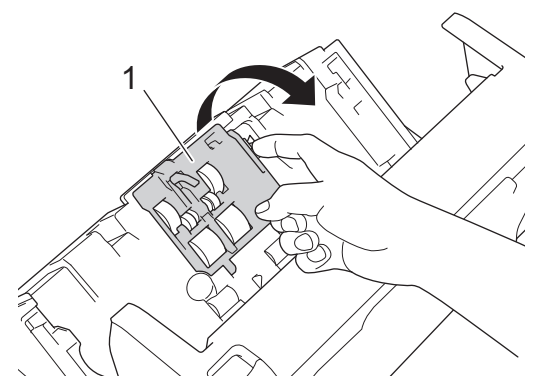

4. Przesuń rolkę pobierania (1) w prawo, a następnie wyciągnij ją, aby wyjąć. Wyjmij dolną rolkę pobierania (2) w ten sam sposób.

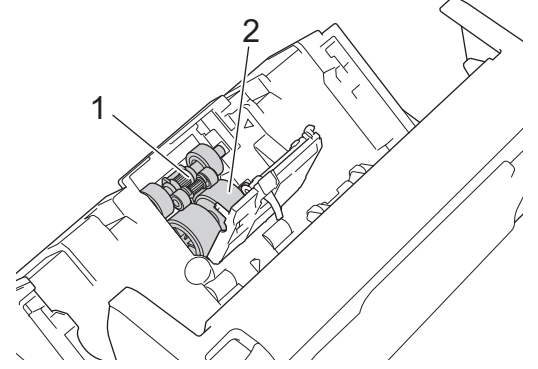

5. Dopasuj nową dolną rolkę pobierania do otworu, a następnie przesuń ją w lewo na trzon.

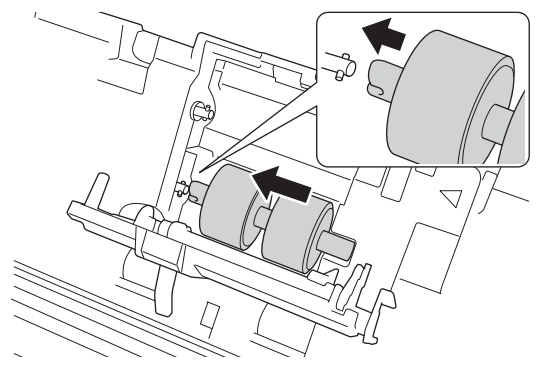

6. Dopasuj nową górną rolkę pobierania do otworu, a następnie przesuń ją w lewo na trzon.

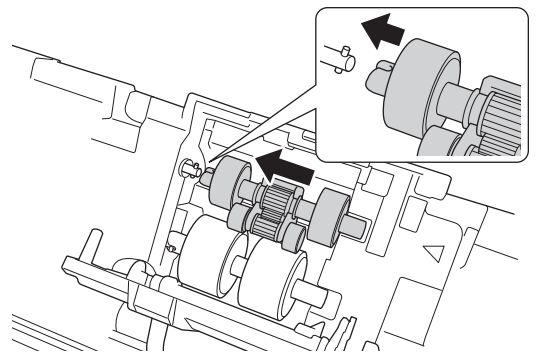

- 7. Zamknij pokrywę rolki pobierania.
- 8. Zamknij pokrywę przednią i podłącz wysuwany podajnik ADF.
- 9. Zresetuj licznik rolki pobierania. >> Powiązane informacje:Resetowanie liczników zużycia

## **INFORMACJA**

Potwierdź następujące:

- Wartość licznika rolki wynosi 0.
- Ekran dotykowy lub wskaźniki LED nie wskazują komunikatu o konieczności wymiany rolki pobierania.

### **Powiązane informacje**

• [Wymiana materiałów eksploatacyjnych](#page-171-0)

#### **Powiązane tematy:**

• [Resetowanie liczników zużycia](#page-163-0)

<span id="page-177-0"></span> [Strona główna](#page-1-0) > [Rutynowa obsługa konserwacyjna](#page-164-0) > [Wymiana materiałów eksploatacyjnych](#page-171-0) > Wymiana rolki hamującej

# **Wymiana rolki hamującej**

Urządzenie jest wyposażone w licznik skanowania, który automatycznie zlicza ilość skanowań urządzenia. Po wykonaniu około 100 000 skanów konieczna może być wymiana rolki hamującej.

1. Naciśnij wypustkę zwalniania, aby otworzyć pokrywę przednią (1).

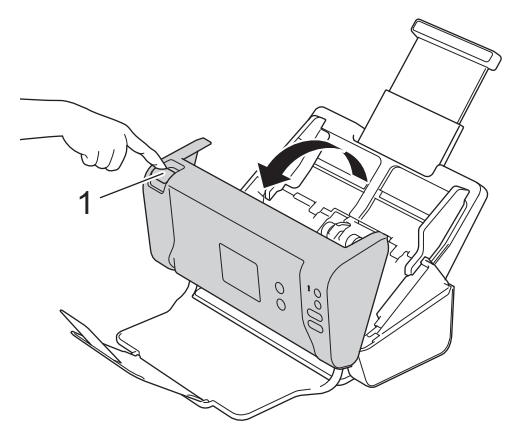

2. Naciskając lewą stronę pokrywy rolki hamującej (1) z tyłu urządzenia, pociągnij pokrywę w dół.

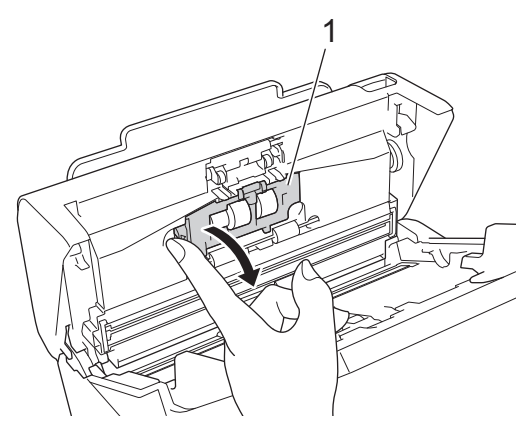

3. Podnieś trzon rolki hamującej (1) palcem, aby wyjąć rolkę.

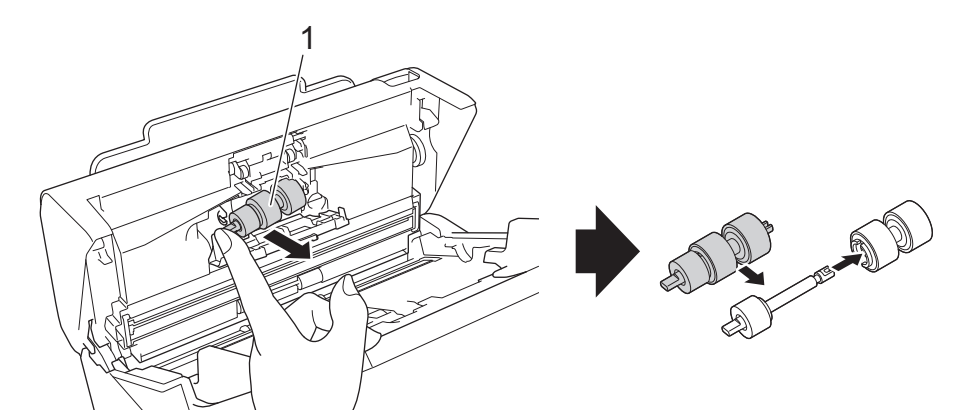

4. Włóż trzon nowej rolki hamującej (1) w gniazdo w otworze i włóż rolkę hamującą do urządzenia.

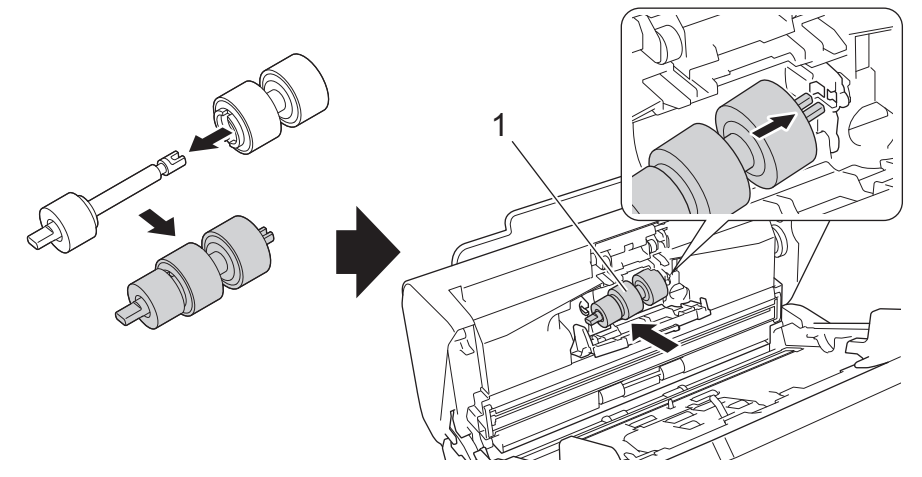

- 5. Zamknij pokrywę rolki hamującej.
- 6. Zamknij pokrywę przednią.

# **INFORMACJA**

Ekran dotykowy lub wskaźniki LED nie wskazują komunikatu o konieczności wymiany rolki lub wymiany części.

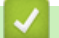

## **Powiązane informacje**

• [Wymiana materiałów eksploatacyjnych](#page-171-0)

### **Powiązane tematy:**

• [Resetowanie liczników zużycia](#page-163-0)

<span id="page-179-0"></span> [Strona główna](#page-1-0) > [Rutynowa obsługa konserwacyjna](#page-164-0) > Pakowanie i wysyłanie urządzenia Brother

## **Pakowanie i wysyłanie urządzenia Brother**

Transportując urządzenie, użyj materiałów opakowaniowych dostarczonych wraz z urządzeniem. Nieprawidłowe zapakowanie urządzenia grozi jego uszkodzeniem podczas transportu, które może nie być objęte gwarancją.

Urządzenie powinno być odpowiednio ubezpieczone u przewoźnika.

- 1. Zamknij wysuwany podajnik ADF.
- 2. Zdejmij podajnik ADF (1).

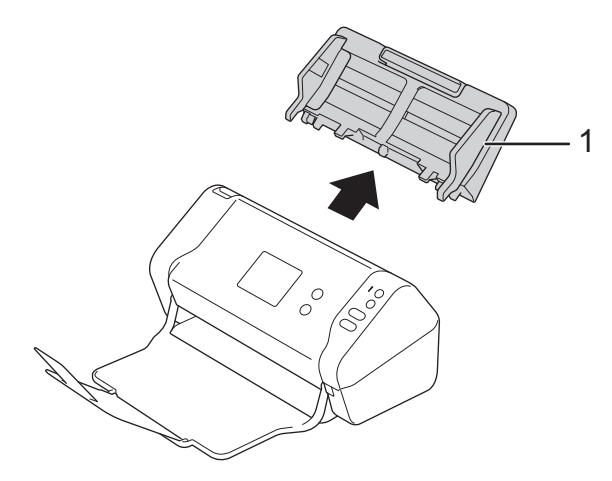

3. Zamknij tacę wydruku.

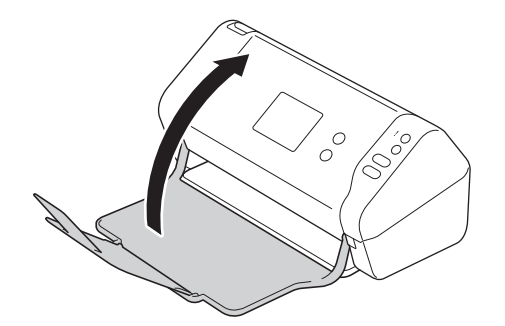

4. Zapakuj urządzenie do oryginalnego worka.

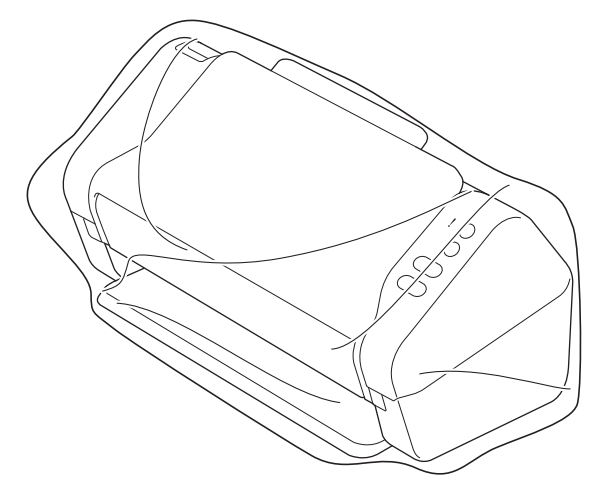

5. Spakuj urządzenie i materiały drukowane do oryginalnego opakowania, jak to zostało przedstawione.
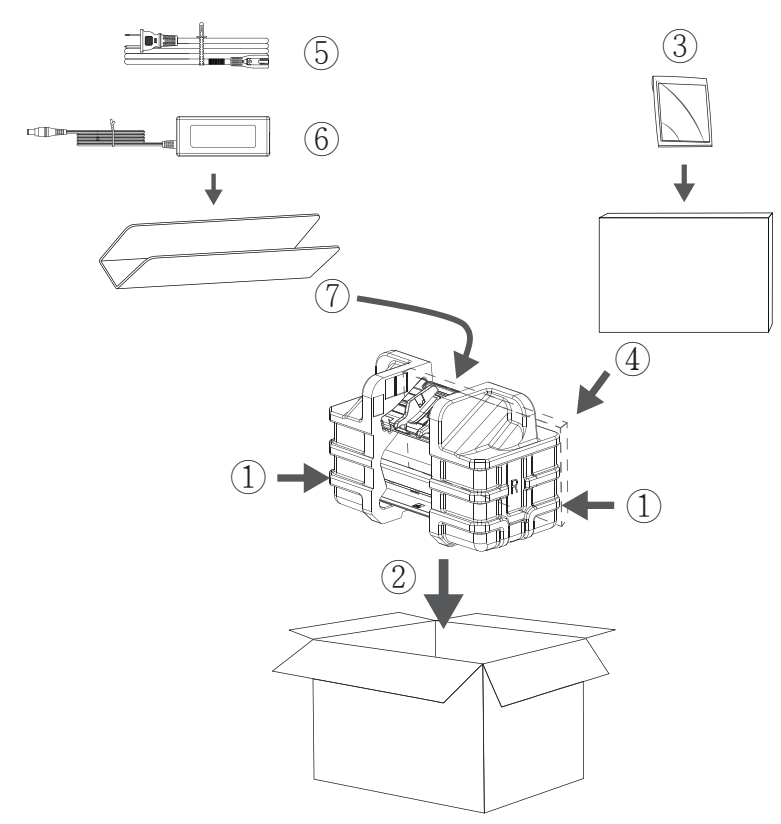

6. Zamknij pudło i oklej taśmą.

# **Powiązane informacje**

• [Rutynowa obsługa konserwacyjna](#page-164-0)

<span id="page-181-0"></span> [Strona główna](#page-1-0) > Ustawienia urządzenia

# **Ustawienia urządzenia**

- [Zmiana ustawień urządzenia za pomocą panelu sterowania](#page-182-0)
- [Zmiana ustawień urządzenia za pomocą komputera](#page-189-0)

<span id="page-182-0"></span> [Strona główna](#page-1-0) > [Ustawienia urządzenia](#page-181-0) > Zmiana ustawień urządzenia za pomocą panelu sterowania

## **Zmiana ustawień urządzenia za pomocą panelu sterowania**

## **Pokrewne Modele**: ADS-2700W

- [W razie awarii zasilania \(zapisywanie w pamięci\)](#page-183-0)
- [Zmiana ustawień ogólnych za pomocą panelu sterowania](#page-184-0)
- [Zapisz swoje Ulubione ustawienia jako skrót](#page-186-0)

<span id="page-183-0"></span> [Strona główna](#page-1-0) > [Ustawienia urządzenia](#page-181-0) > [Zmiana ustawień urządzenia za pomocą panelu sterowania](#page-182-0) > W razie awarii zasilania (zapisywanie w pamięci)

# **W razie awarii zasilania (zapisywanie w pamięci)**

**Pokrewne Modele**: ADS-2700W

- Ustawienia menu są zapisywane trwale i w razie awarii zasilania nie zostaną utracone.
- Ustawienia tymczasowe zostaną utracone.
- Podczas awarii zasilania urządzenie zachowa datę i czas przez około 24 godziny.

## **Powiązane informacje**

• [Zmiana ustawień urządzenia za pomocą panelu sterowania](#page-182-0)

<span id="page-184-0"></span> [Strona główna](#page-1-0) > [Ustawienia urządzenia](#page-181-0) > [Zmiana ustawień urządzenia za pomocą panelu](#page-182-0) [sterowania](#page-182-0) > Zmiana ustawień ogólnych za pomocą panelu sterowania

# **Zmiana ustawień ogólnych za pomocą panelu sterowania**

## **Pokrewne Modele**: ADS-2700W

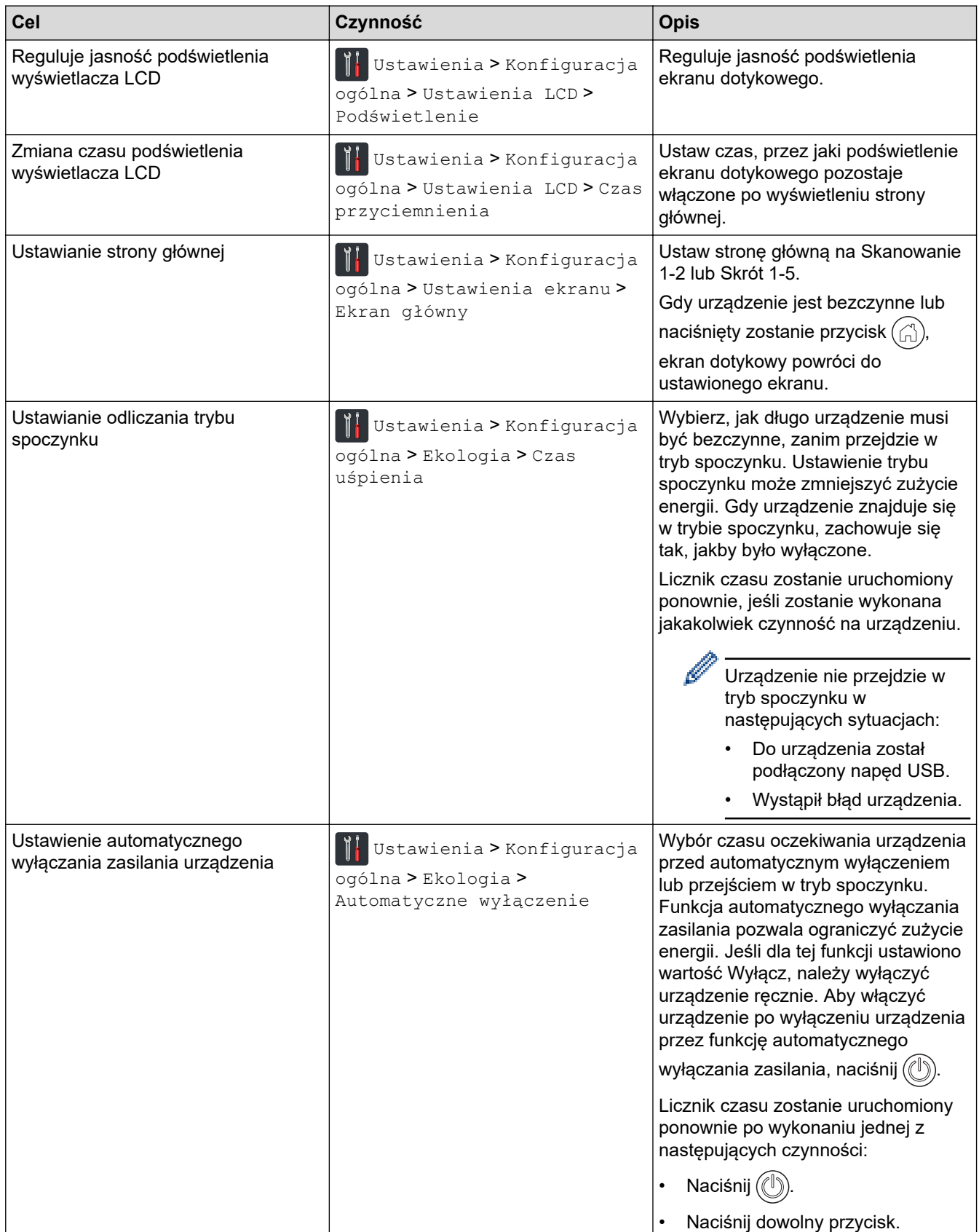

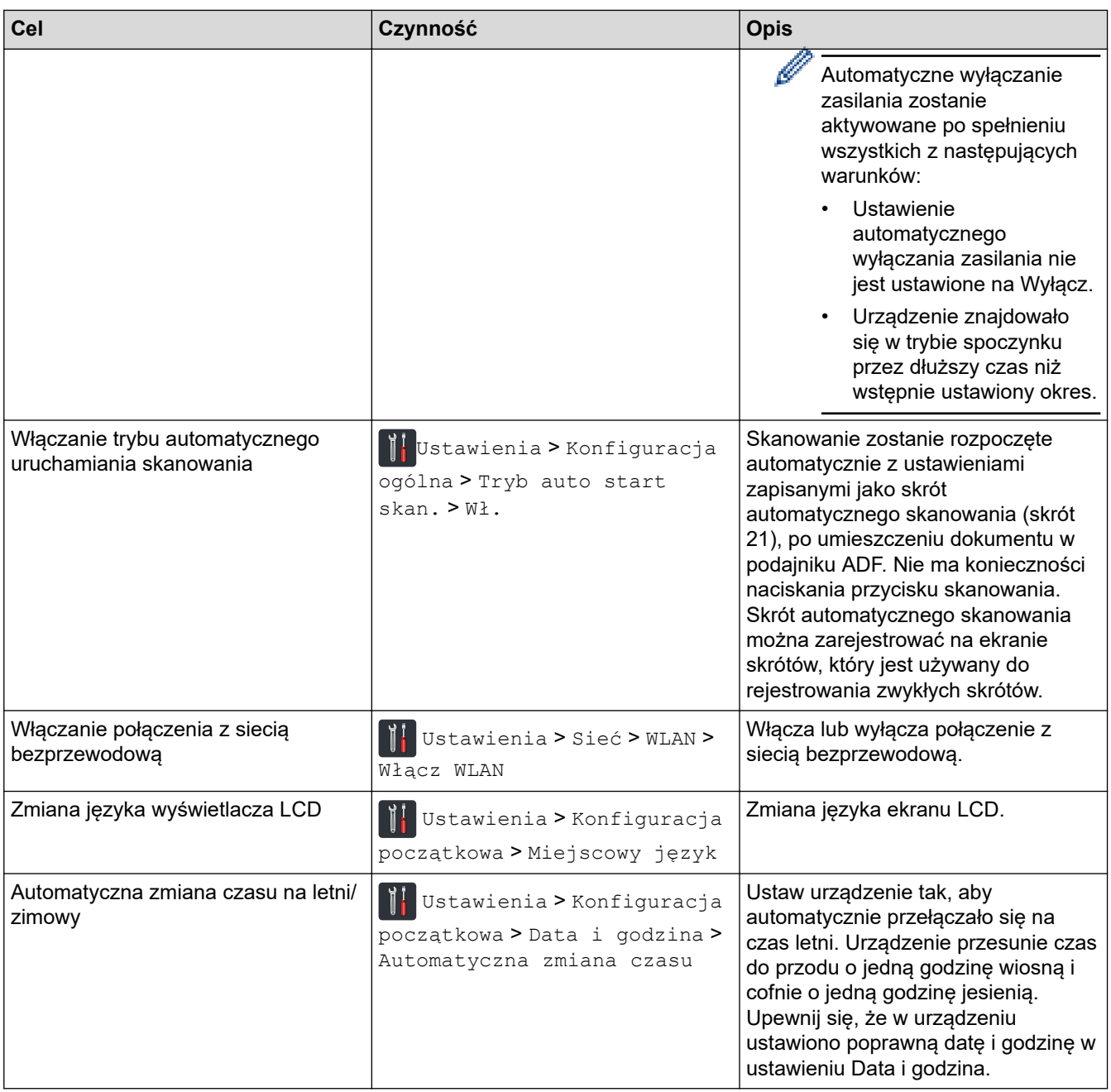

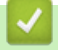

# **Powiązane informacje**

• [Zmiana ustawień urządzenia za pomocą panelu sterowania](#page-182-0)

<span id="page-186-0"></span> [Strona główna](#page-1-0) > [Ustawienia urządzenia](#page-181-0) > [Zmiana ustawień urządzenia za pomocą panelu](#page-182-0) [sterowania](#page-182-0) > Zapisz swoje Ulubione ustawienia jako skrót

# **Zapisz swoje Ulubione ustawienia jako skrót**

**Pokrewne Modele**: ADS-2700W

- [Dodawaj skróty](#page-187-0)
- [Zmień lub usuń skróty](#page-188-0)

<span id="page-187-0"></span> [Strona główna](#page-1-0) > [Ustawienia urządzenia](#page-181-0) > [Zmiana ustawień urządzenia za pomocą panelu](#page-182-0) [sterowania](#page-182-0) > [Zapisz swoje Ulubione ustawienia jako skrót](#page-186-0) > Dodawaj skróty

# **Dodawaj skróty**

#### **Pokrewne Modele**: ADS-2700W

Użyj funkcji Skróty, aby utworzyć skróty dla często wykonywanych operacji, takich jak Skanowanie do USB, Skanowanie do poczty e-mail, Skanowanie do sieci i Skanowanie do serwera FTP/SFTP. Te ustawienia można przywołać i zastosować w dogodnej chwili.

Niniejsze instrukcje opisują sposób dodawania skrótu Skanowanie do USB. Kroki dodawania innych skrótów skanowania są bardzo podobne.

Aby dodać skrót do operacji Skanowanie do serwera FTP/SFTP lub Skanowanie do sieci, należy wcześniej dodać nazwę profilu.

- 1. Naciśnij + ([Skróty]).
- 2. Naciśnij ◀ lub ▶, aby wyświetlić ekrany skrótów.
- 3. Naciśnij  $\left\| \cdot \right\|$ , aby dodać nowy skrót.
- 4. Naciśnij A lub V, aby wyświetlić menu [na USB].
- 5. Naciśnij [na USB].
- 6. Naciśnij [Opcje].
- 7. Naciśnij przycisk ▲ lub ▼, aby wyświetlić dostępne ustawienia, a następnie naciśnij ustawienie, które ma zostać zmienione.
- 8. Naciśnij przycisk ▲ lub ▼, aby wyświetlić dostępne opcje ustawienia, a następnie naciśnij żądane opcje. Powtórz te kroki, aby dodać dodatkowe skróty. Po zakończeniu naciśnij przycisk [OK].
- 9. Naciśnij [Zapisz jako skrót].
- 10. Sprawdź i zatwierdź wyświetloną listę wybranych ustawień. Naciśnij [OK].
- 11. Wprowadź nazwę skrótu. Naciśnij [OK].

Zostanie wyświetlony monit, czy skrót ma zostać zmieniony na skrót dostępny za jednym dotknięciem. Postępuj zgodnie z instrukcjami wyświetlanymi na ekranie LCD.

## **Powiązane informacje**

• [Zapisz swoje Ulubione ustawienia jako skrót](#page-186-0)

<span id="page-188-0"></span> [Strona główna](#page-1-0) > [Ustawienia urządzenia](#page-181-0) > [Zmiana ustawień urządzenia za pomocą panelu](#page-182-0) [sterowania](#page-182-0) > [Zapisz swoje Ulubione ustawienia jako skrót](#page-186-0) > Zmień lub usuń skróty

# **Zmień lub usuń skróty**

**Pokrewne Modele**: ADS-2700W

- 1. Naciśnij ([Skróty]).
- 2. Naciśnij przycisk ◀ lub ▶, aby wyświetlić skrót, który ma zostać zmieniony.
- 3. Naciśnij i przytrzymaj skrót, który chcesz zmienić.
- 4. Naciśnij [Edytuj].

Ø Aby usunąć skrót, naciśnij przycisk [Usuń]. Aby edytować nazwę skrótu, naciśnij przycisk [Zmień nazwę] i postępuj zgodnie z komunikatami na wyświetlaczu LCD.

- 5. Zmień ustawienia wybranego skrótu.
- 6. Po zakończeniu naciśnij przycisk [Zapisz jako skrót].
- 7. Naciśnij [OK], aby potwierdzić.

## **Powiązane informacje**

• [Zapisz swoje Ulubione ustawienia jako skrót](#page-186-0)

<span id="page-189-0"></span> [Strona główna](#page-1-0) > [Ustawienia urządzenia](#page-181-0) > Zmiana ustawień urządzenia za pomocą komputera

## **Zmiana ustawień urządzenia za pomocą komputera**

- [Zmiana ustawień urządzenia przy użyciu funkcji Zarządzanie przez Internet](#page-190-0)
- [Zmień ustawienia urządzenia za pomocą zdalnej konfiguracji](#page-194-0)

<span id="page-190-0"></span> [Strona główna](#page-1-0) > [Ustawienia urządzenia](#page-181-0) > [Zmiana ustawień urządzenia za pomocą komputera](#page-189-0) > Zmiana ustawień urządzenia przy użyciu funkcji Zarządzanie przez Internet

## **Zmiana ustawień urządzenia przy użyciu funkcji Zarządzanie przez Internet**

**Pokrewne Modele**: ADS-2700W

- [Czym jest funkcja Zarządzanie przez Internet?](#page-191-0)
- [Dostęp do funkcji Zarządzanie przez Internet](#page-192-0)
- [Ustawianie hasła logowania do funkcji Zarządzanie przez Internet](#page-193-0)

<span id="page-191-0"></span> [Strona główna](#page-1-0) > [Ustawienia urządzenia](#page-181-0) > [Zmiana ustawień urządzenia za pomocą komputera](#page-189-0) > [Zmiana](#page-190-0) [ustawień urządzenia przy użyciu funkcji Zarządzanie przez Internet](#page-190-0) > Czym jest funkcja Zarządzanie przez Internet?

# **Czym jest funkcja Zarządzanie przez Internet?**

**Pokrewne Modele**: ADS-2700W

Funkcja Zarządzanie przez Internet jest narzędziem umożliwiającym zarządzanie urządzeniem przy użyciu protokołu Hyper Text Transfer Protocol (HTTP) lub Hyper Text Transfer Protocol over Secure Socket Layer (HTTPS) za pomocą standardowej przeglądarki internetowej.

- Zalecamy użycie przeglądarki Microsoft Internet Explorer 8/10/11 w przypadku systemu Windows i Safari 8.0 w przypadku komputerów Mac. JavaScript i pliki cookie muszą być zawsze włączone, niezależnie od używanej przeglądarki.
	- Należy używać protokołu TCP/IP w sieci i mieć prawidłowy adres IP zarejestrowany w serwerze skanowania oraz komputerze.

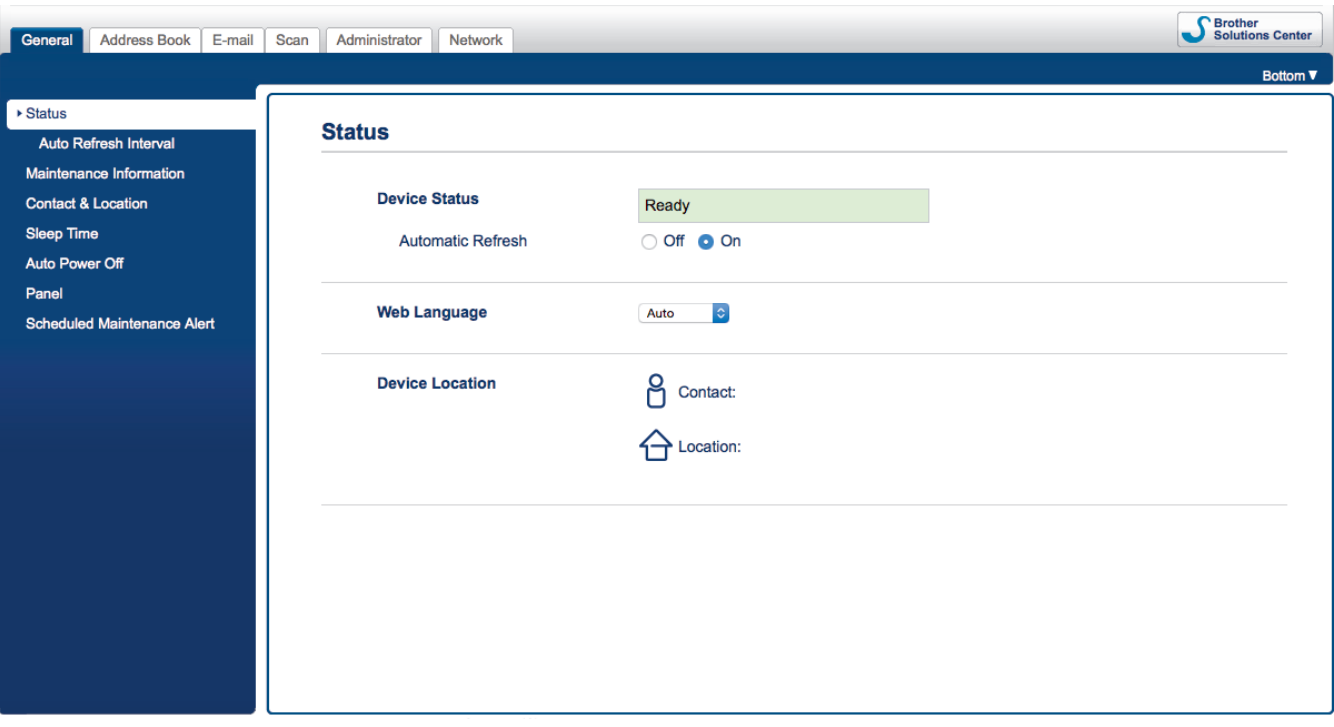

• Wyświetlony ekran może się różnić od przedstawionego.

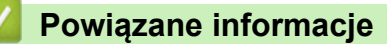

• [Zmiana ustawień urządzenia przy użyciu funkcji Zarządzanie przez Internet](#page-190-0)

<span id="page-192-0"></span> [Strona główna](#page-1-0) > [Ustawienia urządzenia](#page-181-0) > [Zmiana ustawień urządzenia za pomocą komputera](#page-189-0) > [Zmiana](#page-190-0) [ustawień urządzenia przy użyciu funkcji Zarządzanie przez Internet](#page-190-0) > Dostęp do funkcji Zarządzanie przez Internet

# **Dostęp do funkcji Zarządzanie przez Internet**

**Pokrewne Modele**: ADS-2700W

- Podczas konfigurowania ustawień za pomocą funkcji Zarządzanie przez Internet zaleca się korzystanie z zabezpieczonego protokołu HTTPS.
- Kiedy do konfiguracji za pomocą funkcji Zarządzanie przez Internet używany jest protokół HTTPS, przeglądarka wyświetla okno dialogowe ostrzeżenia. W celu uniknięcia tego ostrzeżenia można skonfigurować ustawienia certyfikatu, aby używany był ważny certyfikat zabezpieczeń.
- 1. Uruchom przeglądarkę internetową.
- 2. W polu adresu przeglądarki wprowadź "http://adres IP urządzenia" (gdzie "adres IP urządzenia" to adres IP urządzenia).

Na przykład:

http://192.168.1.2

3. Domyślnie nie jest wymagane żadne hasło. Jeśli hasło zostało ustawione wcześniej, wprowadź, a następnie kliknij .

Teraz można zmienić ustawienia urządzenia.

## **WAŻNE**

Jeśli ustawienia protokołu ulegną zmianie, należy uruchomić ponownie urządzenie po kliknięciu **Submit (Wyślij)**, aby aktywować nową konfigurację.

## **Powiązane informacje**

• [Zmiana ustawień urządzenia przy użyciu funkcji Zarządzanie przez Internet](#page-190-0)

#### **Powiązane tematy:**

• [Certyfikaty i funkcja Zarządzanie przez przeglądarkę WWW](#page-131-0)

<span id="page-193-0"></span> [Strona główna](#page-1-0) > [Ustawienia urządzenia](#page-181-0) > [Zmiana ustawień urządzenia za pomocą komputera](#page-189-0) > [Zmiana](#page-190-0) [ustawień urządzenia przy użyciu funkcji Zarządzanie przez Internet](#page-190-0) > Ustawianie hasła logowania do funkcji Zarządzanie przez Internet

# **Ustawianie hasła logowania do funkcji Zarządzanie przez Internet**

#### **Pokrewne Modele**: ADS-2700W

Zalecamy ustawienie hasła logowania, aby zapobiec dostępowi bez uprawnień do funkcji Zarządzanie przez Internet.

- 1. Uruchom przeglądarkę internetową.
- 2. W polu adresu przeglądarki wprowadź "http://adres IP urządzenia" (gdzie "adres IP urządzenia" to adres IP urządzenia).

Na przykład:

http://192.168.1.2

- 3. Domyślnie nie jest wymagane żadne hasło. Jeśli hasło zostało ustawione wcześniej, wprowadź, a następnie kliknij .
- 4. Kliknij **Administrator**.
- 5. Wpisz hasło, które ma być używane w polu **Enter New Password (Wprowadź nowe hasło)** (od 8 do 32 znaków).
- 6. Ponownie wprowadź hasło w polu **Confirm New Password (Potwierdź nowe hasło)**.
- 7. Kliknij **Submit (Wyślij)**.

W przyszłości podczas każdej próby dostępu do funkcji Zarządzanie przez Internet trzeba będzie wpisać hasło w polu **Login (Logowanie)**, a następnie kliknąć przycisk .

8. Po skonfigurowaniu ustawień kliknij , aby się wylogować.

Można również ustawić hasło, klikając przycisk **Please configure the password (Skonfiguruj hasło)** na stronie internetowej urządzenia (jeśli wcześniej nie ustawiono hasła logowania).

## **Powiązane informacje**

• [Zmiana ustawień urządzenia przy użyciu funkcji Zarządzanie przez Internet](#page-190-0)

<span id="page-194-0"></span> [Strona główna](#page-1-0) > [Ustawienia urządzenia](#page-181-0) > [Zmiana ustawień urządzenia za pomocą komputera](#page-189-0) > Zmień ustawienia urządzenia za pomocą zdalnej konfiguracji

# **Zmień ustawienia urządzenia za pomocą zdalnej konfiguracji**

Program Zdalna konfiguracja umożliwia skonfigurowanie wielu ustawień urządzenia Brother z komputera. Po uruchomieniu programu Zdalna konfiguracja ustawienia urządzenia Brother zostaną automatycznie pobrane do komputera i wyświetlone na ekranie. W przypadku zmiany ustawień w komputerze można je wczytać bezpośrednio do urządzenia.

- [Zdalna konfiguracja \(Windows\)](#page-195-0)
- [Zdalna konfiguracja \(Mac\)](#page-199-0)

<span id="page-195-0"></span> [Strona główna](#page-1-0) > [Ustawienia urządzenia](#page-181-0) > [Zmiana ustawień urządzenia za pomocą komputera](#page-189-0) > [Zmień](#page-194-0) [ustawienia urządzenia za pomocą zdalnej konfiguracji](#page-194-0) > Zdalna konfiguracja (Windows)

# **Zdalna konfiguracja (Windows)**

- [Konfigurowanie urządzenia Brother za pomocą funkcji Zdalna konfiguracja \(Windows\)](#page-196-0)
- [Zmień ustawienia ogólne za pomocą zdalnej konfiguracji](#page-198-0)

<span id="page-196-0"></span> [Strona główna](#page-1-0) > [Ustawienia urządzenia](#page-181-0) > [Zmiana ustawień urządzenia za pomocą komputera](#page-189-0) > [Zmień](#page-194-0) [ustawienia urządzenia za pomocą zdalnej konfiguracji](#page-194-0) > [Zdalna konfiguracja \(Windows\)](#page-195-0) > Konfigurowanie urządzenia Brother za pomocą funkcji Zdalna konfiguracja (Windows)

# **Konfigurowanie urządzenia Brother za pomocą funkcji Zdalna konfiguracja (Windows)**

- 1. Kliknij **(Start)** > **Wszystkie programy** > **Brother** > **ADS-XXXXX** > **Zdalna konfiguracja**.
- 2. Wybierz nazwę modelu z okna dialogowego Wykryj urządzenia, a następnie kliknij **Połącz**. Zostanie wyświetlone okno programu zdalnej konfiguracji.
- 3. Skonfiguruj ustawienia stosownie do potrzeb.

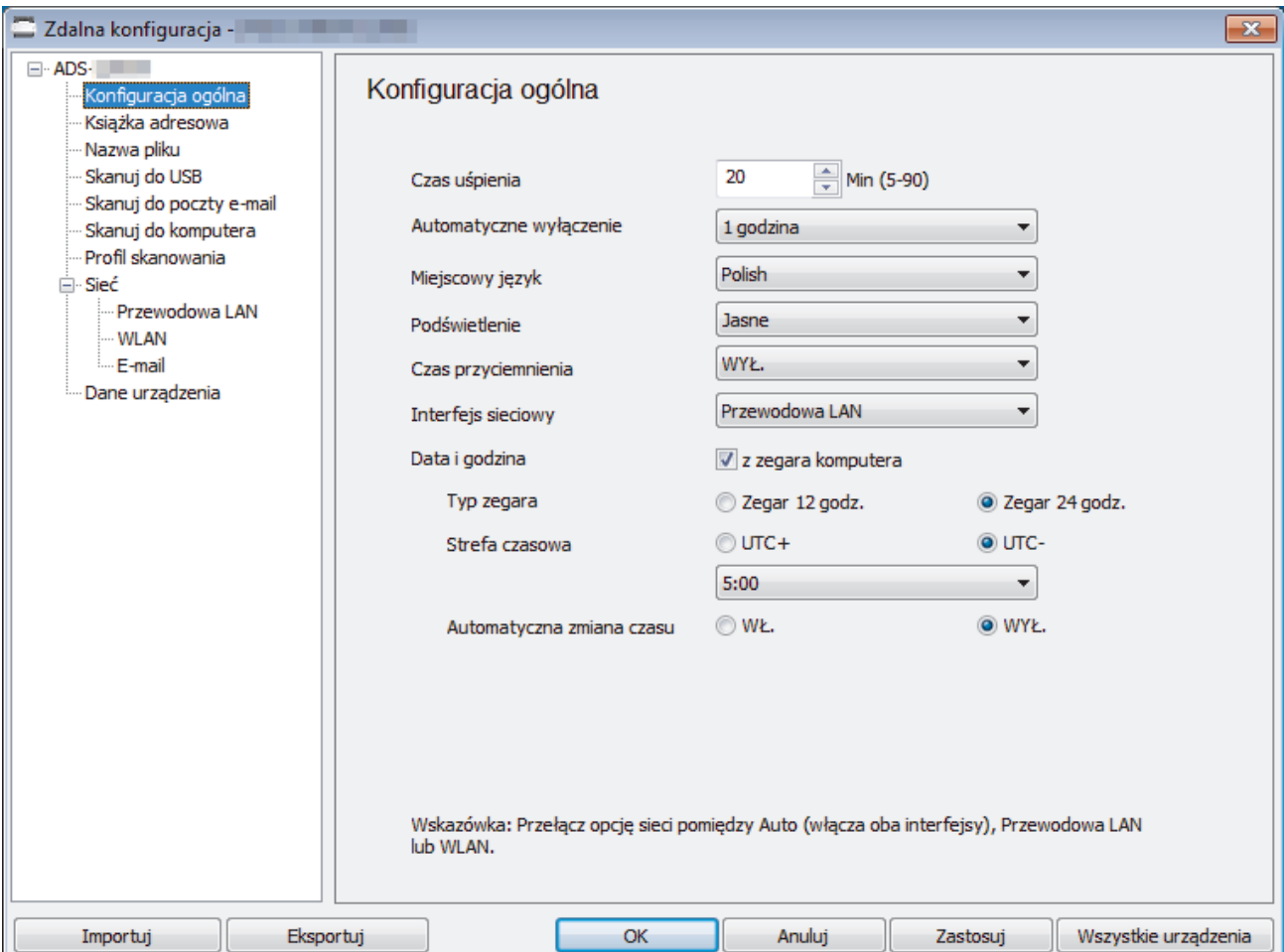

• Wyświetlony ekran może się różnić od przedstawionego.

#### **Eksportuj**

Kliknij, aby zapisać bieżące ustawienia konfiguracji do pliku.

#### **Importuj**

Kliknij, aby odczytać ustawienia z pliku.

### **OK**

Kliknij, aby rozpocząć wczytywanie danych do urządzenia i wyjść z programu zdalnej konfiguracji. Jeśli pojawi się komunikat o błędzie, potwierdź poprawność danych i kliknij przycisk **OK**.

#### **Anuluj**

Kliknij, aby wyjść z programu zdalnej konfiguracji bez wczytywania danych do urządzenia.

#### **Zastosuj**

Kliknij, aby wczytać dane do urządzenia bez wychodzenia z programu zdalnej konfiguracji.

#### 4. Kliknij **OK**.

- Jeśli komputer jest chroniony zaporą i skorzystanie z aplikacji Zdalna konfiguracja nie jest możliwe, konieczne może być skonfigurowanie zapory w celu umożliwienia komunikacji przez porty o numerach 52515-52614.
- Jeśli używana jest zapora systemu Windows i zainstalowano sterownik skanera, niezbędne ustawienia zapory zostały już skonfigurowane.

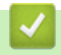

## **Powiązane informacje**

• [Zdalna konfiguracja \(Windows\)](#page-195-0)

<span id="page-198-0"></span> [Strona główna](#page-1-0) > [Ustawienia urządzenia](#page-181-0) > [Zmiana ustawień urządzenia za pomocą komputera](#page-189-0) > [Zmień](#page-194-0) [ustawienia urządzenia za pomocą zdalnej konfiguracji](#page-194-0) > [Zdalna konfiguracja \(Windows\)](#page-195-0) > Zmień ustawienia ogólne za pomocą zdalnej konfiguracji

# **Zmień ustawienia ogólne za pomocą zdalnej konfiguracji**

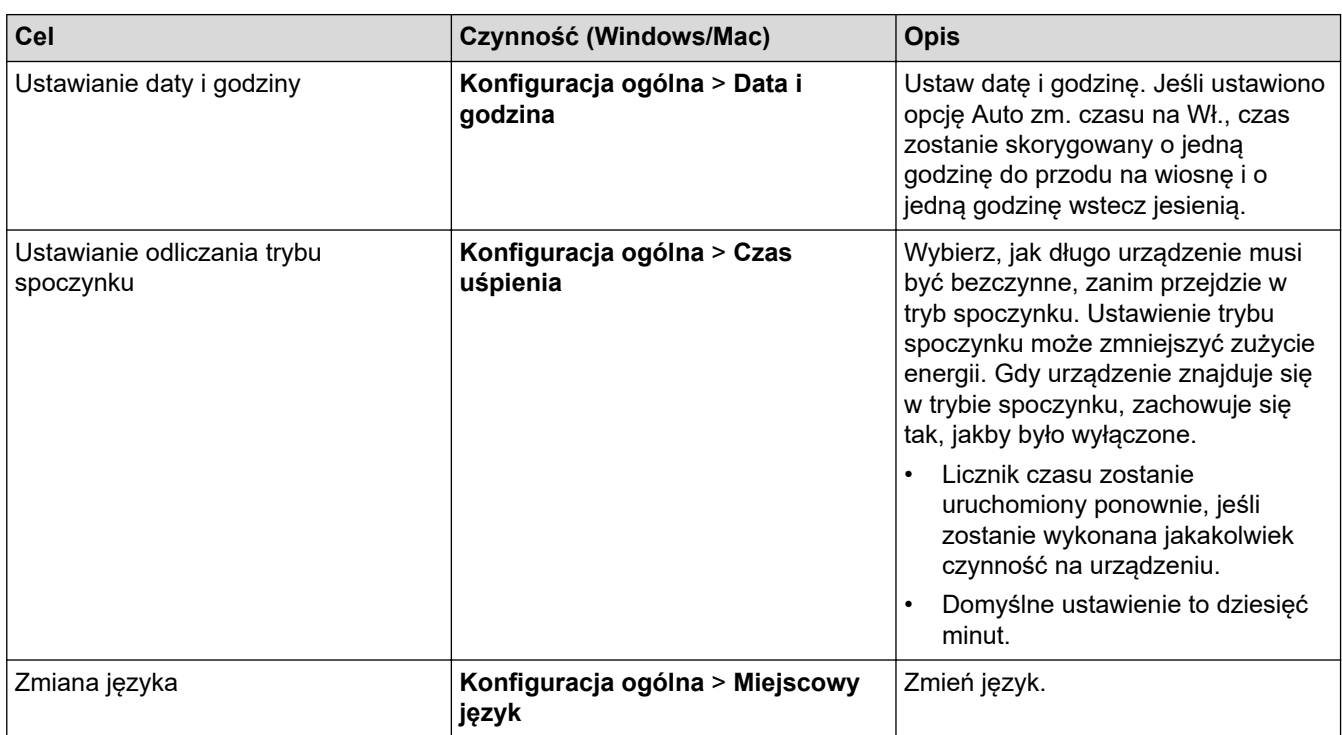

## **Powiązane informacje**

- [Zdalna konfiguracja \(Windows\)](#page-195-0)
- [Zdalna konfiguracja \(Mac\)](#page-199-0)

<span id="page-199-0"></span> [Strona główna](#page-1-0) > [Ustawienia urządzenia](#page-181-0) > [Zmiana ustawień urządzenia za pomocą komputera](#page-189-0) > [Zmień](#page-194-0) [ustawienia urządzenia za pomocą zdalnej konfiguracji](#page-194-0) > Zdalna konfiguracja (Mac)

# **Zdalna konfiguracja (Mac)**

- [Konfigurowanie urządzenia Brother za pomocą funkcji Zdalna konfiguracja \(Mac\)](#page-200-0)
- [Zmień ustawienia ogólne za pomocą zdalnej konfiguracji](#page-198-0)

<span id="page-200-0"></span> [Strona główna](#page-1-0) > [Ustawienia urządzenia](#page-181-0) > [Zmiana ustawień urządzenia za pomocą komputera](#page-189-0) > [Zmień](#page-194-0) [ustawienia urządzenia za pomocą zdalnej konfiguracji](#page-194-0) > [Zdalna konfiguracja \(Mac\)](#page-199-0) > Konfigurowanie urządzenia Brother za pomocą funkcji Zdalna konfiguracja (Mac)

# **Konfigurowanie urządzenia Brother za pomocą funkcji Zdalna konfiguracja (Mac)**

- 1. Na pasku menu **Finder (Wyszukiwarka)** kliknij **Go (Idź)** > **Applications (Programy)** > **Brother**, a następnie kliknij dwukrotnie ikonę **Zdalna konfiguracja**.
- 2. Wybierz nazwę modelu z okna dialogowego Wykryj urządzenia, a następnie kliknij **Połącz**. Zostanie wyświetlone okno programu zdalnej konfiguracji.
- 3. Skonfiguruj ustawienia stosownie do potrzeb.

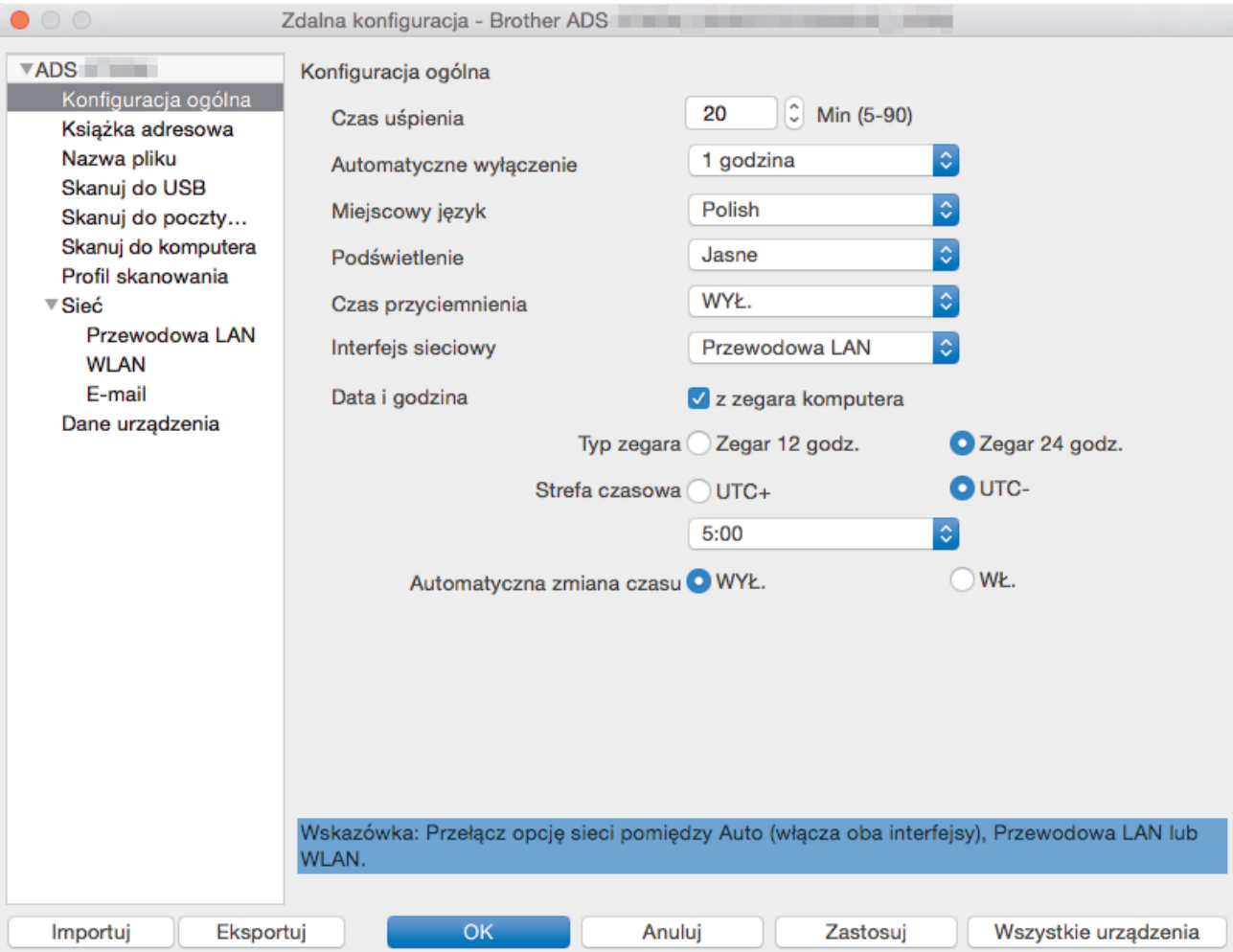

• Wyświetlony ekran może się różnić od przedstawionego.

#### **Eksportuj**

Kliknij, aby zapisać bieżące ustawienia konfiguracji do pliku.

#### **Importuj**

Kliknij, aby zaimportować plik i zapoznać się z jego ustawieniami.

#### **OK**

Kliknij, aby rozpocząć wczytywanie danych do urządzenia i wyjść z programu zdalnej konfiguracji. Jeśli pojawi się komunikat o błędzie, należy ponownie wprowadzić poprawne dane i kliknąć przycisk **OK**.

## **Anuluj**

Kliknij, aby wyjść z programu zdalnej konfiguracji bez wczytywania danych do urządzenia.

## **Zastosuj**

Kliknij, aby wczytać dane do urządzenia bez wychodzenia z programu zdalnej konfiguracji.

4. Po zakończeniu kliknij **OK**.

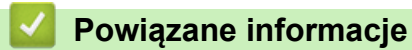

• [Zdalna konfiguracja \(Mac\)](#page-199-0)

 [Strona główna](#page-1-0) > [Ustawienia urządzenia](#page-181-0) > [Zmiana ustawień urządzenia za pomocą komputera](#page-189-0) > [Zmień](#page-194-0) [ustawienia urządzenia za pomocą zdalnej konfiguracji](#page-194-0) > [Zdalna konfiguracja \(Mac\)](#page-199-0) > Zmień ustawienia ogólne za pomocą zdalnej konfiguracji

# **Zmień ustawienia ogólne za pomocą zdalnej konfiguracji**

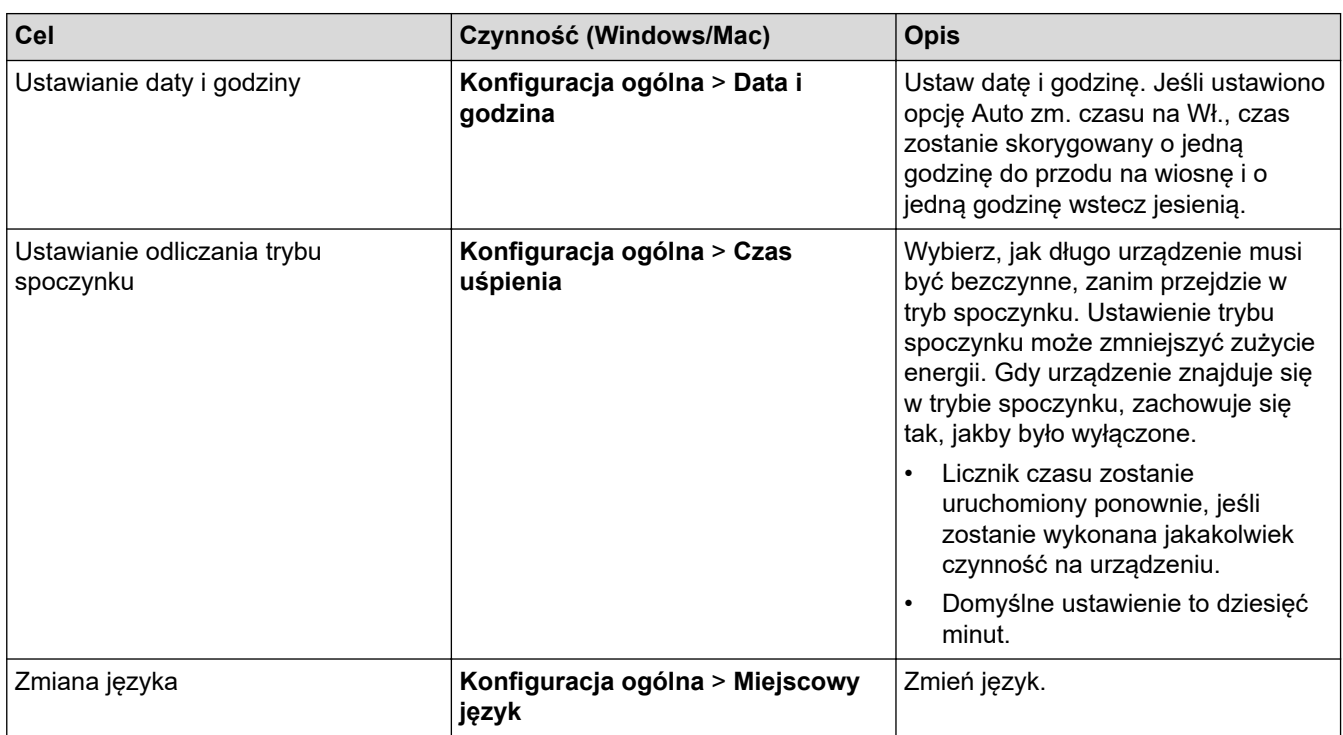

## **Powiązane informacje**

- [Zdalna konfiguracja \(Windows\)](#page-195-0)
- [Zdalna konfiguracja \(Mac\)](#page-199-0)

## <span id="page-203-0"></span> [Strona główna](#page-1-0) > Dodatek

# **Dodatek**

- [Dane techniczne](#page-204-0)
- [Wprowadzanie tekstu w urządzeniu Brother](#page-209-0)

## <span id="page-204-0"></span>**Dane techniczne**

- >> Specyfikacja ogólna
- [>> Specyfikacja dokumentów](#page-206-0)
- [>> Specyfikacja skanera](#page-206-0)
- [>> Specyfikacja funkcji skanowania bezpośredniego \(Skanowanie do USB\)](#page-206-0)
- [>> Specyfikacje interfejsu](#page-206-0)
- [>> Specyfikacje sieciowe \(ADS-2700W\)](#page-207-0)
- [>> Obsługiwane protokoły i funkcje zabezpieczeń \(ADS-2700W\)](#page-207-0)
- [>> Specyfikacja wymagań dotyczących komputera](#page-207-0)

## **Specyfikacja ogólna**

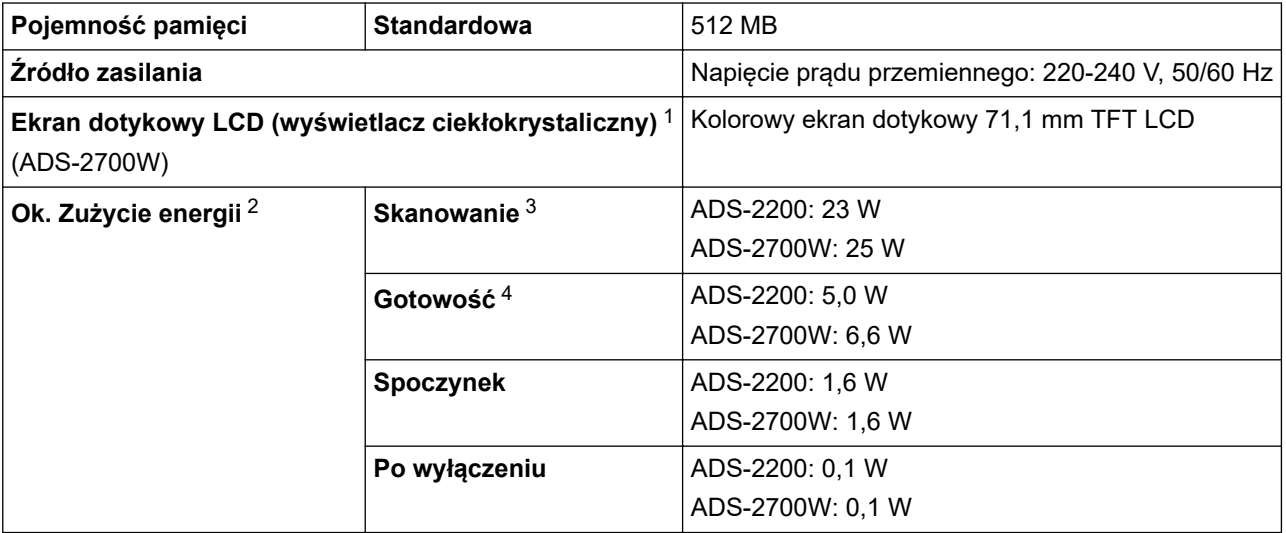

<span id="page-205-0"></span>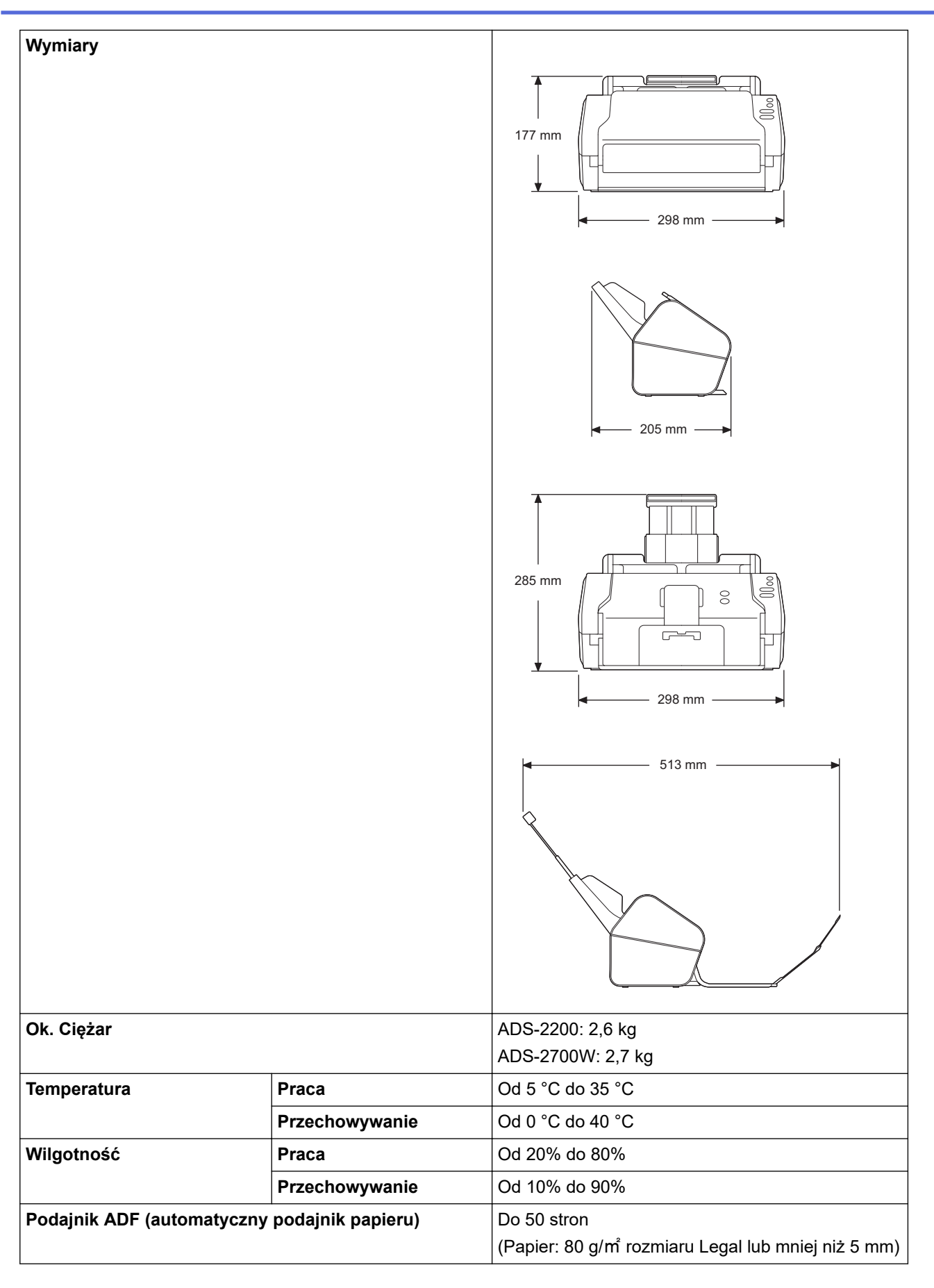

1 Zmierzony po przekątnej

- 2 Mierzone, gdy urządzenie jest podłączone do komputera.
- 3 W przypadku użycia skanowania 2-stronnego (dupleks).
- 4 Gdy podłączony jest port USB.

## <span id="page-206-0"></span>**Specyfikacja dokumentów**

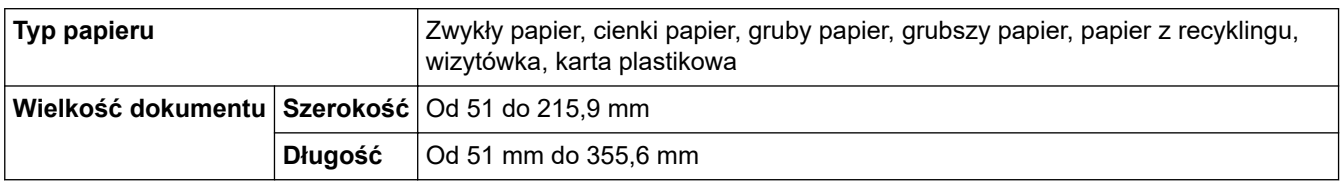

## **Specyfikacja skanera**

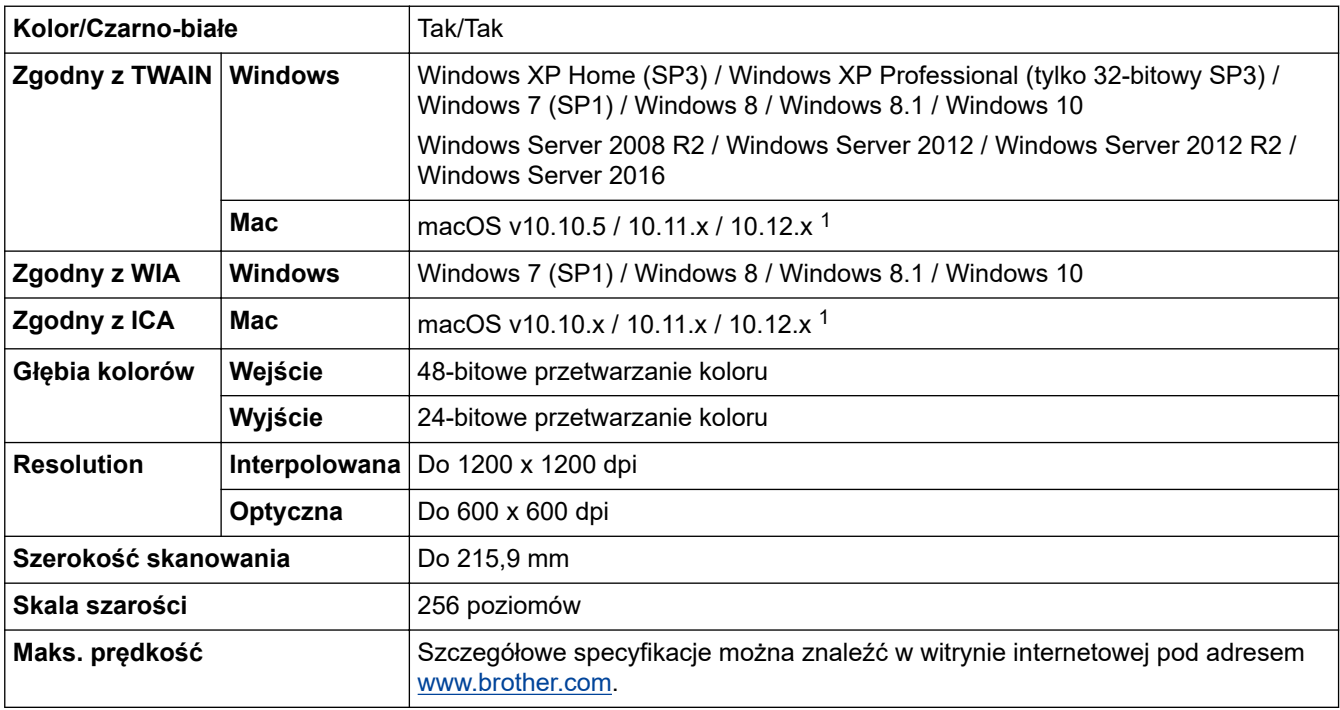

1 Aby uzyskać najnowsze aktualizacje sterownika dla używanej wersji systemu OS X, należy odwiedzić stronę [support.brother.com](https://support.brother.com/)

## **Specyfikacja funkcji skanowania bezpośredniego (Skanowanie do USB)**

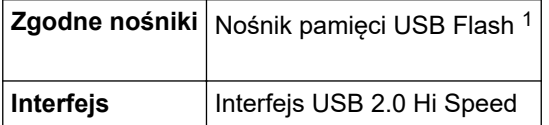

1 Pamięć masowa USB, w standardzie do 64 GB. Obsługiwane formaty: FAT12/FAT16/FAT32/exFAT

## **Specyfikacje interfejsu**

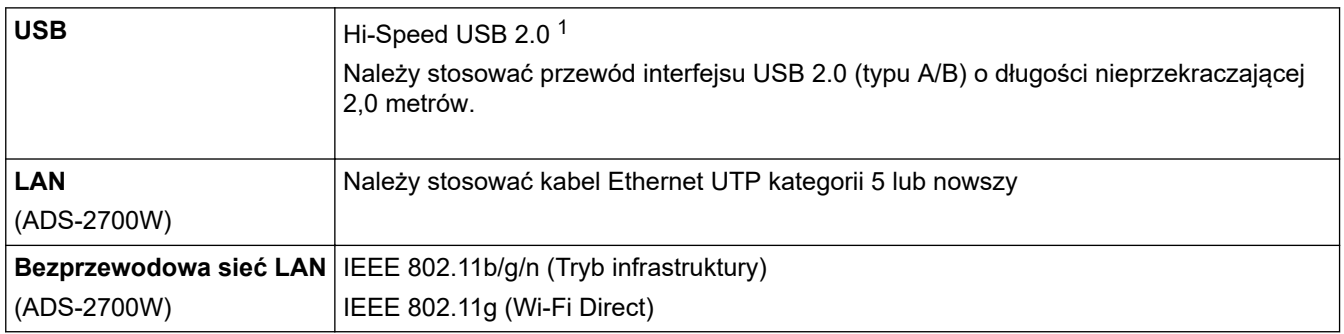

1 Urządzenie wyposażone jest w interfejs Hi-Speed USB 2.0. Urządzenie można również podłączyć do komputera posiadającego interfejs USB 1.0/1.1.

Porty USB innych firm nie są obsługiwane.

# <span id="page-207-0"></span>**Specyfikacje sieciowe (ADS-2700W)**

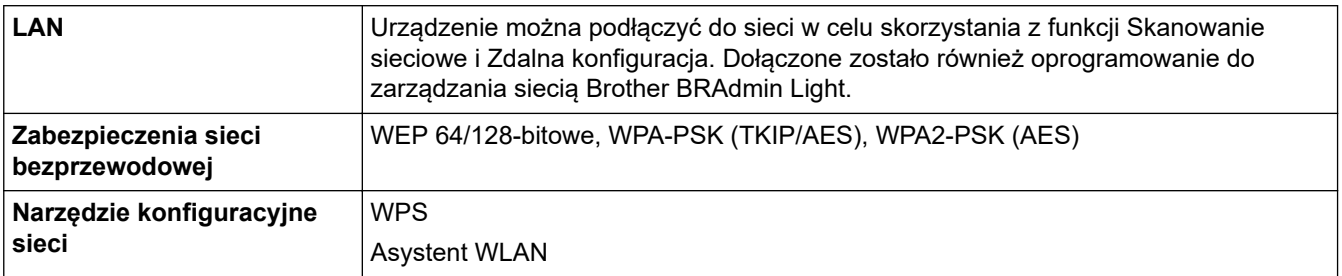

# **Obsługiwane protokoły i funkcje zabezpieczeń (ADS-2700W)**

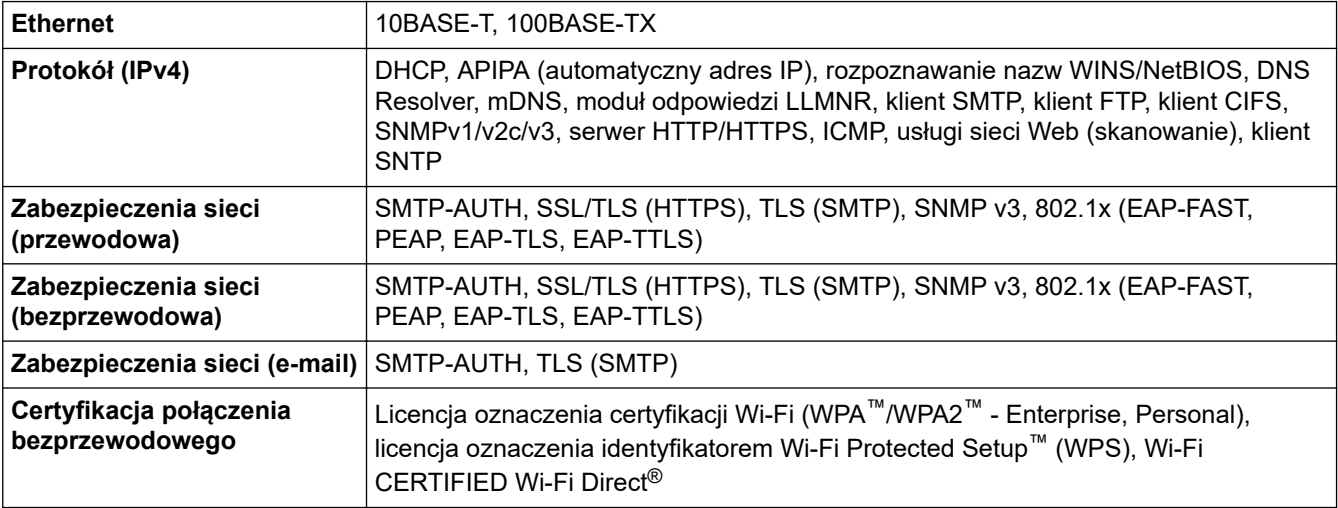

# **Specyfikacja wymagań dotyczących komputera**

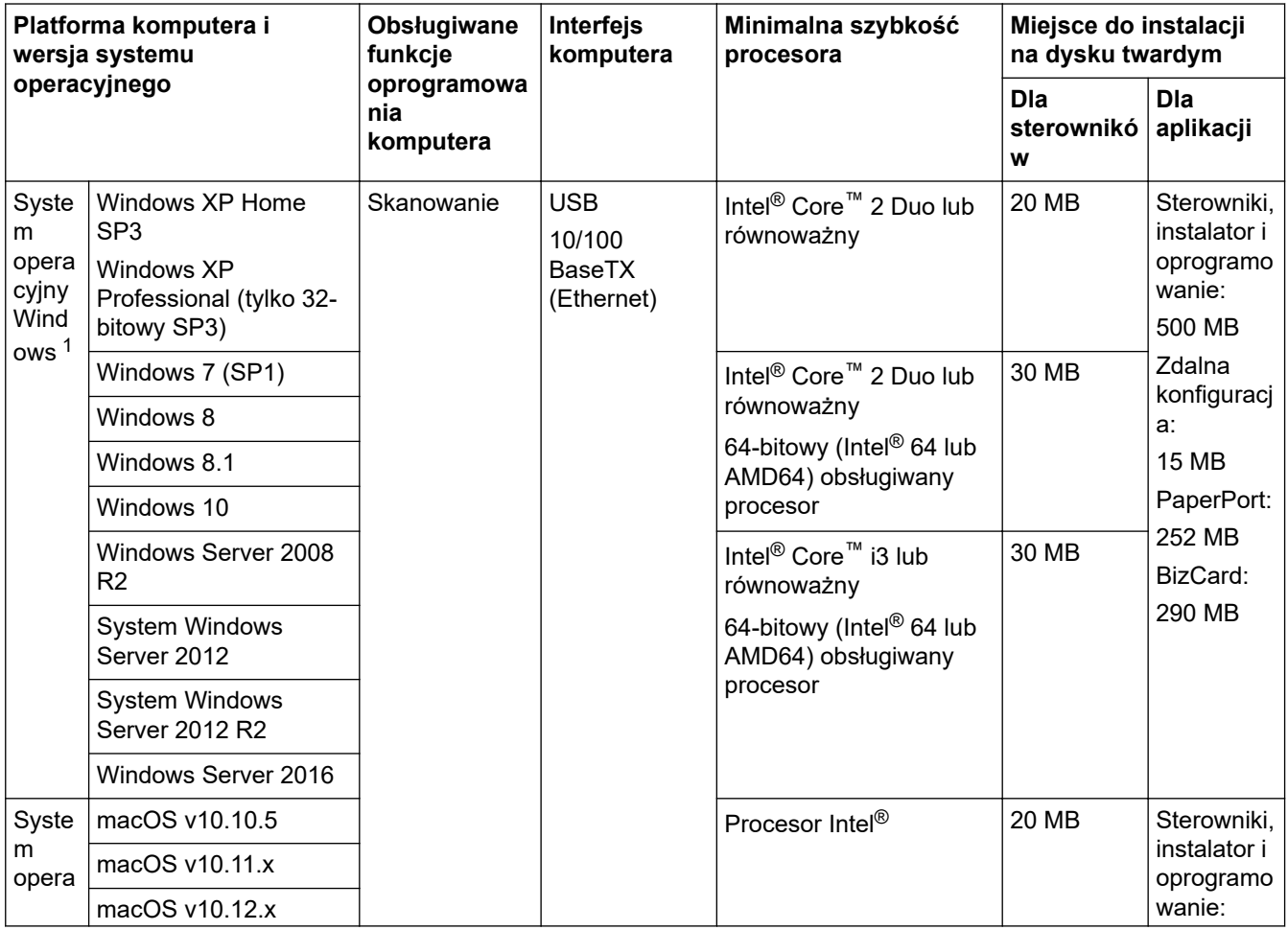

<span id="page-208-0"></span>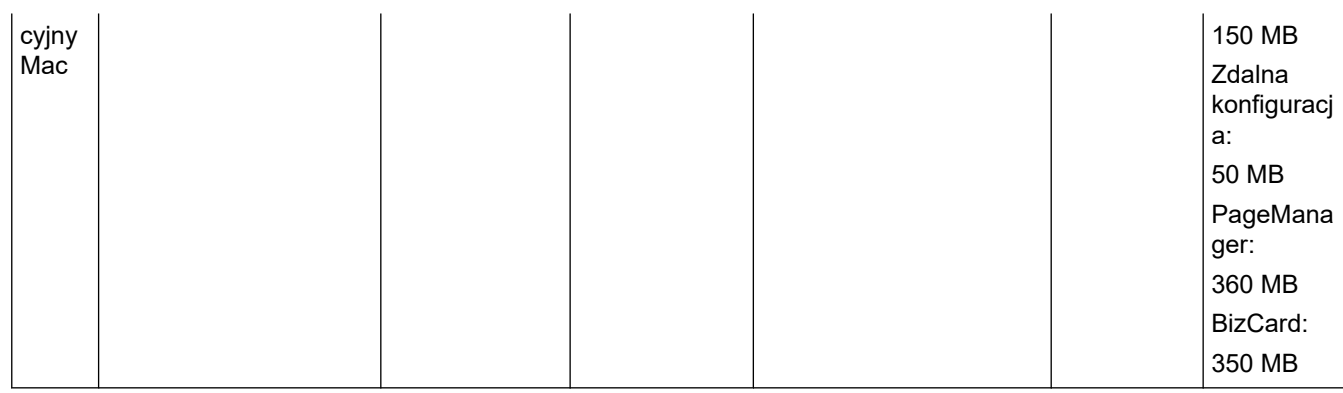

<sup>1</sup> PaperPort™ 14SE obsługuje Windows XP Home (SP3 lub nowszy), Windows XP Professional (SP3 lub nowszy),Windows 7, Windows 8, Windows 8.1 i Windows 10.

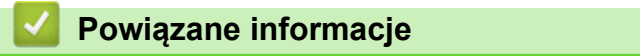

• [Dodatek](#page-203-0)

<span id="page-209-0"></span> [Strona główna](#page-1-0) > [Dodatek](#page-203-0) > Wprowadzanie tekstu w urządzeniu Brother

## **Wprowadzanie tekstu w urządzeniu Brother**

#### **Pokrewne Modele**: ADS-2700W

Gdy w urządzeniu Brother konieczne będzie wprowadzenie tekstu, na ekranie dotykowym pojawi się klawiatura.

- Dostępne znaki mogą być różne w zależności od kraju.
- Układ klawiatury może się różnić w zależności od ustawianej funkcji.

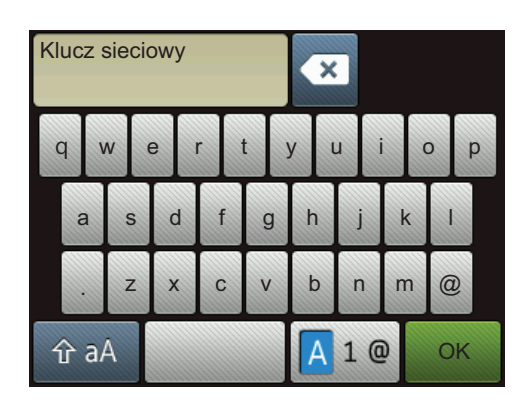

- Naciśnij  $\sqrt{4} 1 \, \text{e}$ , aby wybrać litery, cyfry i znaki specjalne.
- Naciśnij  $\hat{a}$  aA , aby wybrać małe i wielkie litery.

#### **Wstawianie spacji**

• Aby wprowadzić spację, naciśnij .

#### **Dokonywanie poprawek**

Jeśli wprowadzono nieprawidłowy znak i należy go zmienić, naciśnij przycisk **x**, a następnie wprowadź prawidłowy znak.

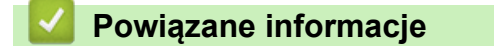

• [Dodatek](#page-203-0)

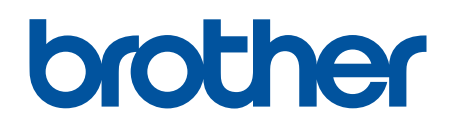

**Odwiedź naszą witrynę internetową [global.brother/gw](https://global.brother/en/gateway)**

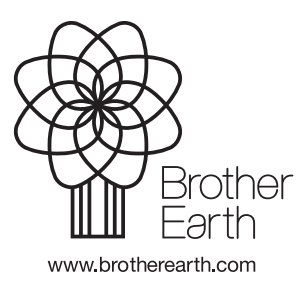

POL Wersja D